#### **R O T H + W E B E R G m b H**

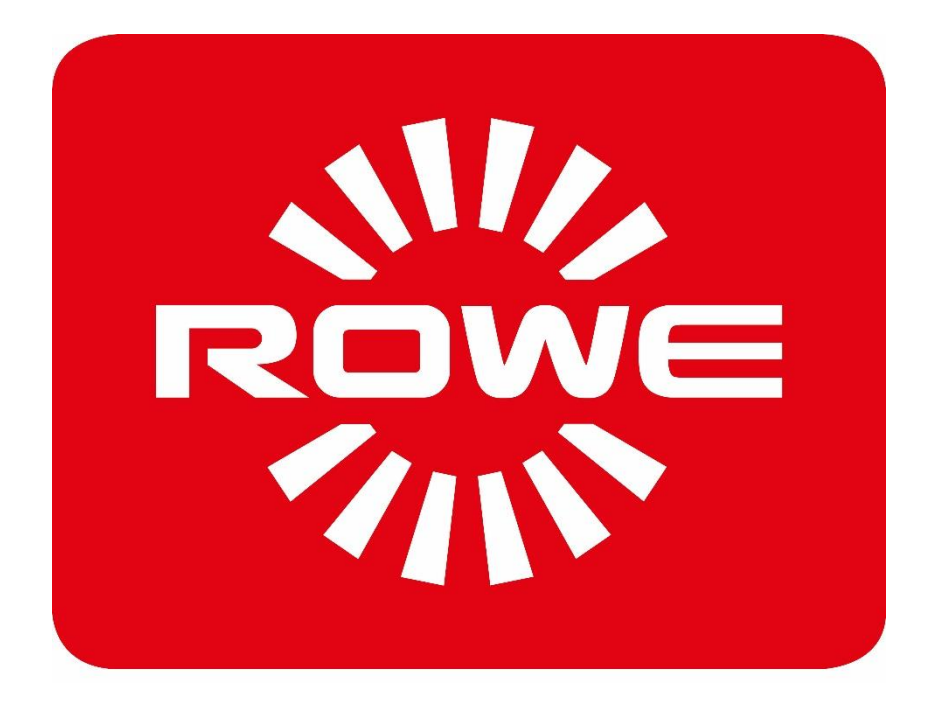

# **APP CENTER ecoPrint Scan 450i**

MANUAL DE INSTRUCCIONES

**VERSIÓN 1.5.3** 

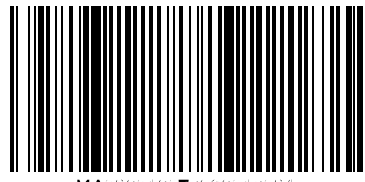

#### **Serie ROWE Scan 450i**

El presente manual de instrucciones contiene la descripción de los equipos de la serie ROWE Scan 450i y sus opciones de uso. En el Anexo B se detalla la información relativa a la seguridad. Es imprescindible leer esta información antes de usar el equipo. Asimismo, en el Anexo B encontrará la información técnica de seguridad.

Tenga también en cuenta las indicaciones de seguridad y las advertencias de este manual de instrucciones sobre las que se le llama la atención en los respectivos puntos del manual.

El uso apropiado del escáner (conforme a este manual de instrucciones) es un requisito para la garantía que otorga ROTH + WEBER GmbH. En caso de incumplimiento, ROTH + WEBER GmbH no puede hacerse responsable en modo alguno de ello.

Otros nombres de productos y empresas mencionados en este manual pueden ser marcas o nombres comerciales de sus respectivos propietarios.

#### **Copyright**

ROTH + WEBER GmbH (en adelante llamado ROWE), Niederdreisbach, Alemania, © 2014. Todos los derechos reservados. Queda prohibida toda reimpresión, copia, edición o reproducción y publicación total o parcial sin el consentimiento escrito de ROWE.

ROWE no asume ningún tipo de garantía o responsabilidad por el contenido de la presente publicación y, por tanto, rechaza en especial toda garantía implícita de idoneidad para fines comerciales o de otra índole. Del mismo modo, ROWE se reserva el derecho de revisión y de realización de modificaciones en la presente publicación, sin obligación ninguna de notificación previa de dichas revisiones y modificaciones.

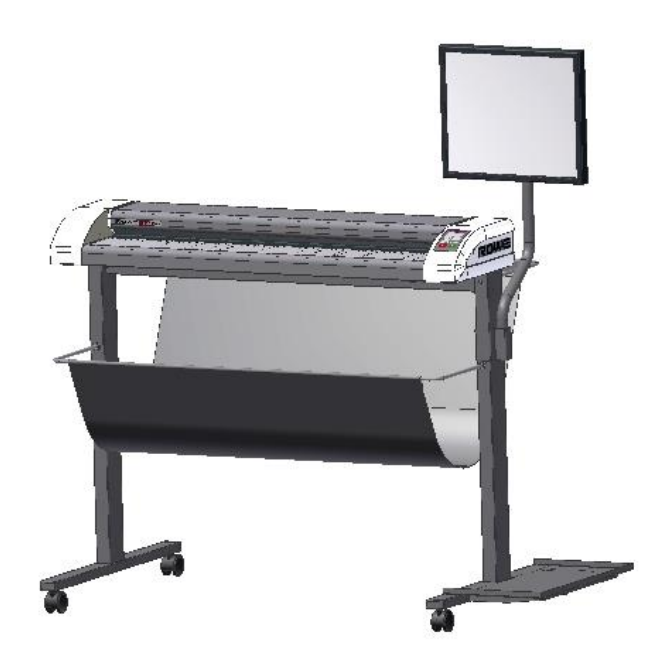

#### **Convenciones del manual**

En los capítulos de este manual se emplean algunas convenciones de representación. Estas convenciones le ayudan a familiarizarse rápidamente con el manual, facilitan el manejo de estas instrucciones y le ayudan a aprender a usar rápidamente los escáneres de la serie ROWE Scan 450i.

#### **Notas**

En este manual se emplean los siguientes tipos de nota:

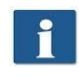

Indicación: aquí encontrará información general y consejos prácticos que le resultarán útiles para manejar correctamente el equipo.

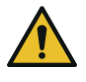

Cuidado: aquí encontrará indicaciones con las que pueden evitarse daños o fallos en el equipo.

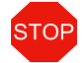

Atención: con "Atención" indicamos un posible peligro para el usuario al trabajar con equipos de la serie ROWE Scan 450i.

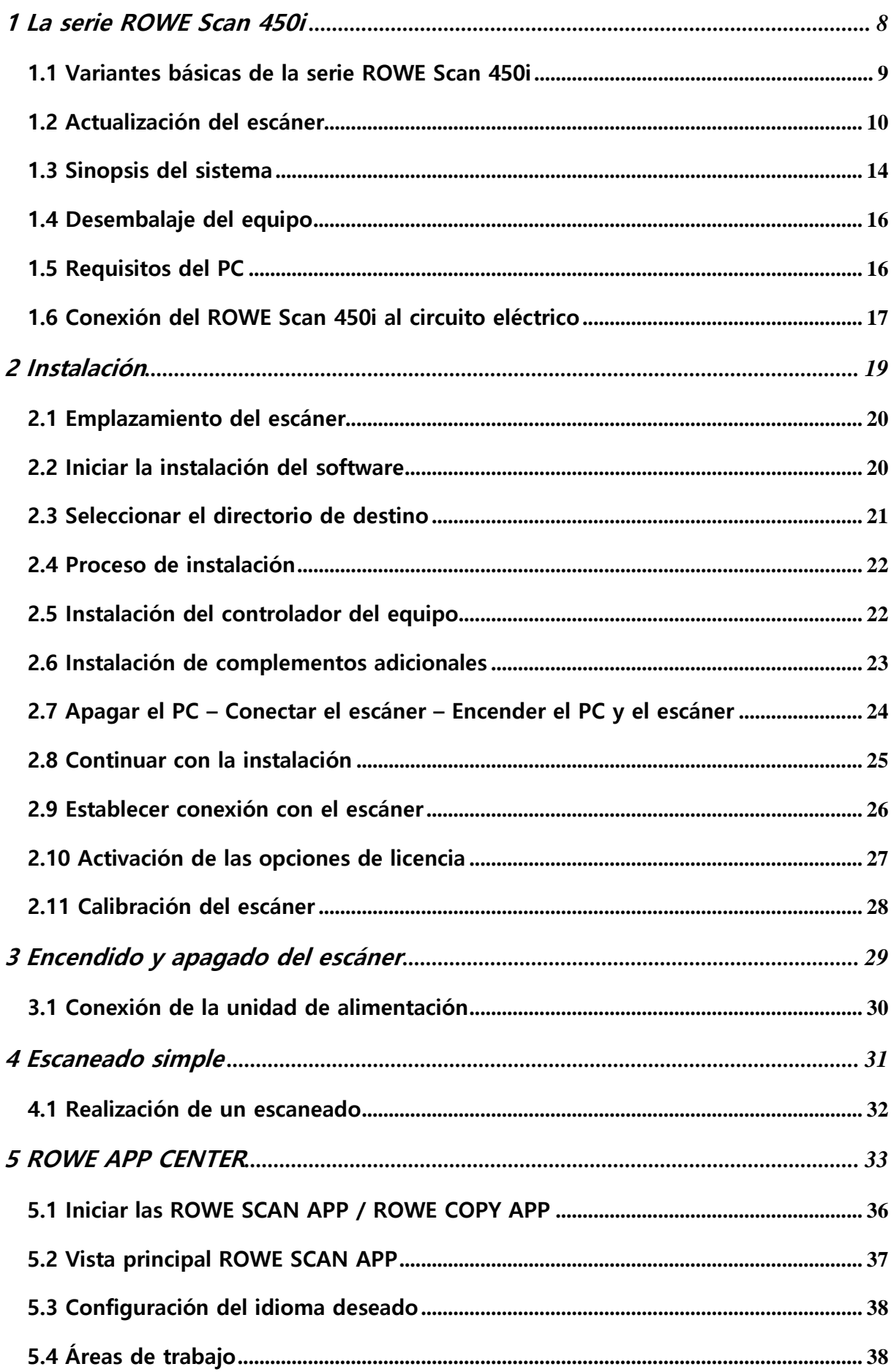

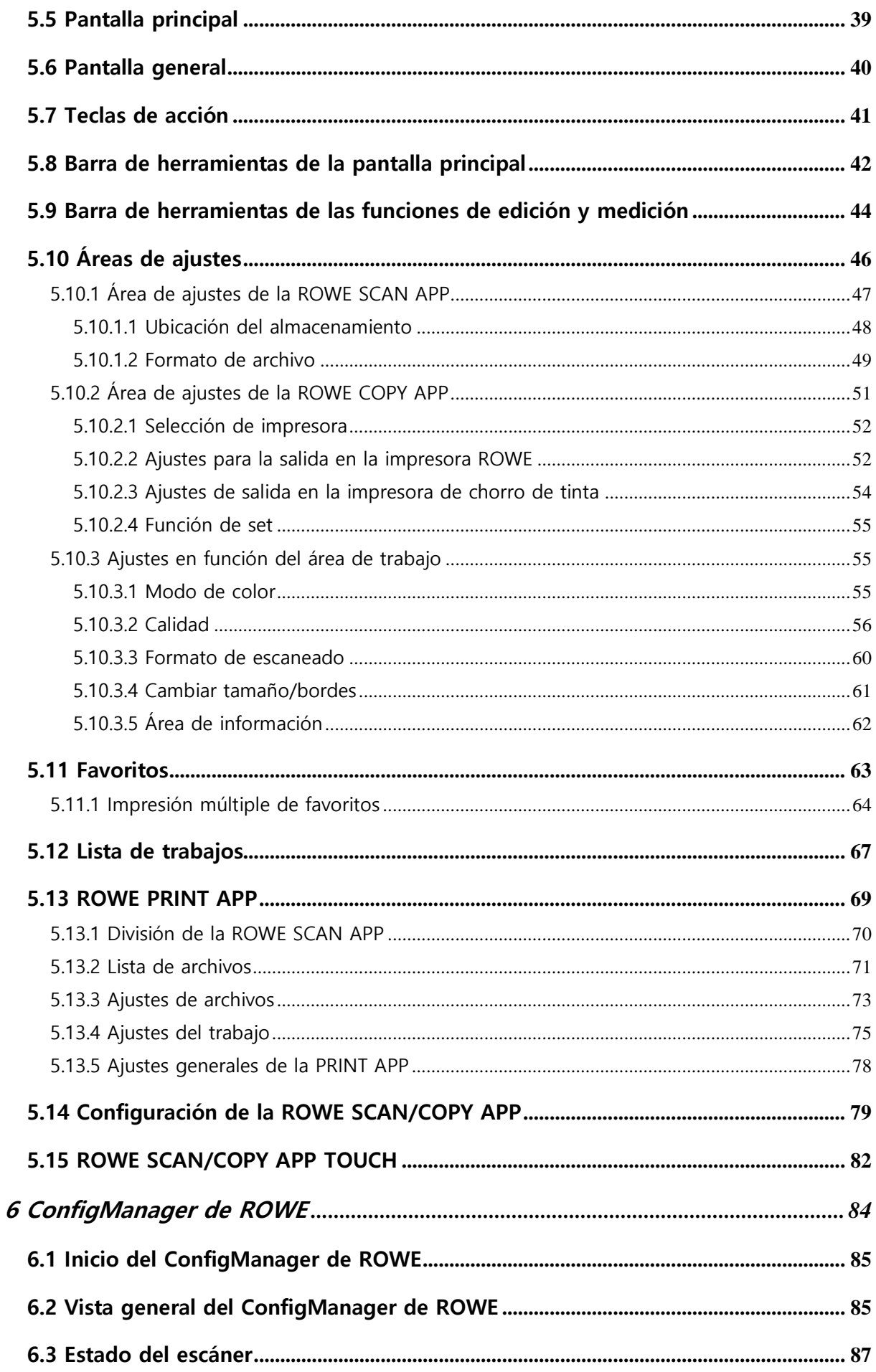

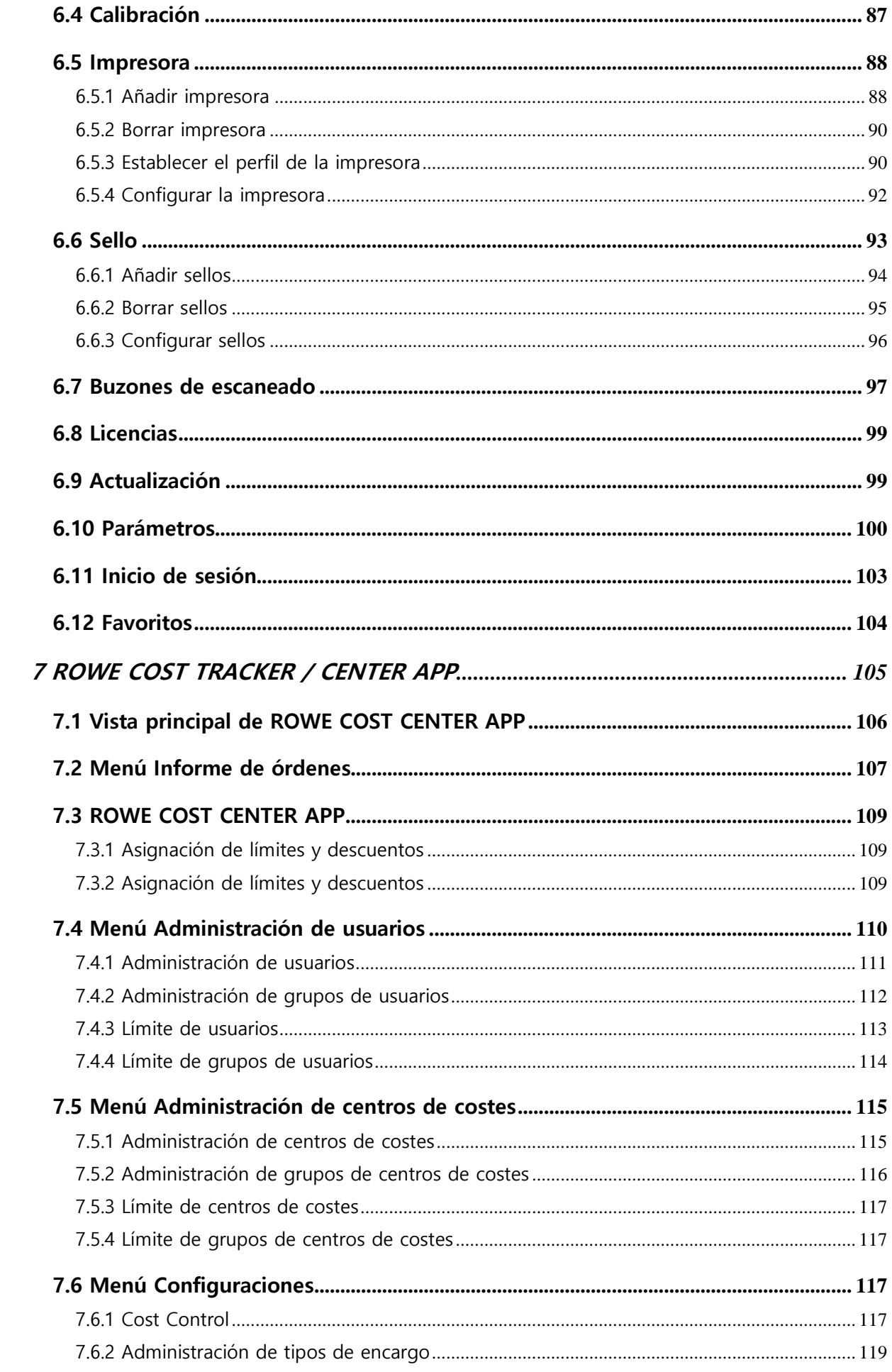

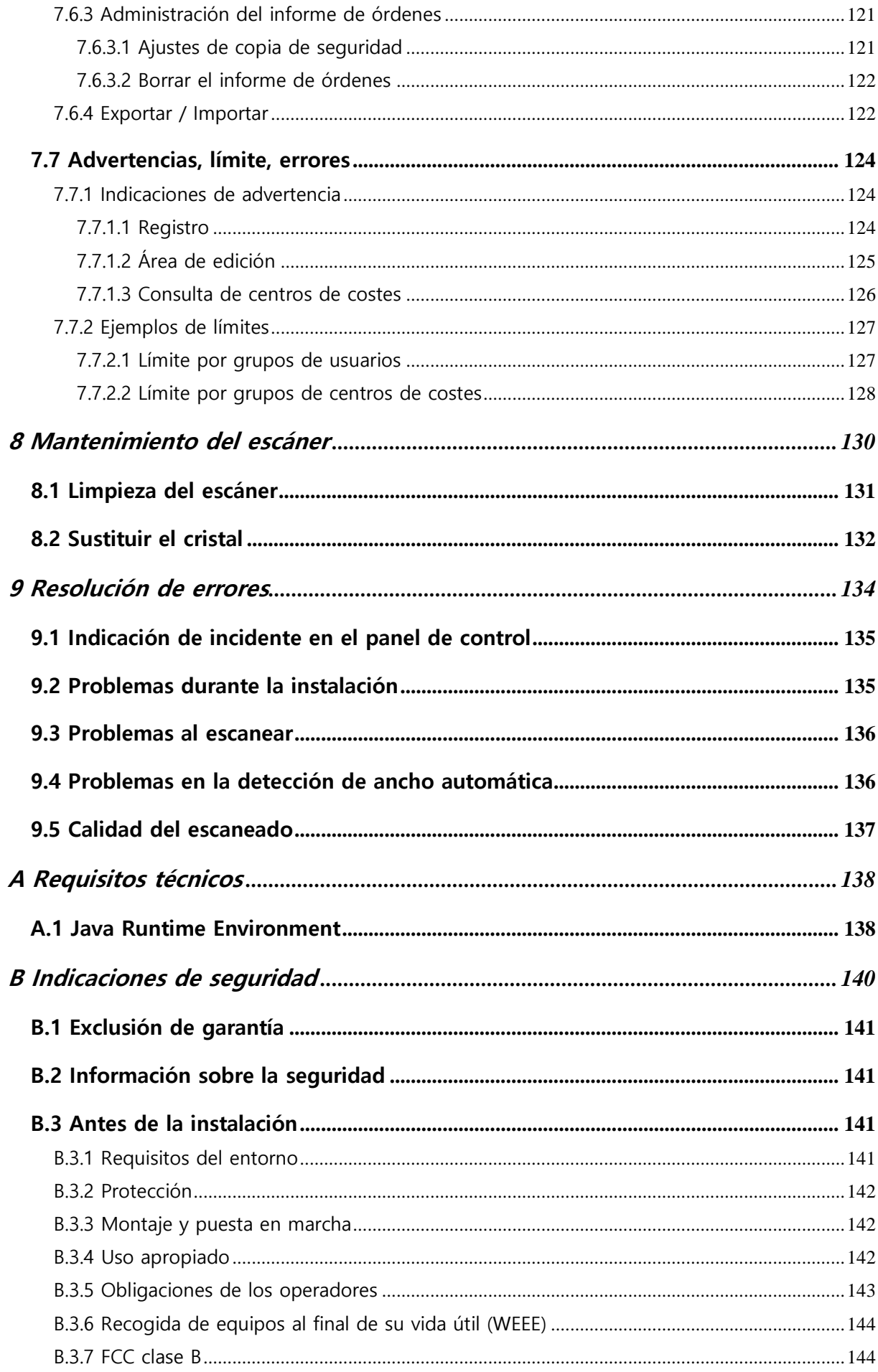

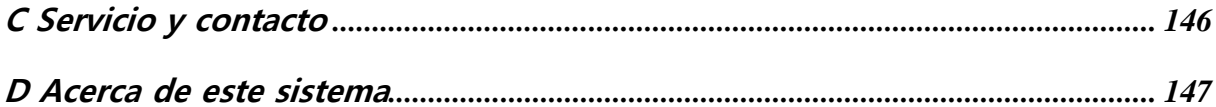

# <span id="page-8-0"></span>**1 La serie ROWE Scan 450i**

Este capítulo proporciona información sobre la estructura de este manual de instrucciones. Asimismo, encontrará descripciones generales de

- los equipos de la serie ROWE Scan 450i,
- las funciones principales de la serie ROWE Scan 450i,
- el volumen de suministro y las opciones de la serie ROWE Scan 450i,
- las aplicaciones de software de la serie ROWE Scan 450i.

Este capítulo debe servirle de vista global. Encontrará información detallada en los correspondientes capítulos de este manual de instrucciones.

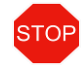

Antes de utilizar el equipo, lea primero las

[Indicaciones de seguridad](#page-139-0) incluidas en el Anexo [0](#page-139-0) (página[140\)](#page-139-0).

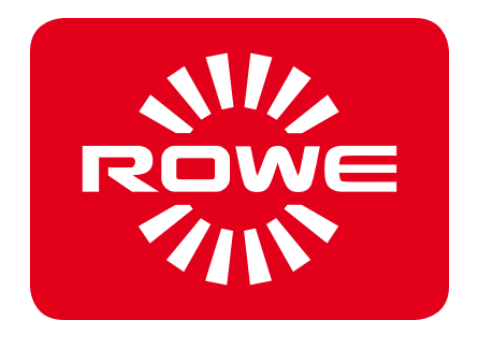

### <span id="page-9-0"></span>**1.1 Variantes básicas de la serie ROWE Scan 450i**

El escáner ROWE Scan 450i está disponible en tres variantes básicas (KIT 40):

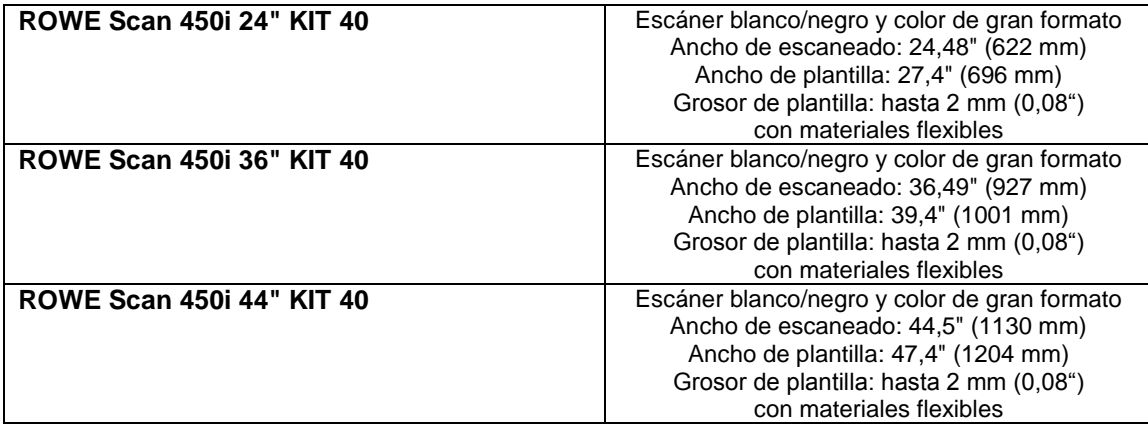

Puede ampliarse la variante de velocidad (KIT 60) de las variantes básicas del ROWE Scan 450i (KIT 40) in situ mediante actualización de licencia de software.

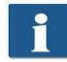

Para actualizaciones de licencia de software u otro equipamiento adicional, póngase en contacto con nuestro servicio de ventas a través de:

Teléfono: +49 (0) 2743 9217-24

Fax: +49 (0) 2743 2018

<span id="page-9-1"></span>E-mail: [vertrieb@rowe.de](mailto:vertrieb@rowe.de)

### **1.2 Actualización del escáner**

Puede ampliarse opcionalmente la variante de velocidad (KIT 60) de la variante básica ROWE Scan 450i -40 mediante actualización de licencia de software.

Se muestra un resumen en la [Tabla 1.1.](#page-10-0)

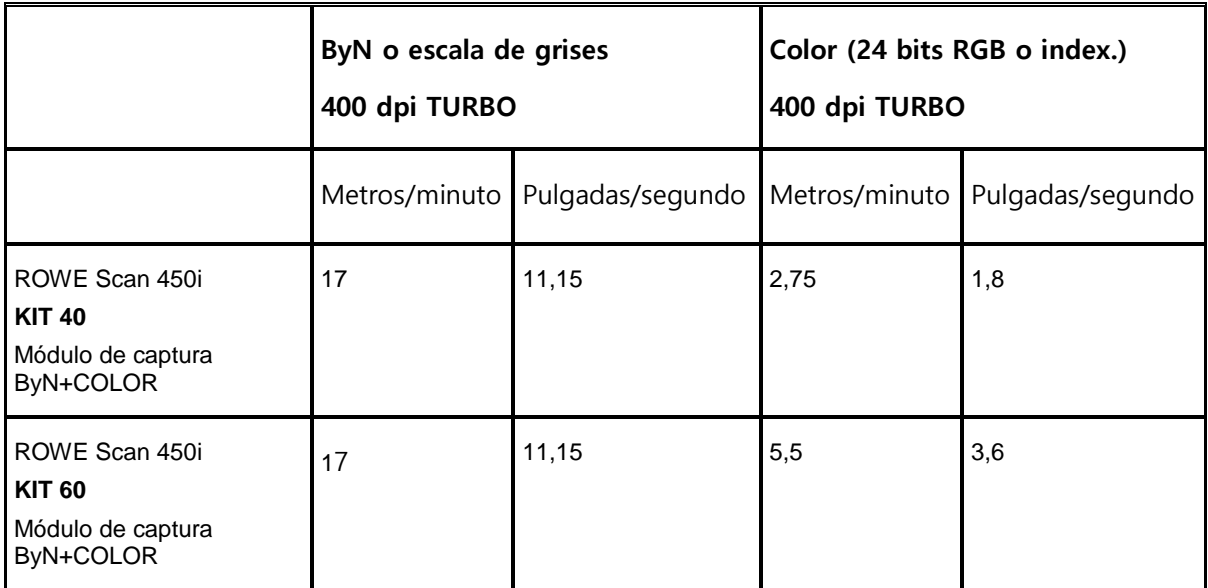

**Tabla 1.1: Velocidades de captura máximas de la serie ROWE Scan 450i.**

<span id="page-10-0"></span>Indicación: La velocidad de captura depende del ancho original y de la configuración del PC.

El ROWE Scan 450i se suministra de serie con el ROWE ScanManager TWAIN y una versión de prueba de 30 días del ROWE ScanManager PRO. Opcionalmente pueden activarse versiones con prestaciones ampliadas mediante una actualización de licencia de software in situ. La **Fehler! Vereisquelle konnte nicht gefunden werden.** le ofrece un resumen de las versiones disponibles.

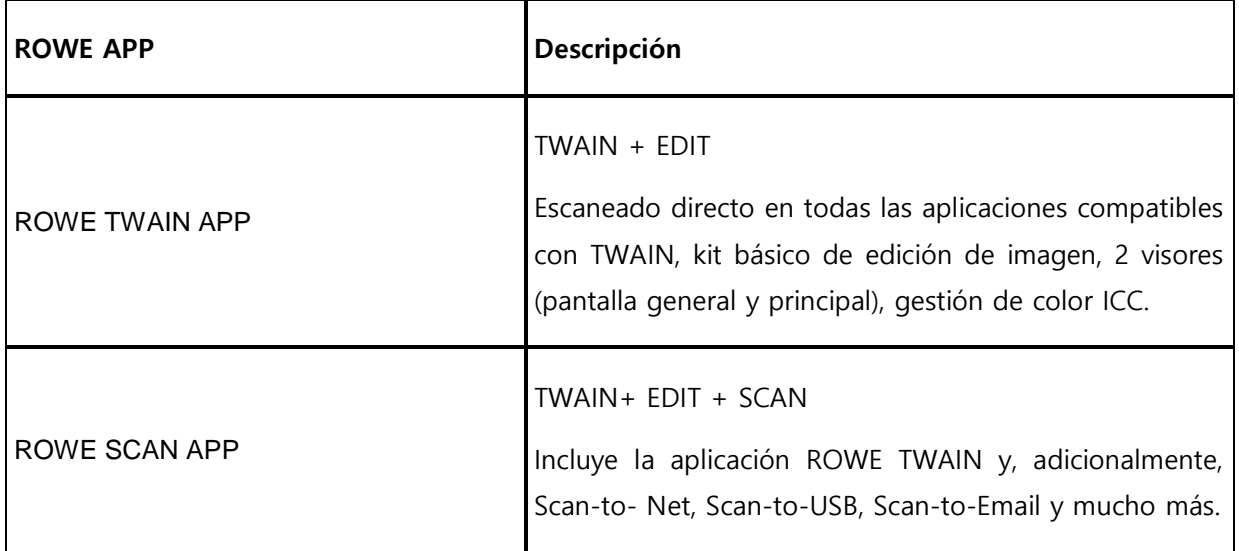

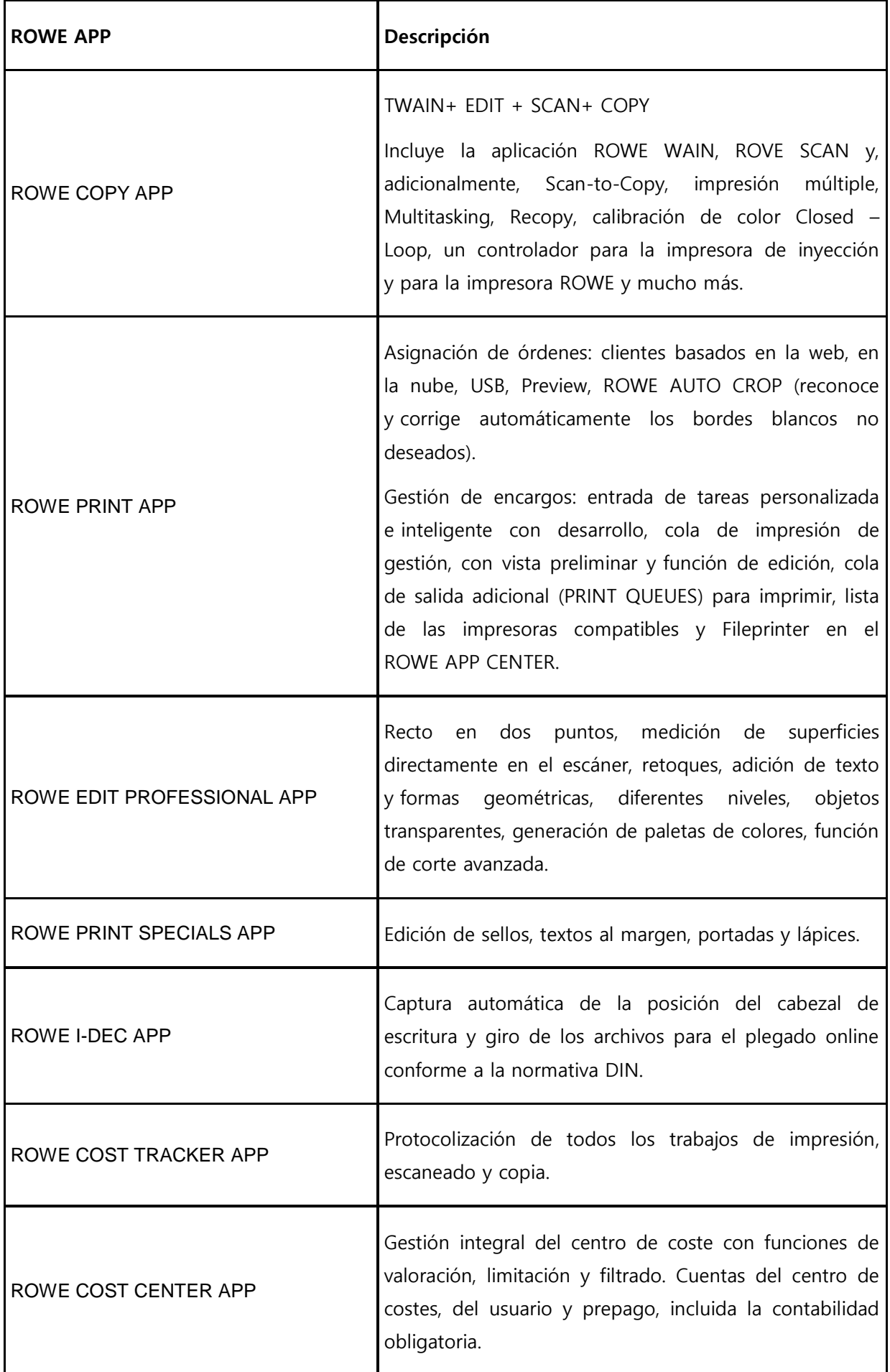

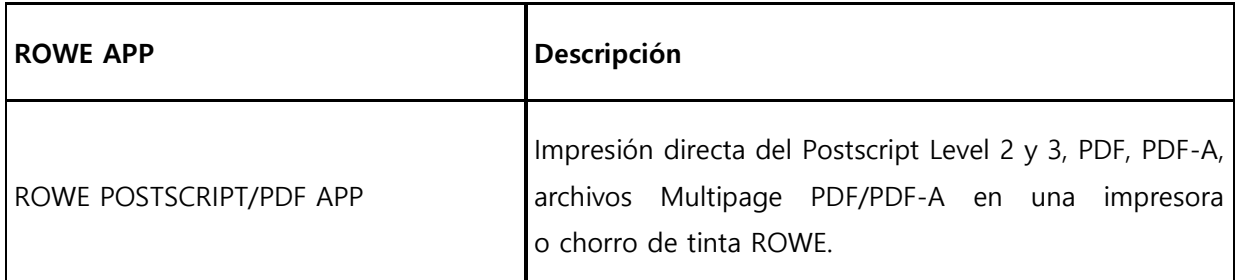

#### **Tabla 1.2. ROWE APP CENTER**

#### **Accesorios incluidos en el suministro**

- CD ROM de instalación ROWE con el siguiente contenido:
	- o Controlador para el ROWE Scan 450i
	- o Asistente de instalación para el ROWE Scan Manager
	- o Manual de instrucciones en archivo PDF
- Gráfico de calibración para el ROWE Scan 450i
- Unidad de alimentación de 24 voltios
- Cable de alimentación ( 1xCE / 1xUL / 1xGB / 1xCN)
- USB 3.0 tipo A a tipo B para la conexión del escáner al PC
- Guía rápida impresa

#### **Accesorios opcionales**

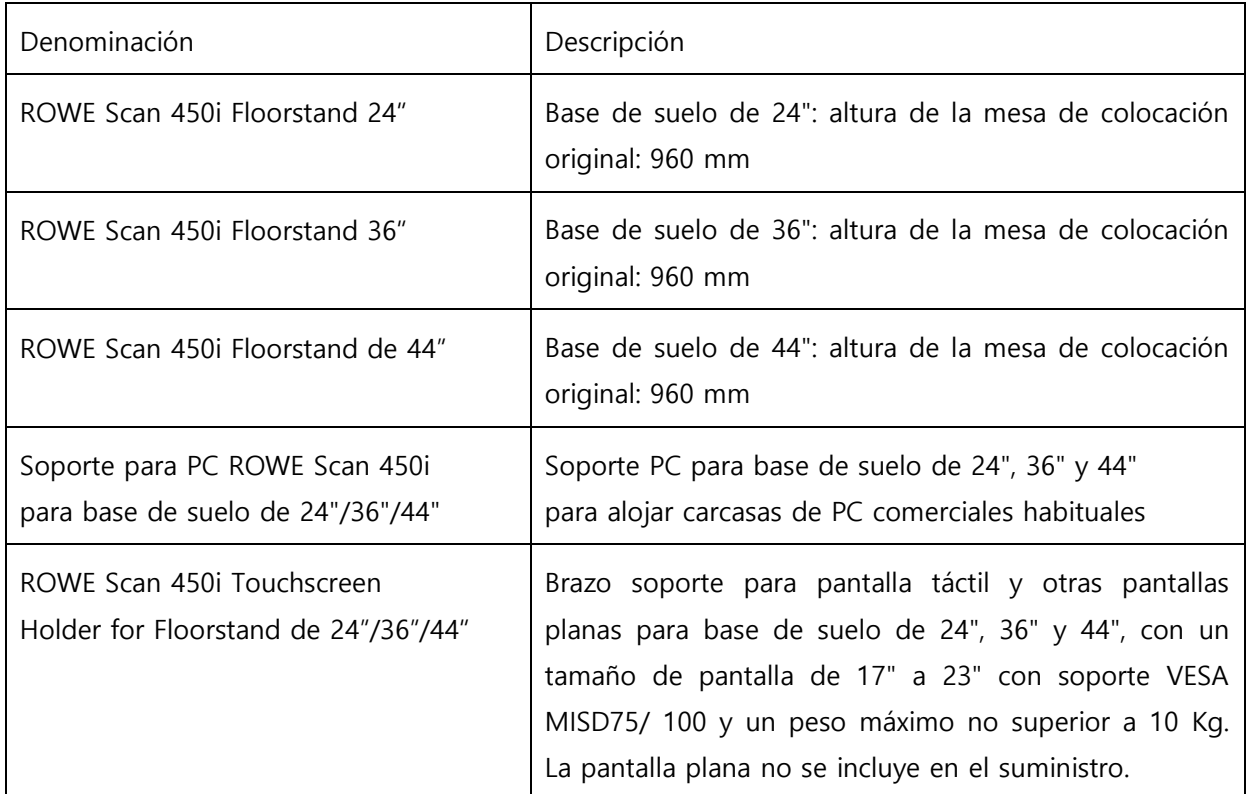

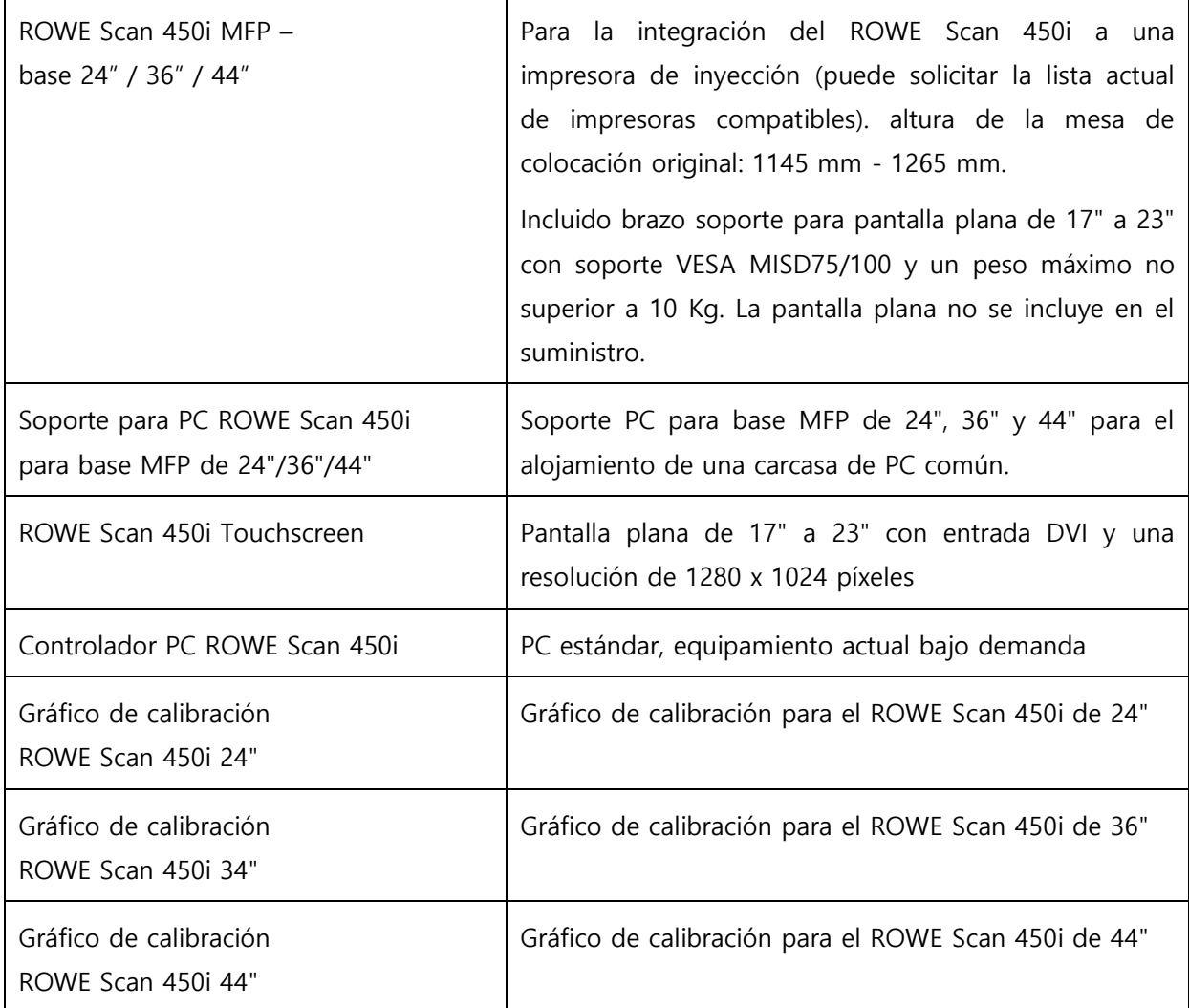

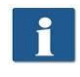

Consulte la disponibilidad de los accesorios de cada tipo de escáner en el catálogo actual del ROWE Scan 450i.

### <span id="page-14-0"></span>**1.3 Sinopsis del sistema**

[Ilustración](#page-14-1) 1.1 muestra la vista delantera del ROWE Scan 450i. Aquí se encuentran los siguientes componentes:

- 1. Parte superior del escáner
- 2. Panel de control
- 3. Mesa de colocación con regla de formato
- 4. Ranura de alimentación de documentos
- 5. Punto cero
- 6. Enclave de la parte superior del escáner (a ambos lados)

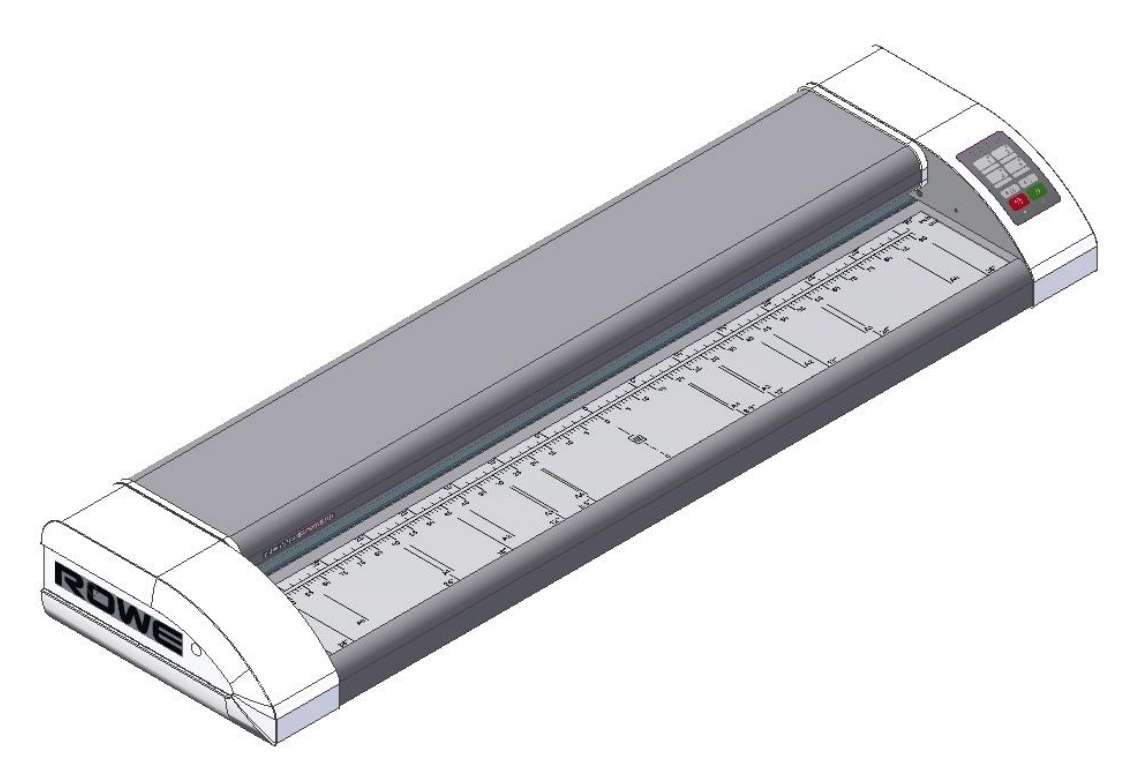

**Ilustración 1.1: ROWE Scan 450i**

<span id="page-14-1"></span>[Ilustración](#page-15-0) 1.2 muestra el campo de mando del ROWE Scan 450i. Aquí se incluyen los siguientes componentes:

- 1. Tecla Inicio
- 2. Tecla Parada
- 3. Tecla Avance
- 4. Tecla Retroceso
- 5. Teclas de favoritos (asignación libre con ajustes del escáner a través de la ROWE SCAN/ COPY/PRINT APP)
- 6. LED de funcionamiento
- 7. LED de fallos

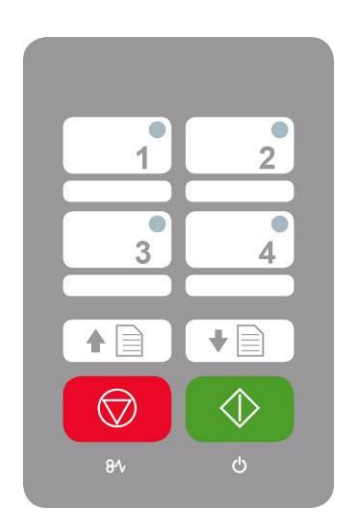

**Ilustración 1.2: Panel de control ROWE Scan 450i**

<span id="page-15-0"></span>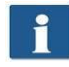

Si desea rotular las correspondientes teclas de favoritos del panel de control, puede utilizar un rotulador permanente común. Para borrar o limpiar, utilice un limpiador común.

[Ilustración](#page-15-1) 1.3 muestra la vista trasera del ROWE Scan 450i, con el conector lateral izquierdo. Aquí se encuentran las siguientes conexiones:

- 1. Conexión para unidad de alimentación de 24 voltios
- 2. Puerto USB (USB 3.0 en ROWE Scan 450i) para la conexión entre el escáner y el PC

<span id="page-15-1"></span>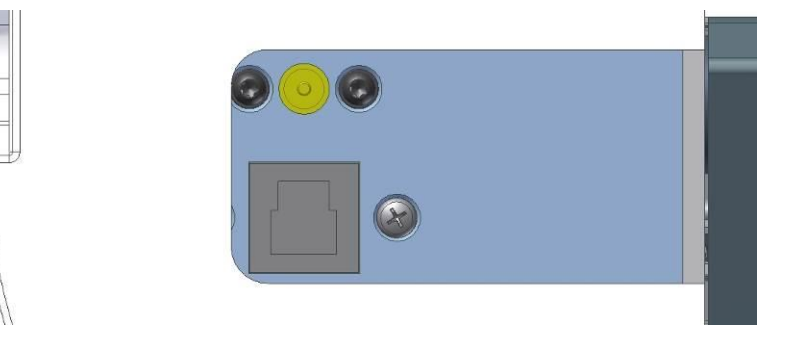

**Ilustración 1.3: Vista trasera ROWE Scan 450i**

#### <span id="page-16-0"></span>**1.4 Desembalaje del equipo**

Para instalar el escáner se requiere una superficie de al menos 2,5 m x 2,0 m, que cumpla las condiciones del entorno requeridas en el Anexo B.3.1 (pág. 130). No tire del escáner por los conectores laterales al desembalarlo (véase [Ilustración](#page-16-2) 1.4).

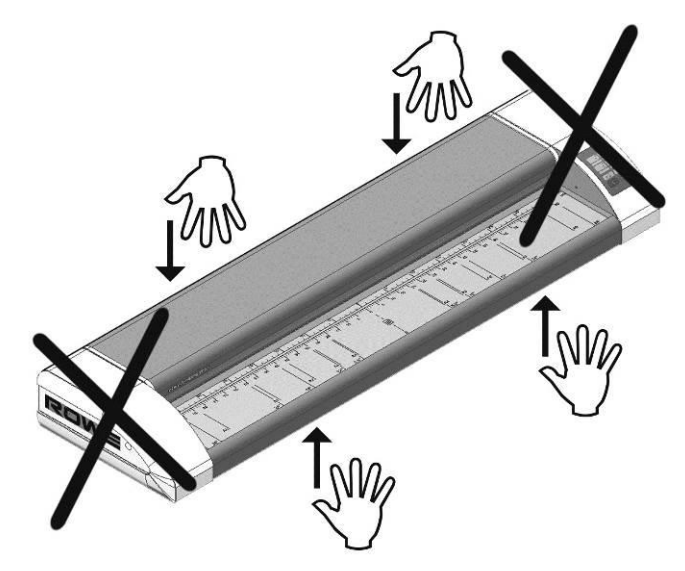

**Ilustración 1.4: Desembalaje del ROWE Scan 450i**

<span id="page-16-2"></span>Antes de comenzar con la instalación el equipo, compruebe la integridad del suministro. Compruebe el volumen de suministro mediante el resumen del apartado [0](#page-9-1) de la página [10.](#page-9-1)

Los daños externos visibles deben notificarse por escrito en el momento de la entrega por medio de una nota cualificada en el albarán. De lo contrario no podrán reclamarse daños de transporte.

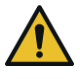

Para evitar daños, no coloque ningún tipo de herramienta, componente o similares sobre el escáner.

#### <span id="page-16-1"></span>**1.5 Requisitos del PC**

Para poder utilizar el escáner debe utilizarse un PC (no incluido en el suministro). Ese PC debe cumplir los requisitos mínimos detallados en [Tabla 1.3.](#page-17-1) No obstante, se recomienda cumplir los requisitos óptimos para poder beneficiarse de un rendimiento óptimo.

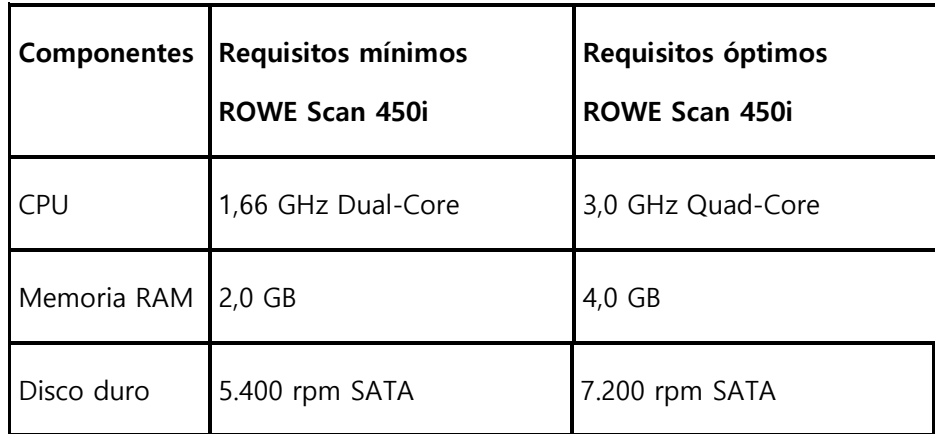

| <b>Componentes</b>           | <b>Requisitos mínimos</b><br><b>ROWE Scan 450i</b>  | Requisitos óptimos<br><b>ROWE Scan 450i</b> |
|------------------------------|-----------------------------------------------------|---------------------------------------------|
|                              | Memoria de trabajo libre Memoria de trabajo<br>5 GB | libre<br>50 GB                              |
| Interfaz                     | High Speed USB (2.0)                                | Super Speed USB (3.0)                       |
| Sistema<br>operativo         | Windows XP SP3 (32 bits)                            | Windows 8. (64 bits)                        |
| Monitor                      | Tamaño: 17"<br>Resolución: 1280 x 1024              | Tamaño: > 19"<br>Resolución: > 1280 x 1024  |
| Monitor táctil<br>(opcional) | Tamaño: 17"<br>Resolución: 1280 x 1024              | Tamaño: > 19",<br>Resolución: > 1280 x 1024 |

**Tabla 1.3: Requisitos de PC para ROWE Scan 450i con ROWE SCAN/COPY APP (a partir de la versión 1.4.7)**

<span id="page-17-1"></span>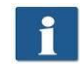

Para instalar el software del ROWE Scan 450i en su PC necesitará permisos de administrador.

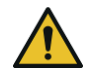

En casos excepcionales puede ocurrir que el chipset de un controlador principal USB 2.0/3.0 no sea compatible con el modo de transferencia de alta velocidad del ROWE Scan 450i. Recomendamos el uso de hardware de PC que cumpla estos requisitos. Puede solicitar una lista de los chipsets USB compatibles.

#### <span id="page-17-0"></span>**1.6 Conexión del ROWE Scan 450i al circuito eléctrico**

Para poder trabajar con el ROWE Scan 450i debe conectar el escáner al circuito eléctrico. Inserte el enchufe de la unidad de alimentación contigua a la conexión en la parte posterior del escáner. Conecte el enchufe de la unidad de alimentación a una toma de corriente. Al hacerlo deberá tener en cuenta los siguientes aspectos:

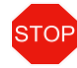

La conexión del escáner solo puede realizarse a una toma de corriente con contacto de protección y certificación VDE.

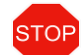

La toma de corriente debe contar con una protección de 10 A.

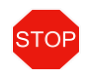

Al conectar varios equipos a una toma de corriente mediante un cable prolongador o una regleta, el consumo total no debe superar los 10 A.

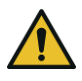

La toma de corriente debe encontrarse en las proximidades del escáner.

## **2 Instalación**

<span id="page-19-0"></span>En este capítulo se explica la instalación del software en PC para controlar el ROWE Scan 450i. El PC debe cumplir los requisitos mínimos detallados en el capítulo [1.5.](#page-16-1) No obstante, se recomienda cumplir los requisitos óptimos mencionados en dicho capítulo.

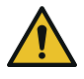

Al comienzo de la instalación, el escáner no debe estar conectado a la corriente eléctrica ni al PC. Si desea colocar un teclado y ratón sobe la parte superior del escáner, guíe los cables de manera que no obstaculicen la salida de papel.

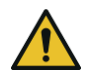

Primero debe instalarse el software en el PC. Después podrá conectarse el escáner.

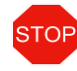

La unidad de alimentación del escáner está equipada con un enchufe de red trifásica con toma a tierra. Cualquier cambio en el enchufe y la toma de corriente debe ser realizado con un profesional especializado. No debe omitirse o ignorarse la toma a tierra en ningún caso.

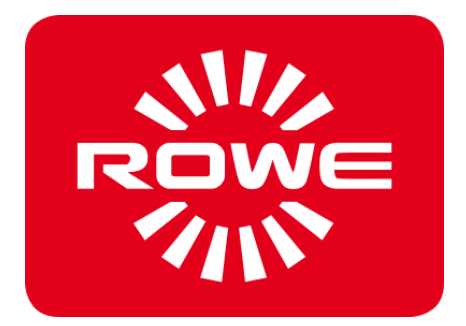

#### <span id="page-20-0"></span>**2.1 Emplazamiento del escáner**

El escáner debe colocarse en una base de suelo ROWE adecuada, la base ROWE MFP adaptada (véase Accesorios opcionales de la serie ROWE Scan 450i, apartado [0](#page-9-1) en la página [10\)](#page-9-1) o bien sobre una mesa estable. El escáner debe colocarse de tal modo que se tenga un acceso óptimo desde todos los lados a la entrada y salida de los documentos.

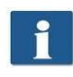

En este punto, el escáner aún no está conectado a la red eléctrica ni al PC.

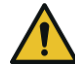

El escáner no puede levantarse por los conectores laterales (véase también el apartado [1.4](#page-16-0) en la página [16\)](#page-16-0).

#### <span id="page-20-2"></span><span id="page-20-1"></span>**2.2 Iniciar la instalación del software**

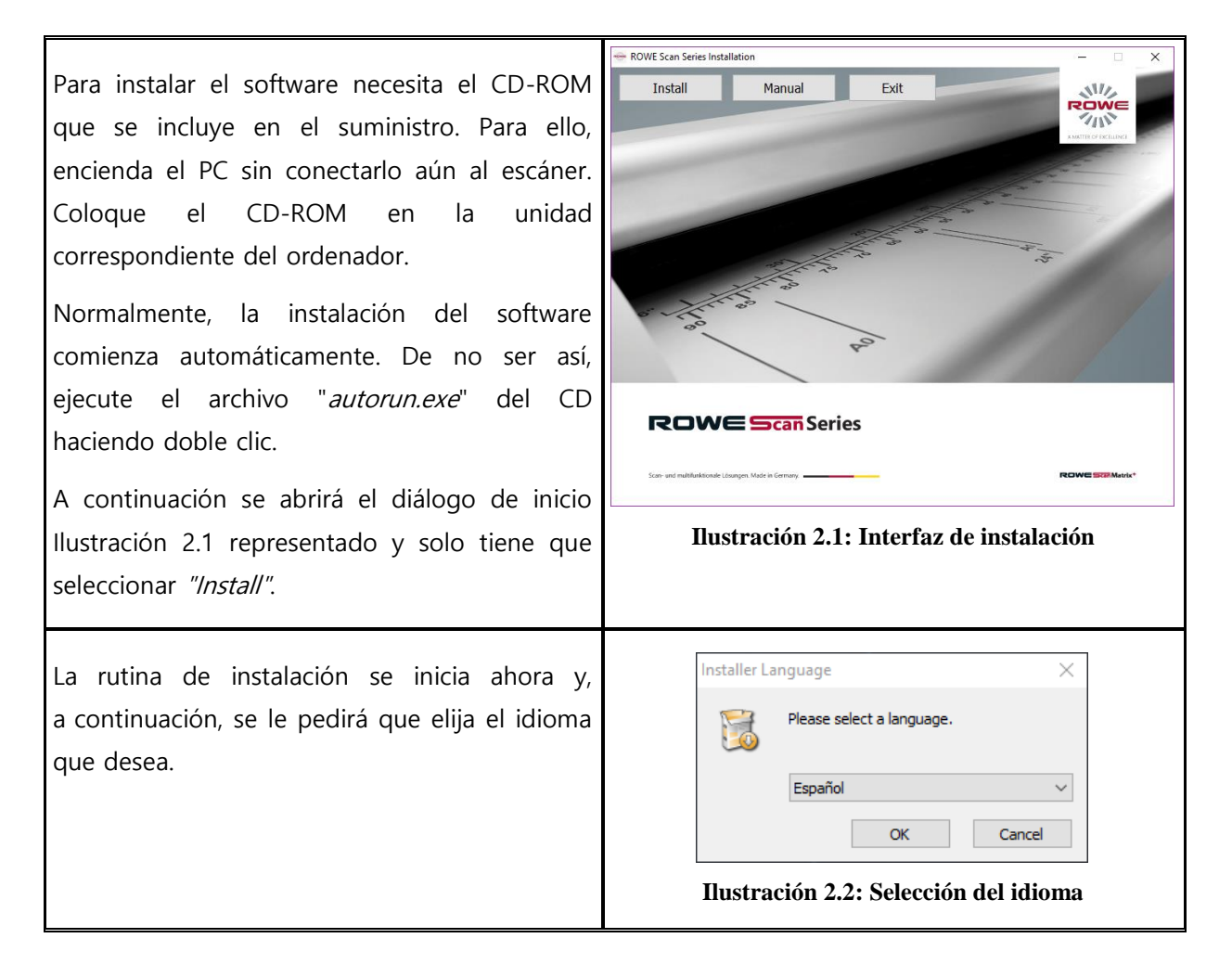

A continuación, aparece el diálogo de saludo representado en [Ilustración](#page-21-1) 2.3.

Con "Siguiente" podrá elegir el directorio de instalación [\(Ilustración](#page-21-2) 2.4).

> Durante la instalación, puede finalizar el proceso en cualquier momento presionando "Cancelar". En ese caso, el software no se instala y, por lo tanto, no se puede utilizar el escáner ROWE Serie Scan 450i.

<span id="page-21-1"></span>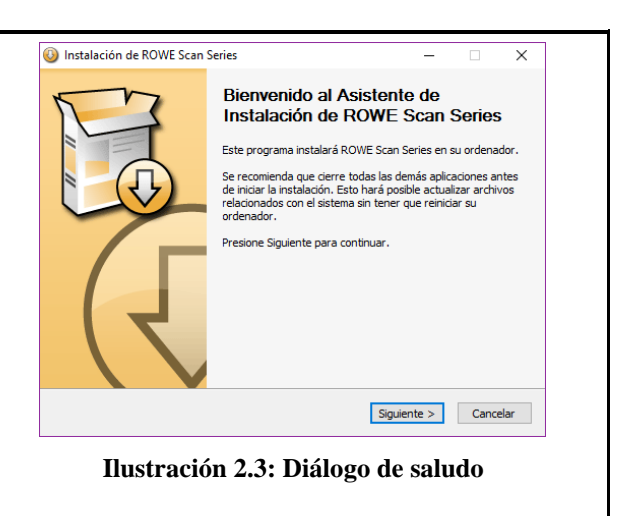

### <span id="page-21-0"></span>**2.3 Seleccionar el directorio de destino**

<span id="page-21-2"></span>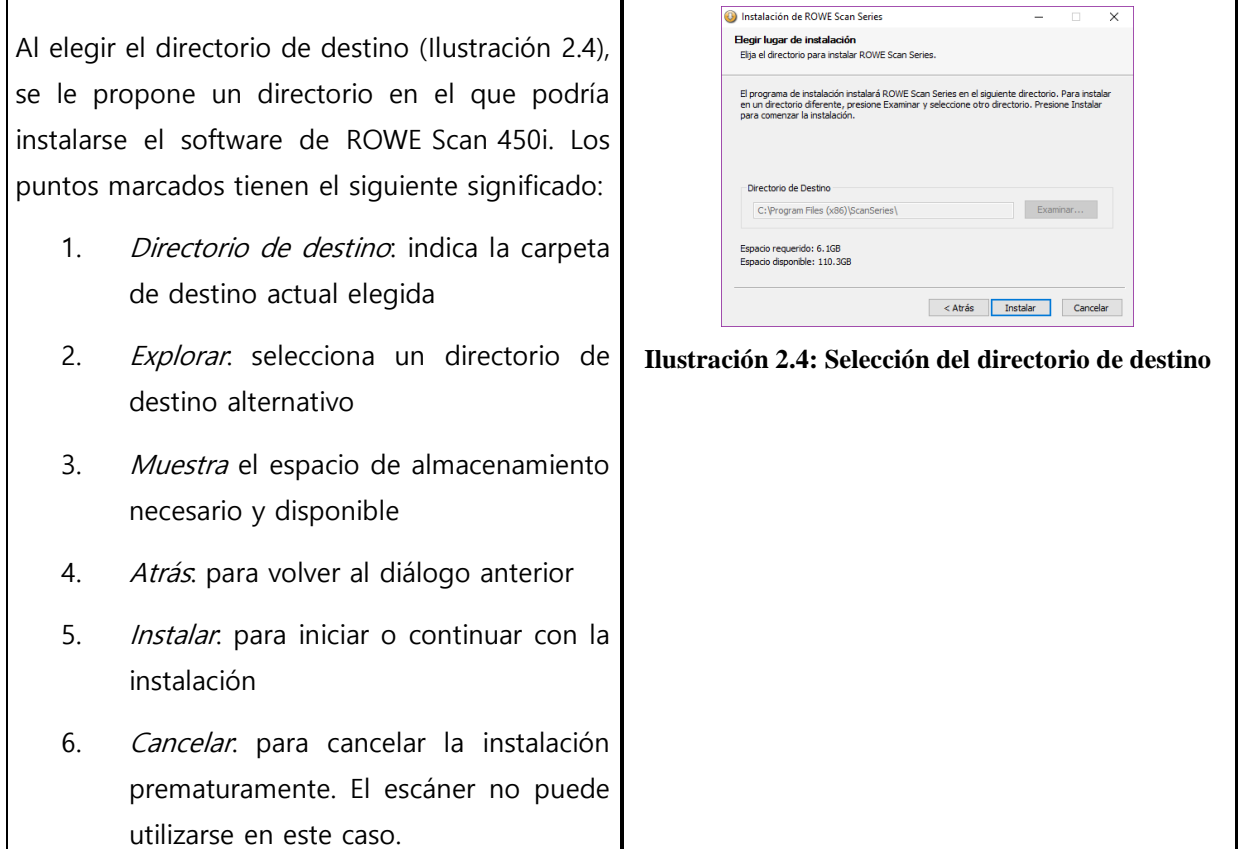

### <span id="page-22-0"></span>**2.4 Proceso de instalación**

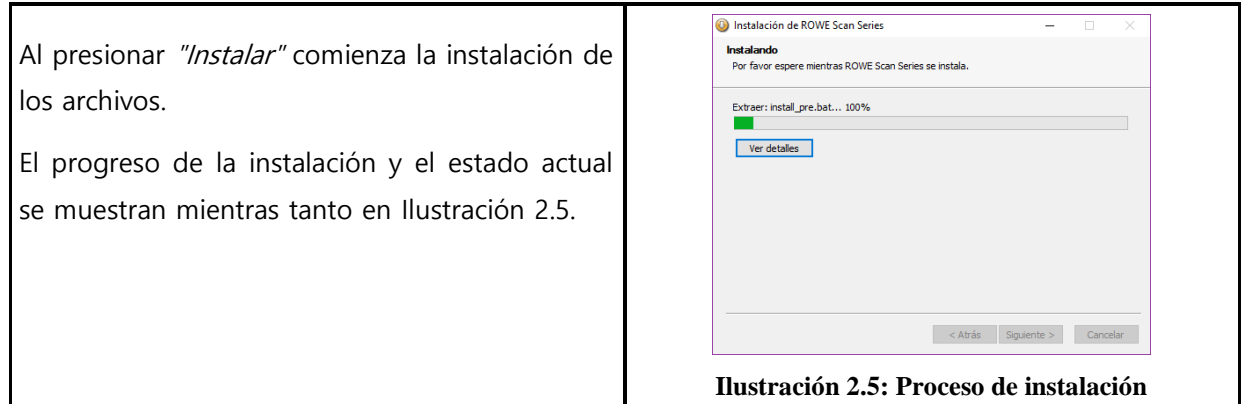

#### <span id="page-22-4"></span><span id="page-22-3"></span><span id="page-22-2"></span><span id="page-22-1"></span>**2.5 Instalación del controlador del equipo**

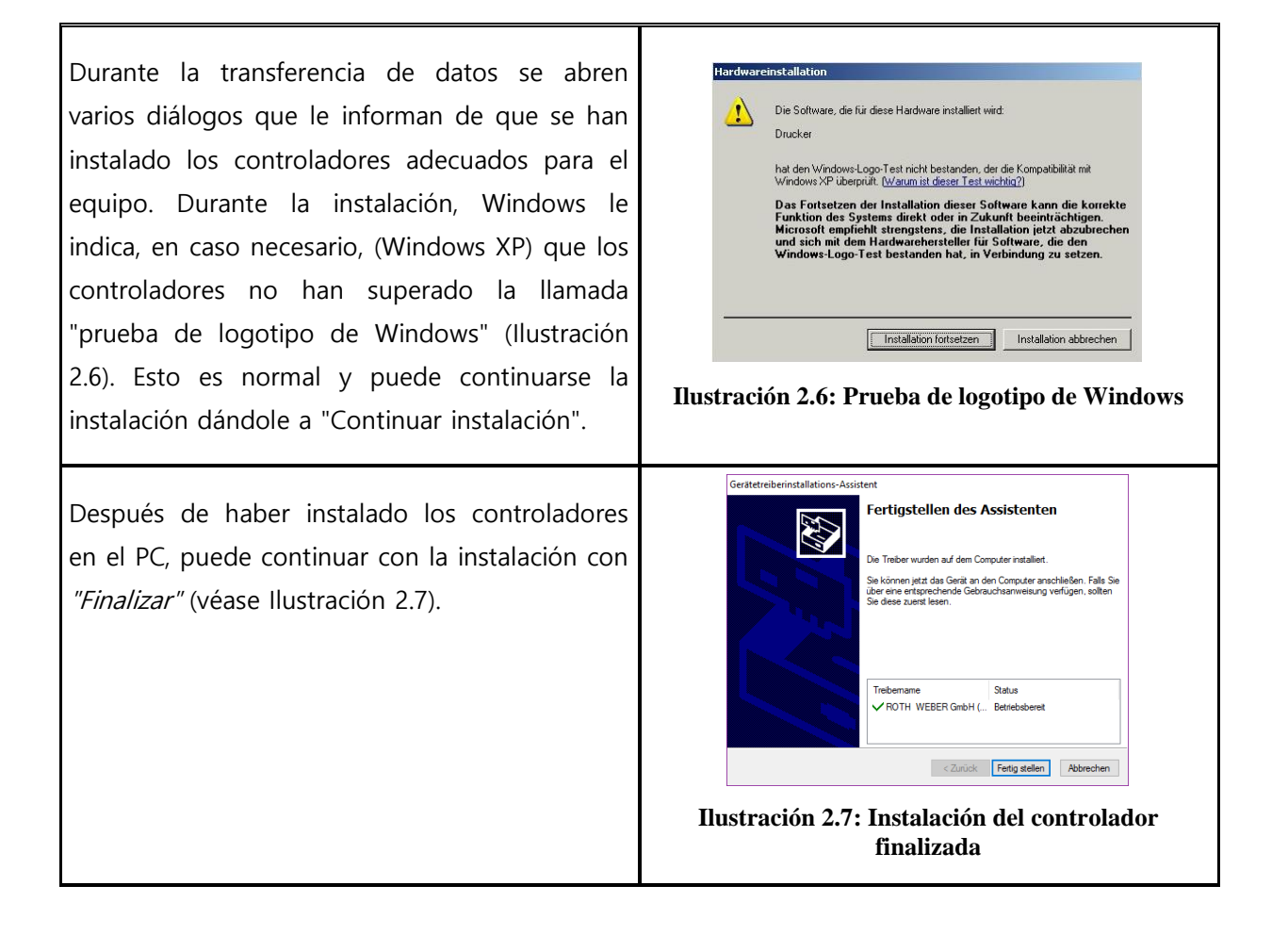

#### <span id="page-23-2"></span><span id="page-23-1"></span><span id="page-23-0"></span>**2.6 Instalación de complementos adicionales**

<span id="page-23-3"></span>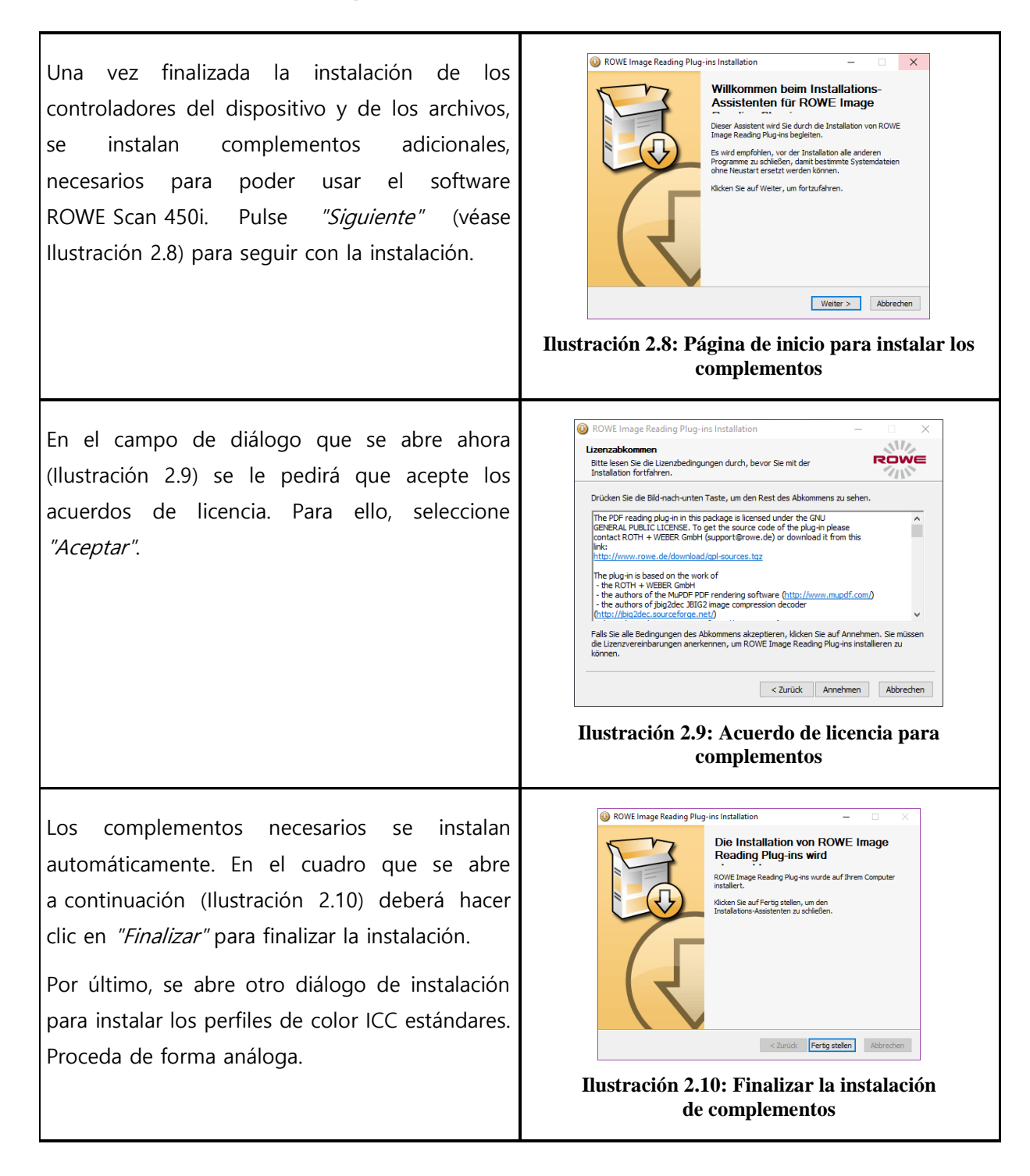

### <span id="page-24-2"></span><span id="page-24-1"></span><span id="page-24-0"></span>**2.7 Apagar el PC – Conectar el escáner – Encender el PC y el escáner**

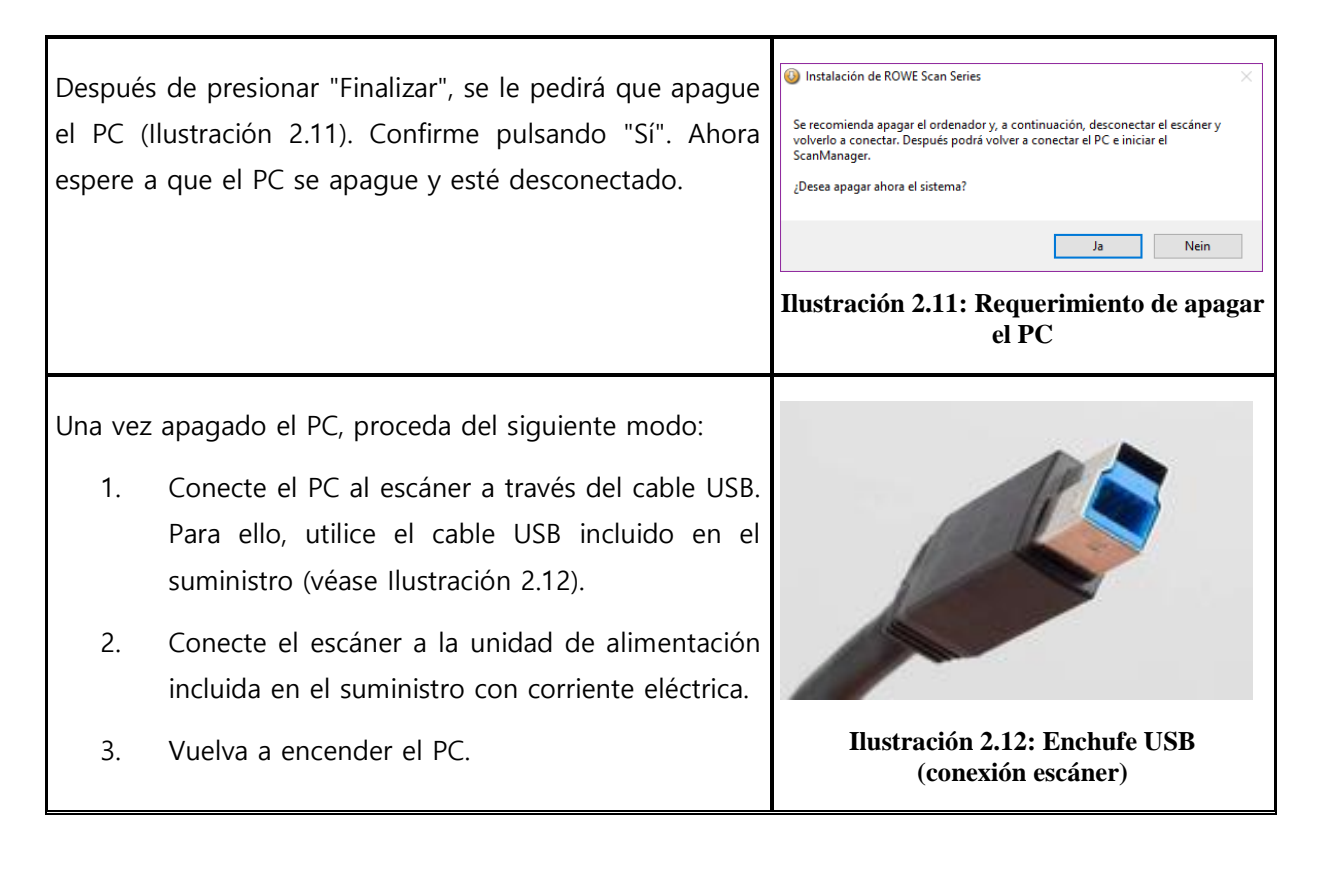

#### <span id="page-25-2"></span><span id="page-25-1"></span><span id="page-25-0"></span>**2.8 Continuar con la instalación**

<span id="page-25-3"></span>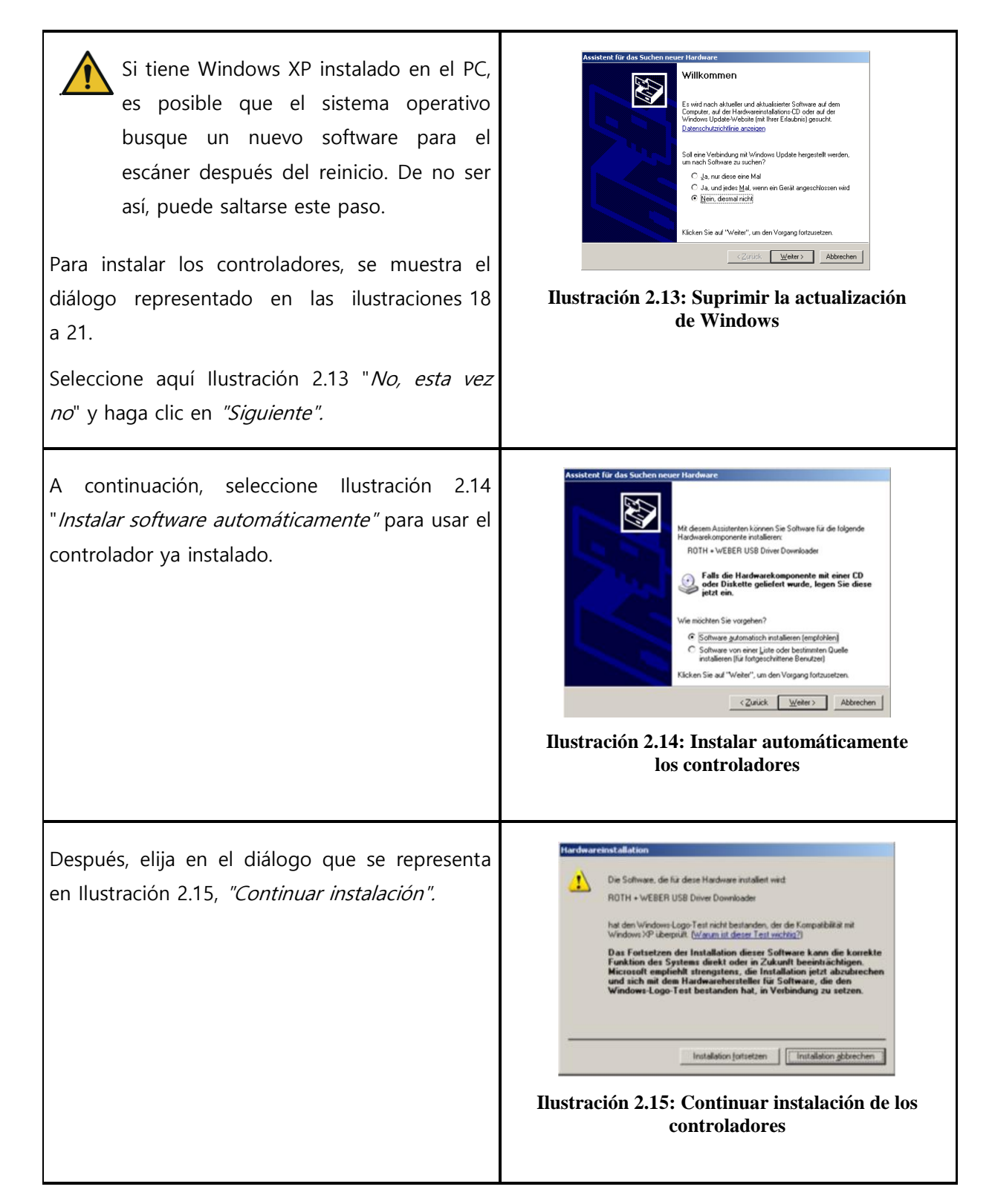

Con "Finalizar" ([Ilustración](#page-26-1) 2.16) termina la instalación de los controladores.

<span id="page-26-1"></span>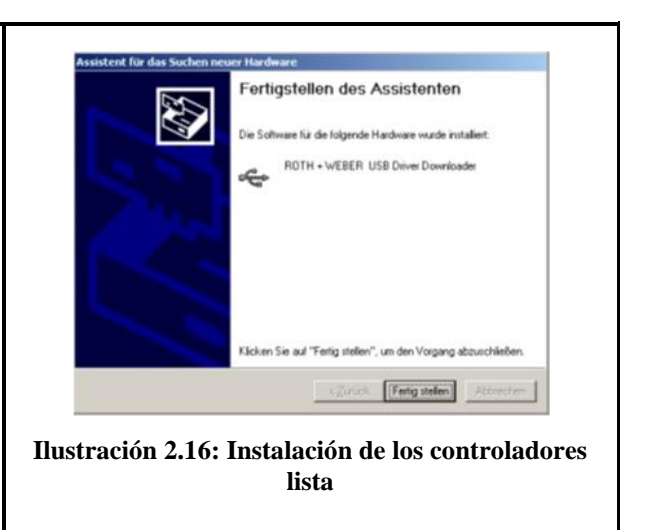

#### <span id="page-26-0"></span>**2.9 Establecer conexión con el escáner**

una vez la tecla verde ("Inicio") en el

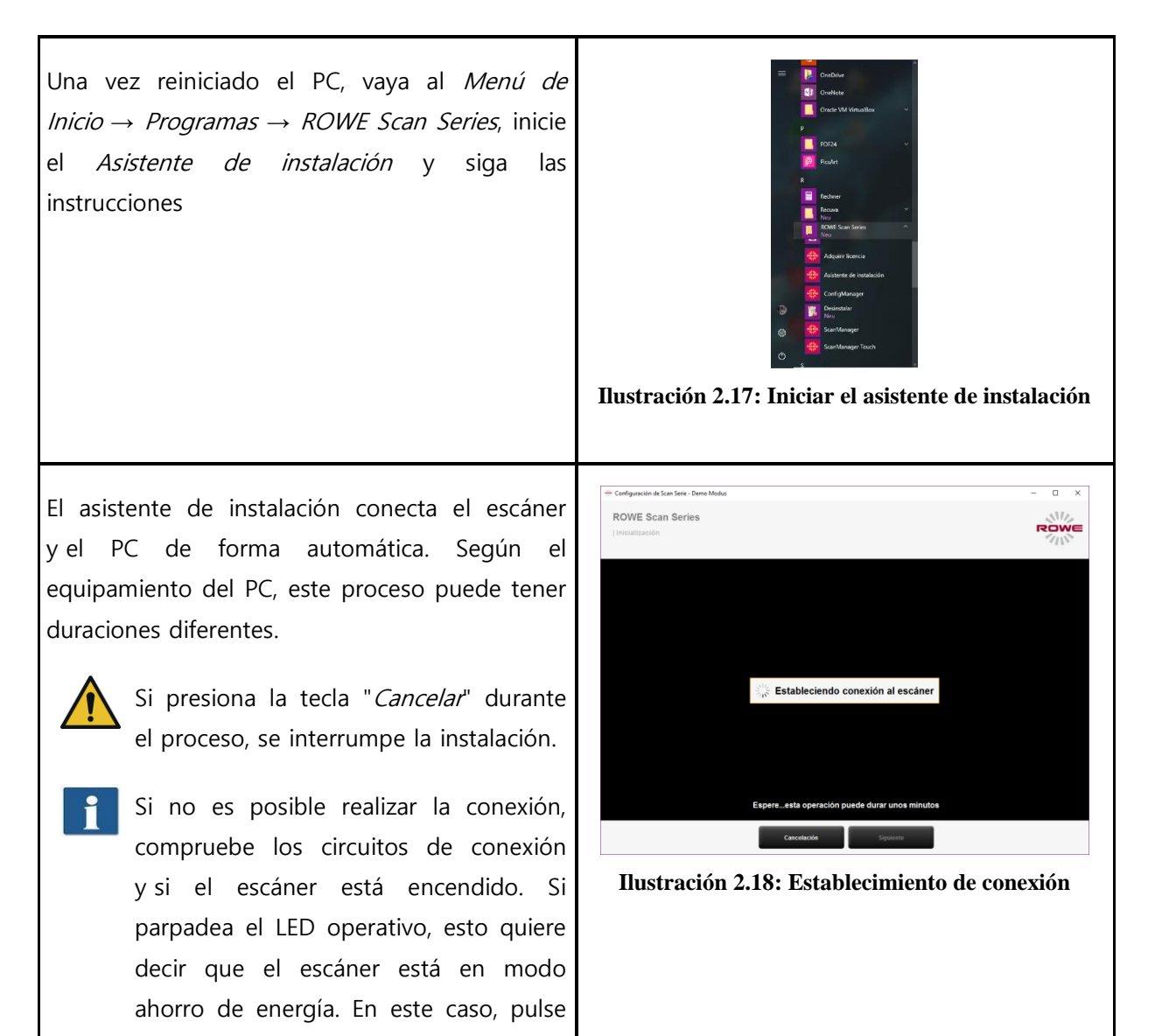

equipo.

#### <span id="page-27-0"></span>**2.10 Activación de las opciones de licencia**

Si ha adquirido opciones de licencia, puede instalar el archivo de licencia en el siguiente diálogo. Proceda del siguiente modo:

- 1. "Abrir archivo de licencia": Seleccione el archivo de licencia (que finaliza en ".key"). Estos archivos los recibirá al comprar el ROWE Scan 450i y con las actualizaciones posteriores, normalmente por correo electrónico o, si lo solicita, en un soporte de datos adicional.
- 2. Pulse "Siguiente" para activar la licencia o bien siga con la licencia ya existente.<sup>1</sup>
- Si ha recibido un archivo de licencia por correo electrónico, debe guardar en el PC el archivo .key que se encuentra en el Anexo para poder seleccionarlo en el 1.
- 3. Si su ROWE Scan 450i está equipado con funciones adicionales, puede presionar el botón 3. ("Solicitar licencia"). En cuanto disponga de una conexión a Internet, abra automáticamente su navegador y vaya a la página de inicio de ROWE, en la que podrá solicitar otras opciones de licencia. Alternativamente, puede dirigirse directamente al equipo de ventas de ROWE (véase el apartado [1.1\)](#page-9-0).

 $\overline{a}$ 

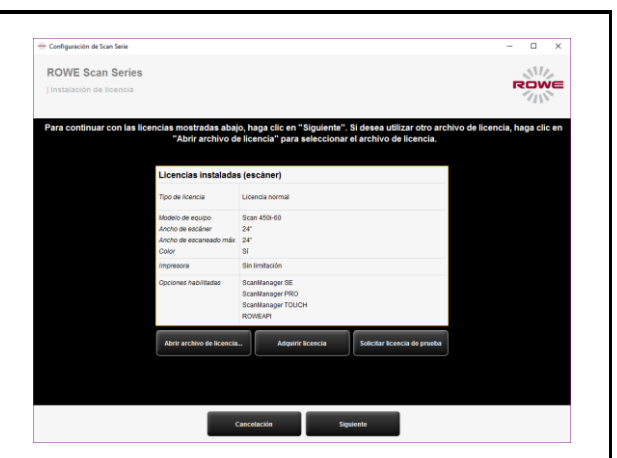

**Ilustración 2.19: Instalación de la licencia**

<sup>1</sup> Por defecto, el ROWE Scan 450i viene con una licencia de prueba de 30 días para la ROWE SCAN/COPY/PRINT APP. A continuación, siempre que no haya adquirido ninguna opción de licencia adicional, presione inmediatamente "Siguiente".

#### <span id="page-28-0"></span>**2.11 Calibración del escáner**

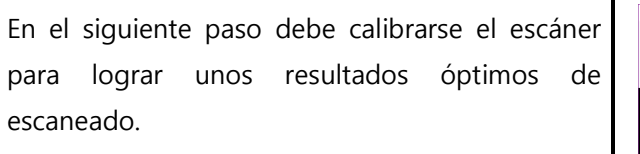

Para ello, coloque el gráfico de calibración incluido en el suministro en la entrada de documentos del escáner.

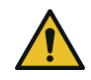

El gráfico de calibración debe colocarse con el lado impreso hacia arriba y con la flecha representada hacia delante, ya que, de lo contrario, no es posible realizar correctamente la calibración.

Pulse el botón "Siguiente". A continuación se inicia el proceso de calibración, que tardará unos minutos. Se le muestra el tiempo que queda para terminar.

Si el asistente detecta polvo o suciedad durante el proceso de calibración, aparecerá un aviso. Compruébelo y limpie, en este caso, la placa de cristal. A continuación, tiene la posibilidad de repetir el proceso.

Por favor, maneje con cuidado el gráfico de calibración. Tras realizar la calibración, guárdelo en la cajita prevista para tal fin.

Tras realizar la calibración, el escáner está listo para usarse y puede trabajar con el dispositivo. Consulte el capítulo "Escaneado simple".

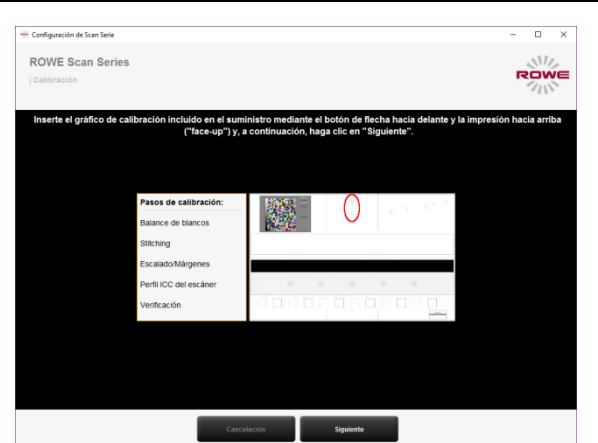

**Ilustración 2.20: Calibración del escáner**

Por lo general, se facilita la versión más nueva disponible del software de Scan 450i en el CD-ROM entregado con el suministro. Sin embargo, puede ocurrir que exista una versión todavía más reciente. Si lo desea, puede descargársela e instalársela. Llegará al enlace de descarga pulsando el botón Update en ConfigManager (véase el capítulo [6\)](#page-84-0). Consulte este apartado [6.9.](#page-99-1)

# <span id="page-29-0"></span>**3 Encendido y apagado del escáner**

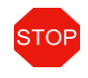

El escáner ROWE solo funciona con un suministro de red entre 100-240 voltios, con una frecuencia de 50/60 Hz.

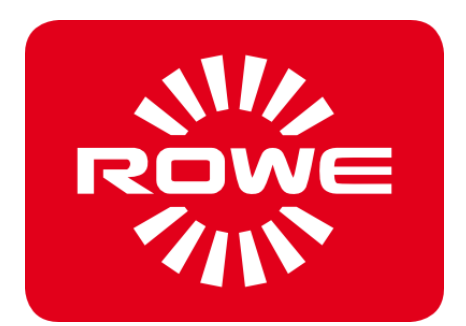

#### <span id="page-30-0"></span>**3.1 Conexión de la unidad de alimentación**

El escáner se enciende al conectar la unidad de alimentación a un enchufe. El enchufe de la unidad de alimentación se encuentra en la parte trasera derecha del escáner. (Véas[e](#page-30-1)

[Ilustración](#page-30-1) 3.1). Si el equipo está encendido, se ilumina el LED operativo en el panel de control (véase [Ilustración](#page-30-2) 3.2) bajo el botón verde (2).

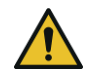

Durante el proceso de instalación, no encienda el escáner hasta que no se le indique.

- El escáner solo funciona correctamente si, antes de su uso, se ha realizado la instalación del software del ROWE Scan 450i (véase el capítulo [2\)](#page-19-0).
- Conecte el enchufe de la unidad de alimentación para encender el equipo.

<span id="page-30-1"></span>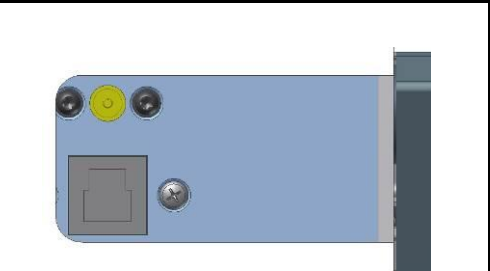

**Ilustración 3.1: Posición del enchufe en la unidad de corriente**

En el panel de control del escáner (véase también

[Ilustración](#page-15-0) 1.2 en la página [15\)](#page-15-0) hay 2 diodos luminosos. Al encenderse, el LED operativo se ilumina bajo el botón verde (2).

Si se produjese un fallo (por ejemplo, atasco de papel), el LED se ilumina bajo el botón rojo (1).

Si parpadea el LED operativo bajo el botón verde (2), esto quiere decir que el dispositivo está en modo ahorro de energía. En el modo de ahorro de energía, el PC no reconoce el escáner. Para volver a poner el escáner en estado operativo, solo tiene que pulsar una vez el botón verde.

> Si no va a usarse durante un tiempo prolongado, debe desenchufarse.

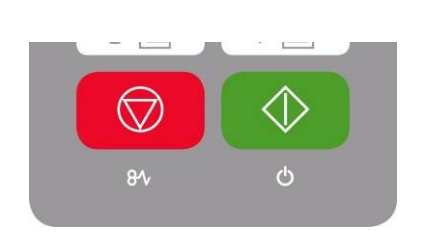

<span id="page-30-2"></span>**Ilustración 3.2: Panel de control**

# **4 Escaneado simple**

<span id="page-31-0"></span>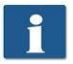

Los escáneres de la serie ROWE Scan 450i disponen de una detección de ancho automática (véase el formato de escaneado, capítulo 5, página [600](#page-59-0)).

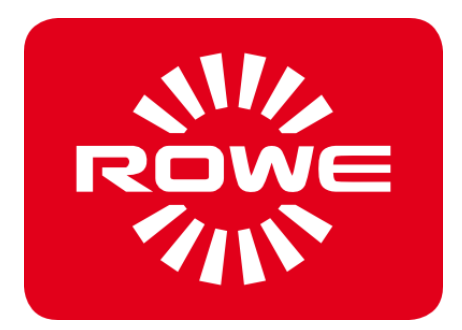

#### <span id="page-32-0"></span>**4.1 Realización de un escaneado**

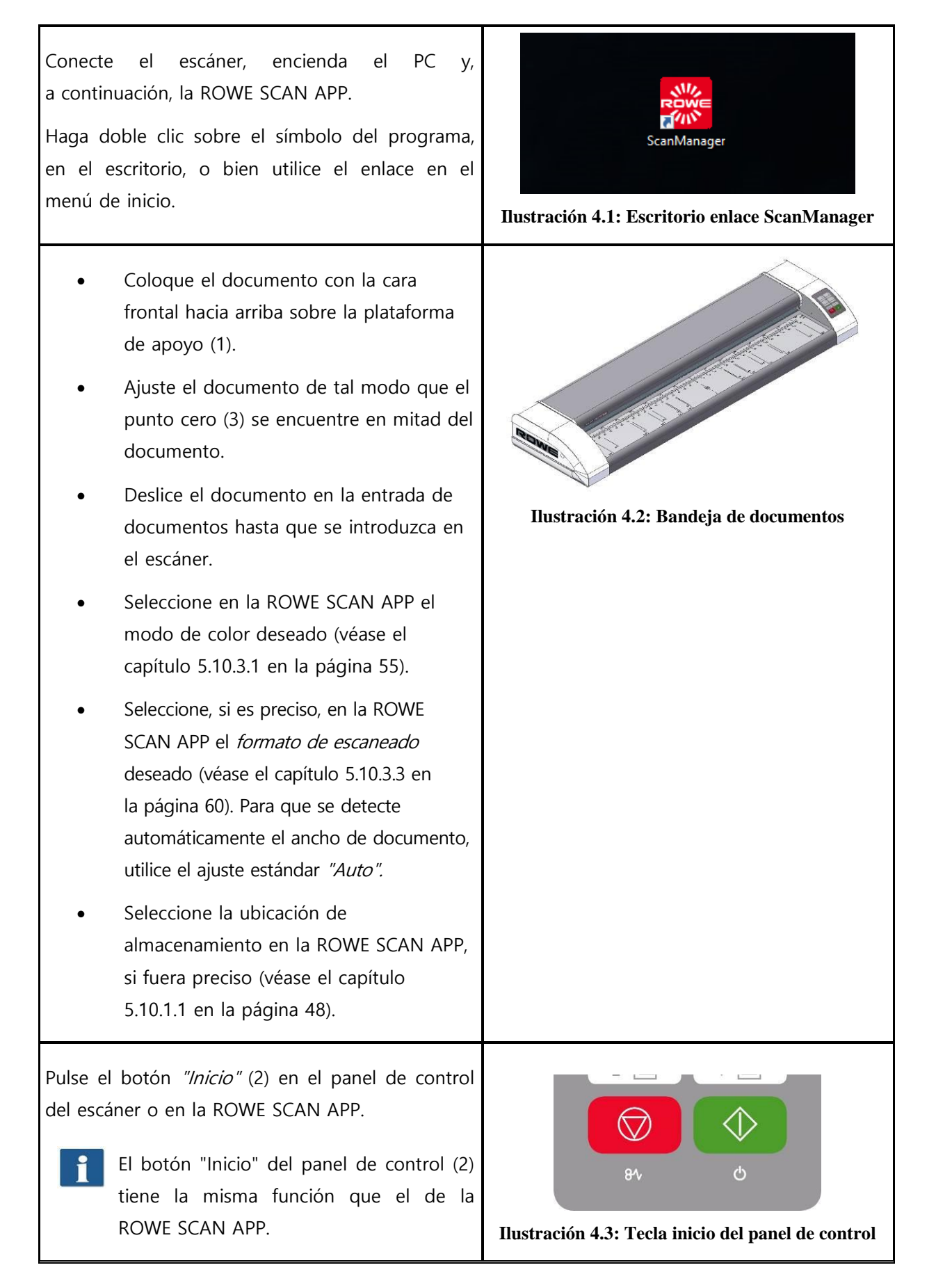

# **5 ROWE APP CENTER**

<span id="page-33-0"></span>El ROWE APP CENTER le ofrece un conjunto de aplicaciones con las que podrá optimizar el uso del ROWE Scan 450i. En ese capítulo se describen las aplicaciones disponibles.

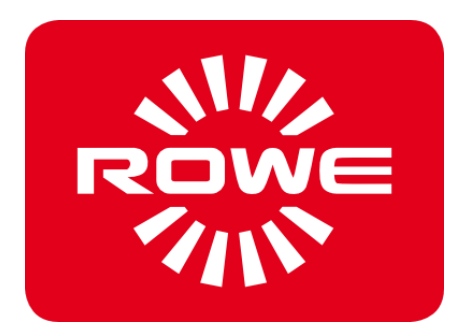

### **ROWE APP CENTER**

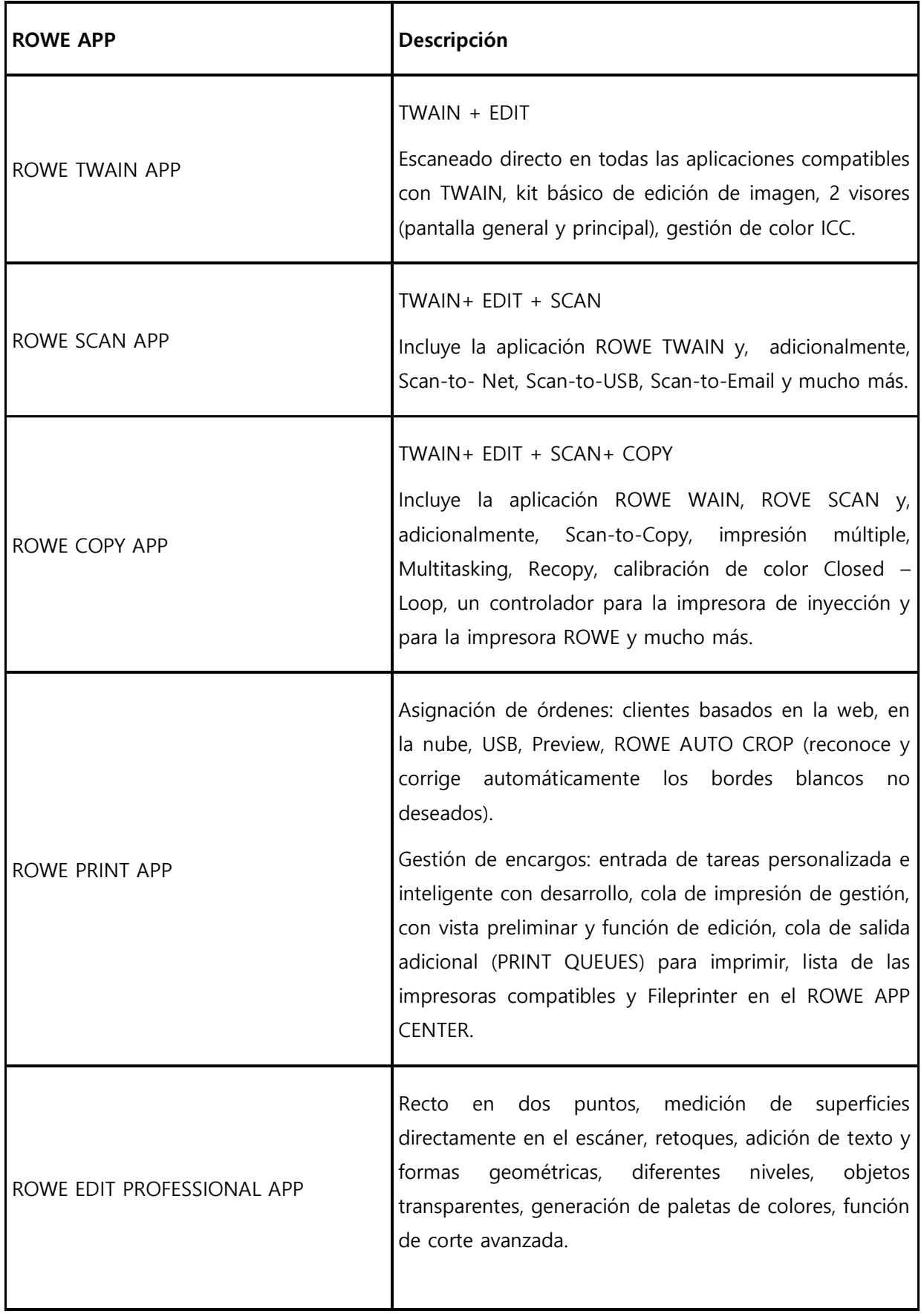

[Tabla 5.1](#page-35-0) muestra una vista general de las aplicaciones disponibles y sus funciones.

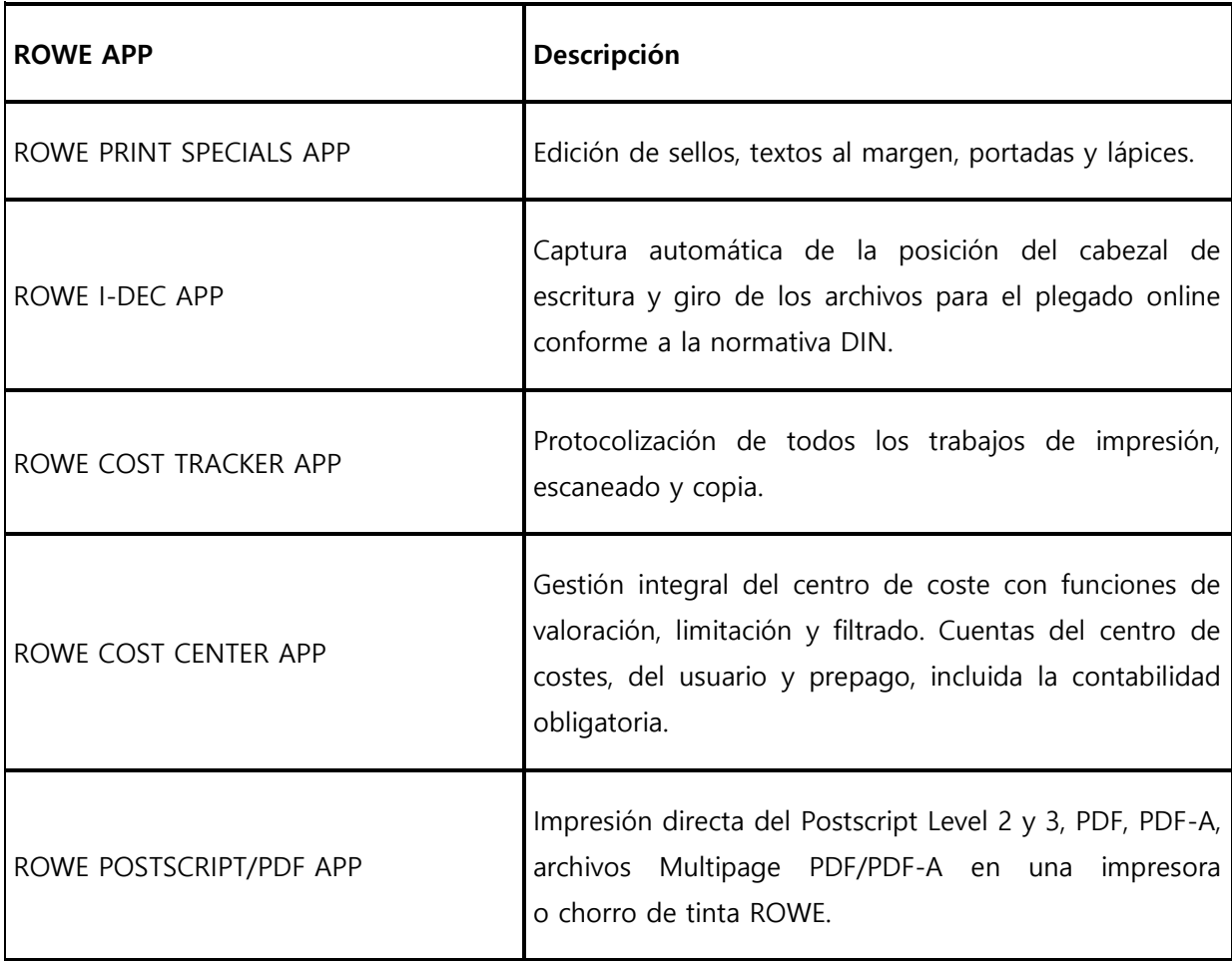

#### **Tabla 5.1: ROWE APP CENTER**

Los escáneres de la serie ROWE Scan 450i pueden utilizarse a través de un PC con ratón y teclado, o bien a través de un monitor táctil. Para usarlos mediante pantalla táctil, existe una variante optimizada ROWE SCAN APP para pantallas táctiles y la ROWE COPY APP opcional, mientras que las demás versiones no están previstas para ser utilizadas con pantalla táctil (es decir, sin ratón y teclado). Las ilustraciones representadas en los siguientes apartados se refieren a las versiones que no están optimizadas para el uso con pantalla táctil. Sin embargo, la apariencia y el funcionamiento se diferencian en pocos aspectos. Encontrará información detallada en el capítulo [5.15.](#page-82-0)

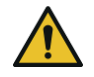

<span id="page-35-0"></span> $\mathbf i$ 

Para poder hacer uso de todas la funciones de la ROWE SCAN/COPY APP, el escáner debe estar encendido y conectado al PC. De lo contrario, la aplicación solo puede utilizarse en un modo demostración limitado.

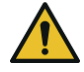

Con la ROWE COPY APP se incluyen un controlador para la impresora de inyección y para la impresora ROWE. Los controladores para cualquier otra impresora deben comprarse por separado.
### **5.1 Iniciar las ROWE SCAN APP / ROWE COPY APP**

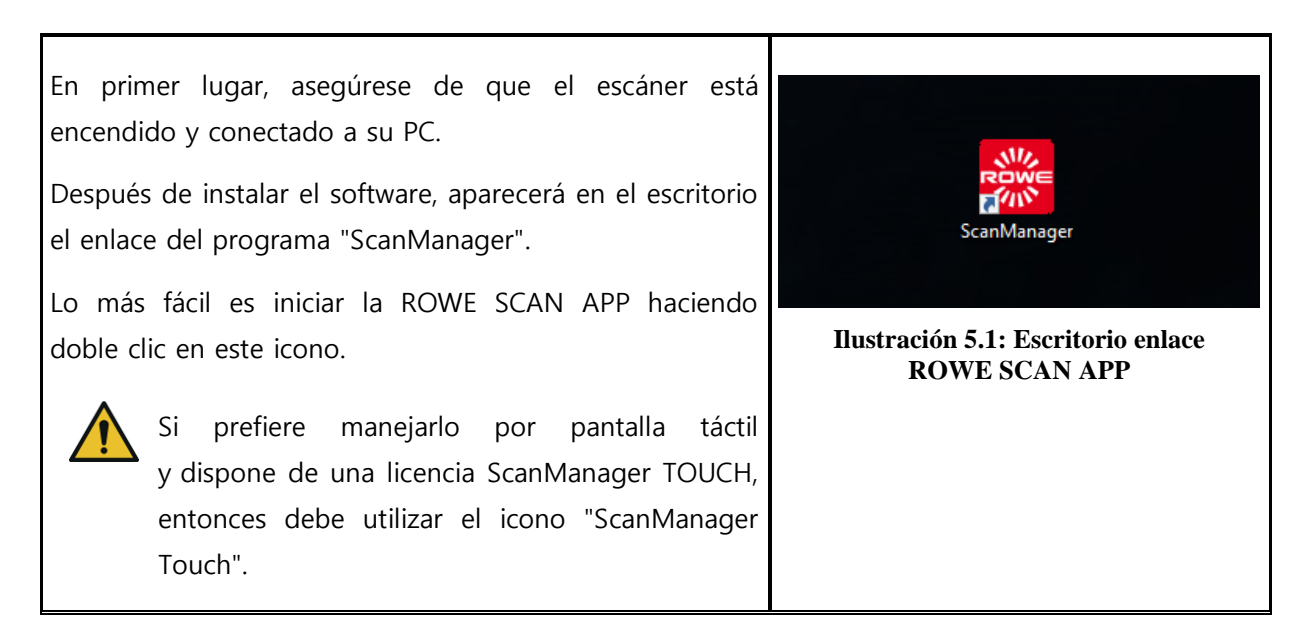

## **5.2 Vista principal ROWE SCAN APP**

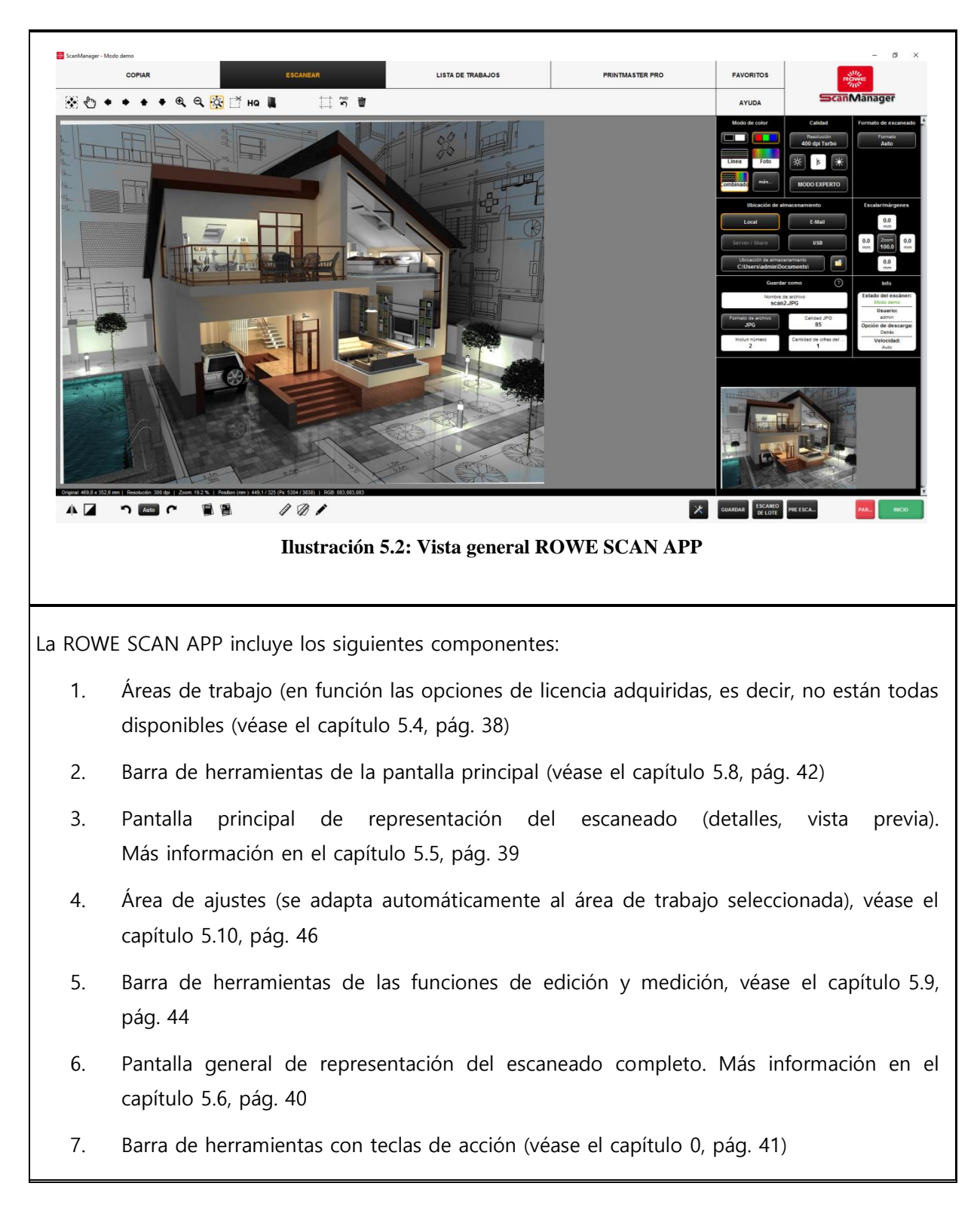

## **5.3 Configuración del idioma deseado**

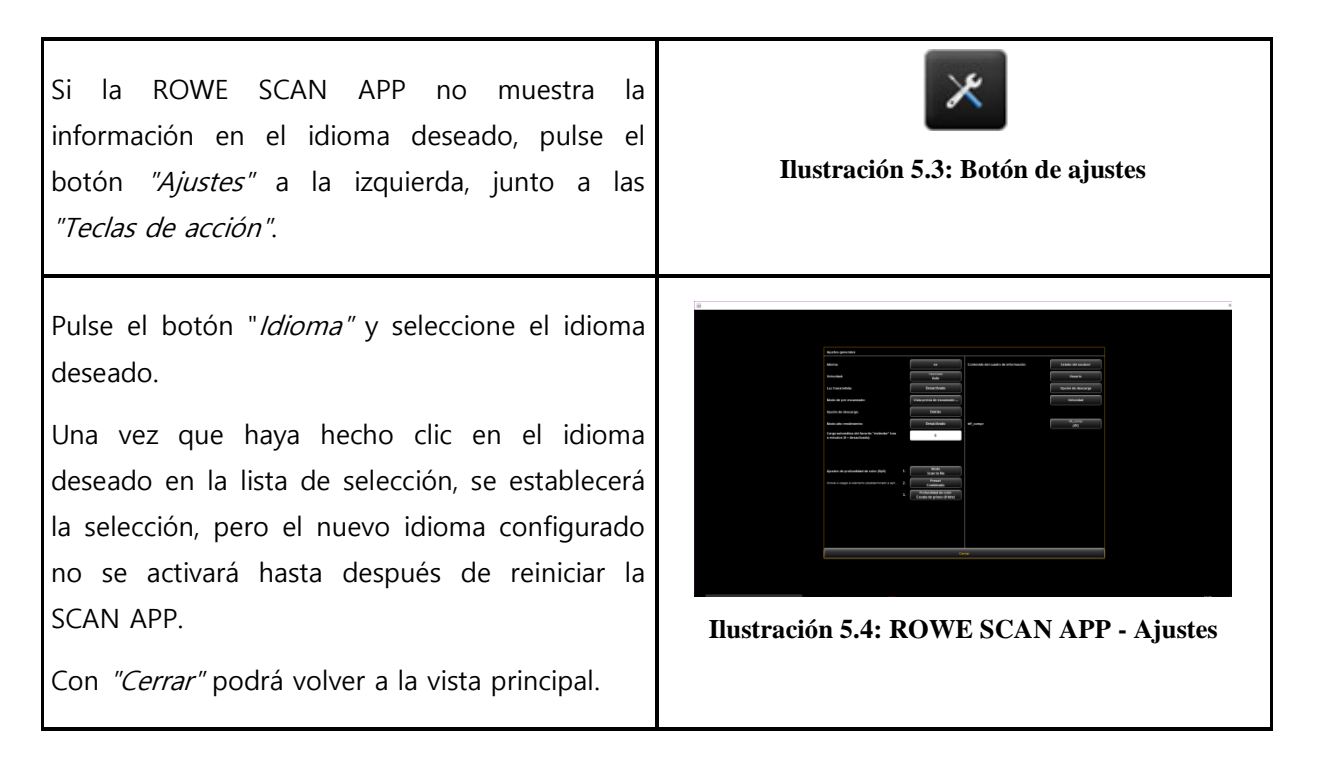

# <span id="page-38-1"></span><span id="page-38-0"></span>**5.4 Áreas de trabajo**

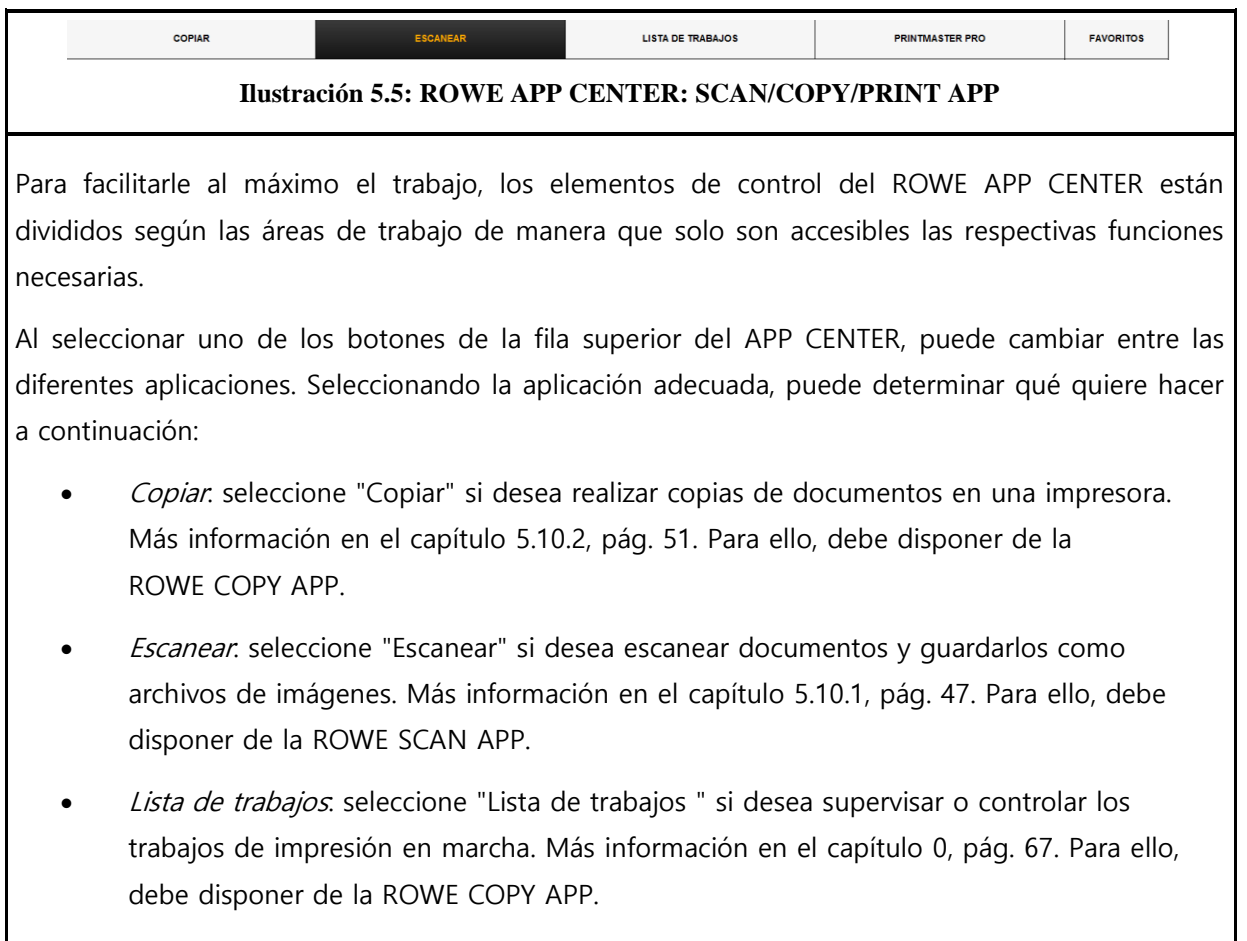

Imprimir: seleccione esta área de trabajo si desea imprimir archivos y/o realizar

sets/trabajos de impresión complejos. Más información en el capítulo [0](#page-69-0) , pág. [69.](#page-69-0)  Para ello, debe disponer de la ROWE PRINT APP.

 Favoritos: seleccione Favoritos para gestionar los ajustes que usa más a menudo. Más información en el capítulo [5.11](#page-63-0), pág. [63.](#page-63-0)

Si desea información sobre actualizaciones de licencia, consulte el capítulo [2.10](#page-27-0), pág. [27.](#page-27-0)

# <span id="page-39-0"></span>**5.5 Pantalla principal**

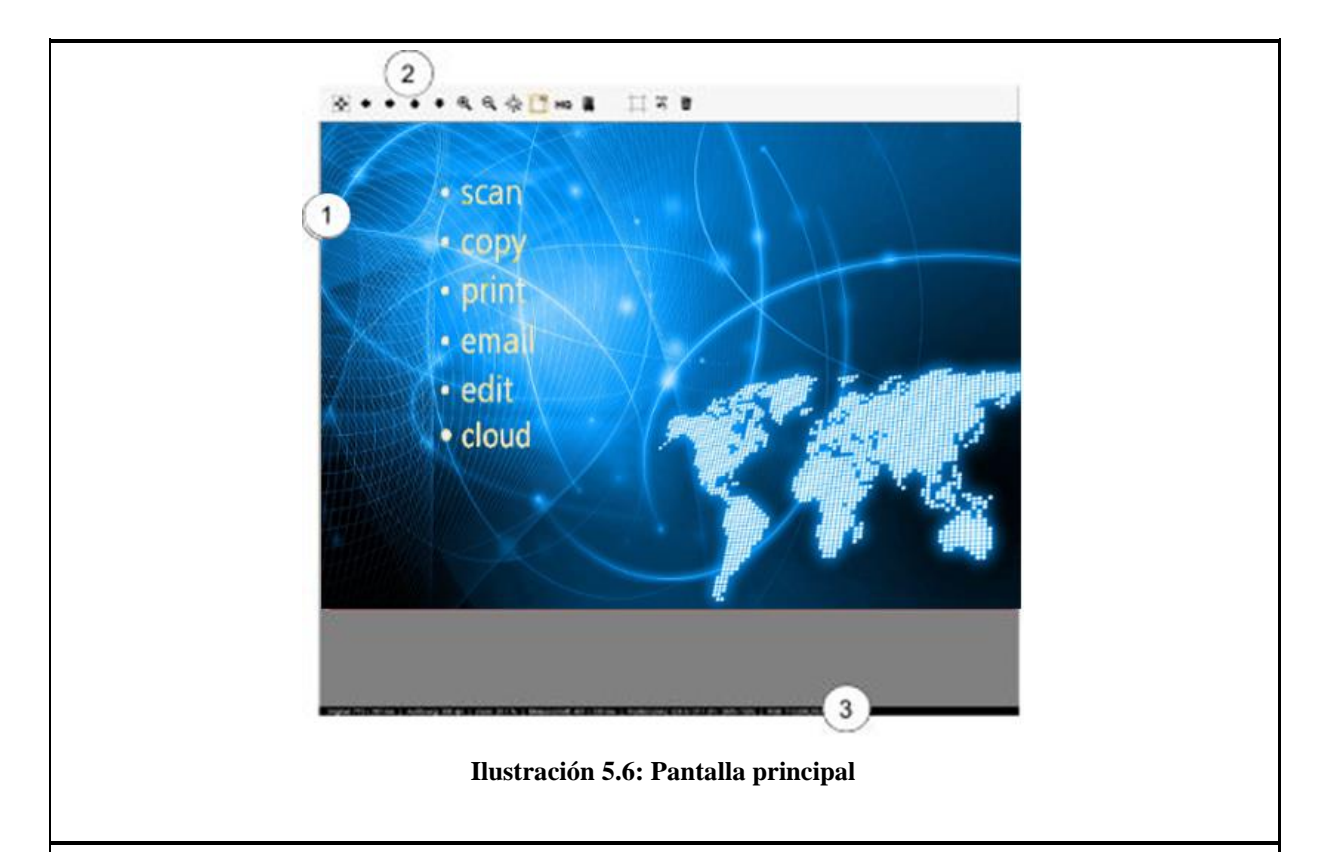

La pantalla principal muestra el último documento escaneado o un archivo de imagen cargado. Con ayuda de las extensas funciones de zoom, es posible representar áreas concretas agrandadas. Para ello, puede marcar un área dentro de la imagen mostrada manteniendo presionado el botón izquierdo del ratón. Se ampliará esta área. La pantalla incluye los siguientes componentes:

- 1. Área de visualización de la imagen: Vista previa/detalles
- 2. Barra de herramientas de la pantalla (véase el capítulo [5.8](#page-42-0), pág. [42\)](#page-42-0)
- 3. Barra de estado: muestra información útil sobre la imagen mostrada (resolución, dimensiones, modo de color, etc.)

Si desea efectuar modificaciones en [Áreas de ajuste](#page-46-0) (pág. [46](#page-46-0)) el área de ajustes que influyan en la apariencia de la imagen (por ejemplo, brillo, modo de color, etc.), la visualización de la pantalla se actualizará de inmediato de modo que podrá ver directamente el efecto de los ajustes.

# <span id="page-40-0"></span>**5.6 Pantalla general**

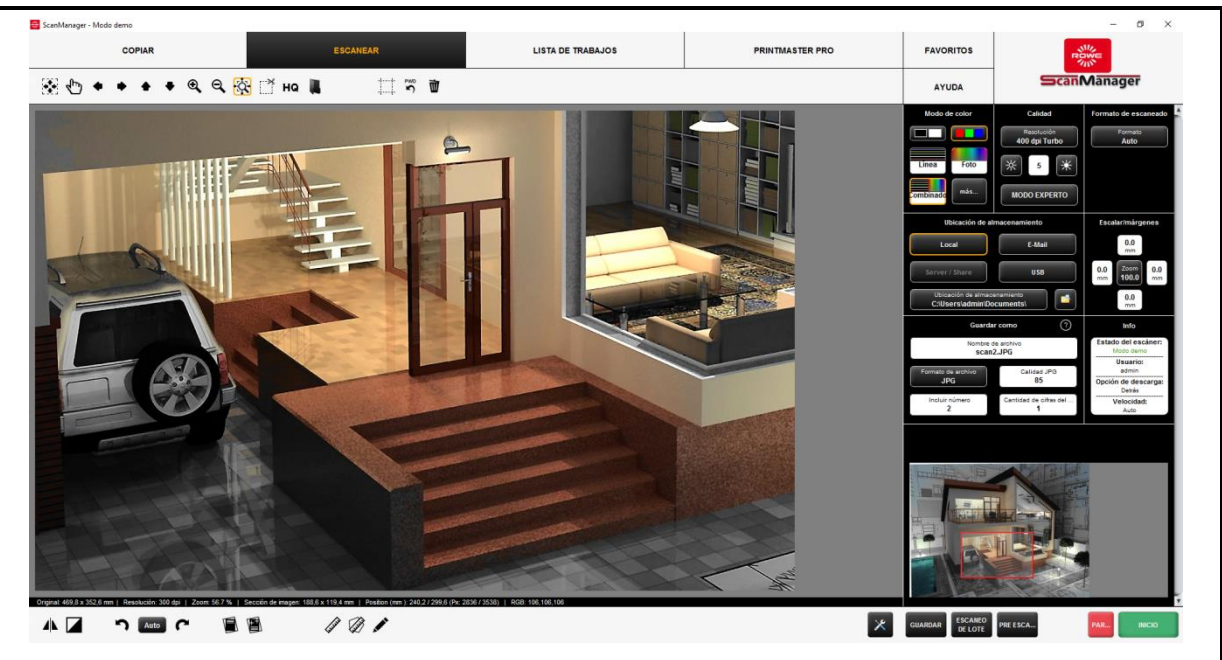

**Ilustración 57: Interacción pantalla general - principal**

Gracias a la pantalla (1) pequeña incluida en la parte inferior derecha, mientras usa las funciones de zoom de la pantalla principal (3), siempre podrá ver en la pantalla general en qué lugar de la imagen general se encuentra la sección allí mostrada.

La pantalla general está conectada a la pantalla principal de tal modo que la sección mostrada en la pantalla principal está marcada constantemente con un marco rojo (2) en la pantalla general.

Puede "coger" este marco con el ratón y desplazarlo a otro sitio para visualizar otra área en la pantalla principal.

Si desea visualizar en la pantalla principal una sección mayor o menor, puede "coger" y desplazar los cuatro bordes de la pantalla.

<span id="page-40-1"></span>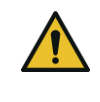

La pantalla general está desactivada para la variante optimizada de pantalla táctil (véase el capítulo [5.15\)](#page-82-0).

## **5.7 Teclas de acción**

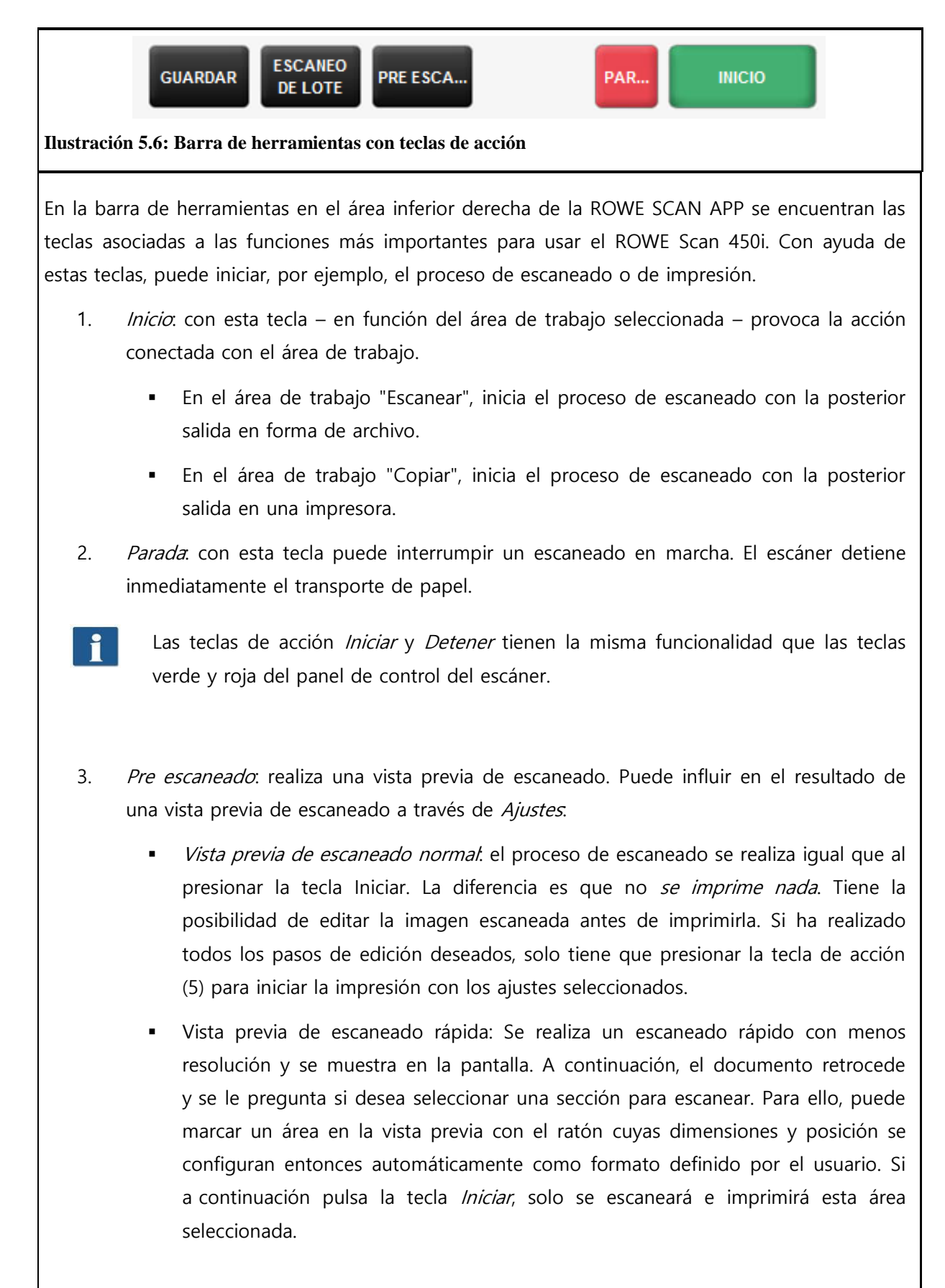

4. Escaneo de lote: la función de escaneo de lote puede activarse y desactivarse. Si está

activada, se inicia automáticamente el proceso de escaneado en cuanto se introduce un documento en la bandeja del escáner. No es necesario pulsar la tecla "Iniciar". Esta opción puede facilitarle especialmente el trabajo si desea escanear/copiar muchos documentos sucesivamente con ajustes idénticos.

- 5. Guardar/imprimir. la tecla de acción (5) contiene, según el área de trabajo seleccionada, el rotulado "Guardar" (área de trabajo Escanear) o "Imprimir" (área de trabajo Copiar). En ambos casos se inicia la salida al pulsarla, ya sea en forma de archivo o por la impresora. Tiene que usar esta tecla si
	- desea editar la imagen o los ajustes después del proceso de escaneado (pre escaneado, edición, impresión) o si
	- desea volver a imprimir con nuevos ajustes.

## <span id="page-42-0"></span>**5.8 Barra de herramientas de la pantalla principal**

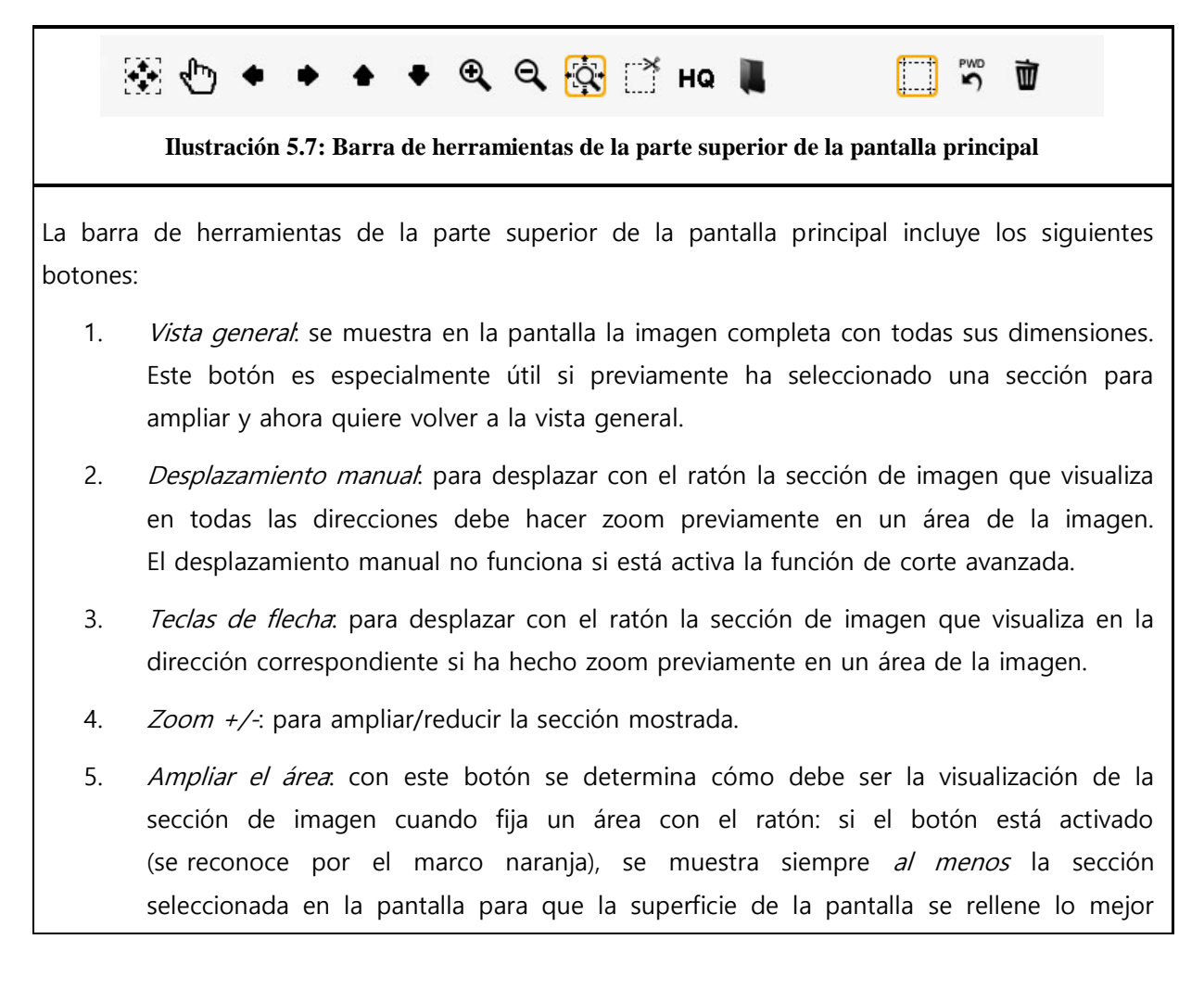

posible. Si desea que solo aparezca el área seleccionada, active el 5.

- 6. Cortar el área: igual que en el 4, con la diferencia de que siempre se visualiza exactamente el área de la imagen seleccionada en la pantalla. Entonces se amplía la sección de tal modo que se utiliza el ancho completo  $o$  la altura completa de la pantalla.
- 7. High Quality Modus (HQ) activado/desactivado: puede seleccionar si la vista de la imagen se muestra en la pantalla con un nivel de calidad superior. Especialmente si trabaja con dibujos que tengan un diseño muy preciso, es posible que no se representen completamente en la pantalla (especialmente en la vista general) ya que debe reducirse la imagen para que quepa en la pantalla. Con el modo HQ este efecto se reduce enormemente pero supone que la imagen tarde más en visualizarse completamente.
	- En el caso de documentos que incluyan estructuras finas o, por ejemplo, fotografías, normalmente no se aprecian diferencias entre el modo normal y el HQ.
- 8. Cargar imagen: con este botón puede abrir en la pantalla un archivo de imagen que esté en su PC y seguir editándolo, en lugar de escanear un documento.

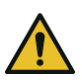

Al abrir un archivo de datos, se pierde la imagen representada previamente en la pantalla ya que no es posible tener abiertos varios archivos al mismo tiempo en la pantalla. No obstante, tiene la posibilidad de guardar antes la imagen (véase [0\)](#page-40-1).

- 9. Función de corte avanzada: con esta función tiene la posibilidad de recortar los bordes de una imagen de forma sencilla y colocar los bordes con precisión de píxel. Si activa el botón, aparecen líneas rojas en los 4 lados de la pantalla principal que al principio están totalmente fuera. Puede "coger" estas líneas con el ratón y arrastrar la imagen. Si inicia la impresión, se le preguntará si desea imprimir la sección marcada o bien toda la imagen.
	- La ventaja de esta función en comparación con la función Cortar área (5) radica fundamentalmente en que puede establecer cuatro bordes de corte mientras hace zoom en las áreas de la imagen que desee. De esta manera puede colocar los bordes exactamente donde quiera, especialmente con imágenes grandes.

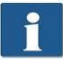

Puede utilizar esta función solo si dispone de la ROWE EDIT PROFESSIONAL APP.

10. Restablecer detección de ancho: con esta función existe la posibilidad de desactivar con efecto retroactivo la detección automática del ancho del documento para el escaneado realizado anteriormente. Esta función puede ser especialmente útil si el documento escaneado presenta daños, ya que la detección automática falla. De este modo puede evitar la pérdida de contenido de la imagen sin tener que volver a escanear el documento ni tener que seleccionar otro formato de escaneado. Si activa este botón, la imagen se mostrará en el mismo ancho que si hubiera elegido en Formato de escaneado la opción "Auto (Sensor)". Así, por ejemplo, con la Función de corte avanzada (8) puede recortar manualmente la imagen si lo desea. Encontrará más información sobre el tema de la detección de ancho y el formato de escaneado en el capítulo [5.10.3.3](#page-60-0) , página [60.](#page-59-0)

- 11. Borrar imagen: aquí puede eliminar de la pantalla la imagen que se muestra actualmente. La imagen solo se suprime de la pantalla, es decir, si la imagen ya se ha guardado como archivo, se mantiene intacta.
- 12. Cancelar y repetir. con esta herramienta se pueden cancelar las últimas actividades. Solo es posible repetir las acciones canceladas previamente.
	- NO se puede volver a cargar un documento con esta herramienta en la pantalla. Sin embargo, puede cancelarse o repetirse cualquier tipo de modificación, por ejemplo, la adaptación de negro.

#### <span id="page-44-0"></span>**5.9 Barra de herramientas de las funciones de edición y medición**

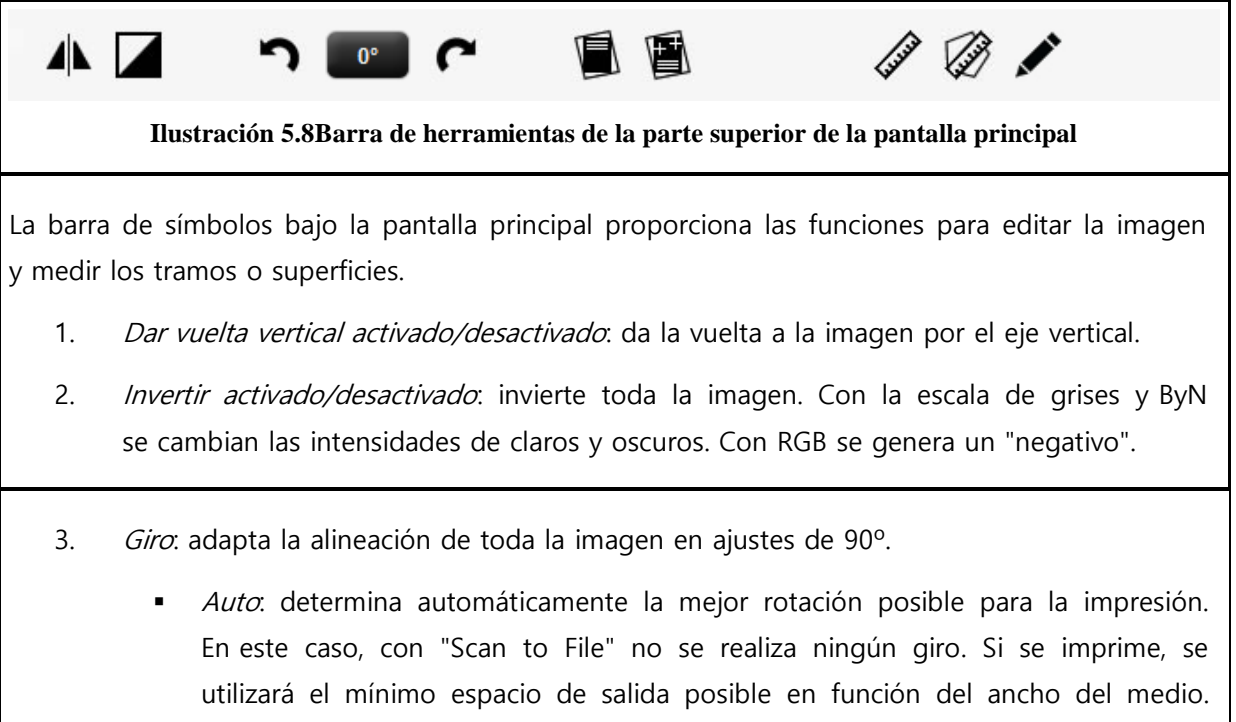

En este caso, el giro en la pantalla no es visible, es decir, durante la impresión,

la alineación es diferente a como aparece en la pantalla.

- 0°, 90°, 180°, 270°: Gira en el sentido de las agujas del reloj según el valor establecido. El giro se ve inmediatamente en la pantalla. La impresión se realiza según la representación. Sin embargo, al imprimirse puede producirse una rotación alternativa si no hay ningún medio disponible con un ancho adecuado.
- Con las teclas de flecha (izquierda, derecha) puede girarse la imagen la dirección correspondiente en ajustes de 90º partiendo de la alineación actual.
- 4. Corrección automática de la orientación: la imagen se ajusta automáticamente para que se corrijan las posibles inclinaciones que haya. La alineación se calcula automáticamente mediante los bordes del documento.
- 5. Corrección manual de la orientación: la alineación manual de la imagen mediante la fijación de 2 puntos de referencia. Los puntos de referencia se fijan en la posición deseada de la imagen haciendo clic con el botón izquierdo del ratón. Para encontrar exactamente la posición deseada, puede utilizar también en este modo todas las funciones de zoom de la pantalla. Cuando haya fijado el segundo punto de referencia, la imagen se alineará según la línea imaginaria entre ambos puntos. Si vuelve a pulsar el botón, puede cancelar la alineación.

Puede proceder a la alineación a partir de una referencia horizontal o vertical (se reconoce automáticamente).

- 6. Función de medición: mide un tramo (distancia entre 2 puntos por determinar). Los puntos de referencia se colocan como se ha descrito en el apartado 5. Una vez establecido el segundo punto, se abre un diálogo en el que puede leerse el resultado de la medición. En este diálogo puede seleccionar además la unidad de medida y especificar una escala de conversión. Esta función resulta útil, por ejemplo, al medir estructuras dentro de un plano o una plantilla de mapa.
- 7. Calcular superficie: con esta función puede ver la superficie de cualquier polígono en el dibujo. Para poder definir el polígono, después de activar el botón, puede establecer muchos puntos haciendo clic con el botón izquierdo del ratón.

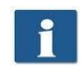

El último punto lo define con un *doble clic*.

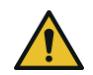

Puede utilizar esta función solo si dispone de la ROWE EDIT PROFESSIONAL APP.

8. *Editar imagen*: con esta función puede editar la imagen de múltiples maneras. Después

de pulsar el botón, se carga la imagen o la sección de imagen en un editor externo. Al principio se le preguntará si desea integrar o enlazar la imagen. Responda a este diálogo con "OK". Dentro de este editor, puede trabajar sobre la imagen con las posibilidades disponibles. Una vez que haya terminado de editar la imagen, cierre el editor. Entonces se le preguntará si desea guardar la imagen editada. Responda a esta pregunta con "Guardar". A continuación, se actualiza la imagen automáticamente en la pantalla con los cambios realizados.

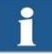

Al cargar la imagen en el editor, no se consideran operaciones como girar, dar la vuelta e invertir. Sin embargo, los pasos de edición que se aplican en el editor se realizan en el lugar que establezca usted.

Puede utilizar esta función solo si dispone de ROWE EDIT PROFESSIONAL.

#### <span id="page-46-0"></span>**5.10 Áreas de ajustes**

La apariencia del área de ajustes de la ROWE SCAN o la COPY APP (número (4) en [Ilustración](#page-38-1) 5.4, pág. [38](#page-38-1)) se adapta ligeramente según la aplicación seleccionada, de modo que siempre disponga directamente de las funciones más importantes según su tipo de trabajo.

En los siguientes apartados le presentamos brevemente las áreas de ajustes independientemente del área de trabajo seleccionada. Los detalles de las respectivas posibilidades de ajuste se describen en un apartado separado.

La ROWE PRINT APP y la lista de trabajos ocupan un lugar especial y se tratan en capítulos separados.

## <span id="page-47-0"></span>**5.10.1 Área de ajustes de la ROWE SCAN APP**

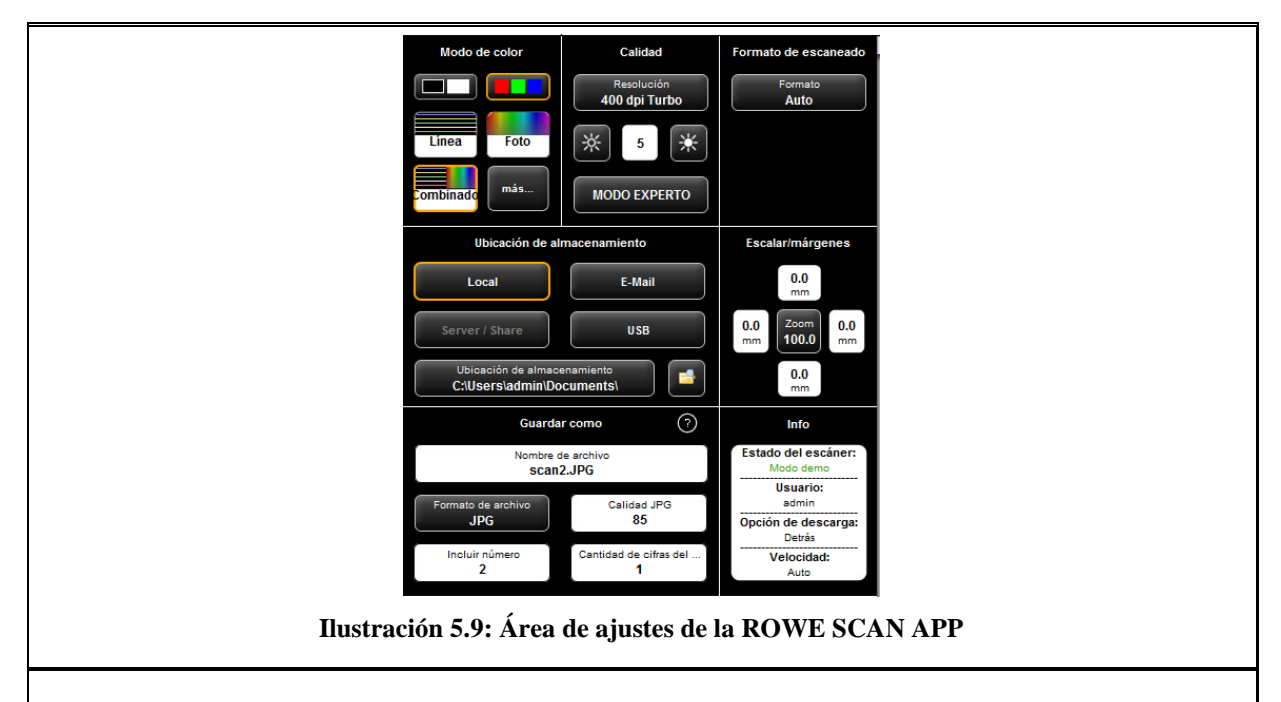

Si se encuentra en el área de trabajo "Escanear", el área de ajustes está dividida del siguiente modo:

- Modo de color. seleccione el modo de color para el siguiente escaneado. El ajuste también se aplica directamente para una posible imagen mostrada (véase [5.10.3.1 \)](#page-55-0).
- Calidad: aquí se puede ajustar la resolución del escaneado para los siguientes procesos, configurar el brillo y acceder a otras posibilidades de ajuste de la imagen (modo experto). Más información en 5.10.3.2.
- Formato de escaneado: aquí puede seleccionar si debe reconocerse automáticamente el ancho de documento del siguiente escaneado o si desea establecer un formato estándar. Alternativamente, puede fijar usted mismo las dimensiones (Definido por el usuario). Más información en [5.10.3.3 .](#page-60-0)
- Ubicación del almacenamiento: aquí puede indicar dónde desea guardar los documentos escaneados. También puede indicarse que se envíen los documentos como adjunto de un correo electrónico. Más información en [5.10.1.1 .](#page-48-0)
- Cambiar tamaño/bordes: aquí puede establecer si desea añadir o recortar los bordes en los cuatro lados del documento que se escanea. Además, puede configurar diversas opciones de tamaño (véase [5.10.3.4 \)](#page-61-0).
- Guardar como: aquí puede determinar en qué formato de archivo desea quardar el documento escaneado. En función del formato de archivo hay otras opciones disponibles (véase el capítulo [5.10.1.1 \)](#page-48-1).
- Info: En esta área se muestra la información de estado determinada. El contenido de esta área es configurable (véase [5.10.3.5 \)](#page-62-0).

<span id="page-48-0"></span>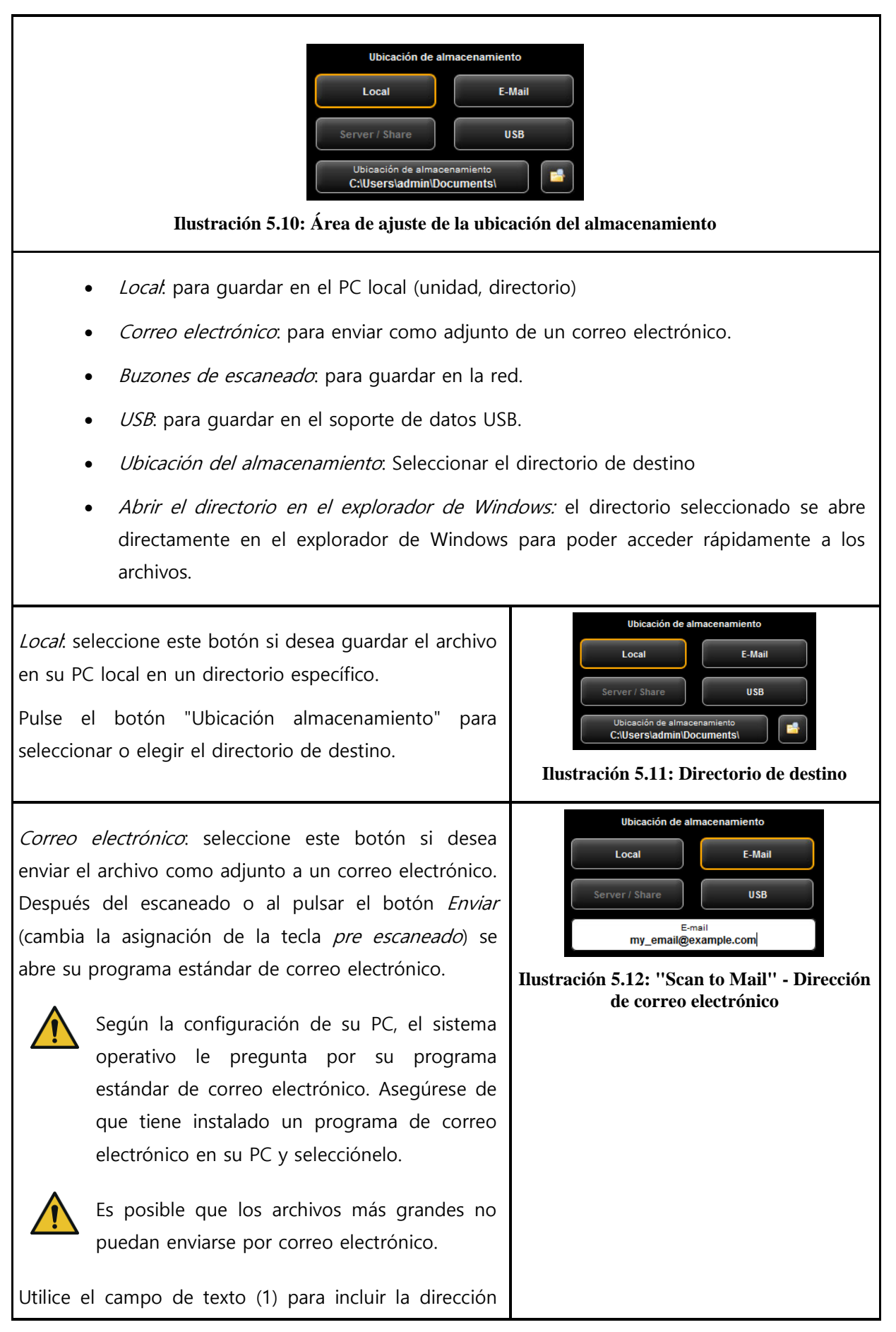

## <span id="page-48-1"></span>**5.10.1.1 Ubicación del almacenamiento**

del destinatario. La dirección se acepta pulsando Enter.

USB: con este botón puede seleccionar directa y cómodamente un soporte de datos USB (lápiz de memoria o disco duro externo) como destino de almacenamiento. Esta función solo está disponible si el sistema operativo reconoce el soporte de datos USB conectado.

Con el botón (1) puede seleccionar un subdirectorio si lo desea.

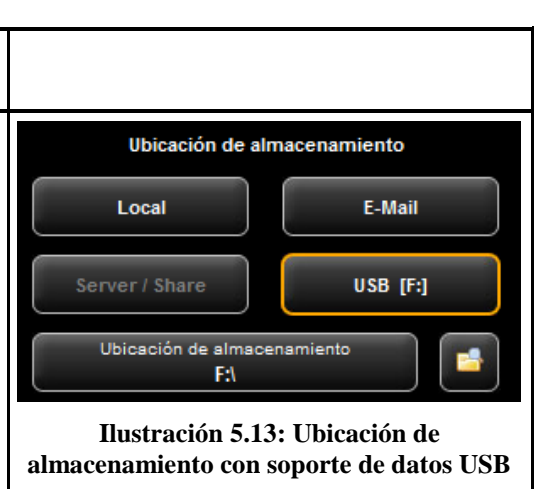

#### O **Guardar como** Nombre de archivo scan1.JPG Formato de archivo Calidad JPG **JPG** 85 Incluir número Cantidad de cifras del . 4 4 **Ilustración 5.14: Área de ajustes del formato de archivo** 1. Nombre de archivo: campo de texto para poner el nombre de archivo. La extensión se añade automáticamente mediante el formato de archivo seleccionado (2). 2. Formato de archivo: tipo del archivo. Son compatibles: TIFF, JPEG, PDF(/A), Multipage TIFF, Multipage PDF(/A), BMP, JP2 (JPEG2000), CALS, PNG, DWF.

**5.10.1.2 Formato de archivo**

- 3. Opciones de archivos: en función del formato de archivo (2) hay otras opciones disponibles (por ejemplo, tipo de compresión en TIFF).
- 4. Agregar número: aquí puede establecer si se efectuará una numeración automática de los archivos. En el campo de texto puede fijar el número de inicio. Cada vez que se guarde, se incrementa este número. De esta forma pueden clasificarse muchos escaneados, uno detrás de otro, en el mismo directorio, sin tener que adaptar el nombre de archivo antes de cada escaneado.
	- Puede fijar la numeración en cualquier punto en el nombre de archivo. Añada el símbolo "%" en la posición deseada del nombre de archivo.
- 5. Cantidad de cifras del número: aquí puede establecer cuántas cifras empleará la numeración automática. Aumente la cantidad de cifras si necesita una clasificación

correcta si realiza muchos escaneados.

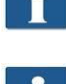

Si no quiere usar ninguna numeración, simplemente ponga la cantidad de cifras en 0.

Ejemplo: ha introducido en el campo "nombre de archivo" (1) "scan%test", ha elegido "TIF" como formato de archivo (2), y ha fijado 3 como cantidad de cifras (5). Entonces se generarán archivos con nombres como "scan001test.tif" o "scan002test.tif".

Puede añadir más indicadores de posición en el nombre de archivo:

- "{DATE}": añadir la fecha en el nombre de archivo.
- "{TIMESTAMP}": añadir la hora actual en el nombre de archivo.

Para crear un archivo Multipage TIFF/PDF, seleccione primero el nombre de archivo y luego Multipage TIFF/PDF como formato de archivo. Todos los procesos de escanear o guardar que efectúe a continuación se añadirán como página adicional en el archivo Multipage.

- 1. Nombre de archivo: indica el nombre del archivo establecido previamente.
- 2. Páginas. muestra las páginas añadidas hasta ahora en el archivo Multipage.
- 3. Borrar la última página: pulse el botón si desea volver a borrar la última página añadida.
- 4. *Interrumpir*: aquí puede realizar un escaneado normal (o guardar) que no se añada al archivo Multipage y, después, volver a llenar de páginas el archivo Multipage seleccionando de nuevo como formato de archivo Multipage TIFF o PDF.
- 5. Finalizar. pulse el botón después de haber escaneado la última página para el archivo Multipage.

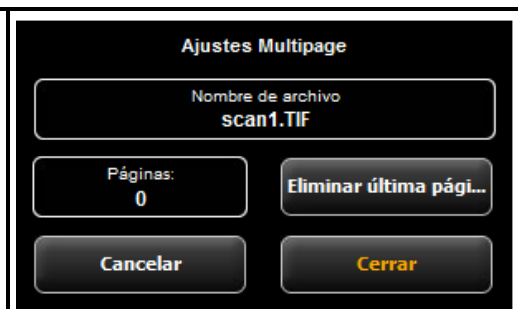

#### **Ilustración 5.15: Ajustes de Multipage**

# <span id="page-51-0"></span>**5.10.2 Área de ajustes de la ROWE COPY APP**

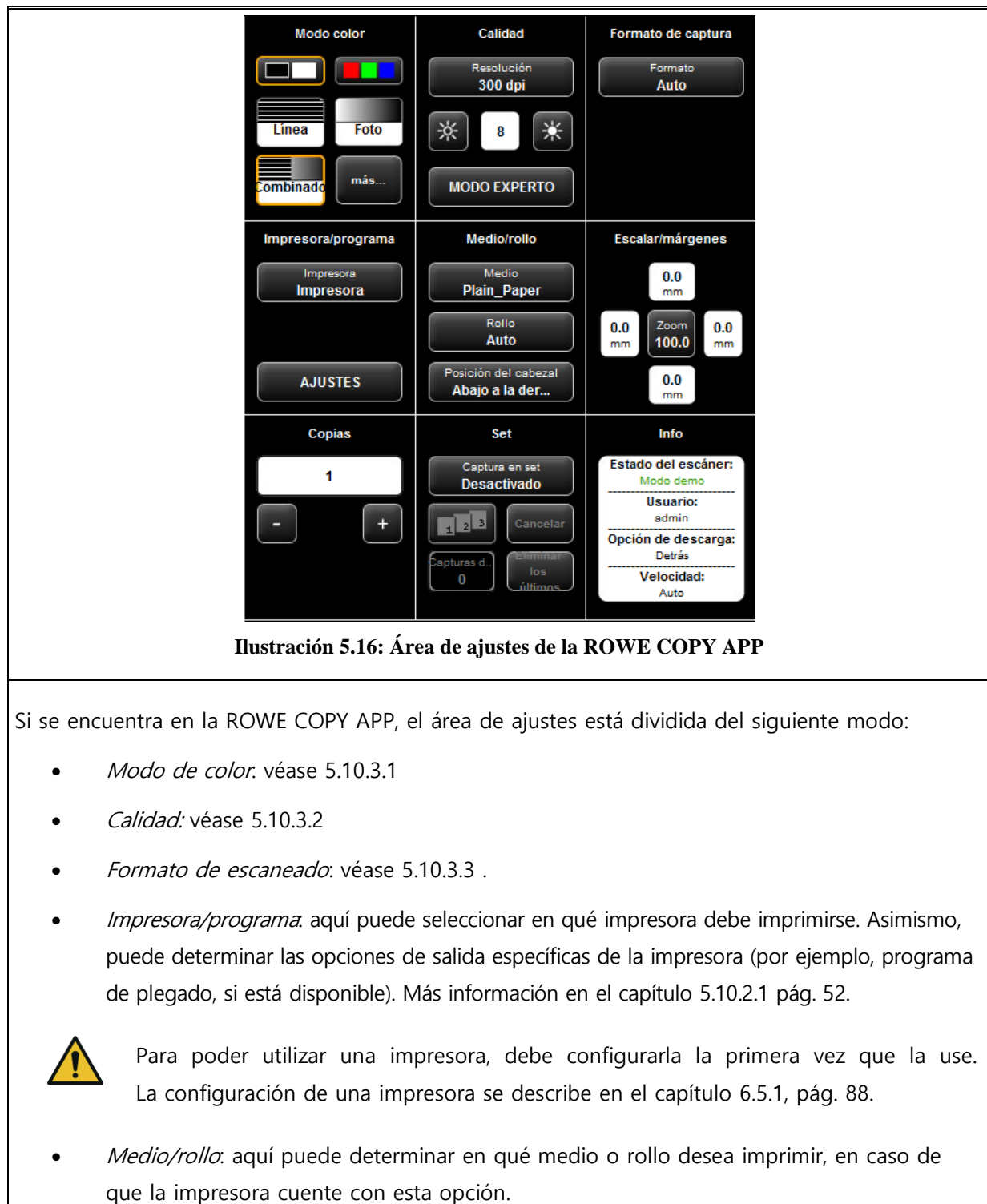

- Cambiar tamaño/bordes: véase 5.10.3.4.
- **·** *Copias*: indica cuántas copias deben salir.
- Set: puede activar esta opción si desea agrupar varios escaneados en un set. Después puede imprimir este set en papel. Encontrará información detallada sobre la función de set en el capítulo [5.10.2.4](#page-55-1) , pág. [55.](#page-55-1)

<span id="page-52-0"></span> $\cdot$  Info: véase 5.10.3.5.

#### **5.10.2.1 Selección de impresora**

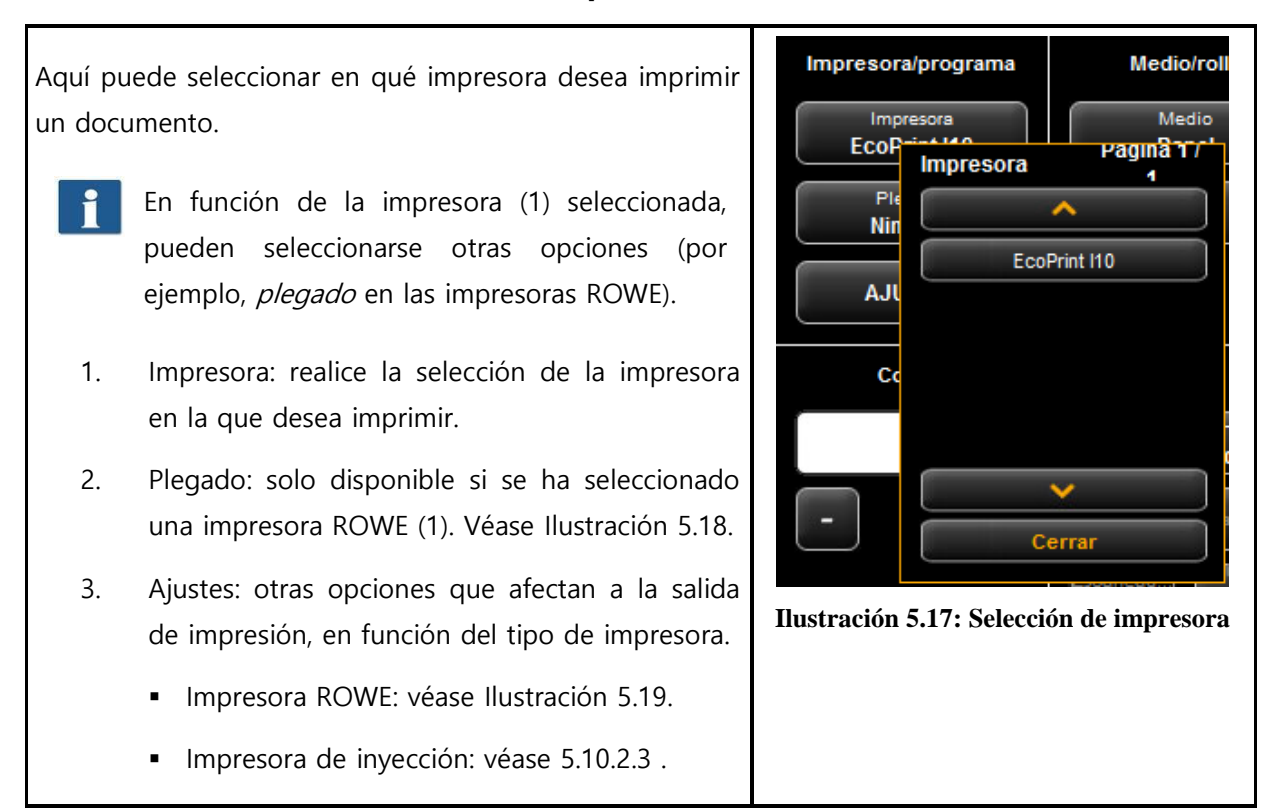

#### **5.10.2.2 Ajustes para la salida en la impresora ROWE**

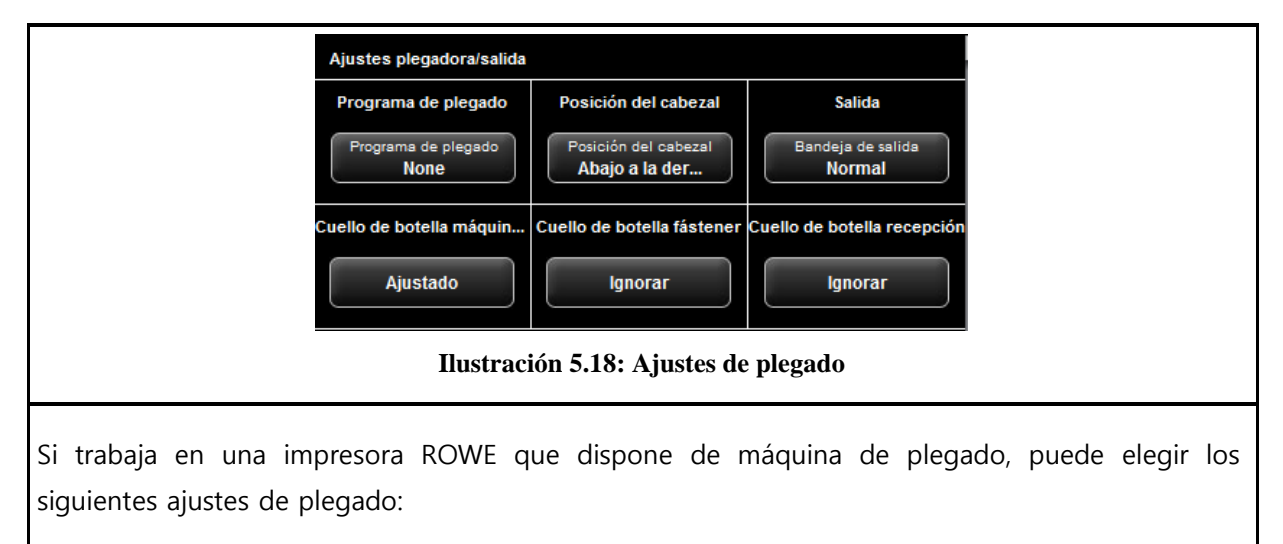

- <span id="page-52-1"></span>1. Seleccionar el programa de plegado
- 2. Posición del cabezal: aquí puede determinar en qué cuadrante se encuentra una posición del cabezal de escritura existente. Siempre que haya un programa de plegado activado, el dibujo se girará automáticamente de tal forma que el campo de escritura se encuentre siempre en la parte superior.
- 3. Bandeja de salida: aquí puede seleccionar por dónde debe salir el dibujo de la impresora

o máquina de plegado. Si tiene conectado un clasificador, puede seleccionar, por ejemplo, la bandeja de recepción.

- 4. Cuello de botella en la máquina de plegado: reacción a una máquina de plegado no existente o no preparada (véase también [0\)](#page-74-0).
- 5. Cuello de botella en el fástener: reacción a un fástener no existente si se ha seleccionado un programa de plegado con fástener (véase también [0\)](#page-74-0).
- 6. Cuello de botella en la recepción: reacción a una bandeja de salida no disponible o llena (véase también [0\)](#page-74-0).

Cuando haya activado todos los ajustes deseados, puede volver a la vista anterior con "Atrás".

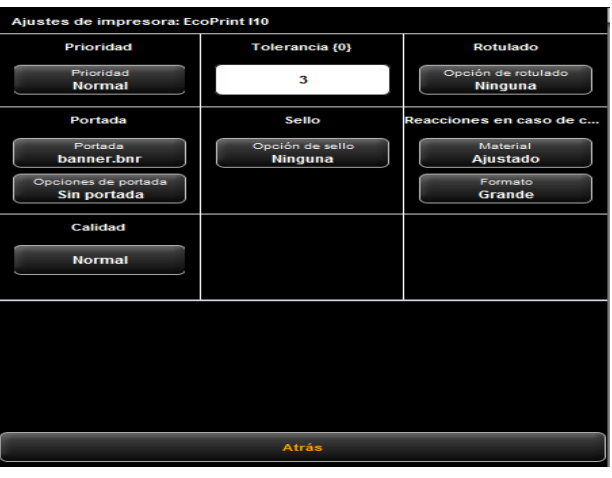

**Ilustración 5.19: Ajustes avanzados de la impresora ROWE**

<span id="page-53-0"></span>En el área de ajustes avanzados encontrará las siguientes posibilidades de ajuste siempre que haya seleccionado una impresora ROWE como dispositivo de salida:

- 1. Prioridad: para fijar el comportamiento en la cola de impresión.
	- Normal: la orden se incluye en la cola de impresión de forma normal.
	- Baja: todos los trabajos de impresión con prioridad elevada tienen preferencia.
	- Alta: la impresión se inicia tan pronto como sea posible.
	- Detenida: la impresión no se efectúa de momento y debe iniciarse manualmente en la impresora.
- 2. Tolerancia: para determinar en qué porcentaje pueden excederse las dimensiones del documento para seguir cabiendo en el rollo siguiente más pequeño.

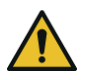

La impresión no se reduce para adaptarse sino que se corta el trozo que sobresale.

3. Rotulado: selección de una etiqueta predefinida en la impresora que se imprime con el documento.

- 4. Portada: aquí puede seleccionar un archivo de portada y fijar si esta portada debe salir al principio o al final.
- 5. Sello: selección de un "sello" predefinido en la impresora que se imprime con el documento.
- 6. Reacciones en caso de cuello de botella: aquí puede determinar el comportamiento de la impresora en caso de que el material solicitado o el formato necesario del medio de impresión no estuvieran disponibles. Puede elegir entre:
	- Estándar: comportamiento estándar de la impresora (según la configuración de esta).
	- Ignorar (material): la impresora imprime en el material que se facilita (por ejemplo, papel en lugar de un cartel).
	- Más grande (formato): la impresora imprime en el siguiente material más grande disponible (por ejemplo, A1 en lugar de A2).
	- Apto: la impresora no imprime el trabajo y, en su lugar, solicita los recursos necesarios mediante una notificación.

#### **5.10.2.3 Ajustes de salida en la impresora de chorro de tinta**

<span id="page-54-0"></span>En el área de ajustes avanzados encontrará las siguientes posibilidades de ajuste siempre que haya seleccionado una impresora de chorro de tinta como dispositivo de salida:

- 1. Calidad: borrador, normal o alta.
- 2. Cortar activado/desactivado: para establecer si debe cortarse el papel tras la salida de un documento.

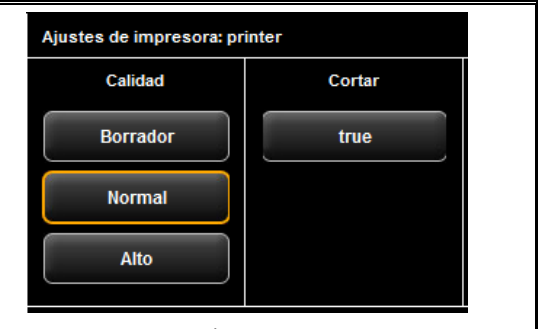

**Ilustración 5.20: Área de ajustes de salida del chorro de tinta**

#### **5.10.2.4 Función de set**

<span id="page-55-1"></span>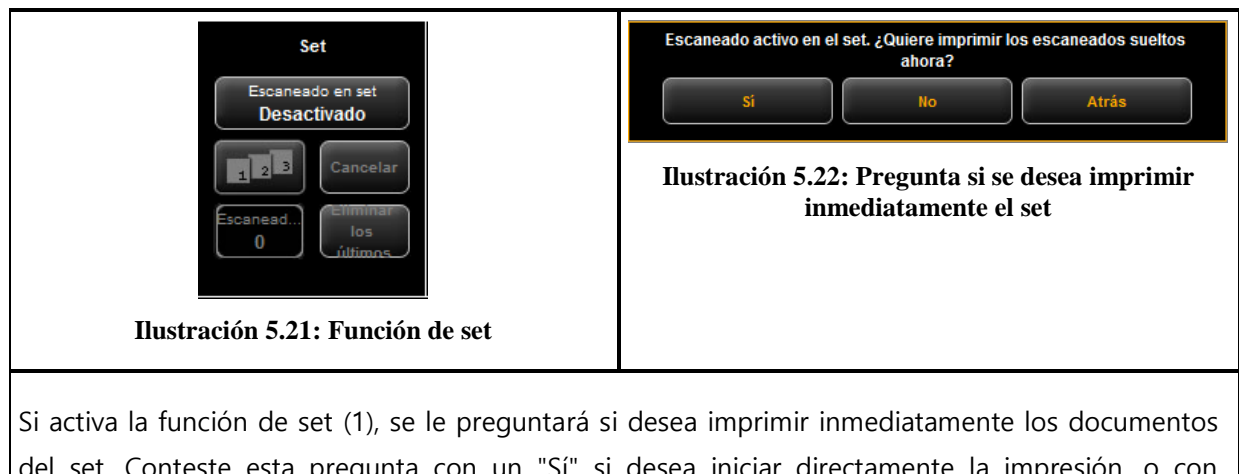

del set. Conteste esta pregunta con un "Sí" si desea iniciar directamente la impresión, o con un "No" si no quiere que comience la impresión hasta que no haya finalizado el set (vuelva a pulsar el (1)).

## **5.10.3 Ajustes en función del área de trabajo**

En este apartado se presentan las posibilidades de ajuste disponibles en el área de trabajo de escaneado y de copia. Se trata fundamentalmente de parámetros para los ajustes de la imagen, como el modo de color, el brillo/contraste y otras posibilidades para mejorar la calidad de los escaneados y las copias.

#### **5.10.3.1 Modo de color**

<span id="page-55-0"></span>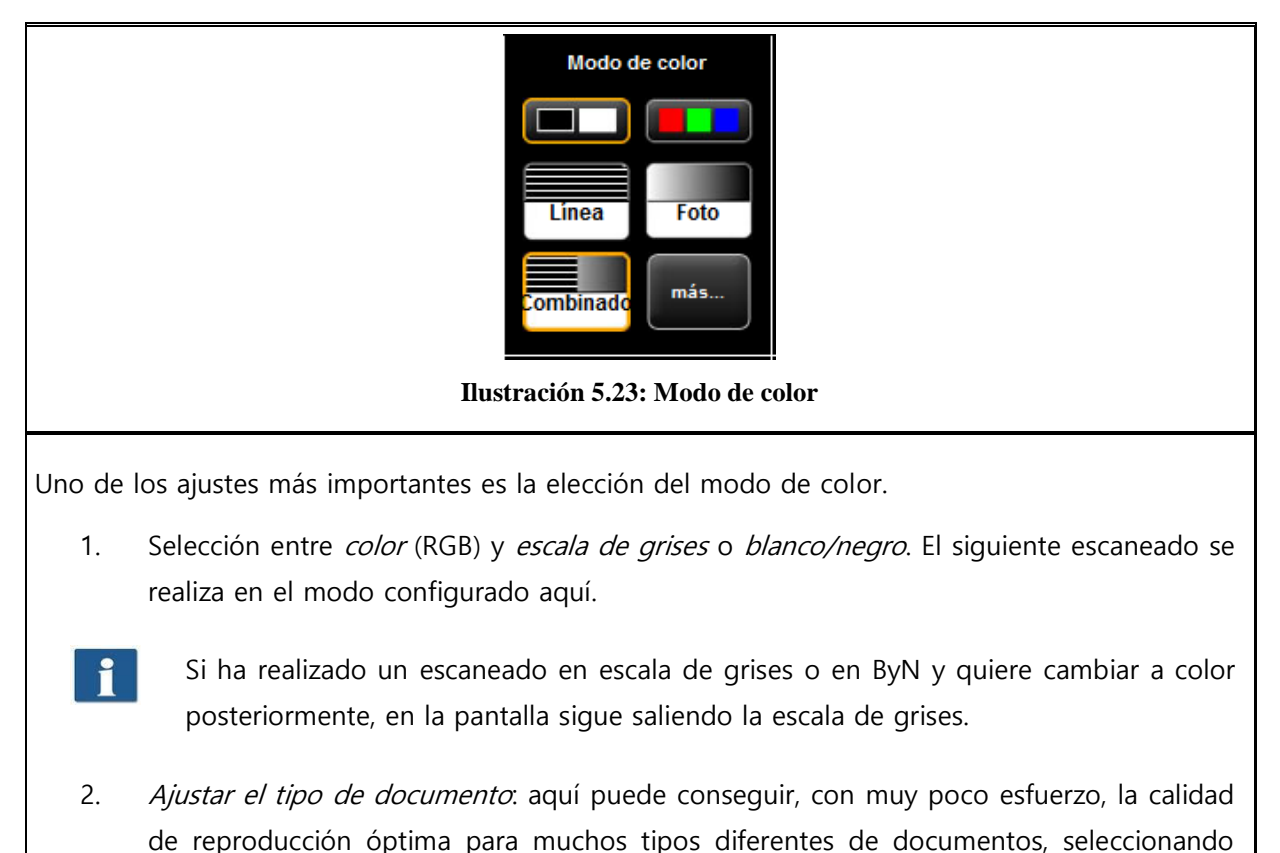

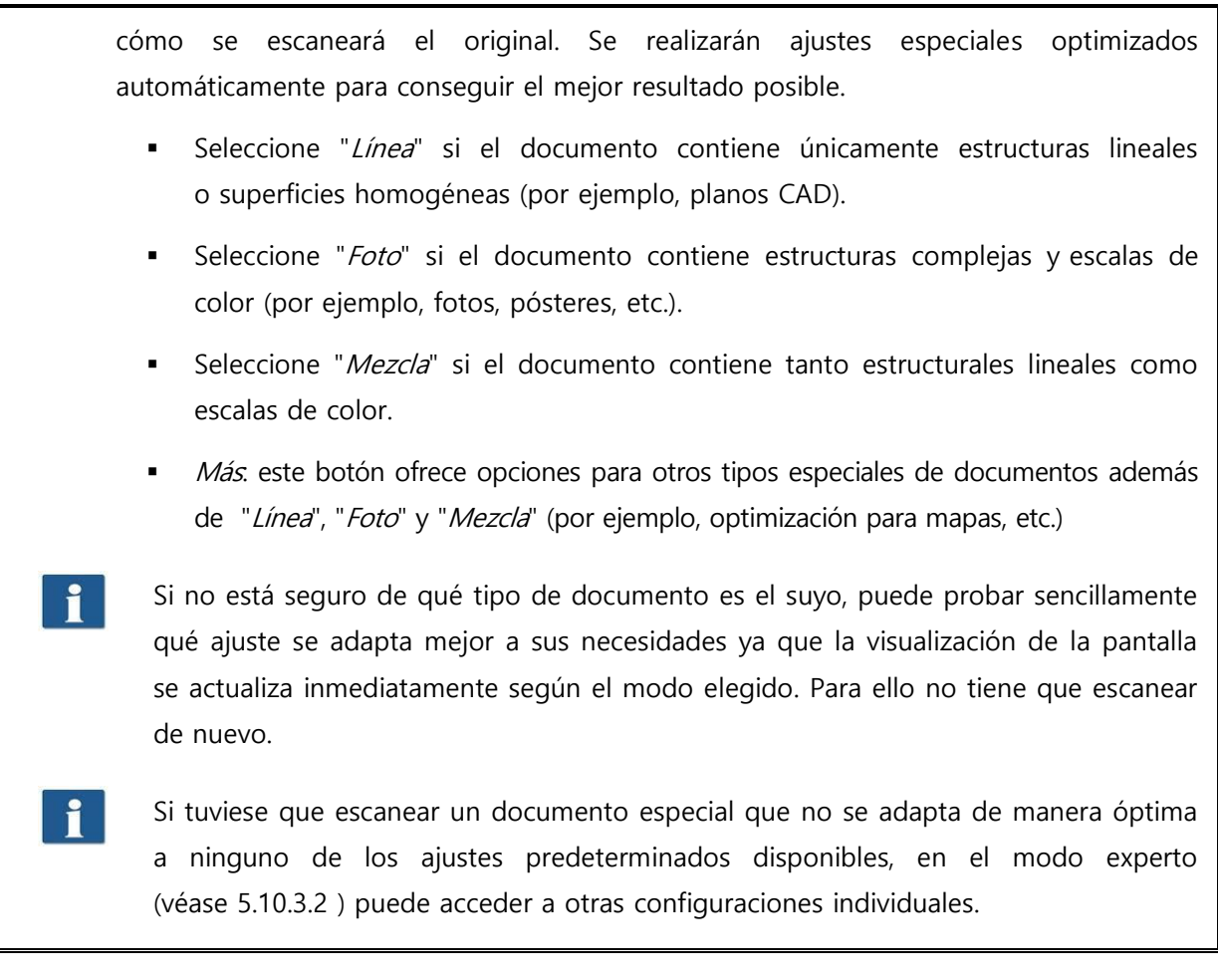

#### **5.10.3.2 Calidad**

<span id="page-56-0"></span>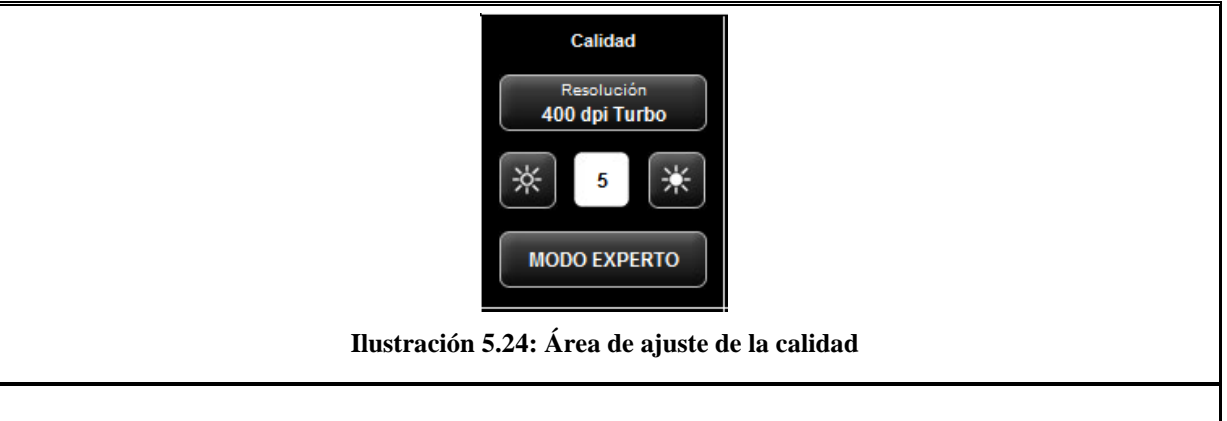

Aquí puede realizar ajustes que afecta a la calidad de reproducción del documento escaneado.

- 1. Resolución: selección de la resolución que se utilizará para el siguiente proceso de escaneado. La selección debe realizarse antes de escanear.
	- En los modos "Turbo" disponibles en la selección, se escanea con baja resolución en la dirección de transporte y, por último, se interpola. De este modo se alcanza una velocidad considerablemente elevada. Transversalmente a la dirección del transporte se escanea en la resolución óptica especificada de modo que solo se interpole en la dirección de transporte.

i

- 2. Brillo: con el ajuste de brillo, se consigue que la reproducción quede más clara o más oscura. En el campo de texto del medio puede introducir directamente el valor deseado. Con los botones izquierdo y derecho, puede aumentar o disminuir el valor. Área de ajuste: -127...128 (0: neutro)
- 3. Modo experto: al pulsar este botón llega a un submenú que ofrece multitud de posibilidades de ajustes adicionales (véase [Ilustración](#page-57-0) 5.25).

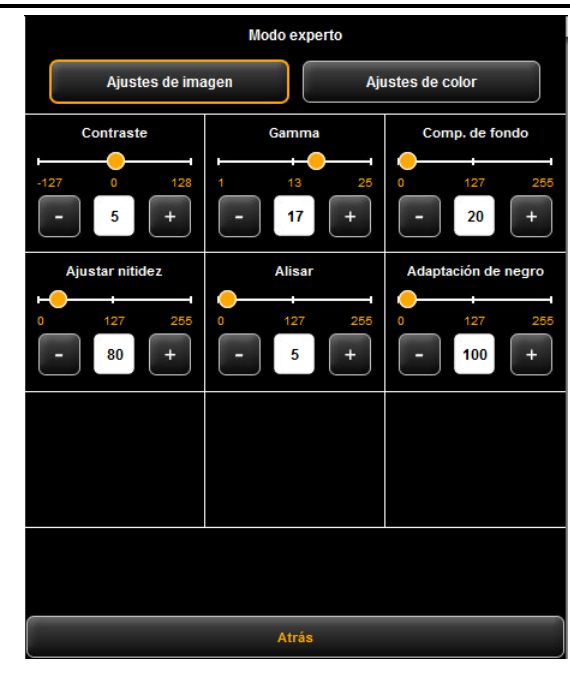

**Ilustración 5.25: Ajustes de imagen en el modo experto**

- <span id="page-57-0"></span>1. Ajustes de imagen/color. Si desea cambiar los ajustes de color, encontrará otro submenú (véase [Ilustración](#page-58-0) 5.26).
- 2. Contraste: aumenta/disminuye el contraste (área de ajuste -127...128, 0: neutro).
- 3. Gamma: ajusta la curva gamma (área de ajuste 1...25, 17: neutro). Por lo general, este ajuste no se cambia porque el valor estándar (17) es el que mejor reproduce el espacio de color del escáner.
- 4. Compensación del fondo: este regulador resulta especialmente útil cuando el fondo de un documento escaneado no es completamente blanco. El blanco del papel por lo general no es del mismo blanco que en la representación RGB (área de ajuste 0...255, 0: neutro).

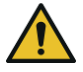

Especialmente en el caso de documentos fotográficos, debe ajustar cuidadosamente la compensación del fondo para no perder información (por ejemplo, en escalas de color). Sin embargo, en los dibujos lineales también puede perderse información que esté representada de forma demasiado clara. En caso de duda, puede controlar el resultado en la pantalla.

5. *Ajustar nitidez*: con este regulador puede aumentar la nitidez de una imagen (área de ajuste 0...255, 0: neutro).

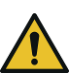

Si ajusta este regulador con un valor muy alto pueden producirse ligeras aberraciones cromáticas en los bordes de la imagen.

- 6. *Igualar*: con este regulador puede igualar las estructuras de los bordes de una imagen (área de ajuste 0...255, 0: neutro). En áreas con estructuras finas es posible que la información aparezca desdibujada.
- 7. Adaptación de negro: de forma similar al aclaramiento del fondo en blanco, las áreas muy oscuras que desee que se representen en negro pueden diferir hacia el negro (área de ajuste 0...255, 0: neutro).
- 8. Interpolación: si desea utilizar una resolución para imprimir diferente que para escanear, aquí puede configurar la resolución de salida deseada. La imagen se interpola en esta resolución.

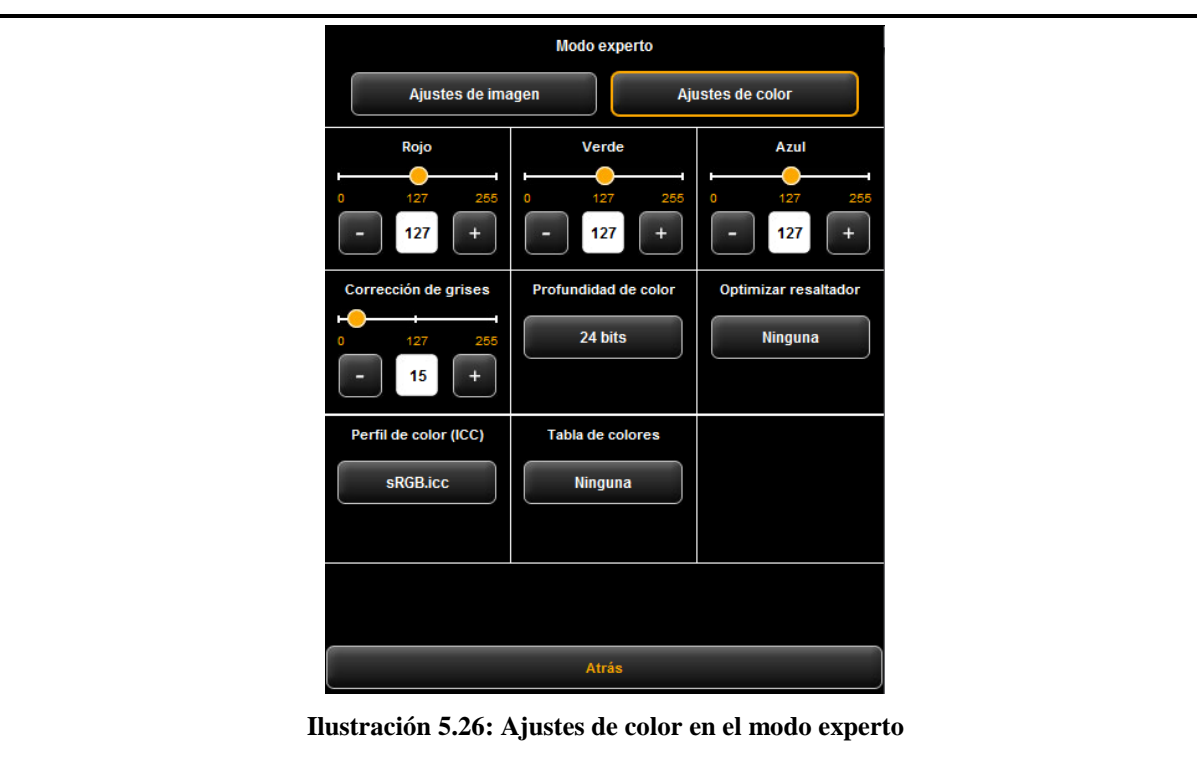

- <span id="page-58-0"></span>1. Ajustes de imagen/color. Si desea cambiar los ajustes de la imagen, podrá hacerlo en el submenú indicado en [Ilustración](#page-57-0) 5.25.
- 2. Rojo/verde/azul: con estos 3 reguladores puede cambiar la ponderación de los tres canales cromáticos de rojo, verde y azul (RGB). Por ejemplo, si desea reducir la cantidad de rojo en la imagen, disminuya el ajuste del regulador "Rojo" (área de ajuste 0...255, 127: neutro).
- 3. Corrección de grises: si en una imagen existe una escala de grises que no se reproducen en coloración neutra (por ejemplo, matices verdosos), puede neutralizar esta desviación con este regulador. Si este regulador se ajusta a un valor superior, los tonos cromáticos parecidos al gris se alteran y se transforman en el tono de gris más próximo. Si el valor es demasiado alto, también aparecerán en gris los colores que están situados relativamente lejos de la escala de grises. (área de ajuste 0...255, 0: neutro).
- 4. Profundidad de color: en el modo de color (RGB), la información cromática normalmente se codifica con 8 bits por canal cromático (rojo, verde y azul), o 24 bits por píxel. Esto puede generar archivos relativamente grandes. Especialmente en el caso de documentos en color que contienen muy pocos colores diferentes (por ejemplo, planos CAD) puede resultar útil reducir la profundidad de color. Esto se puede cambiar eligiendo la opción "Colores indexados". La profundidad de color se reducirá de 24 a 8 bits por píxel de modo que pueda representarse un total de 256 colores diferentes.
- 5. Optimización del resaltador. al escanear documentos que contienen marcas con resaltadores puede ocurrir que el resaltador no salga correctamente al imprimir. Para mejorar esto, puede activar aquí las optimizaciones especiales. Pueden elegirse en tres niveles de intensidad (normal, media y fuerte). En la mayoría de los casos, la reproducción de los resaltadores es correcta sin necesidad de optimizarla.

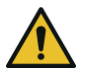

Especialmente, la optimización fuerte del resaltador puede hacer que otros colores de la imagen se alteren ligeramente. Puede controlar el resultado en la pantalla en todo momento.

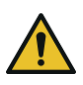

Si algunos resaltadores no son visibles (blanco), reduzca el valor de compensación del fondo. Normalmente, el brillo de los resaltadores apenas puede distinguirse del fondo real de la imagen (blanco papel).

- 6. Perfil cromático: elija aquí un espacio de color ICC en el que se guardará el archivo. Por lo general, sRGB es adecuado para esto. Si desea guardar un escaneado de color en el espacio de color del escáner, seleccione Ninguno.
- <span id="page-59-0"></span>7. Tabla de colores: con las tablas de reemplazo de color puede sustituir selectivamente colores específicos por determinados colores seleccionados. Esta función puede ser útil, por ejemplo, para garantizar que un logotipo se represente en un tono cromático exacto.

#### **5.10.3.3 Formato de escaneado**

<span id="page-60-0"></span>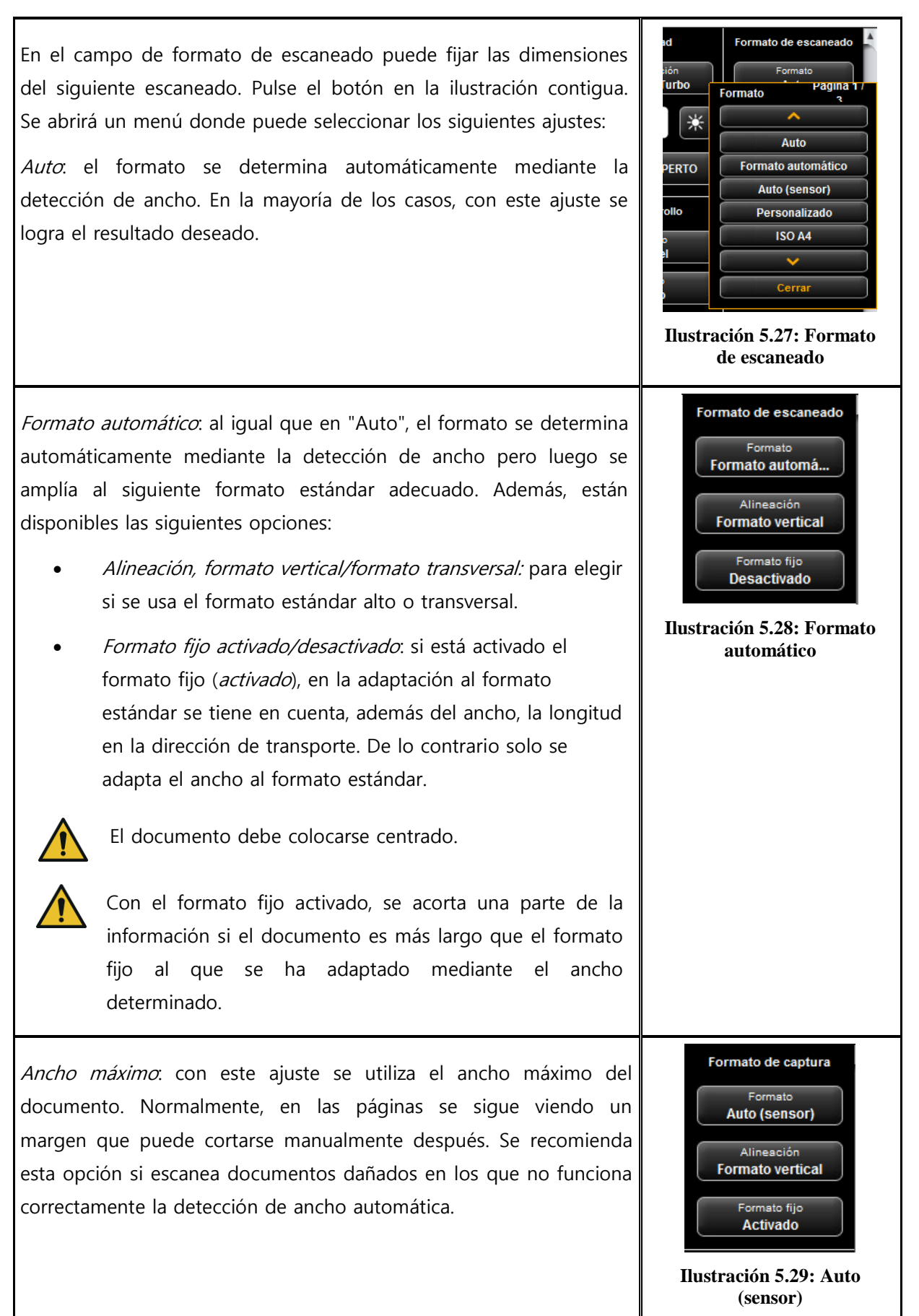

Definido por el usuario: si elige la opción "Definido por el usuario", puede introducir cualquier dimensión para el área del escáner en los campos de textos que aparecen:

- Ancho: el ancho de escaneado en mm
- Longitud: la longitud de escaneado en mm
- Desde: posición de inicio en la dirección de transporte desde el comienzo del documento en mm
- Punto cero: está marcado en la mitad de la bandeja del escáner. Con el ajuste estándar, la mitad del documento debe encontrarse aproximadamente en el punto cero. Con esta opción, el punto de referencia de la mitad del documento puede desplazarse hacia la izquierda (valor negativo) o hacia la derecha (valor positivo).

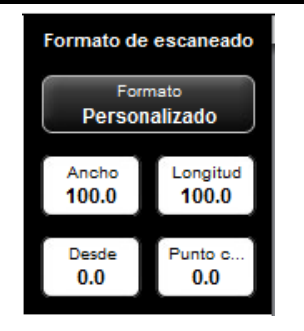

**Ilustración 5.30: Formato definido por el usuario**

#### **5.10.3.4 Cambiar tamaño/bordes**

<span id="page-61-0"></span>En el área "Cambiar tamaño/bordes" puede añadir o cortar bordes en los cuatro lados de un documento, además de agrandarlo/reducirlo.

Introduzca valores positivos en los 4 campos de texto para efectuar una adición (blanco) a la izquierda (1), a la derecha (2), en la parte frontal (3) o posterior (4). Si desea recortar el margen, solo tiene que introducir valores negativos.

Con la tecla "Zoom" se abre el siguiente submenú en el que puede ajustar las diversas posibilidades de tamaños.

- Factor de escalado: factor de ampliación o reducción en % (100 %: sin escalado). Área de ajuste de 1,0 a 999,0 %.
- Tamaño de la página: automático (según un factor especificado) o convertir a un formato estándar determinado (por ejemplo, ISO A4).
- Formato fijo activado/desactivado: si está activado el formato fijo (activado), para convertir al formato estándar seleccionado

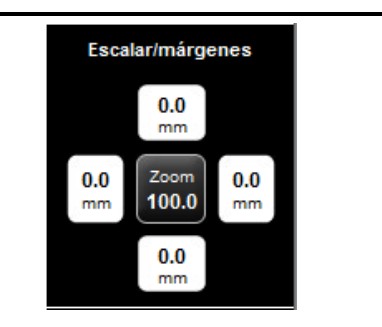

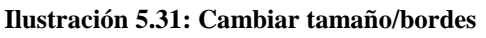

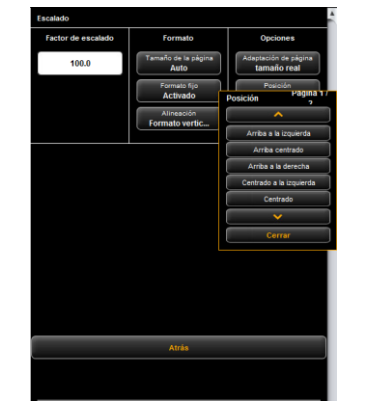

**Ilustración 5.32: Escalado**

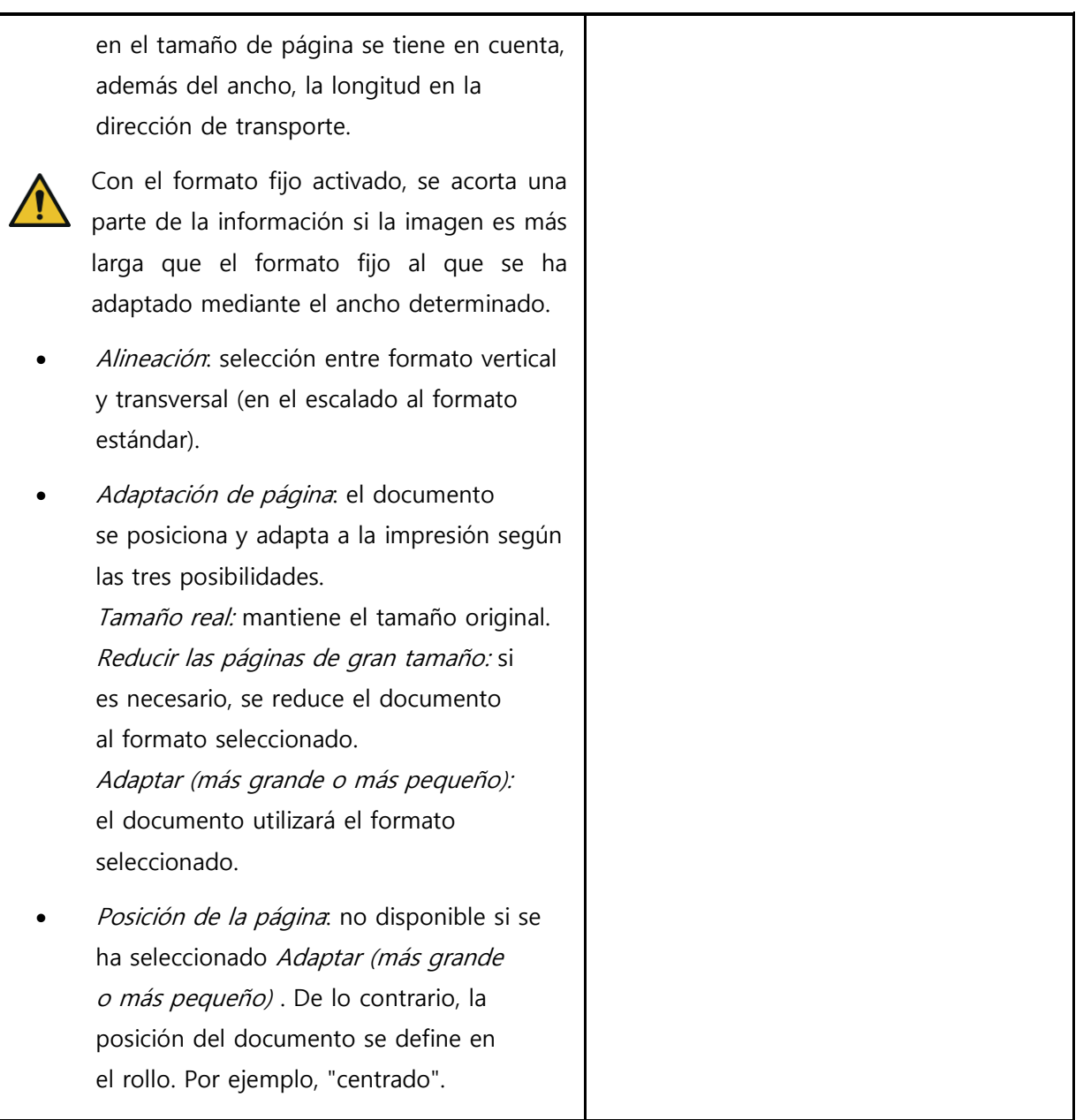

# **5.10.3.5 Área de información**

<span id="page-62-0"></span>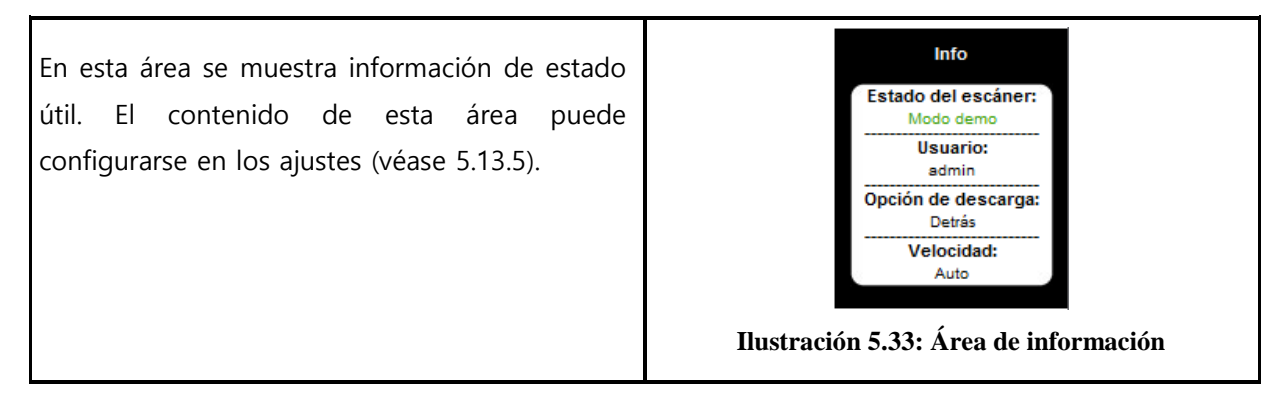

#### <span id="page-63-0"></span>**5.11 Favoritos**

La ROWE SCAN/COPY/PRINT APP le ofrece multitud de posibilidades de ajuste para adaptar escaneados y copias a sus necesidades individuales. Un caso de aplicación más frecuente consiste en utilizar repetidamente un gran número abarcable de ajustes o combinaciones de ajustes. Para que no tenga que adaptar y ajustar siempre cada opción que quiera usar, existe la posibilidad de guardar una vez los ajustes efectuados como Favoritos. Puede cargar fácilmente estos ajustes con unos cuantos clics y así siempre estarán disponibles. Para ello, haga clic en el área de trabajo "Favoritos". En cada favorito pueden quardarse todos los escaneados e impresiones que se describen en el capítulo [5.10](#page-46-0). Las únicas excepciones son la función de set y el formato de archivo Multipage TIFF/PDF.

<span id="page-63-1"></span>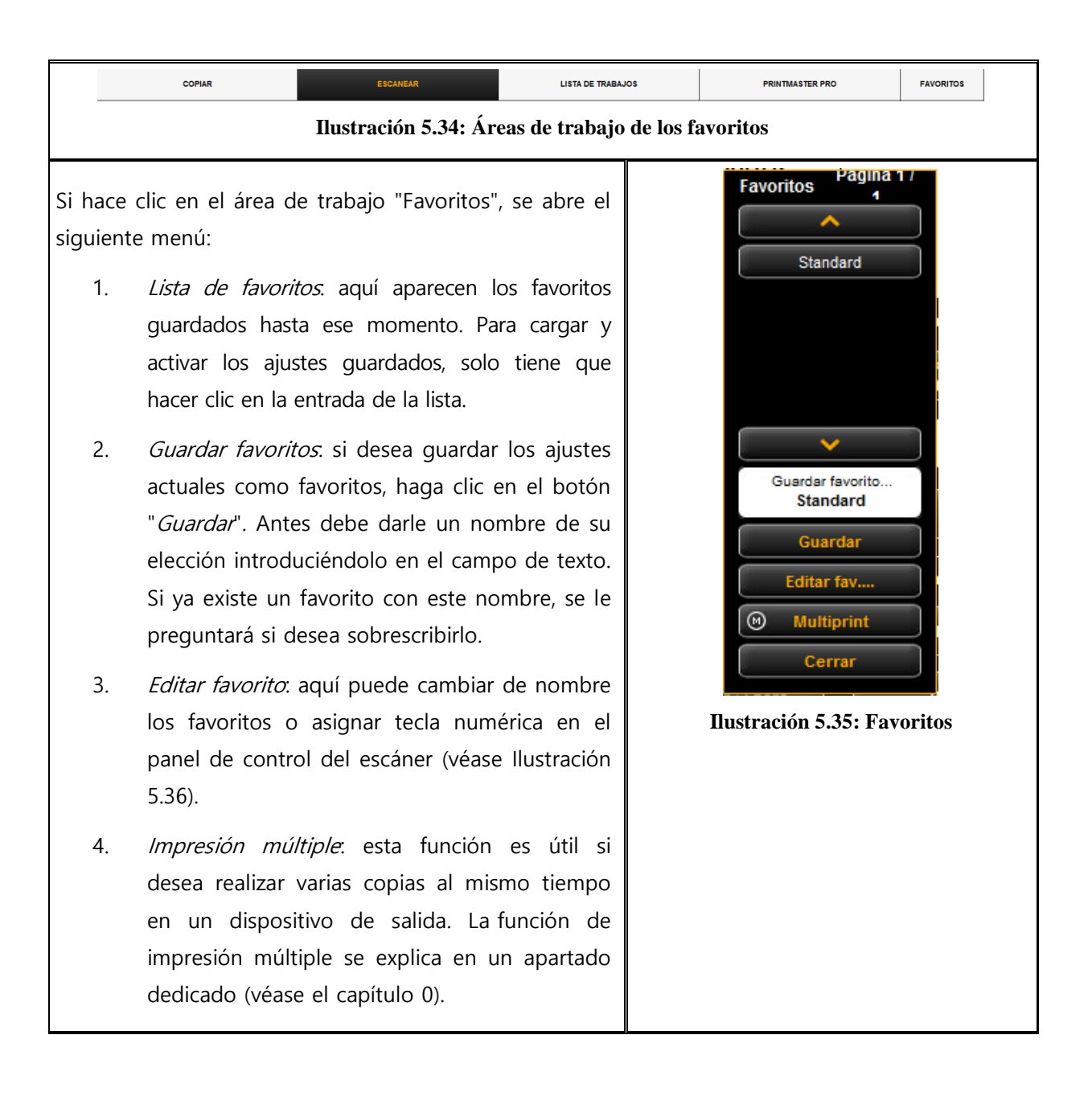

Si hace clic en el botón "Editar favoritos" (véase [Ilustración](#page-63-1) 5.35), se abre el siguiente menú: Fav Renombra 1. Asignar teclas de favoritos: aquí puede asignar una tecla numérica a un favorito en el panel de control del escáner. Para ello, introduzca el número de la tecla (1-4) en el campo de texto (1). Los ajustes del favorito se cargarán cuando se pulse la tecla correspondiente en el 2. Cambiar nombre del favorito: si desea cambiar Página 1/1 el nombre de un favorito, solo tiene que introducir el nombre nuevo en el campo de **Ilustración 5.36: Editar favoritos** texto y confirmar con Enter. 3. Borrar favorito: pulse este botón si desea borrar el favorito asociado. 4. Hojear. las teclas de flechas sirven para hojear la lista de favoritos si esta tiene tantas entradas que no puede verse entera en el área

# <span id="page-64-1"></span>**5.11.1 Impresión múltiple de favoritos**

<span id="page-64-0"></span>dispositivo.

mostrada.

Con la función *Impresión múltiple* pueden imprimirse documentos al mismo tiempo en muchos equipos, y con ajustes de impresión diferentes en cada uno. Para ello solo tiene que haber creado una vez un favorito de impresión múltiple. Después, cargando un favorito concreto (o presionando la tecla numérica correspondiente en el equipo) y pulsando una vez la tecla de inicio con un solo escaneado, puede, al mismo tiempo:

- generar una copia en ByN en una impresora ROWE,
- imprimir dos copias en color en una impresora de chorro de tinta,
- crear tres copias más en una impresora ROWE adaptadas al tamaño ISO A3 con pliegues,
- guardar el escaneado como archivo TIFF en un directorio con compensación de fondo activada y
- archivar el escaneado con ajustes estándares como archivo PDF.

Para comprender el concepto de impresión múltiple es necesario primero separar de forma lógica los conjuntos de parámetros guardados en un favorito en

- parámetros de escaneado (por ejemplo, modo de color, resolución de escaneado, formato de escaneado, etc.)
- parámetros de impresión (por ejemplo, impresora, factor de escalado, compensación de fondo, etc.).

Un favorito descrito en el capítulo [5.11](#page-63-0) también consta de un conjunto de parámetros (Set de parámetros) para el escaneado y exactamente un set de parámetros para la salida. El planteamiento de impresión múltiple amplía este concepto de modo que un favorito no solo puede contener *un* set de parámetros para un dispositivo, sino que pueden activarse muchos "al mismo tiempo", si así desea.

Para crear un favorito de impresión múltiple, tiene añadir en principio a un favorito existente otra configuración de salida u otro set de parámetros de salida. Esto funciona casi igual que la creación de un favorito nuevo normal y se explica a continuación.

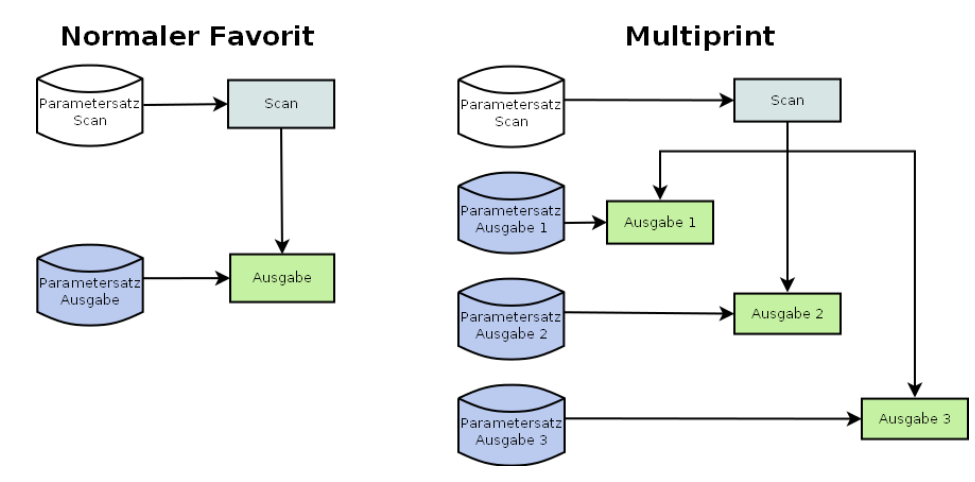

#### **Ilustración 5.37: Concepto de favorito en impresión múltiple**

En la lista de favoritos (1) (clic en el área de trabajo de Favoritos), reconocerá un favorito de impresión múltiple porque está marcado con una (M).

Para crear favoritos de impresión múltiple o para ampliar otra configuración de salida, encontrará al principio todos los ajustes deseados en la ROWE COPY/PRINT APP.

Por último, debe añadir a un favorito existente los ajustes efectuados como una configuración de salida adicional. Para ello, no importa si este favorito ya disponía de varias configuraciones de salida (M) o no. Haga clic en el botón Impresión múltiple (2). A continuación, aparece el diálogo indicado en el apartado 72.

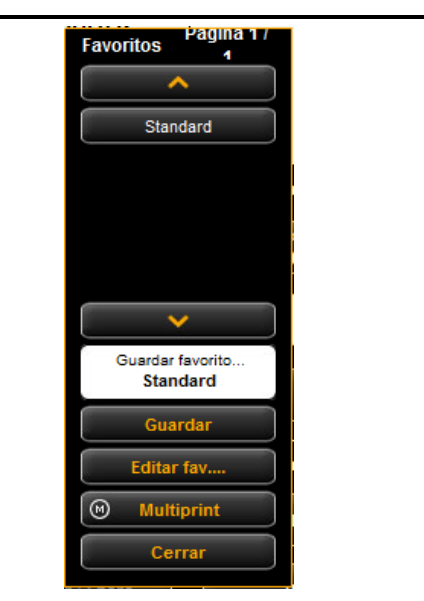

**Ilustración 5.38: Selección de favoritos - Impresión múltiple**

En este diálogo puede detectar cuántas configuraciones de salida tiene cada favorito y a cuántos equipos de salida remite (1) (en "Scan-to-file" se especifica el directorio de destino). En el ejemplo indicado, el favorito "Nuevo favorito" es un favorito de impresión múltiple con 3 salidas: Scan-to-file en la unidad C: $W$ , copia(s) en la impresora HP5500 y copia(s) en la impresora RCS6000. En este caso tiene las siguientes posibilidades:

- Añadir configuración de salida (2): se añade otra configuración de salida. La nueva configuración incluye los parámetros configurados actualmente en la ROWE COPY/PRINT APP.
- Editar la configuración de salida (3). aquí puede modificar posteriormente los ajustes de la configuración correspondiente. Si hace clic en el botón, se cambia automáticamente al área de ajustes de la ROWE COPY/PRINT APP, donde puede cambiar los ajustes deseados. En el borde superior de la pantalla se visualiza una barra adicional con el botón "Guardar" y "Cancelar". Haga clic en Guardar si ya ha realizado todas las modificaciones.
- Borrar la configuración de salida (4): haga clic aquí si desea eliminar una configuración de salida de los favoritos.

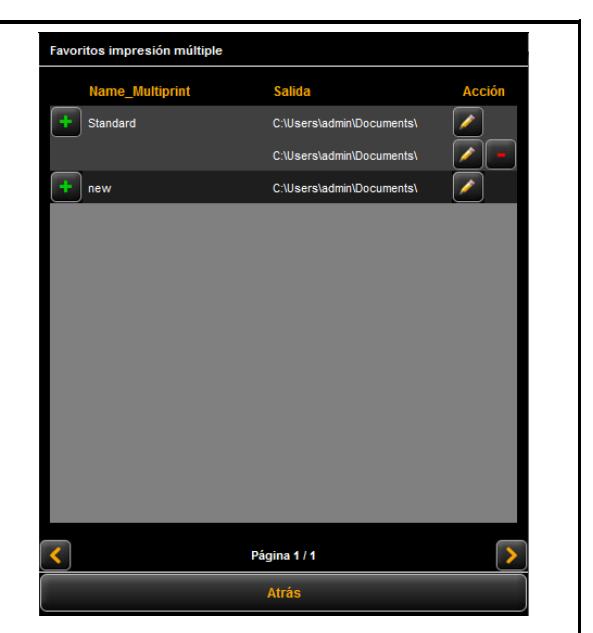

**Ilustración 5.39: Crear/editar favoritos de impresión múltiple**

Si inicia una proceso de salida con el favorito de impresión múltiple activado, después de pulsar la tecla de inicio aparece un diálogo con el que puede controlar/configurar en qué equipo de salida debe efectuarse la impresión posterior:

- 1. Activar/desactivar la salida en el equipo: active el campo de selección si desea imprimir en el equipo contiguo. De lo contrario, desactívelo haciendo clic.
- 2. Número de copias. este campo de texto puede introducir ya desde el principio el número de copias que desea imprimir, si es más de una. Aquí se muestra también el nombre de la impresora. En Scan to File aparece el directorio de destino.
- 3. *Inicio*: al pulsar Inicio comienza el proceso.

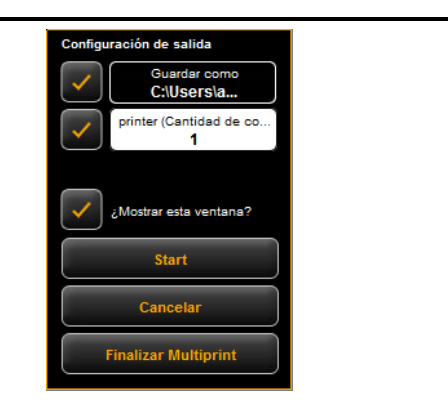

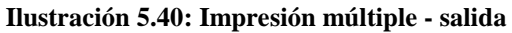

#### <span id="page-67-0"></span>**5.12 Lista de trabajos**

La "lista de trabajos" sirve para administrar los trabajos de impresión. La estructura básica de la lista de trabajos aparece en [Ilustración](#page-68-0) 5.41.

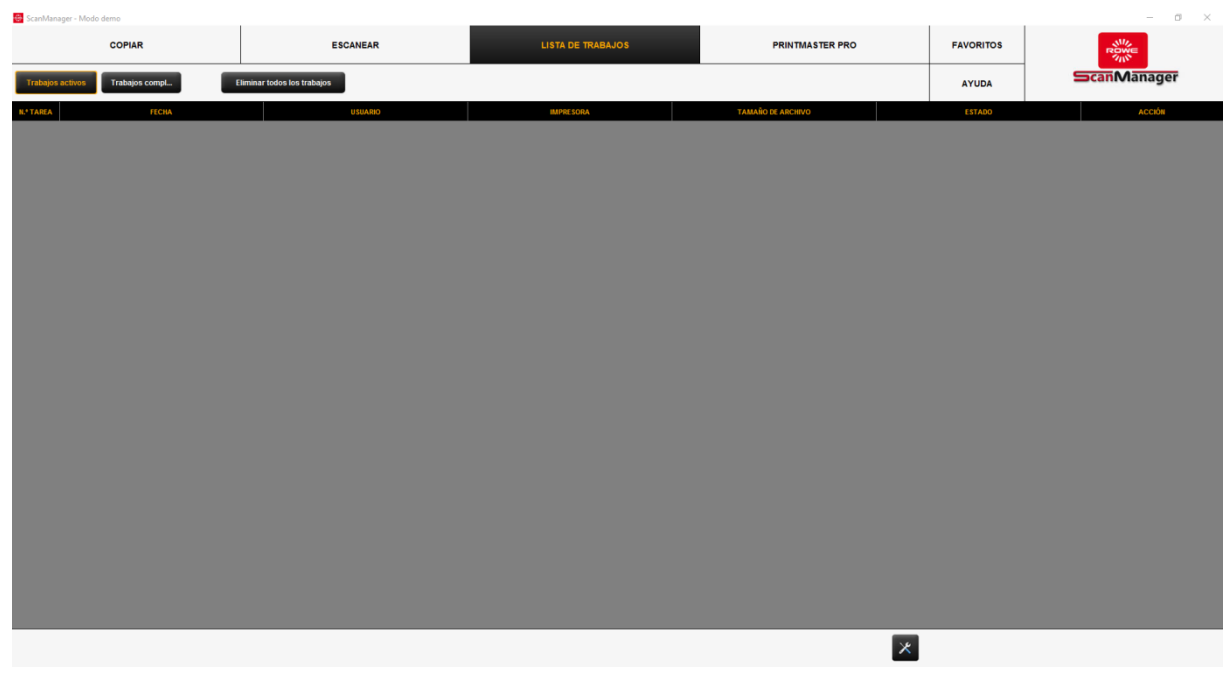

#### **Ilustración 5.41: Lista de trabajos**

<span id="page-68-0"></span>Los trabajos de impresión se representan en tablas. A cada trabajo le corresponde una fila. La información sobre los trabajos mostrada normalmente en las columnas es

- número de orden
- fecha/hora de la orden
- usuario que ha encargado el trabajo
- nombre de la impresora
- tamaño del archivo por imprimir
- estado de la instalación (por ejemplo, "Trabajo en marcha", "En espera", etc.)
- Teclas de acción para borrar, editar e iniciar/detener y visualizar trabajos (véase más abajo).

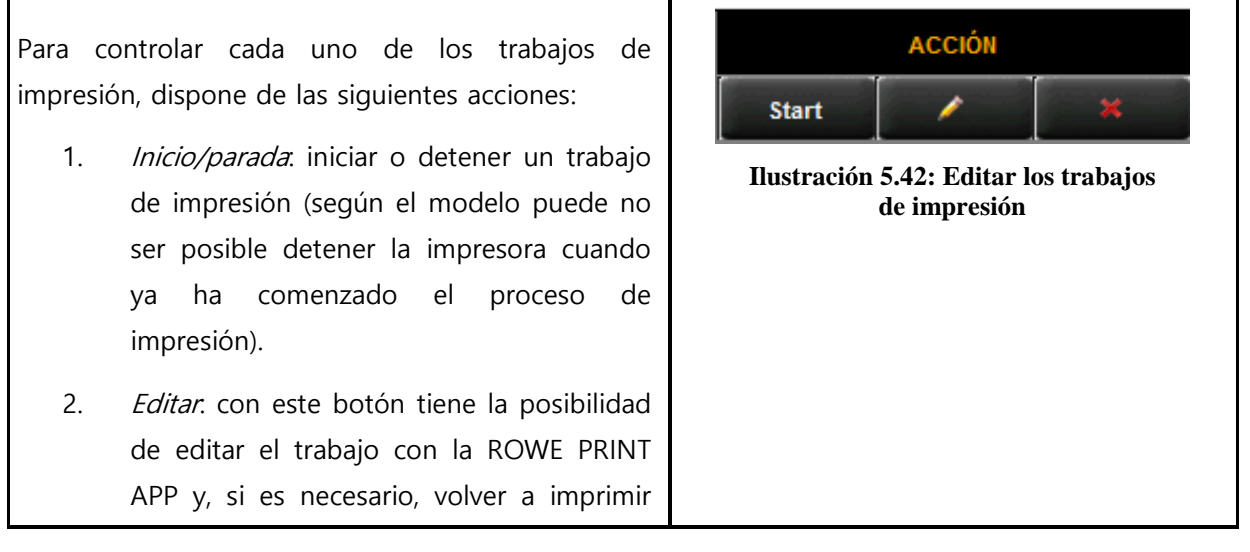

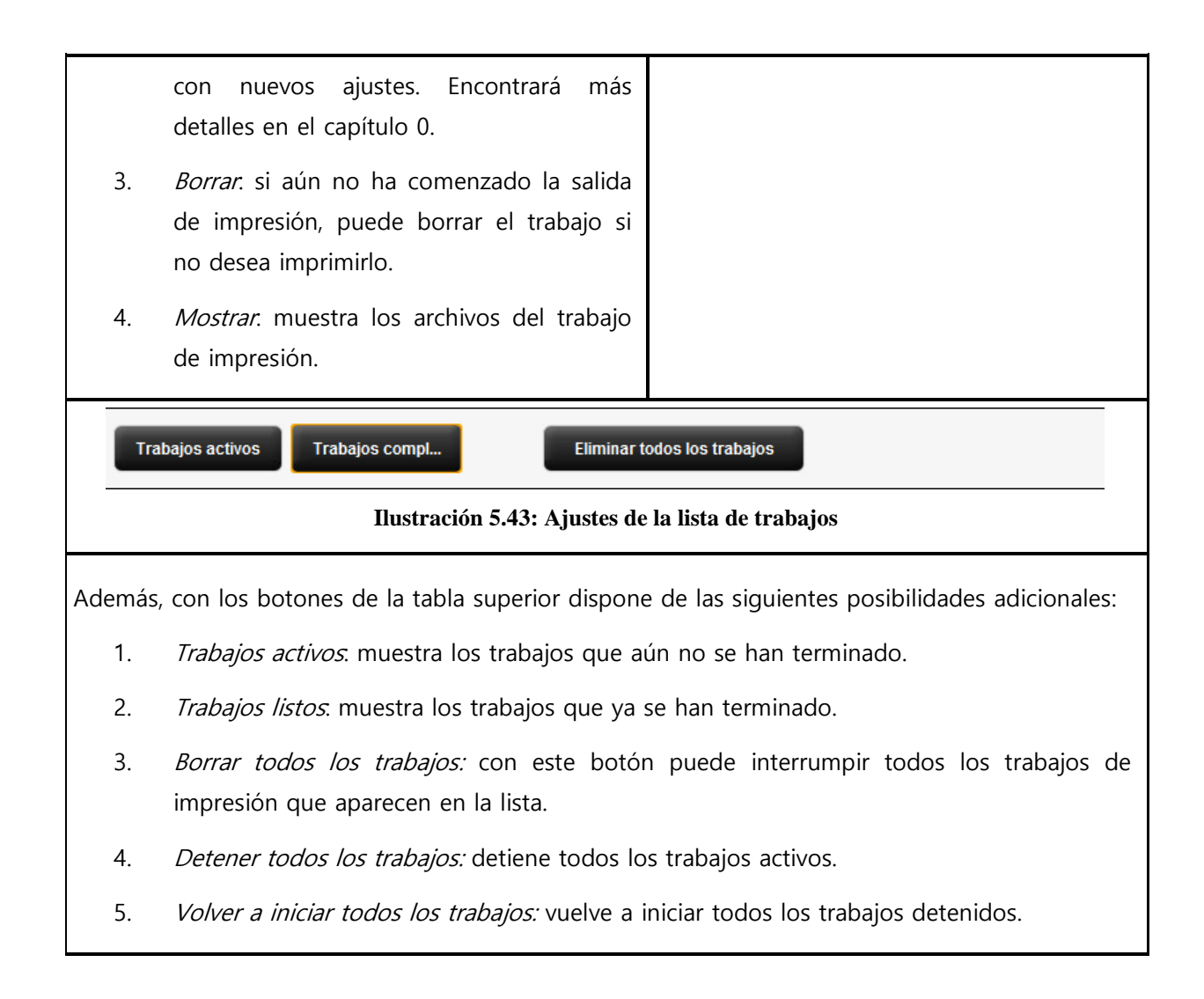

#### <span id="page-69-0"></span>**5.13 ROWE PRINT APP**

Con la ROWE PRINT APP puede generar, para cada archivo, una gran cantidad de trabajos de impresión en forma de archivos individuales o también sets completos con ajustes individuales. Muestra una vista general de la ROWE PRINT APP [Ilustración](#page-70-0) 5.44.

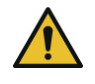

Puede utilizar ROWE PRINT APP solo con la opción de licencia existente "ROWE PRINT APP".

## **5.13.1 División de la ROWE SCAN APP**

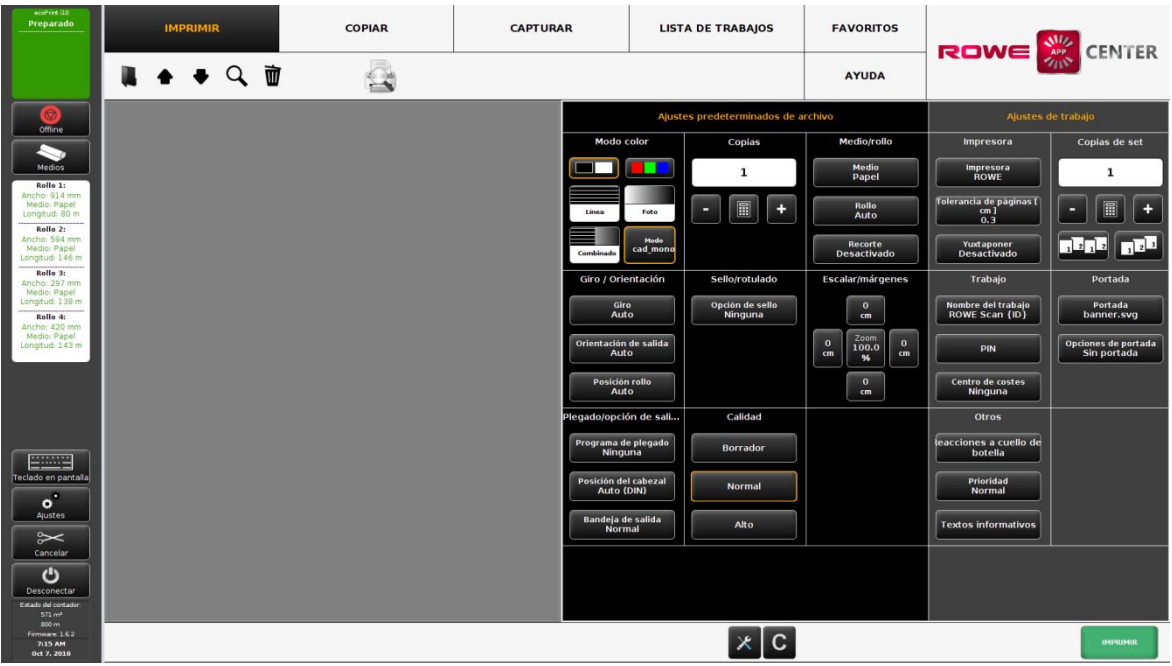

**Ilustración 5.44: Vista general de la ROWE PRINT APP**

<span id="page-70-0"></span>La ROWE PRINT APP está dividida en las siguientes áreas (véase [Ilustración](#page-70-0) 5.44):

- 1. Lista de archivos. lista de los archivos que se añadieron a un trabajo de impresión (véase el capítulo [5.13.2\)](#page-71-0).
- 2. Ajustes de archivos. aquí pueden realizarse los ajustes que se aplican individualmente para los archivos marcados en la lista (1) (véase el capítulo [5.13.3\)](#page-73-0).
- 3. Ajustes del trabajo: los ajustes que se realizan aquí se aplican para todos los archivos del trabajo de impresión (véase el capítulo [0\)](#page-74-0).
- 4. Teclas de acción:
	- Imprimir: tecla para iniciar el trabajo de impresión.
	- Tecla C: carga los ajustes por defecto para la PRINT APP.
	- Ajustes generales (véase [5.13.5\)](#page-78-0).

## <span id="page-71-0"></span>**5.13.2 Lista de archivos**

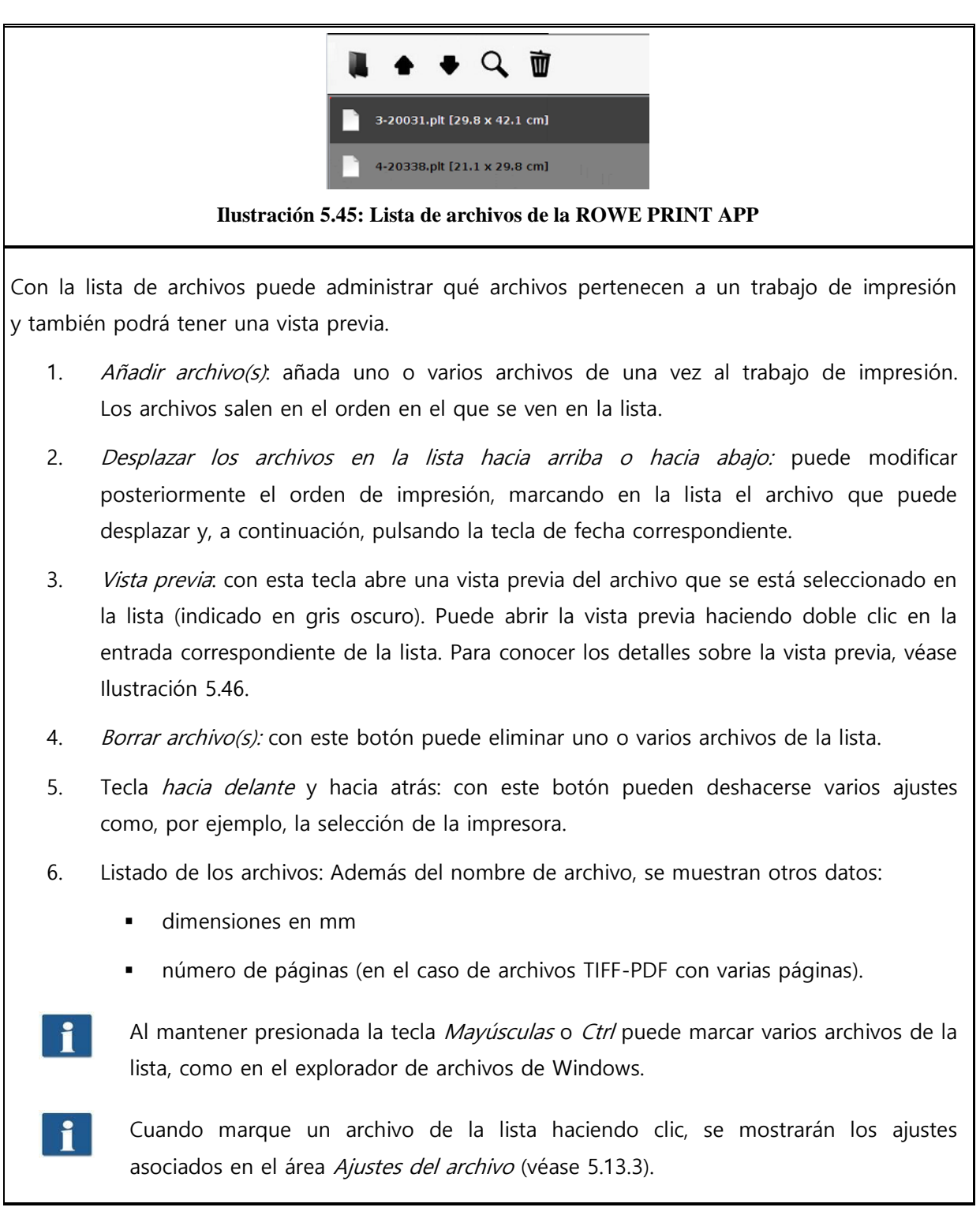
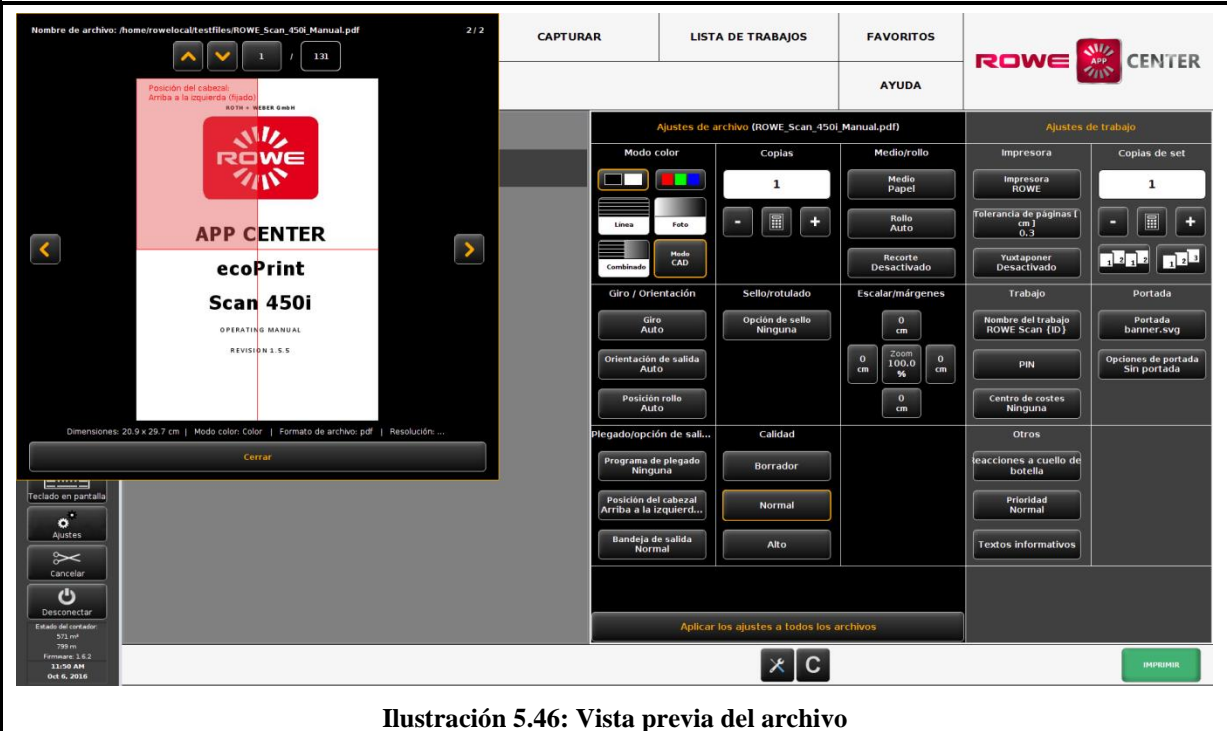

La vista previa del archivo le ofrece las siguientes posibilidades:

- 1. Establecer la posición del cabezal de escritura: haciendo clic en uno de los cuatro cuadrantes en la parte superior izquierda, superior derecha, inferior izquierda o inferior derecha, puede seleccionar en qué posición colocar el cabezal de escritura. En caso de que envíe los archivos a una impresora ROWE y de que haya configurado un programa de plegado (si dispone de máquina de plegado), el archivo se girará automáticamente de modo que el cabezal de escritura quede hacia arriba después del plegado y sea visible. En el caso de que haya varios documentos, el cabezal de escritura solo puede situarse en la primera página.
- 2. Selección de las páginas (disponible solo en el caso de archivos TIFF-PDF con varias páginas): con las teclas de flecha puede hojear las páginas del documento en la vista previa. Alternativamente, también puede introducir un número de página determinado en el campo de texto y pulsar la tecla *Enter* para acceder directamente a la página deseada.
- 3. Posición en la lista de archivos: aquí se muestra en qué posición se encuentra el documento mostrado en la lista de archivos. La indicación 1 / 3 del ejemplo significa que el documento que se muestra aquí sería el primero de 3 archivos.
- 4. Información de los archivos: muestra información útil sobre los archivos mostrados: dimensiones, modo de color, formato de archivo y resolución.
- 5. Hojear la lista de archivos: con las teclas de flecha a izquierda y derecha, puede cambiar cómodamente la vista previa al archivo siguiente/anterior de la lista de archivos.

## **5.13.3 Ajustes de archivos**

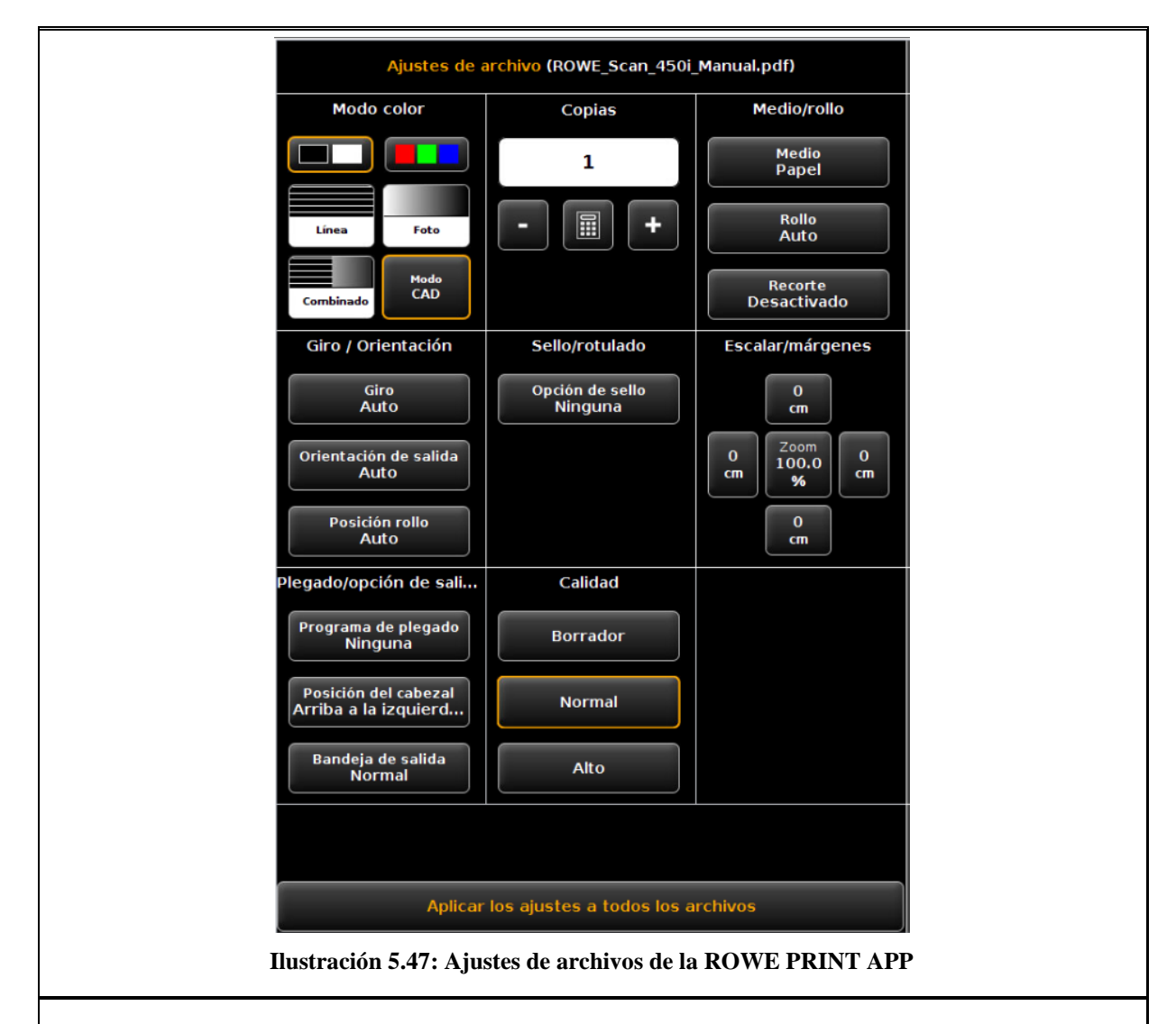

Todos los ajustes que se realizan en el área Ajustes de datos se aplican siempre para los archivos (marcados) seleccionados en la lista de archivos. Si ha marcado varios archivos en la lista, se adoptarán los ajustes efectuados para todos los archivos marcados. De este modo, en el caso de sets más grandes, puede definir sin esfuerzo ajustes que se aplicarán a muchos de los archivos, pero no a todos.

- 1. *Indicación del nombre de archivo*: muestra, con fines informativos, el nombre de los archivos a los que se aplican los ajustes. El nombre indicado se corresponde con los archivos marcados de la lista de archivos. Por motivos de espacio, en caso de selección múltiple, solo se muestra el primer nombre de archivo marcado.
- 2. Modo de color: seleccione el modo de color en el que se saldrá el archivo. De forma similar a la selección del modo de color y el tipo de documento al escanear (véase [5.10.3.1 \)](#page-55-0), existen ajustes predeterminados especiales para tipos de documentos frecuentes (por ejemplo, CAD, fotografías, línea).
- 3. Copias. número de copias que saldrán del archivo seleccionado (véase también 5.10.2, área de ajuste "Copiar").
- 4. Medio/rollo: selección del medio o del rollo (véase también [5.10.2](#page-51-0), área de ajuste "Copiar"). Además, con la opción "Recorte", puede seleccionar si se cortan automáticamente los bordes blancos que pueda tener una imagen.
- 5. Giro/orientación: aquí puede seleccionar si el dibujo ha de rotarse en la salida o si se trata con formato vertical o transversal.
- 6. Sello/rotulado: añade un sello o etiqueta (véase también [5.10.2](#page-51-0), área de ajustes "Copiar").
- 7. Cambiar tamaño/bordes: véase 5.10.3.4.
- 8. Plegado: aquí puede seleccionar un programa de plegado si se emplea una impresora ROWE con máquina de plegado –. Además, puede determinar en qué cuadrante se encuentra un posible campo de escritura existente. Siempre que haya un programa de plegado activado, el dibujo se girará automáticamente de tal forma que el campo de escritura se encuentre siempre en la parte superior. Con la opción "Auto" también puede determinar automáticamente la posición del cabezal de escritura. Asimismo, puede seleccionar por dónde debe salir el dibujo de la impresora o máquina de plegado. Si tiene conectado un clasificador, puede seleccionar, por ejemplo, la bandeja de recepción.
- 9. Calidad: borrador, normal o alta. Solo disponible si se emplea una impresora de chorro de tinta (véase también [5.10.2.3 \)](#page-54-0).
- 10. Cortar activado/desactivado: para establecer si debe cortarse el papel tras la salida de un documento. Solo disponible si se emplea una impresora de chorro de tinta (véase también [5.10.2.3 \)](#page-54-0).
- 11. Realizar ajustes para todos los archivos: aquí puede realizar los ajustes actuales para todos los archivos de la lista con un solo clic.

## **5.13.4 Ajustes del trabajo**

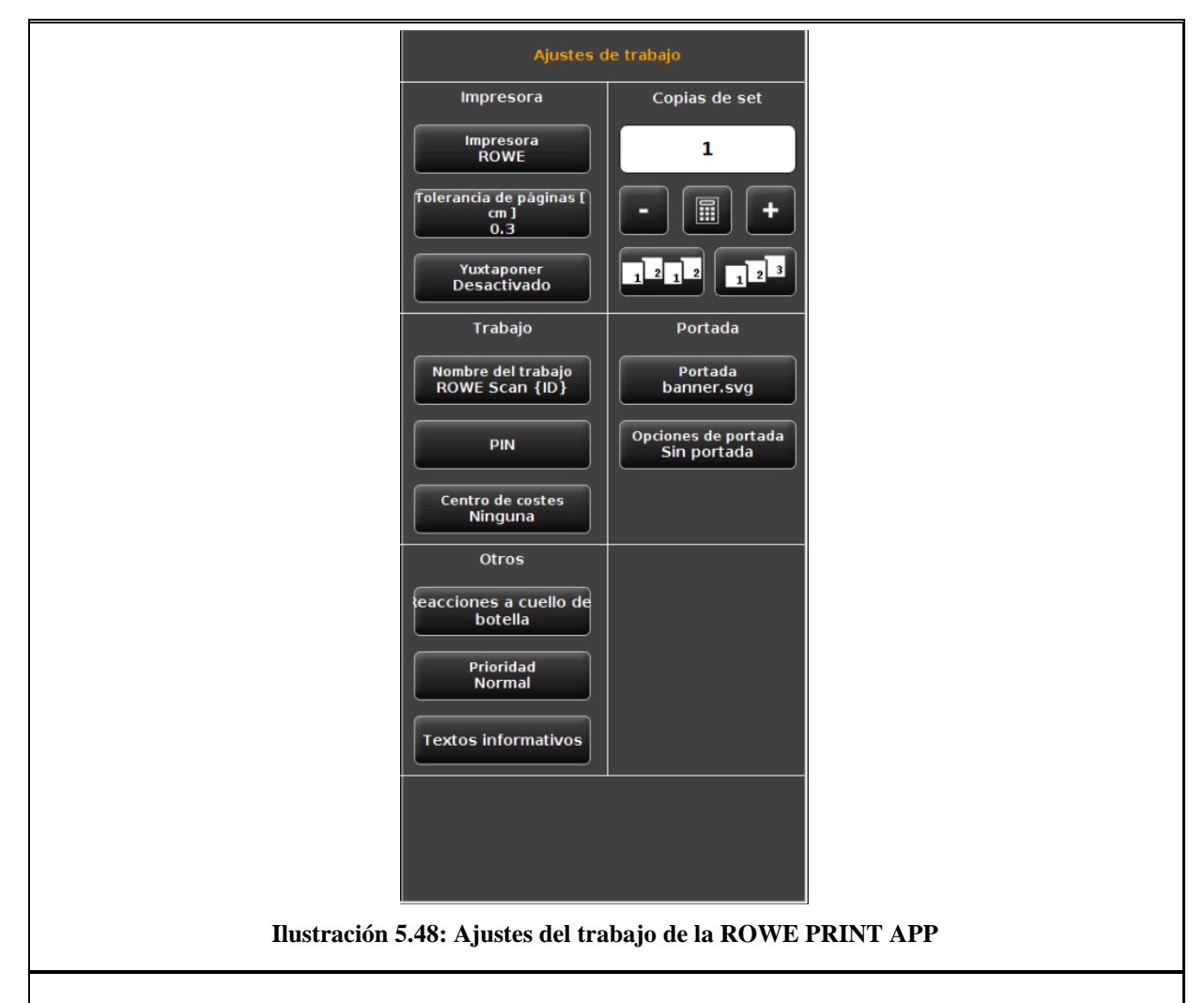

Todos los ajustes realizados en el área Ajustes del trabajo se aplican a todos los archivos incluidos en un set, también para todos los archivos existentes en la lista de archivos.

- 1. *Impresora*: selección de la impresora por la que debe salir el set. Con la opción Tolerancia de página puede determinar en qué porcentaje pueden excederse las dimensiones del documento para seguir cabiendo en el rollo siguiente más pequeño.
- 2. Copias de set. aquí puede definir con qué frecuencia debe salir el set completo.

2a. Clasificación: si desea realizar más de una copia de set, puede definir además con el botón (2a) cómo debe clasificarse la salida (izquierda). En el ajuste estándar, la salida tiene lugar en el mismo orden como si hubiera imprimido el set varias veces seguidas. Puede cambiar la clasificación para que primero salgan todas las copias del primer archivo, después todas las del segundo, etcétera.

Con el botón derecho puede girar el orden de salida del set.

- 3. Nombre del trabajo /PIN/centro de costes
	- Nombre del trabajo: aquí puede introducir un nombre definido por el usuario para el

trabajo de impresión con el que podrá encontrarlo en la lista de trabajos.

- PIN: aquí puede definir una contraseña o un PIN para el trabajo. El trabajo aparece inicialmente en la lista de órdenes como "detenido". No sale hasta que inicia el trabajo en la lista de órdenes y se introduce el PIN correcto (también llamado "follow me printing" o "secure printing").
- Centro de costes: si dispone de una COST CENTER APP, puede seleccionar los centros de costes que desea utilizar.
- 4. Portada: aquí puede seleccionar qué portada usar y en qué posición debe salir.
- 5. Otros ajustes:

5a. Reacción en caso de cuello de botella: véase [Ilustración](#page-76-0) 5.49.

5b. Prioridad: fija el comportamiento del trabajo en la cola de impresión.

5c. Textos informativos (véase [Ilustración](#page-77-0) 5.50): aquí puede añadir elementos de texto definidos por el usuario que se integran en el trabajo de impresión. Estos pueden añadirse de forma dinámica en gráficos tipo sello (véase el apartado [6.6\)](#page-93-0).

- Prioridad normal: la orden se incluye en la cola de impresión de forma normal.
- Prioridad baja: todos los trabajos de impresión con prioridad elevada tienen preferencia.
- Prioridad alta: la impresión se inicia tan pronto como sea posible.
- Prioridad detenida: la impresión no se efectúa de momento y debe iniciarse manualmente en la impresora.

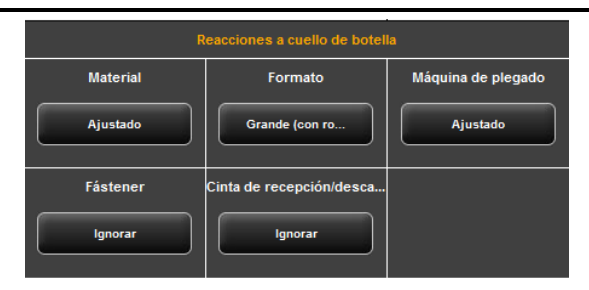

**Ilustración 5.49: Reacciones en caso de cuello de botella**

<span id="page-76-0"></span>Gracias a las reacciones en caso de cuello de botella puede definir qué sucederá si no está disponible un recurso necesario para un trabajo de impresión:

- 1. Material: reacción ante material no existente (por ejemplo, medio transparente).
	- Apto: la impresora no imprime el trabajo y, en su lugar, solicita el material necesario mediante una notificación.
	- Ignorar: la impresora imprime en el material que se facilita (por ejemplo, papel en

lugar de un cartel).

- 2. Formato: reacción de la impresora a un formato de rollo apto existente.
	- Apto: la impresora no imprime el trabajo y, en su lugar, solicita el formato de rollo necesario mediante una notificación.
	- Más grande: la impresora imprime en el material en el siguiente formato más grande disponible (por ejemplo, ISO A0 en lugar de A1).
	- Más grande (con rollos vacíos: apto): cuando se inserta efectivamente un medio apto pero está vacío, se solicita el medio. De lo contrario saldrá en el siguiente medio insertado más grande.
	- Más grande (medio definido: apto): cuando se define un medio apto en el sistema, pero no se inserta, se solicita. Cuando se define un medio apto, saldrá en el siguiente medio insertado más grande.
- 3. Máquina de plegado: reacción a una máquina de plegado no disponible.
	- Estándar: usar la reacción estándar de la impresora correspondiente en la que se encuentra o debe encontrarse la máquina de plegado.
	- Ignorar: la impresora imprime sin plegar.
- 4. Fástener: reacción a un fástener no disponible si se ha seleccionado un programa de plegado con fástener.
	- Apto: la impresora no imprime el trabajo y, en su lugar, solicita un nuevo rollo de fástener mediante una (nueva) notificación.
	- **Ignorar: El programa de plegado se realiza sin pegar un fástener.**
- 5. Bandeja de recepción/descarga: reacción a una bandeja del clasificador o bandeja de salida de la impresora (superior o trasera).
	- Estándar: usar la reacción estándar de la impresora correspondiente en la que se encuentra o debe encontrarse el clasificador.
	- Apto: la impresora no imprime el trabajo y, en su lugar, solicita que se despeje la bandeja de salida mediante una notificación.
	- Ignorar: la impresora saca el trabajo por la siguiente bandeja de salida libre.

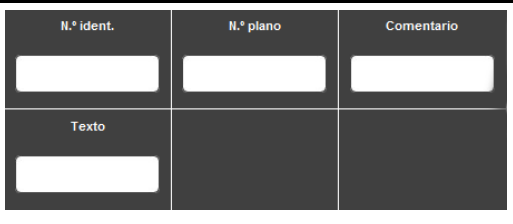

**Ilustración 5.50: Textos informativos**

<span id="page-77-0"></span>Textos informativos: aquí puede introducir información adicional sobre un trabajo de impresión.

Esta información sirve para identificar el trabajo en la lista de trabajos.

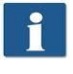

Se prevé el uso de los textos informativos para ampliaciones futuras y actualmente no tienen ningún efecto (véase también el capítulo [6.9\)](#page-99-0).

### <span id="page-78-0"></span>**5.13.5 Ajustes generales de la PRINT APP**

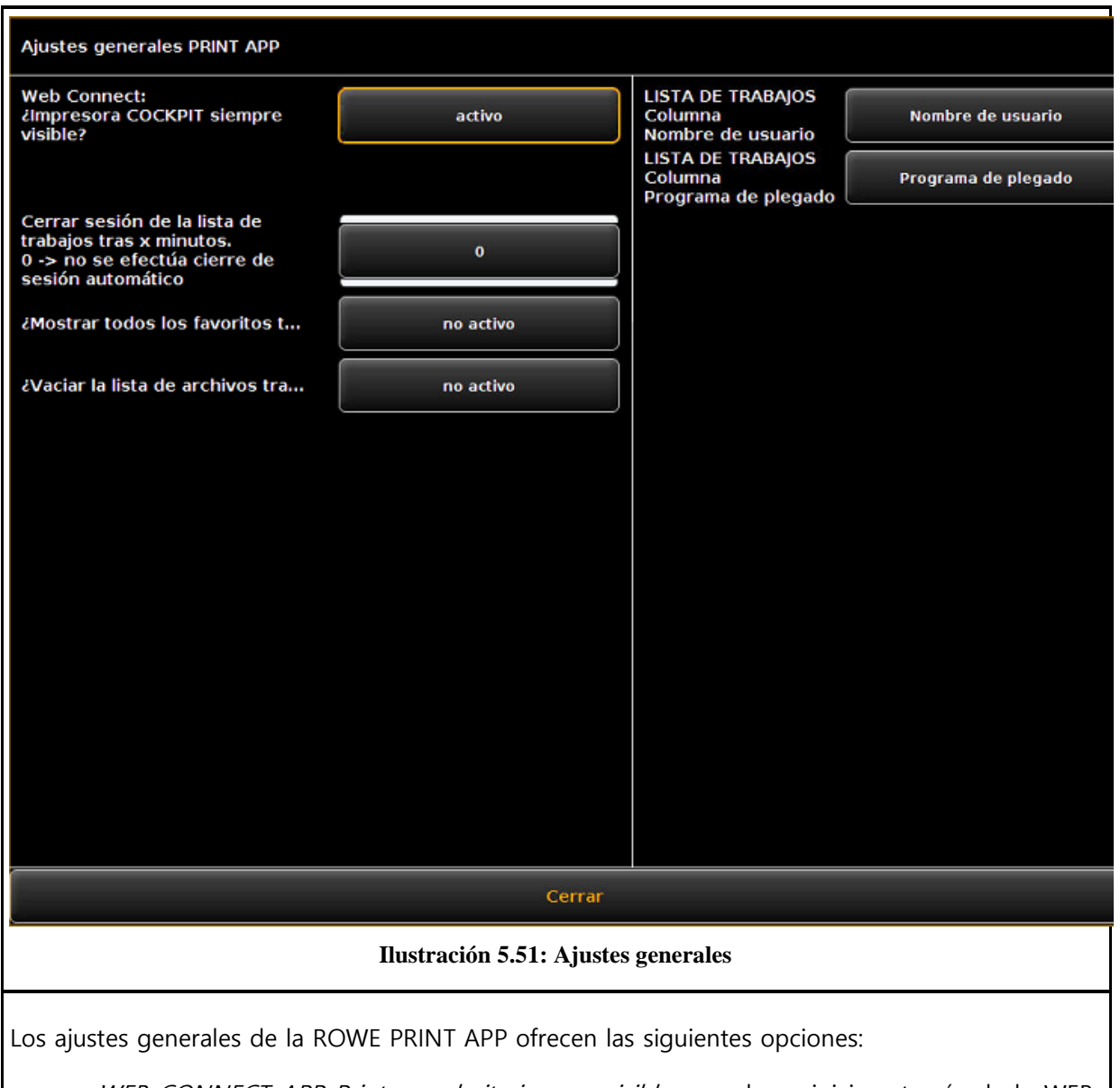

- WEB CONNECT APP Printer cockpit siempre visible: cuando se inicia a través de la WEB CONNECT APP, determina si la ventana ROWE COCKPIT está siempre en primer plano o si se puede minimizar.
- Cierre de sesión después de x minutos en la lista de trabajos. límite de tiempo después del cual se cierra automáticamente la sesión de la lista de trabajos (si se ha iniciado sesión como "joblistadmin" o "administrator").
- Mostrar temporalmente todos los favoritos. si desea modificar o comprobar un favorito especial (por ejemplo, ajustes predeterminados para un receptor), active esta opción para

visualizar estos favoritos en la selección de favoritos (aplicable hasta el siguiente reinicio).

- Vaciar lista de archivos después de enviar el trabajo de impresión: determina si debe vaciarse automáticamente la lista de archivos después de enviar un trabajo de impresión.
- Lista de trabajos en la columna nombre de usuario / programa de plegado: con estas opciones puede adaptarse la lista de trabajos a las necesidades definidas por el usuario. Si, por ejemplo, selecciona un "nombre de host" para la columna "nombre de usuario", en la lista de trabajos siempre se mostrará el nombre del host a partir del cual se generó el trabajo en lugar del nombre de usuario.

### **5.14 Configuración de la ROWE SCAN/COPY APP**

Si pulsa el botón que se muestra al lado, que se encuentra a la izquierda junto a las teclas de acción en el área inferior de la ROWE SCAN/COPY APP, puede realizar diferentes ajustes básicos.

Es posible que el acceso a los ajustes esté protegido con contraseña. Esta protección puede activarse en los ajustes de parámetros del ConfigManager (véase 6.8). Se le pedirá la contraseña de administrador. La contraseña es la del administrador que se estableció en ConfigManager (véase el capítulo [6.11\)](#page-102-0).

 $\pmb{\times}$ 

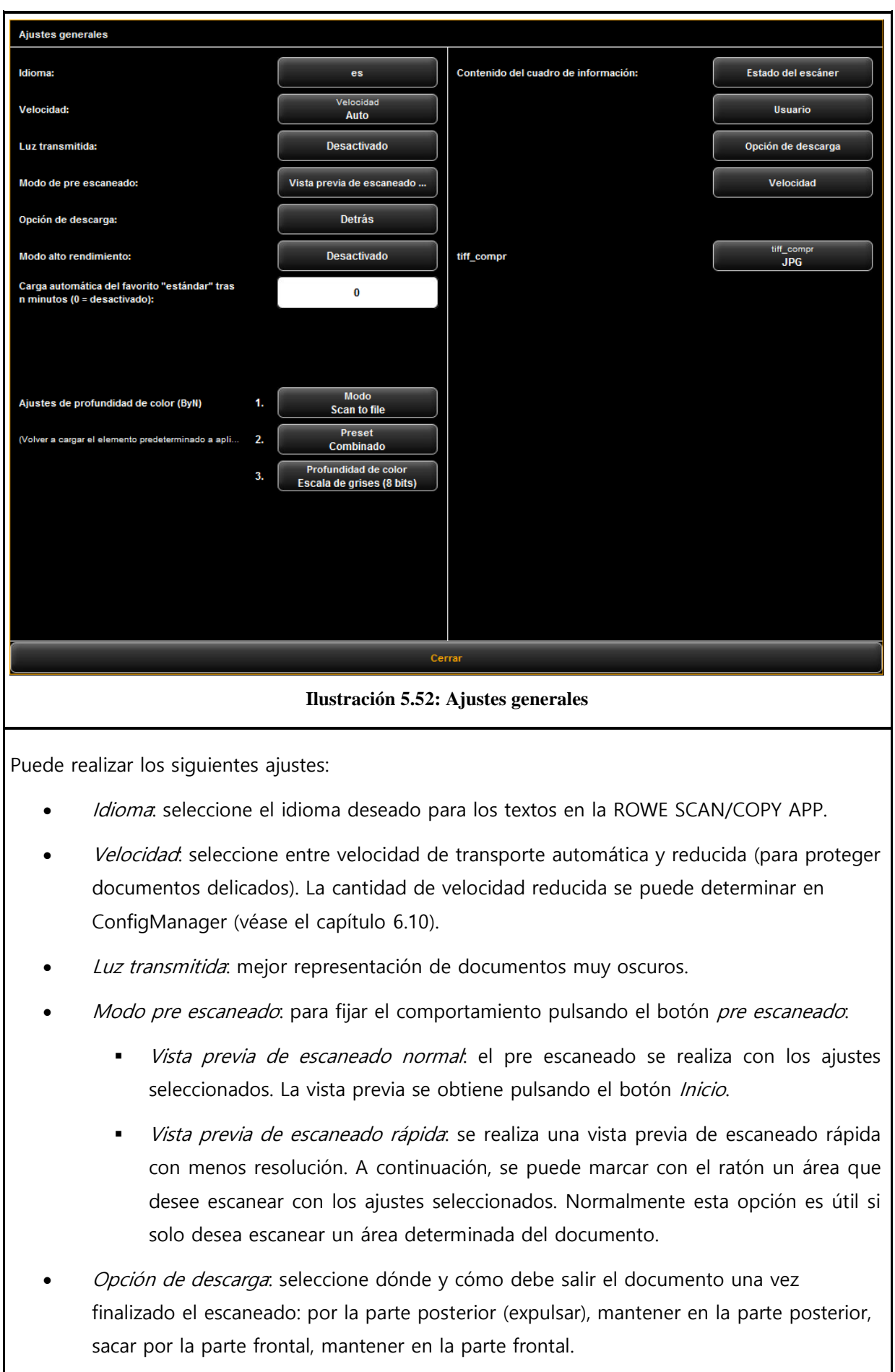

- Modo alto rendimiento: si activa este modo, al iniciar el escaneado con la tecla verde Inicio (o en el modo escaneo de lote) en el modo Scan-to-File, se inicia la creación del archivo de salida antes de que finalice el proceso de escaneado para aumentar así el rendimiento.
	- La escritura directa del archivo de salida durante el escaneado solo es posible en determinadas condiciones y depende de los ajustes seleccionados. De este modo, con el giro activado (véase [5.9\)](#page-44-0) solo puede iniciarse la salida una vez finalizado el escaneado. Si se han seleccionado los ajustes de modo que no sea posible la salida automática, la salida se inicia automáticamente después de que finalice el escaneado. Entonces, la salida automática solo es posible si se cumplen las siguientes condiciones:
		- Se ha seleccionado como formato de archivo JPEG o TIFF.
		- La resolución no es 2400TURBO.
		- Están desactivadas las opciones "dar la vuelta", "girar", "invertir" y "alineación automática".
		- Todos los bordes están configurados a 0.
		- El escalado (zoom) es del 100 %, esto es, no se aumenta el tamaño (tampoco en un formato).
		- No se realiza una salida de impresión múltiple.
- Carga automática del estándar de favoritos después de n minutos: tiempo en minutos después del cual se carga automáticamente el estándar de favoritos. Se pierden los ajustes previos si no se han guardado en un favorito (0: carga automática desactivada).
- Ajustes de la profundidad de color ByN: aquí puede determinarse de forma más efectiva la profundidad de color en la salida en el modo ByN, que se oculta tras el botón de modo de color (llamado Presets) en el modo e escala de grises o ByN. Puede fijar el comportamiento para cada modo ByN (línea, foto, mezcla y más) por separado para Scan to File/Copy. Con los botones 1 y 2 puede seleccionar a qué modo hace referencia el ajuste seleccionado en el 3. Puede seleccionar entre los siguientes ajustes:
	- Blanco/negro (1 bit)
	- Rasterizado (1 bit)
	- Escala de grises (8 bit)

Si desea, por ejemplo, guardar los archivos como escala de grises con 8 bits por píxel en el modo de fotografía en Scan-to-file, seleccione 1. Scan to File, luego 2. Foto y, por último, 3. Escala de grises (8 bits).

- Los ajustes modificados para un preset se activan solo cuando se vuelve a cargar el  $\mathbf{f}$ preset modificado.
	- Contenido del cuadro de información: establece qué datos aparecen en el cuadro de información.

#### **5.15 ROWE SCAN/COPY APP TOUCH**

Los escáneres de la serie ROWE Scan 600 / 650i pueden utilizarse a través de un PC con ratón y teclado, o bien a través de un monitor táctil. Para usarlos mediante pantalla táctil, está disponible de manera opcional la variante optimizada ROWE ROWE SCAN/COPY APP TOUCH para pantallas táctiles, mientras que las demás versiones Twain/LT/SE/PRO no están previstas para ser utilizadas con pantalla táctil (es decir, sin ratón y teclado).

La apariencia y el funcionamiento de ROWE ROWE SCAN/COPY APP TOUCH se diferencian en pocos aspectos. La diferencia fundamental es que los botones de la superficie del usuario son considerablemente más grandes, para que puedan accionarse mejor con los dedos. Como los botones son más grandes y requieren más espacio, desaparece la pantalla general (véase el capítulo [5.6\)](#page-40-0). [Ilustración](#page-82-0) 5.53 muestra la estructura de ROWE ROWE SCAN/COPY APP TOUCH.

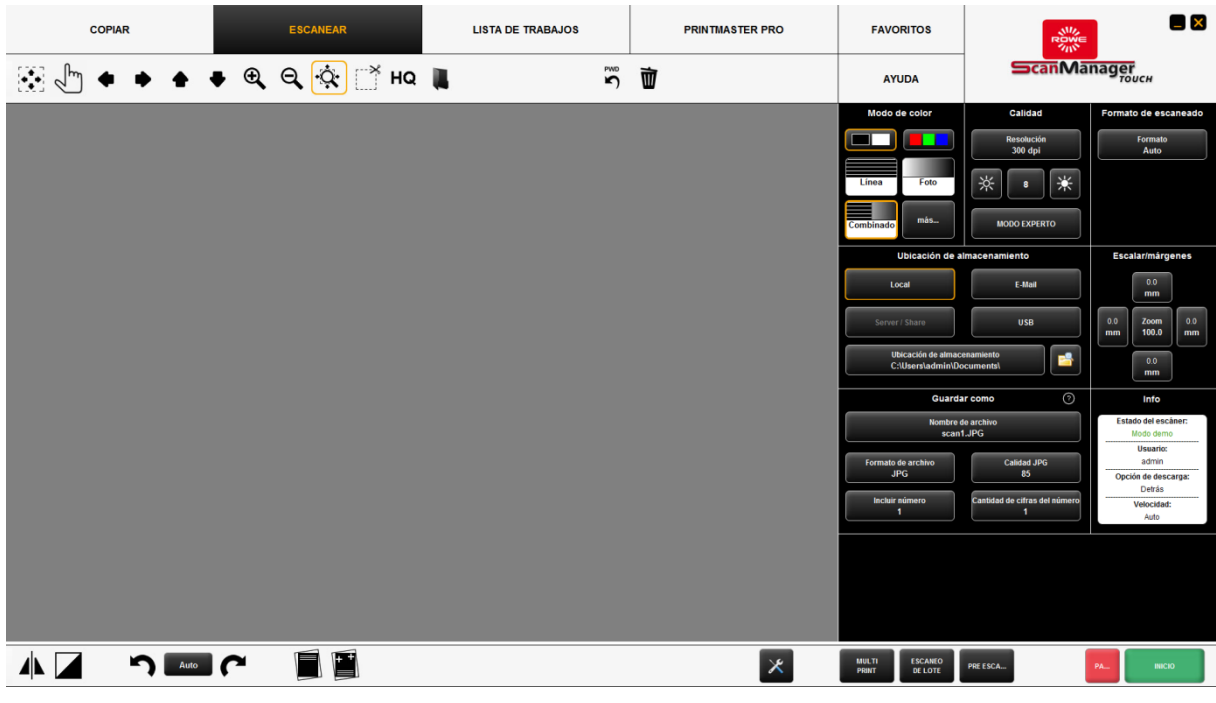

**Ilustración 5.53: ROWE ROWE SCAN/COPY APP TOUCH**

<span id="page-82-0"></span>Dado que, cuando se utiliza la pantalla táctil, no se suele contar con un teclado convencional, aparece siempre un teclado virtual cuando es necesario introducir información. Con los botones puede introducir el texto o los números que desee con los dedos.

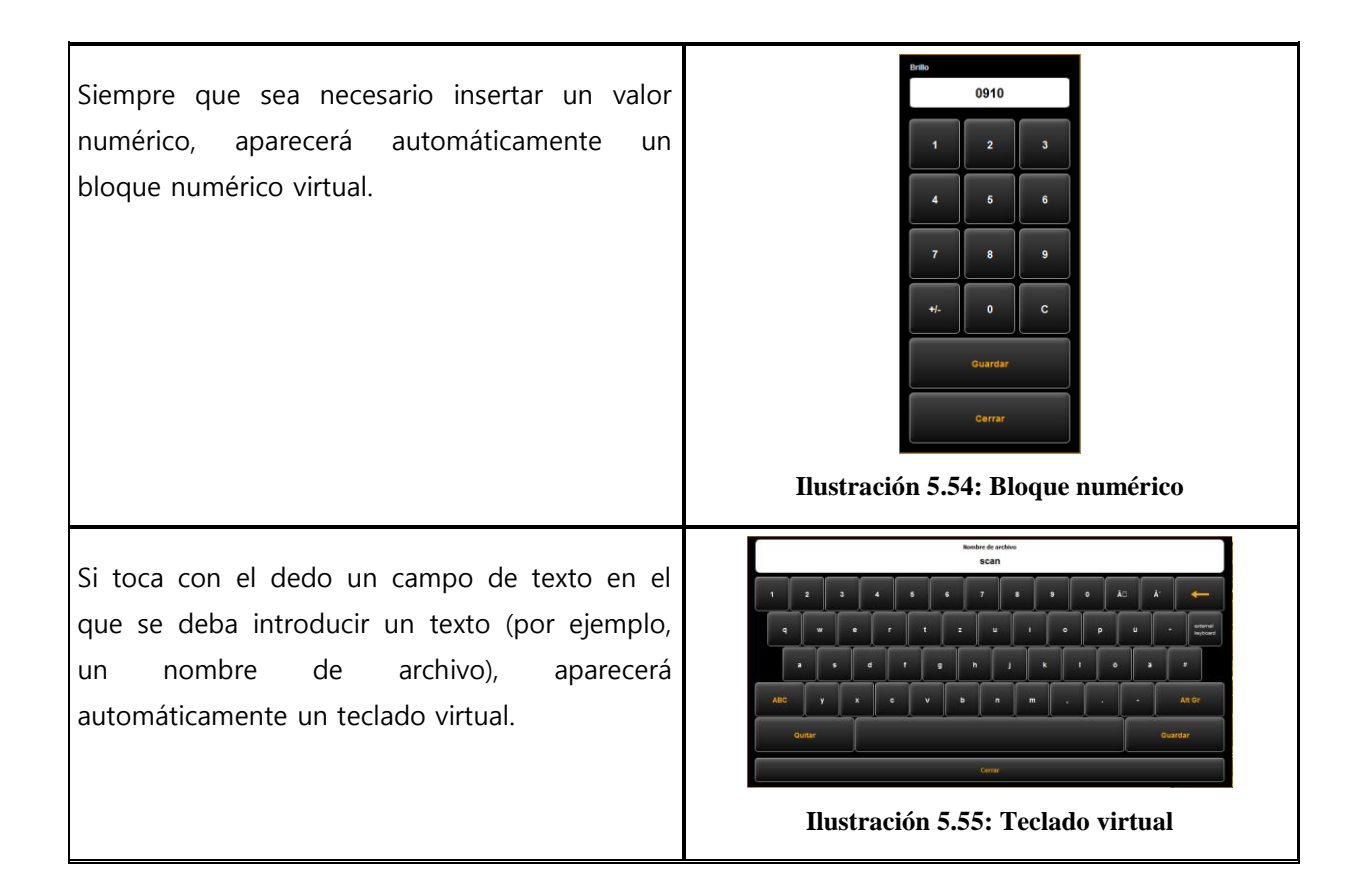

## **6 ConfigManager de ROWE**

El ConfigManager de ROWE ofrece todas las funciones de administración del escáner de la serie ROWE Scan 450i. Además de configurar todos los ajustes fundamentales, permite instalar la impresora, conseguir una actualización de licencia o recalibrar el escáner.

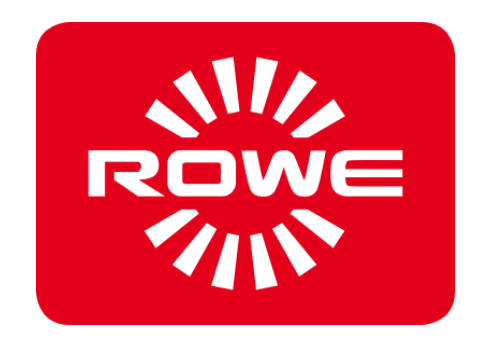

## **6.1 Inicio del ConfigManager de ROWE**

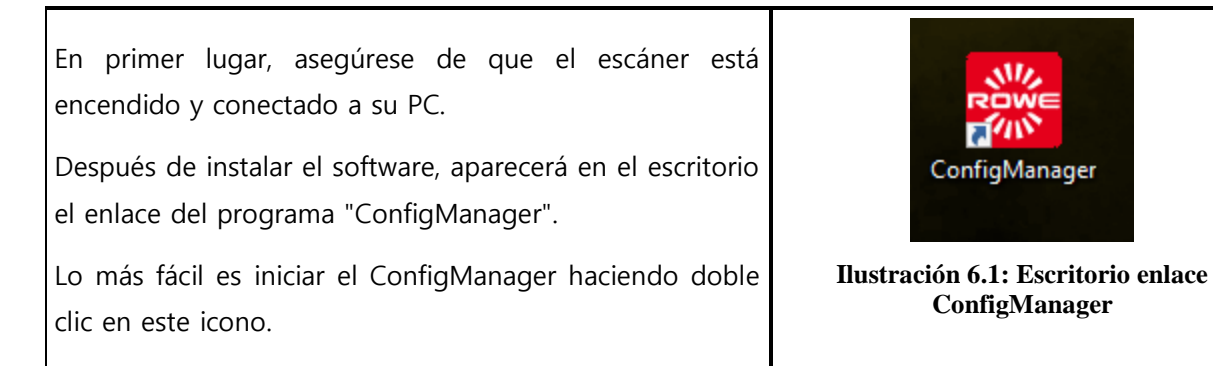

#### **6.2 Vista general del ConfigManager de ROWE**

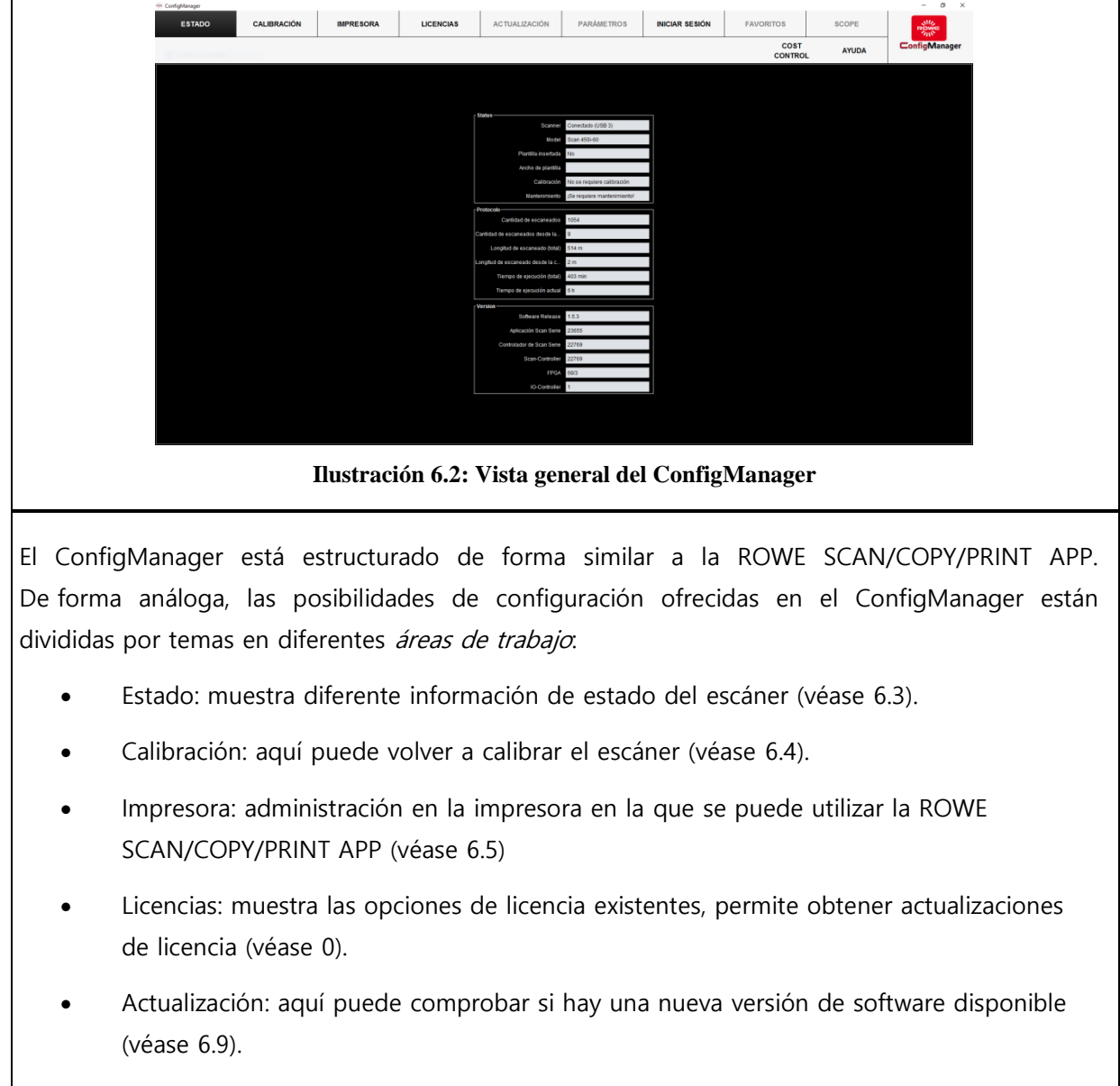

Parámetros: administración de los parámetros generales (véase [6.10\)](#page-100-0).

- Inicio de sesión: autentificación/protección de acceso para ajustes avanzados (véase [6.11\)](#page-102-0).
- Favoritos: aquí puede ajustar las opciones adicionales sobre el comportamiento de los favoritos en la ROWE SCAN/COPY/PRINT APP (véase [6.12\)](#page-104-0).
- Correo electrónico: ajustes de los mensajes por correo electrónico (solo disponible en el sistema combinado con ROWE ecoPrint, véase el manual de instrucciones de ROWE ecoPrint).
- Sello: configuración de sellos (véase [6.6\)](#page-93-0)
- Receptor: instalación de directorios de receptores para encargos de impresión (solo disponible en el sistema combinado con ROWE ecoPrint, véase el manual de instrucciones de ROWE ecoPrint).
- Buzones de escaneado: configuración de buzones de escaneado (véase [0\)](#page-96-0)

<span id="page-86-0"></span>En algunas áreas del ConfigManager se aplican según el asistente mediante la instalación de las opciones seleccionadas por usted. En el borde inferior del ConfigManager aparecen los botones "Siguiente" y "Atrás". Para pasar al siguiente paso, solo tiene que pulsar "Siguiente". Pulsando "Atrás" puede retroceder un paso y corregir su selección, si fuera necesario.

#### **6.3 Estado del escáner**

En el área *Estado* se muestra la siguiente información:

- Estado de la conexión del escáner con el PC,
- Si se ha introducido un documento y, en caso afirmativo, su ancho aproximado
- Si es necesaria una calibración,
- Si son necesarias tareas de mantenimiento por parte de ROWE Service.

En el área de protocolo puede valorar el uso que se ha hecho hasta el momento del escáner. Allí puede consultar el número de procesos de escaneado realizados, todas las colas de escaneado y el tiempo de funcionamiento del escáner.

En el área de versión, puede consultar información detallada sobre el estado de la versión del software y del firmware del escáner. Normalmente aquí solo es importante la entrada "Software Release" (aquí 1.3.0).

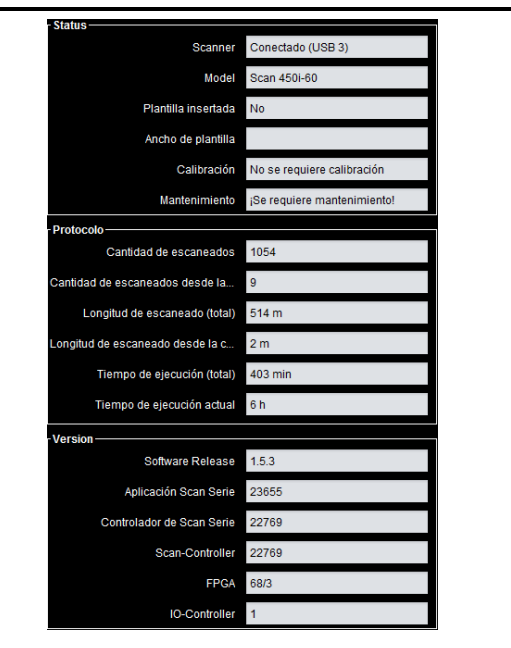

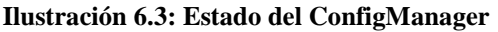

#### <span id="page-87-0"></span>**6.4 Calibración**

En el área de trabajo Calibración, tiene la posibilidad de recalibrar el escáner. Siempre se recomienda una nueva calibración cuando se tiene la impresión de que ha empeorado la calidad del escaneado. Además, es preciso realizar calibraciones a intervalos regulares (según el grado de uso).

Para llevar a cabo una calibración, debe seguir las instrucciones que aparecen en la pantalla. Para ello, consulte también el capítulo 2.11).

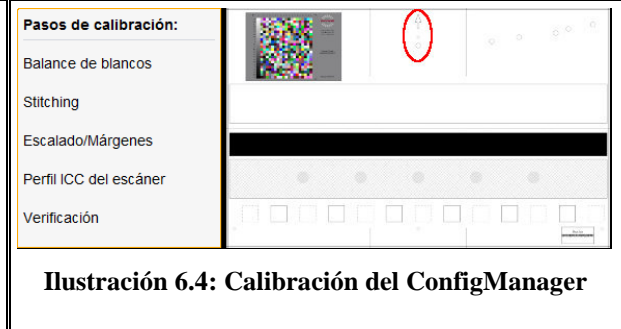

### <span id="page-88-0"></span>**6.5 Impresora**

<span id="page-88-2"></span>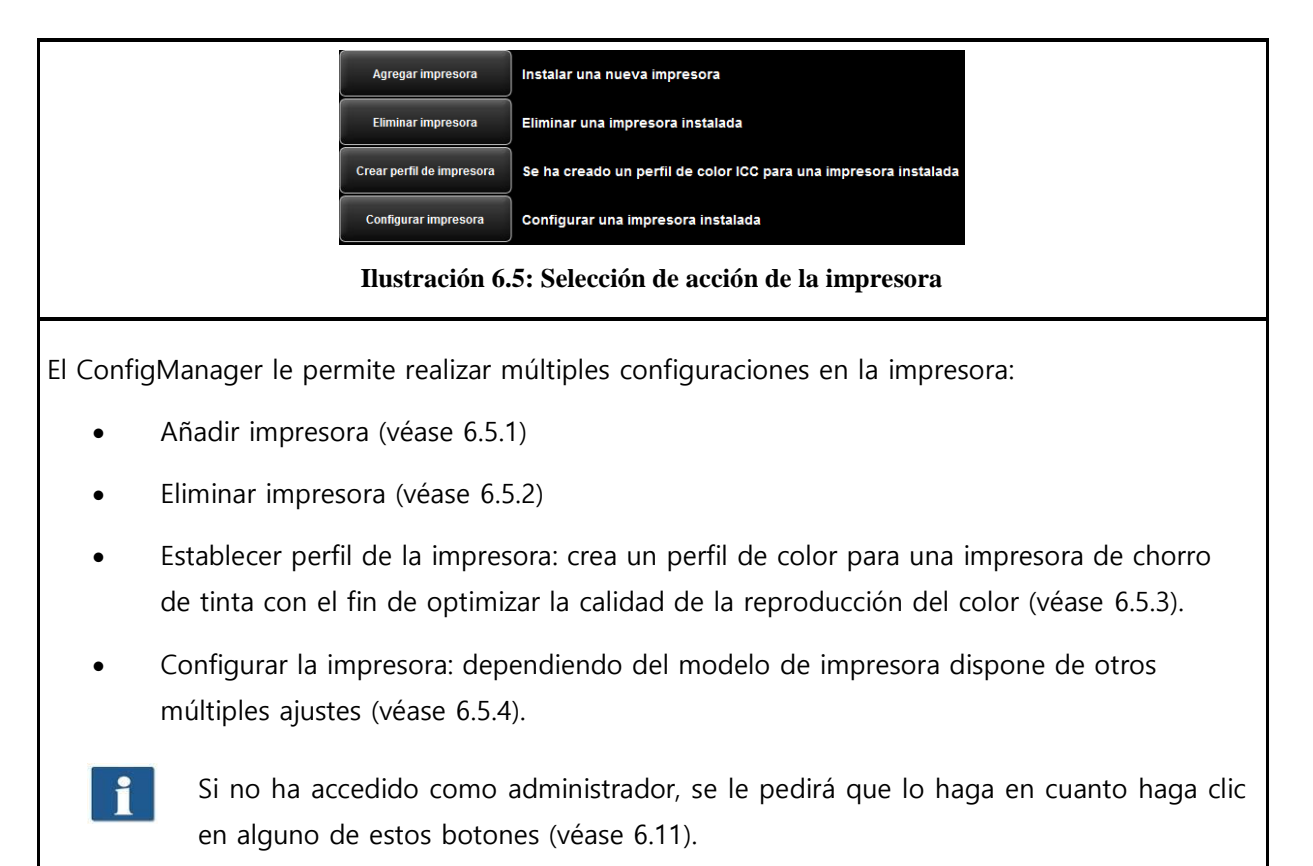

#### <span id="page-88-3"></span><span id="page-88-1"></span>**6.5.1 Añadir impresora**

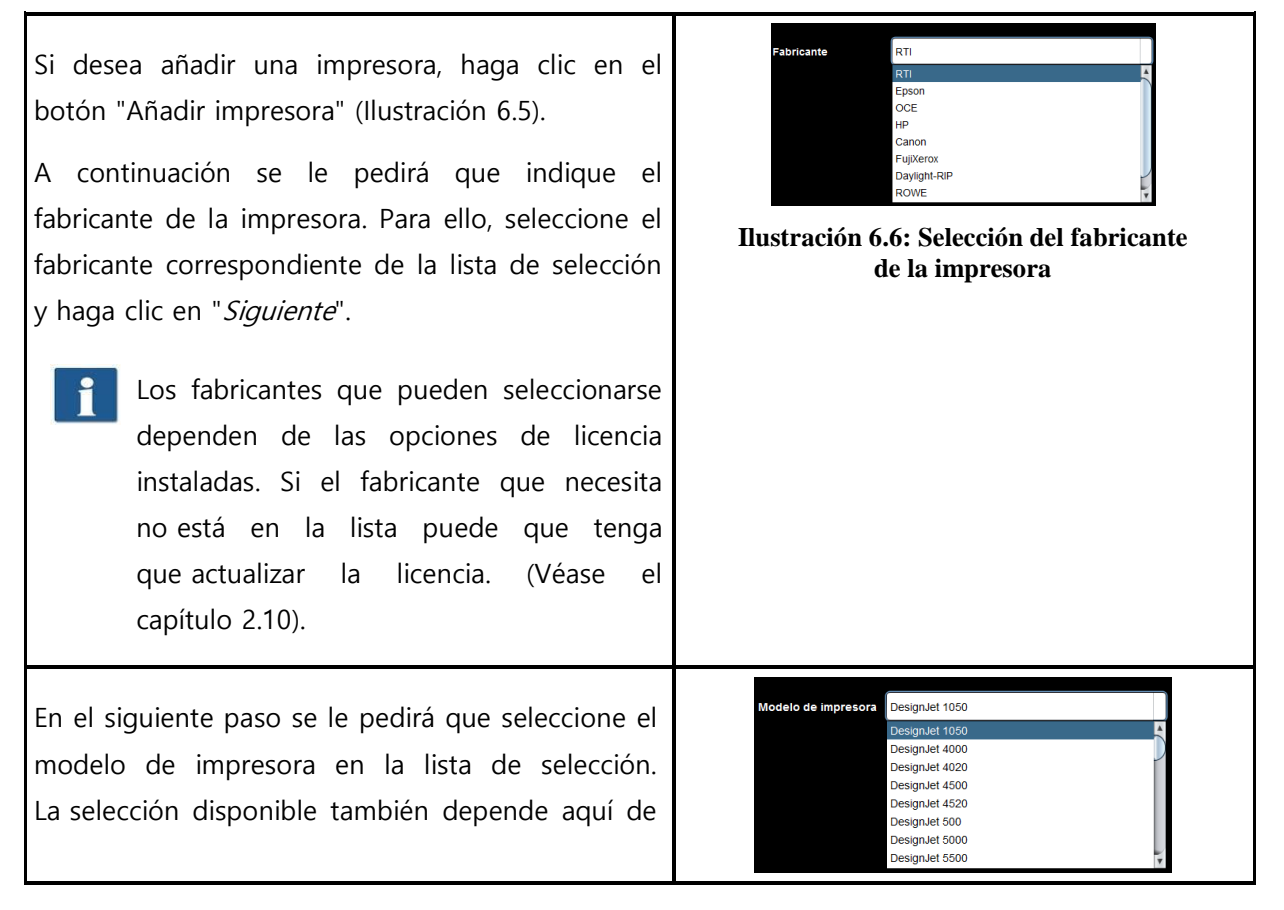

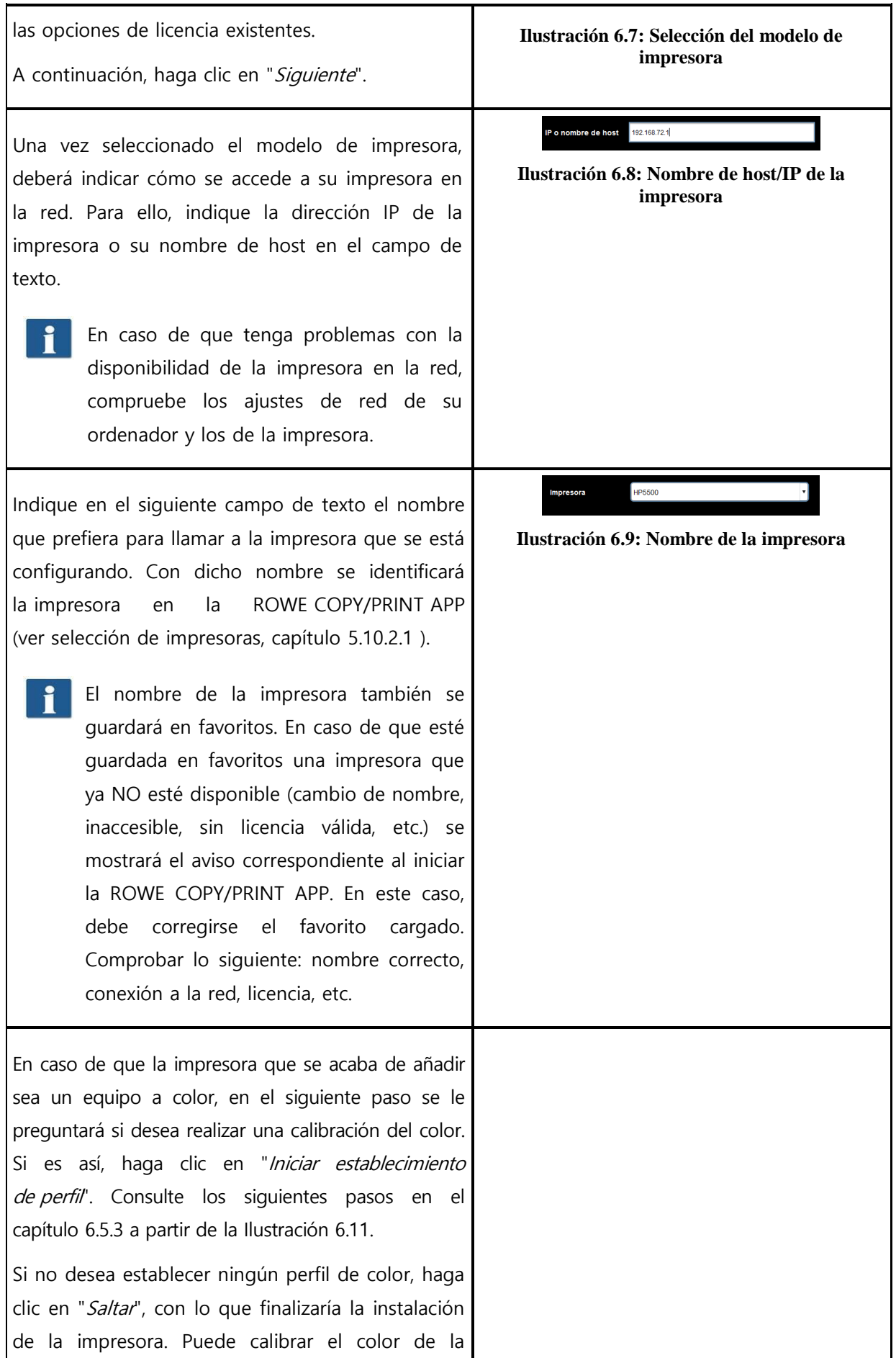

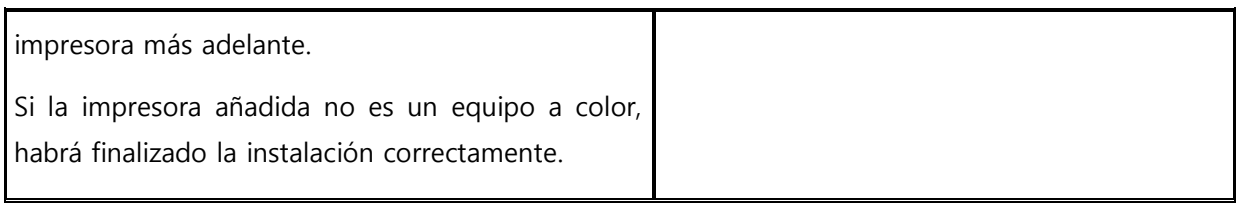

#### <span id="page-90-0"></span>**6.5.2 Borrar impresora**

Si desea eliminar una impresora instalada, seleccione la opción "Borrar impresora" en el área de trabajo "Impresoras". A continuación se le pedirá que seleccione la impresora que desea borrar. En la lista de selección se muestran todas las impresoras instaladas. Una vez seleccionada la impresora que desea borrar, haga clic en "Siguiente" y confirme la pregunta de seguridad.

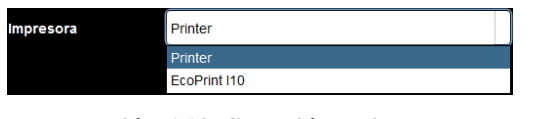

**Ilustración 6.10: Selección de impresora**

#### <span id="page-90-1"></span>**6.5.3 Establecer el perfil de la impresora**

Puede mejorarse la calidad del rendimiento cromático de la impresora con los llamados perfiles de color ICC. El motivo por el que es necesaria dicha mejora es que cada impresora reproduce los colores de manera distinta. Incluso al comparar directamente dos modelos de impresora idénticos pueden producirse resultados diferentes. En general, el rendimiento cromático depende de numerosos factores, principalmente los siguientes:

- 1. modelo de impresora y el propio equipo;
- 2. medio sobre el que se imprime (papel normal, papel fotográfico de brillo, etc.);
- 3. antigüedad y estado de la tinta.

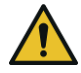

Los factores Modelo de impresora y Medio afectan especialmente. Por tanto, en los pasos que se indican a continuación para el establecimiento del perfil de color, asegúrese de ajustar el medio apto disponible realmente en la impresora en la selección correspondiente.

Para conseguir un rendimiento cromático lo más reproducible posible, el ConfigManager de ROWE ofrece la posibilidad de una "Calibración Closed Loop". Esto significa que la impresora imprime en un patrón de color determinado (llamado patrón) en el que se detectan los valores cromáticos exactos. A continuación, dicho patrón se escanea y se determinan los valores cromáticos reales de cada campo de color. A partir de estos datos medidos y de las referencias se calcula un perfil ICC que elimina los "errores cromáticos" en la medida de lo posible.

<span id="page-91-0"></span>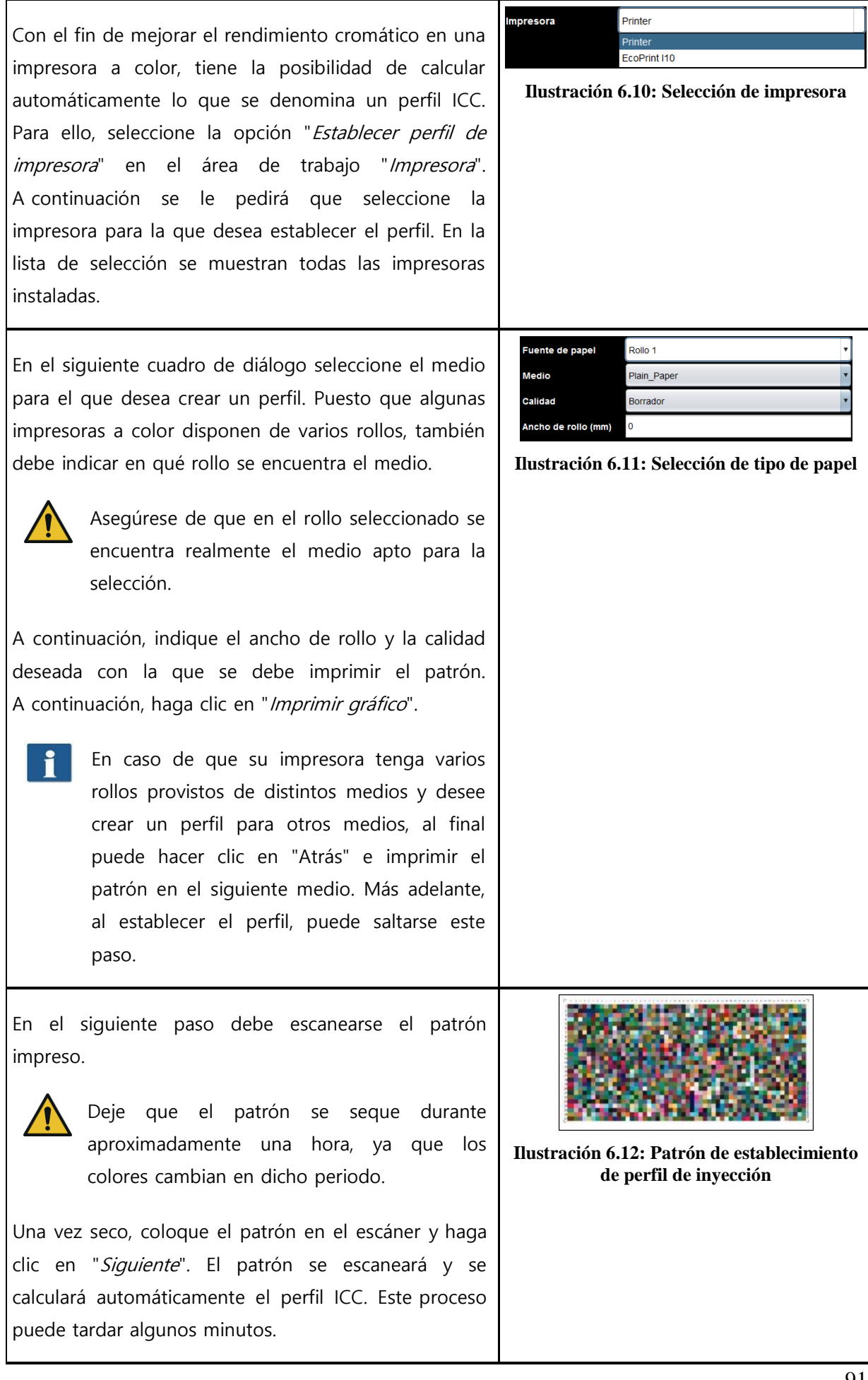

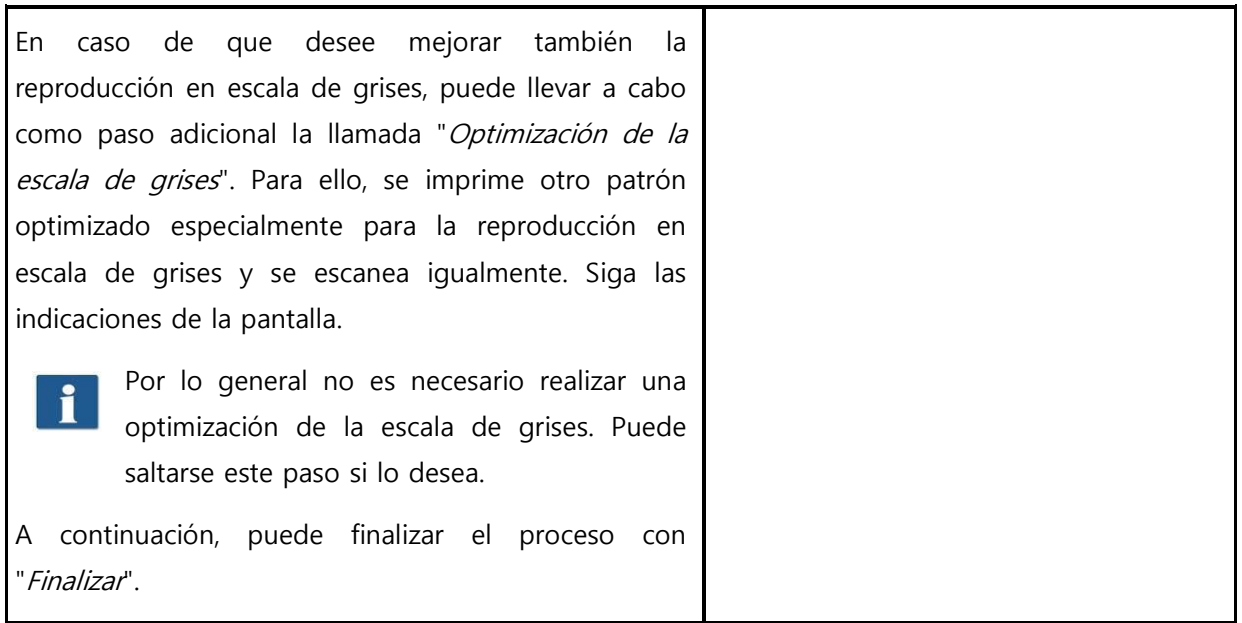

### <span id="page-92-0"></span>**6.5.4 Configurar la impresora**

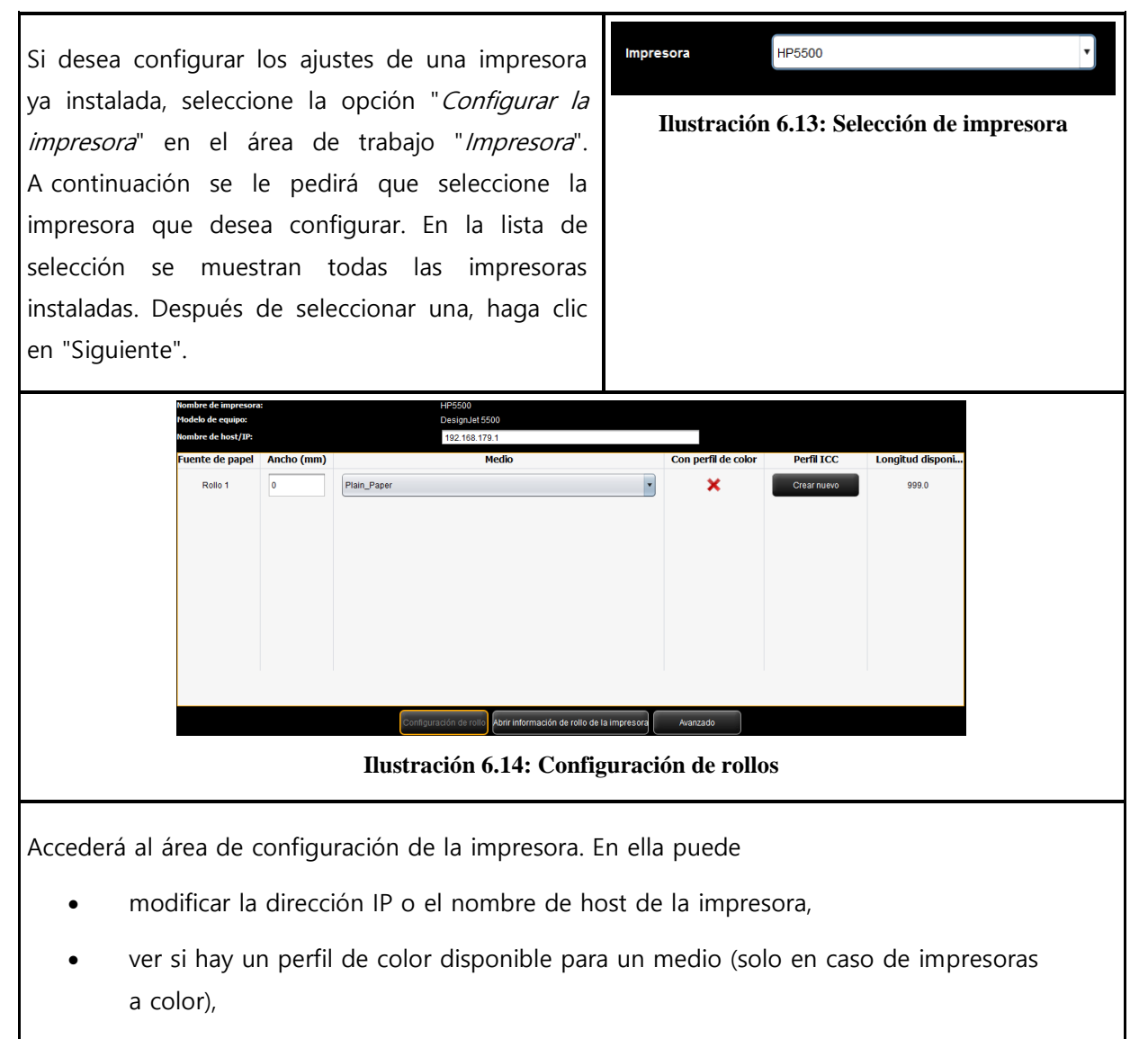

crear un perfil de color (nuevo) para un medio (véase [6.5.3\)](#page-90-1) (solo en caso de impresoras

```
a color),
```
- modificar el tipo de medio o el ancho de un rollo (solo en caso de impresoras a color),
- acceder a más ajustes (véase [Ilustración](#page-93-1) 6.15).

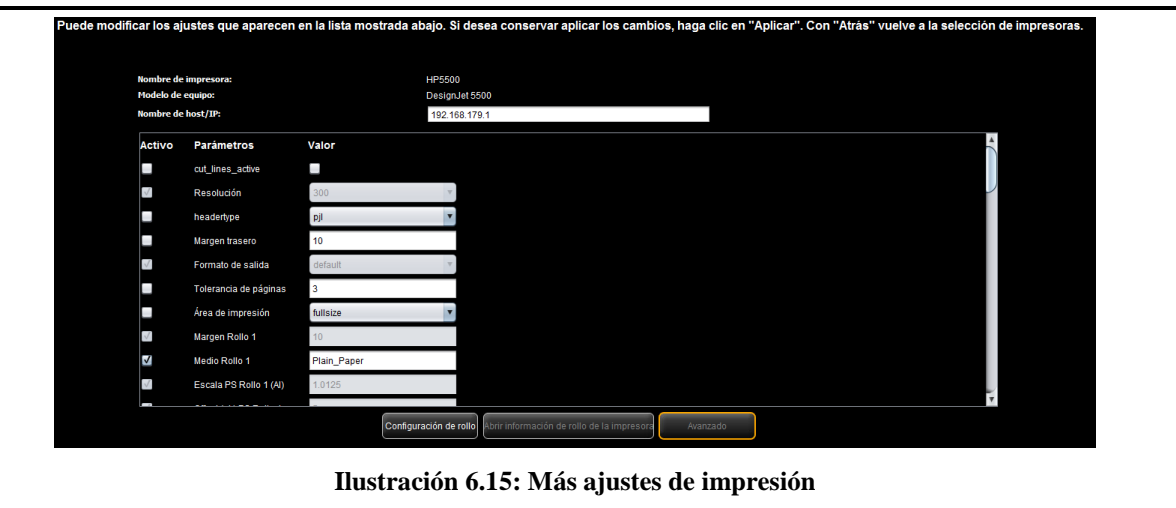

<span id="page-93-1"></span>En los ajustes detallados puede realizar algunos ajustes complejos que afectan al comportamiento de la impresora de forma muy personalizada. Los ajustes más importantes hacen referencia al área de impresión de las impresoras de inyección y a los bordes. Debería evitar realizar modificaciones en estos elementos si no se ha producido ningún problema.

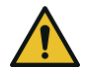

Los efectos de las modificaciones de los ajustes pueden variar dependiendo del modelo de impresora.

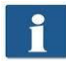

Según el modelo de impresora existen parámetros diferentes.

Es posible que algunas opciones no sean editables.

## <span id="page-93-0"></span>**6.6 Sello**

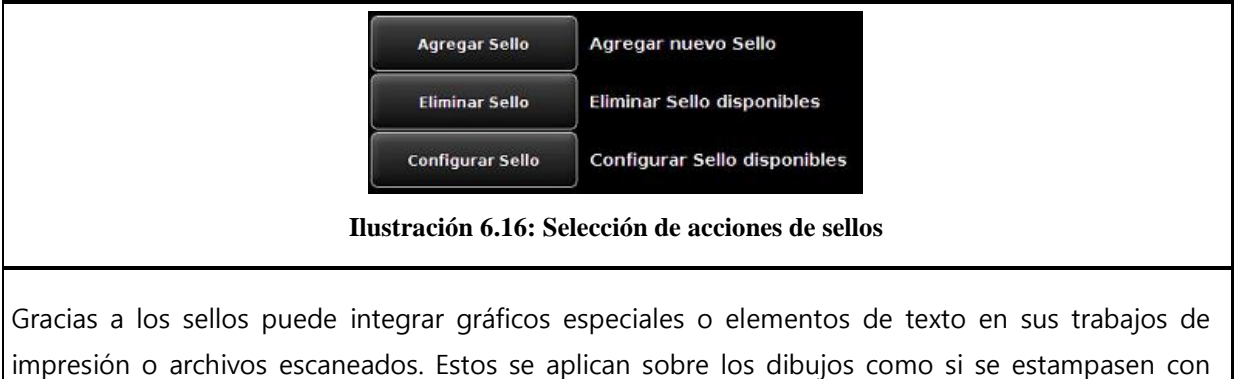

el clásico sello. El ConfigManager pone a su disposición numerosas posibilidades en relación con

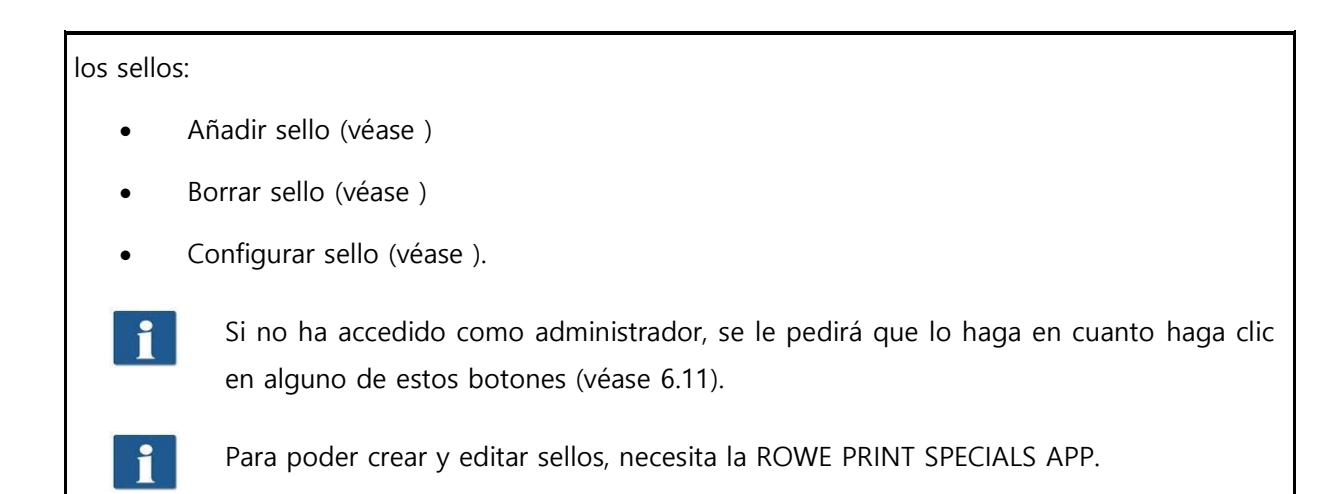

### **6.6.1 Añadir sellos**

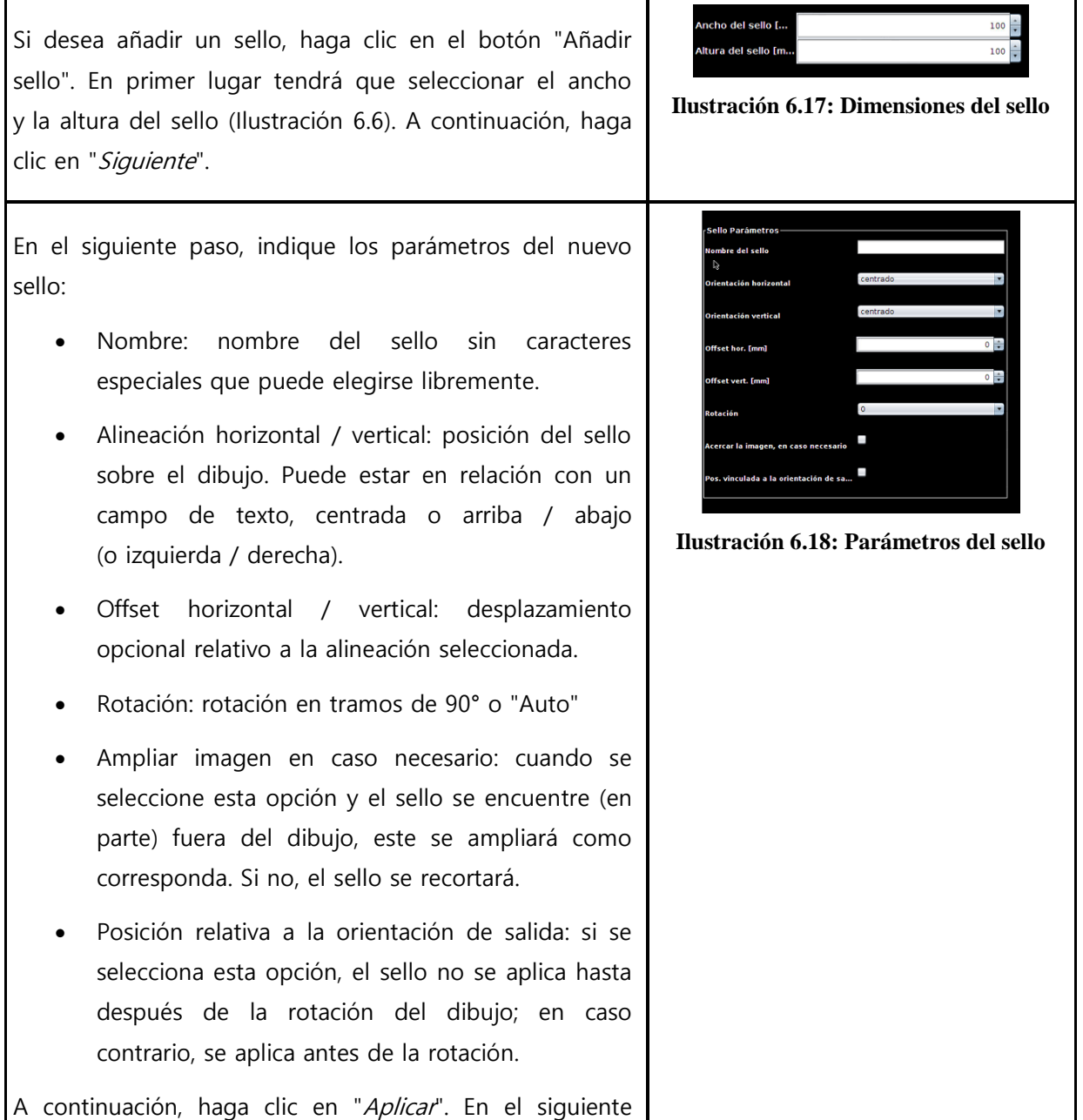

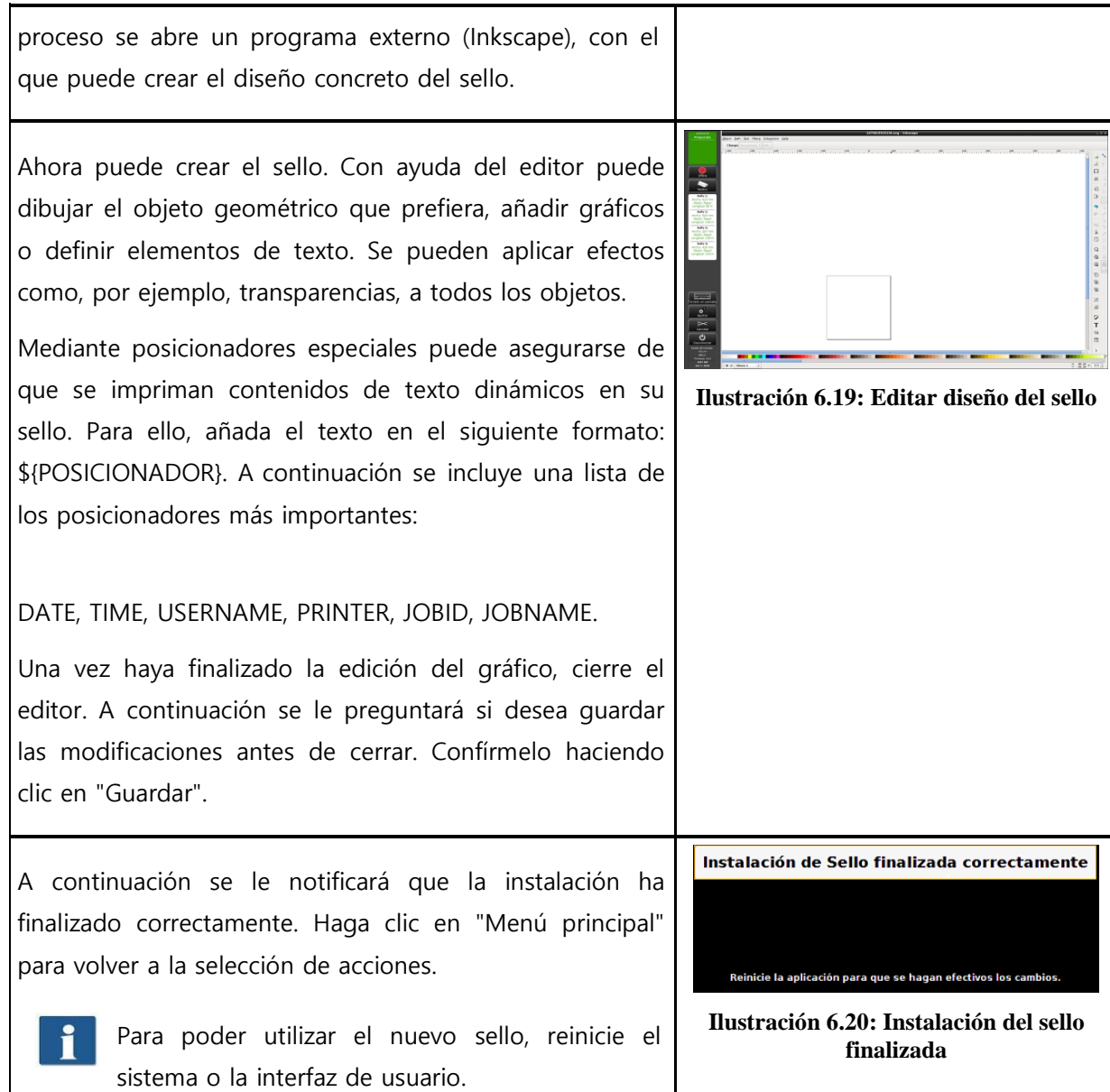

## **6.6.2 Borrar sellos**

Si desea eliminar un sello instalado, seleccione la opción "Borrar sello" en el área de trabajo "Sellos". A continuación se le pedirá que seleccione el sello que desea borrar. En la lista de selección se muestran todos los sellos instalados. Una vez seleccionado el sello que desea borrar, haga clic en "Siguiente" y confirme la pregunta de seguridad.

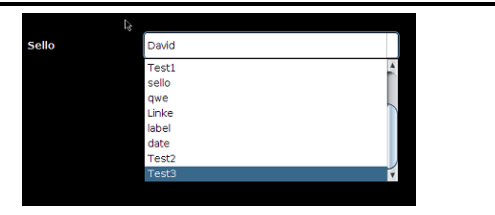

**Ilustración 6.21: Selección del sello**

#### **6.6.3 Configurar sellos**

<span id="page-96-0"></span>Si desea configurar los ajustes de un sello ya instalado, seleccione la opción "Configurar el sello" en el área de trabajo "Sellos". A continuación se le pedirá que seleccione el sello que desea configurar. En la lista de selección se muestran todos los sellos instalados. Después de seleccionar una, haga clic en "Siguiente".

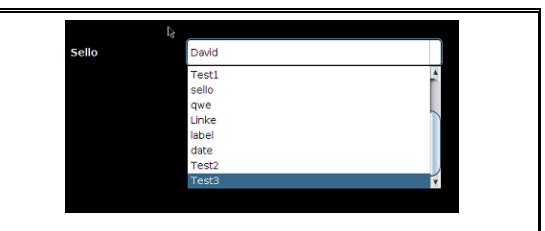

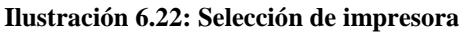

#### **6.7 Buzones de escaneado**

Los "buzones de escaneado" consisten en directorios que pueden utilizarse para archivar las capturas y acceder a ellas a través de la red. En general se distingue entre dos tipos de buzones de escaneado:

- Buzones de escaneado locales. el directorio de capturas se encuentra en el equipo y puede llegarse a él a través de la red mediante un uso compartido de Windows.
- Buzones de escaneado remotos: el directorio de capturas se encuentra en la red en un host al que puede acceder la impresora mediante un uso compartido de Windows.

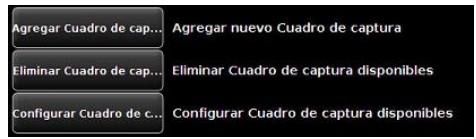

**Ilustración 6.23: Buzones de escaneado**

<span id="page-97-0"></span>Para configurar los buzones de escaneado, seleccione el botón "Buzones de escaneado (Scan-tofile)" en el menú de ajustes. Aparecerá el asistente representado en la [Ilustración](#page-97-0) 6.23. Solamente tiene que seguir las indicaciones y preguntas de la pantalla para añadir, borrar o modificar buzones de escaneado.

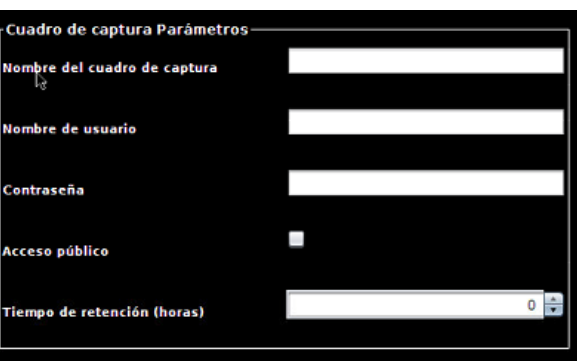

**Ilustración 6.24: Crear un buzón de escaneado local**

<span id="page-97-1"></span>Para crear un buzón de escaneado local se dispone de los parámetros mostrados en la [Ilustraci](#page-97-1)ón [6.24:](#page-97-1)

- Nombre del buzón de escaneado: nombre que puede elegirse libremente (sin caracteres especiales). Con dicho nombre podrá accederse después al buzón de escaneado mediante un uso compartido de Windows, por ejemplo [\\192.168.1.2\MyL](file://///192.168.1.2/My)ocalScanbox.
- Nombre de usuario/Contraseña (opcional): protección de acceso para el buzón de escaneado al recoger las capturas a través del uso compartido de Windows.

Acceso público: determina si todos los usuarios pueden utilizar el buzón de escaneado como destino de las capturas en la ROWE SCAN APP o si el acceso está protegido con el nombre de usuario y contraseña indicados arriba.

<span id="page-98-1"></span>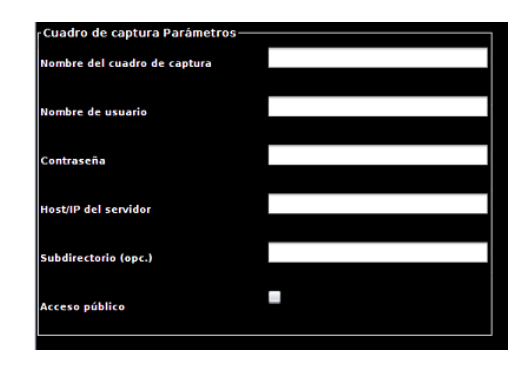

**Ilustración 6.25: Crear un buzón de escaneado remoto (SMB)**

<span id="page-98-0"></span>Para crear un buzón de escaneado, seleccione en primer lugar el protocolo. Es posible seleccionar SMB, FTP y Webdav. A continuación, pulse el botón "Siguiente" e indique los parámetros necesarios. En el ejemplo del uso compartido de un SMB están disponibles los parámetros que se muestran en la [Ilustración](#page-98-0) 6.25:

- Nombre del buzón de escaneado: nombre que puede elegirse libremente (sin caracteres especiales). Con este nombre se puede identificar después el buzón de escaneado en la configuración de buzones de escaneado y en la [ROWE SCAN APP .](#page-98-1)
- Nombre de usuario / contraseña: aquí debe indicar los datos de acceso necesarios para poder acceder al uso compartido de red (atención: acceso de escritura obligatorio).
- Dominios: en caso de que el ordenador en el que se encuentra el uso compartido forme parte de un dominio, debe indicarlo aquí.
- Host/IP del *servidor*: dirección IP (o nombre de host) del ordenador en el que se encuentra el uso compartido.
- Uso compartido: nombre del uso compartido
- Subdirectorio: si la carpeta de control se encuentre en un directorio dentro del uso compartido, debe indicarse aquí la ruta (en caso de varios subdirectorios, separados con "/").
- Acceso público: determina si todos los usuarios pueden utilizar el buzón de escaneado como destino de las capturas en la [ROWE SCAN APP](#page-98-1) o si el acceso está protegido con el nombre de usuario y contraseña indicados arriba.

#### **6.8 Licencias**

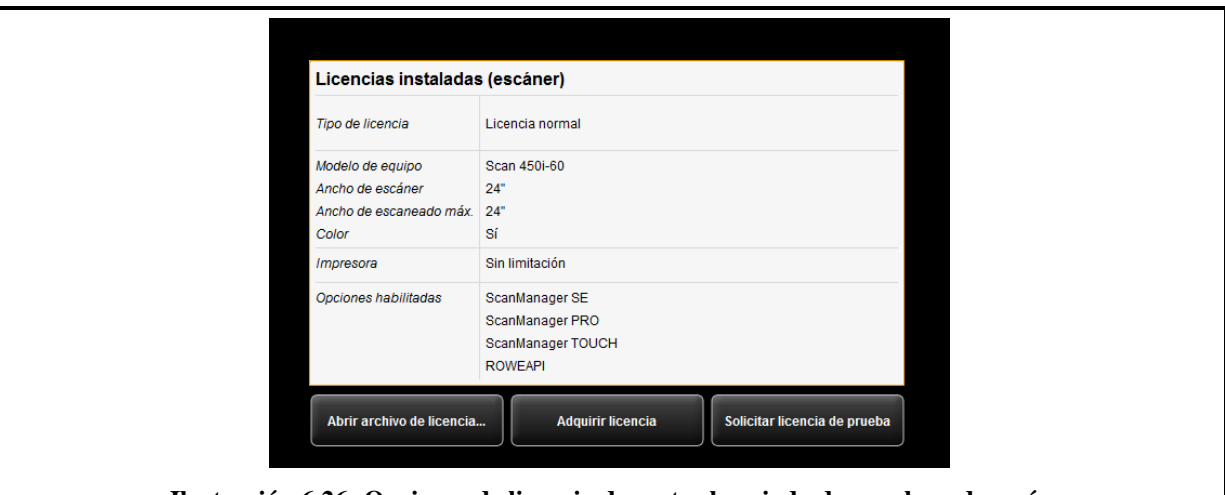

**Ilustración 6.26: Opciones de licencia durante el periodo de prueba y después**

Si ha adquirido su escáner nuevo, estará provisto de fábrica con una licencia con la que podrá utilizar al principio todas las opciones a modo de prueba. Dicha licencia de prueba caduca después de 30 días o al realizar 2000 escaneados (lo primero que suceda). En el área de trabajo Licencias puede ver las características activadas de la licencia de prueba. Aquí puede ver también cuánto tiempo queda del periodo de prueba.

Si el periodo de prueba ha caducado, le habrán quedado automáticamente aquellas opciones que haya adquirido con la compra del equipo y registrado durante la instalación del software (véase [2.10\)](#page-27-0). Del mismo modo, en la pantalla puede ver de qué opciones se trata concretamente.

Con el botón "Abrir archivo de licencia" puede registrar un archivo (nuevo) de licencia en caso de que haya adquirido una actualización de la misma y haya recibido un archivo de licencia nuevo.

Si desea adquirir una actualización de la licencia, haga clic en "Solicitar licencia". A continuación, el ConfigManager abrirá automáticamente el sitio web de ROWE en un navegador, donde podrá solicitar las actualizaciones correspondientes. Para ello, puede dirigirse directamente al servicio de asistencia de ROWE (si no dispone de una conexión a Internet en su ordenador, por ejemplo). Encontrará los datos de contacto en la página [9.](#page-9-0)

#### <span id="page-99-0"></span>**6.9 Actualización**

Puesto que el objetivo es mejorar continuamente los productos de software de ROWE, estos se encuentran en desarrollo constante. Por este motivo facilitamos en ocasiones versiones nuevas que incluyen una ampliación de las funciones o correcciones de errores.

Merece la pena comprobar de vez en cuando en el área de trabajo "Actualización" si hay disponibles versiones nuevas del paquete de software ROWE Scan 450i. Al igual que durante la solicitud de una actualización de la licencia, el ConfigManager abre automáticamente el sitio web de ROWE en un navegador, donde podrá ver si hay actualizaciones disponibles. Si es así, puede

descargar ahí directamente la versión nueva. Puede llevar a cabo la instalación como si se tratase de una instalación inicial (véase el capítulo [2.2\)](#page-20-0).

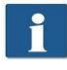

No podrá acceder al área de trabajo Actualización hasta que no se haya registrado como administrador (véase [6.11\)](#page-102-0).

#### <span id="page-100-0"></span>**6.10 Parámetros**

En el área de trabajo Parámetros puede configurar conjuntamente algunos ajustes básicos del escáner y del software.

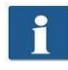

No podrá acceder al área de trabajo Actualización hasta que no se haya registrado como administrador (véase [6.11\)](#page-102-0).

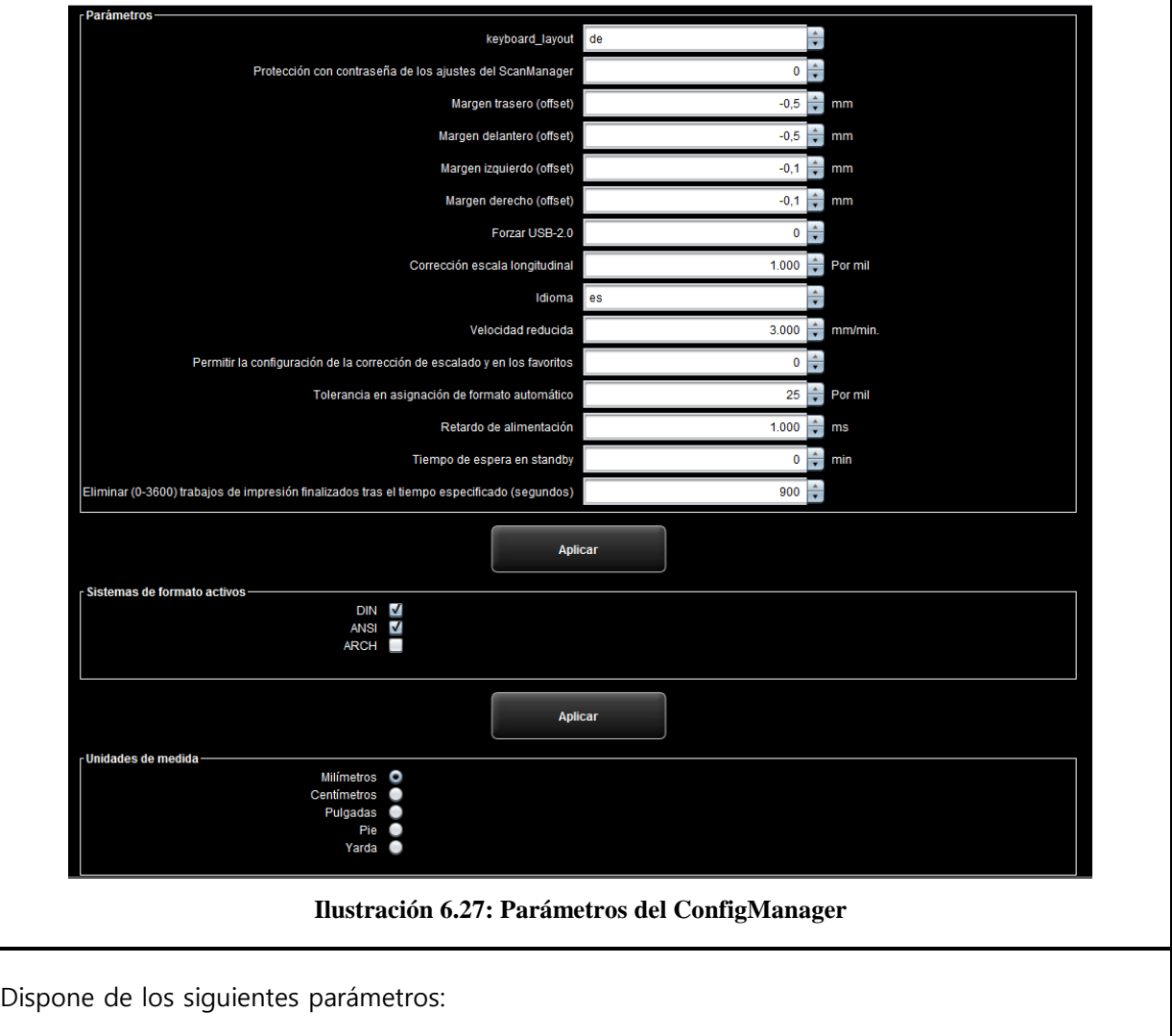

Protección con contraseña de los ajustes de ScanManager: puede proteger con una contraseña los ajustes de la ROWE SCAN/COPY APP (véase [5.13.5\)](#page-78-0) si desea impedir que sean modificados por personas no autorizadas.

- Forzar USB 2.0: poner el escáner en el modo USB 2.0.
- Corrección de la escala de longitud: si tiene que escanear originales especiales que son demasiado ligeros o demasiado pesados y determinar que la escala de la imagen no es exacta en la dirección del transporte, puede definir aquí un factor de corrección. No obstante, normalmente no debe realizar aquí ninguna modificación. Indique un valor mayor de 1,0 si los documentos escaneados son demasiado cortos.
- Idioma: aquí puede modificar el idioma del sistema.
- Velocidad reducida: si tiene que escanear originales delicados que pueden resultar dañados con el transporte por el escáner puede transportarlos a una velocidad reducida. Aquí puede seleccionar la velocidad objetivo. (Véase [5.13.5\)](#page-78-0).
- Corrección de escalado Y: si se activa este parámetro, puede configurarse una corrección en el área de modo experto de la ROWE SCAN/COPY APP de 0,980 a 1,020 por mil en la dirección y. En los favoritos existentes, este parámetro debe comprobarse y guardarse una vez con unos ajustes correctos.
- Margen trasero / delantero / izquierdo / derecho: aquí puede definir ajustes adicionales (globales) para los márgenes al escanear. En caso de valores negativos se recorta y de valores positivos se amplía.
- Tolerancia de asignación al formato automático: aquí puede definir el tanto por mil en que se puede superar el ancho del formato de escaneado reconocido por la detección de ancho para quedar asignado al siguiente formato más pequeño.
- Retardo de entrada: aquí puede definir el tiempo de espera del escáner entre la colocación de un documento en la entrada de originales y el arrastre del mismo.
- Tiempo de espera de standby. tiempo de espera para que el escáner active el modo de ahorro de energía (0: modo de ahorro de energía desactivado).

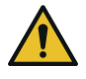

En el modo de ahorro de energía, el ordenador no detecta el escáner (está como desactivado). El LED de alimentación parpadeará. Pulsando el botón de inicio del panel de control puede volver a "despertar" al escáner.

- Borrar los trabajos de impresión después del tiempo indicado: para establecer el tiempo que deben permanecer los trabajos de impresión efectuados en la lista de trabajos finalizados antes de que sean borrados.
- Borrado seguro: Si sus trabajos de impresión contienen datos delicados y quiere asegurarse de que dichos datos se sobrescriban realmente en el sistema de archivos después de la impresión, puede determinar aquí el número de ciclos de sobrescritura.
- Sistemas de formato activos: aquí puede seleccionar los sistemas de formato que están

disponibles en la ROWE SCAN/COPY APP para la selección de formato.

- Detener los trabajos con falta de recursos automáticamente después de x segundos: si un trabajo de impresión no se puede llevar a cabo inmediatamente porque falta un recurso (por ejemplo, un rollo de papel con un ancho determinado), se bloquea por defecto la salida de los trabajos siguientes para que no se altere el orden. Si no desea que sea así, puede establecer una cuenta atrás con los segundos que deben transcurrir para que se continúe con la siguiente tarea. El trabajo con falta de recursos pasa al estado "detenido" y se saltará hasta que se disponga del recurso necesario.
- <span id="page-102-0"></span>Unidades de medida: determina las unidades de medida que deben utilizarse.

#### **6.11 Inicio de sesión**

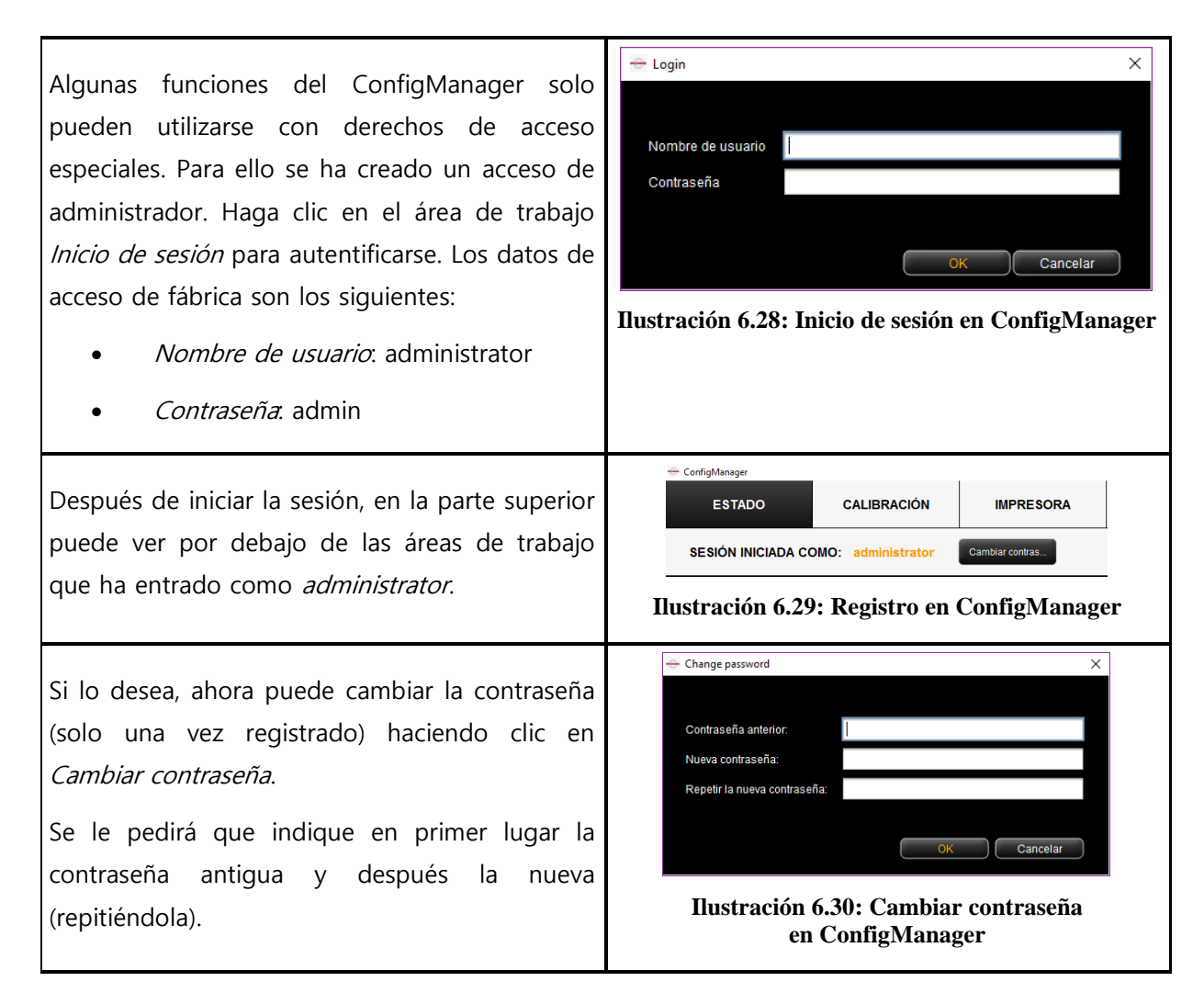

## <span id="page-104-0"></span>**6.12 Favoritos**

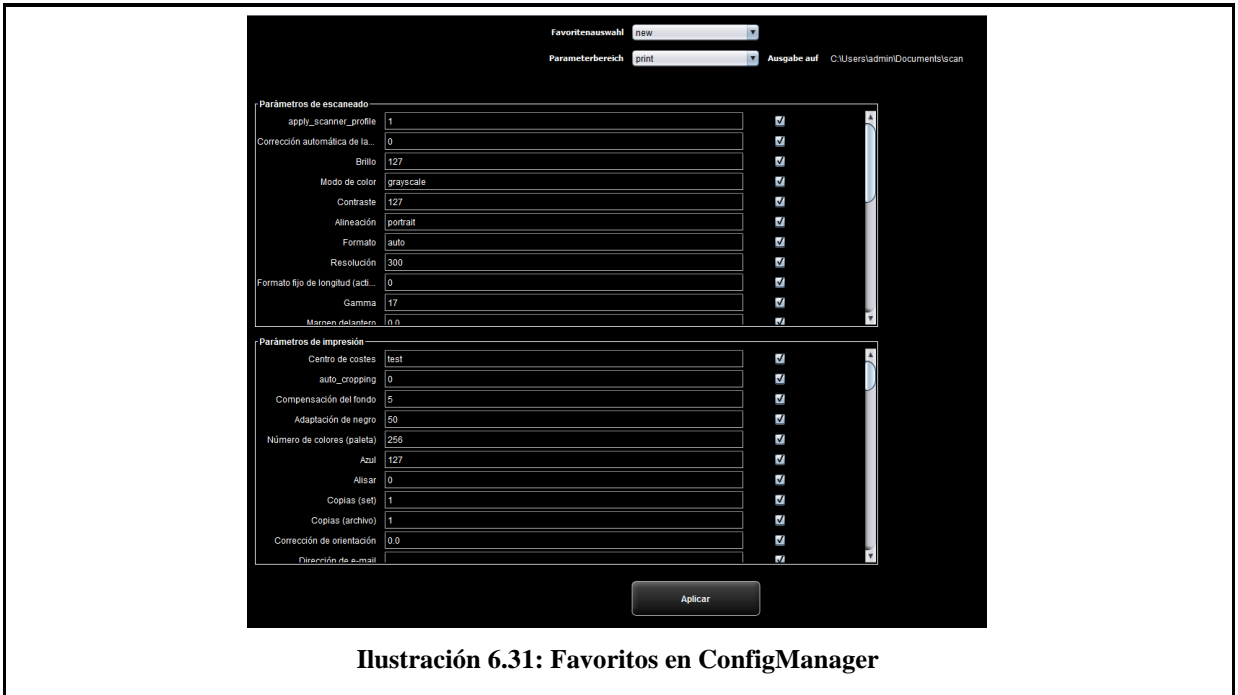

Además de las numerosas posibilidades de la ROWE SCAN/COPY/PRINT APP en relación con los favoritos (véase [5.11](#page-63-0)), en el área de trabajo Favoritos puede definir para cada parámetro si debe guardarse en el favorito (casilla marcada) o no (casilla desmarcada).

Las consecuencias son las siguientes:

- Parámetros incluidos en el favorito: al cargar el favorito, los parámetros se establecerán en los valores guardados en él. Esto tiene como resultado que los ajustes temporales configurados en la ROWE SCAN/COPY/PRINT APP se pierden y deben volver a definirse después de la carga del favorito si es preciso utilizar algún valor que no coincida con los del favorito.
- Parámetros no incluidos en el favorito: Al cargar el favorito, los valores de los parámetros siguen siendo los mismos que había en la ROWE SCAN/COPY/PRINT APP en el momento de la carga.

Por defecto están marcadas todas las casillas, es decir, todos los parámetros están incluidos en el favorito. Para cambiar este ajuste, seleccione primero el favorito que desea modificar (Selección del favorito).

Si se trata de un favorito de impresión múltiple, incluirá varias áreas de parámetros de impresora (una para cada configuración de salida). Si desea modificar los ajustes para los parámetros de impresora, debe seleccionar para qué equipo de salida desea efectuar las modificaciones (área de parámetros).

# **7 ROWE COST TRACKER / CENTER APP**

Con la ROWE COST TRACKER APP se pueden registrar y analizar todos los procesos de escaneado, impresión y plegado para que sea posible un desglose exacto de los costes generados. La ROWE COST CENTER APP constituye una ampliación, pues contiene una administración exhaustiva de usuarios y cuentas que permite la generación de datos contables exactos y, si es necesario, una limitación del uso del equipo.

Con la ROWE COST TRACKER APP se registran todos los datos relevantes de un proceso de escaneado, impresión o plegado y en el ConfigManager de ROWE se ponen a su disposición en tablas para su análisis (véase el capítulo [7.2\)](#page-107-0).

La ROWE COST CENTER APP ofrece más funciones, pues integra una administración exhaustiva de usuarios y cuentas que facilita el desglose y la facturación exactos de los gastos generados por el uso del equipo. Asimismo, puede limitarse el uso del equipo en cuanto a centros de costes y usuarios estableciendo restricciones.

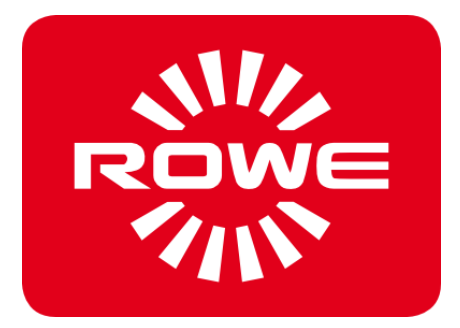

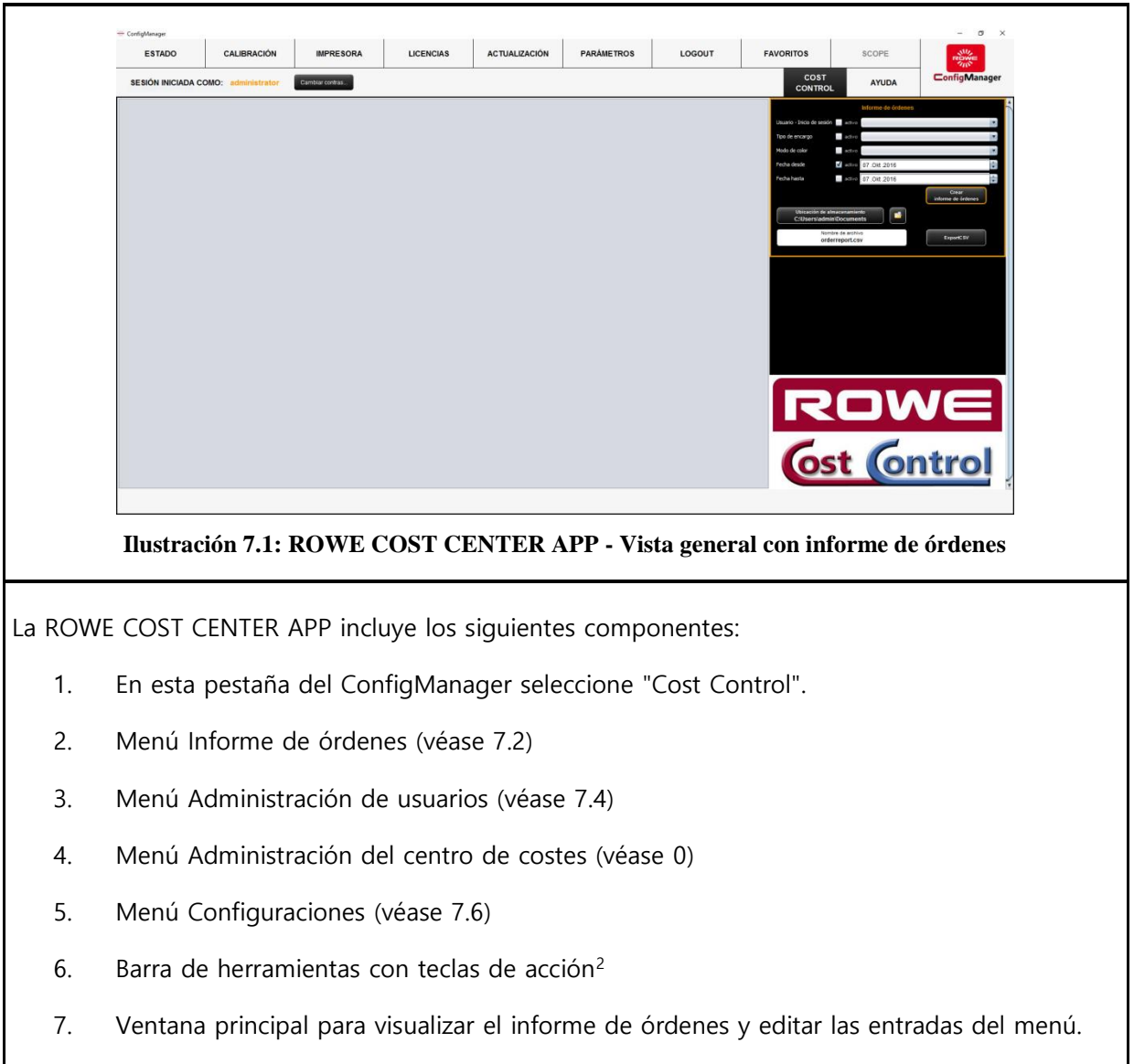

## **7.1 Vista principal de ROWE COST CENTER APP**

1

<sup>106</sup> <sup>2</sup> ROWE COST CENTER APP - Vista general con informe de órdenes

### <span id="page-107-0"></span>**7.2 Menú Informe de órdenes**

El informe de órdenes contiene información sobre todos los trabajos efectuados (escaneado, impresión o plegado). Dicha información puede filtrarse según diversos criterios y exportarse para otros análisis de tablas como archivo delimitado por comas (.csv).

En la variante estándar se ofrece ahora el informe de órdenes. Este se inicia automáticamente al abrir el menú Cost Control.

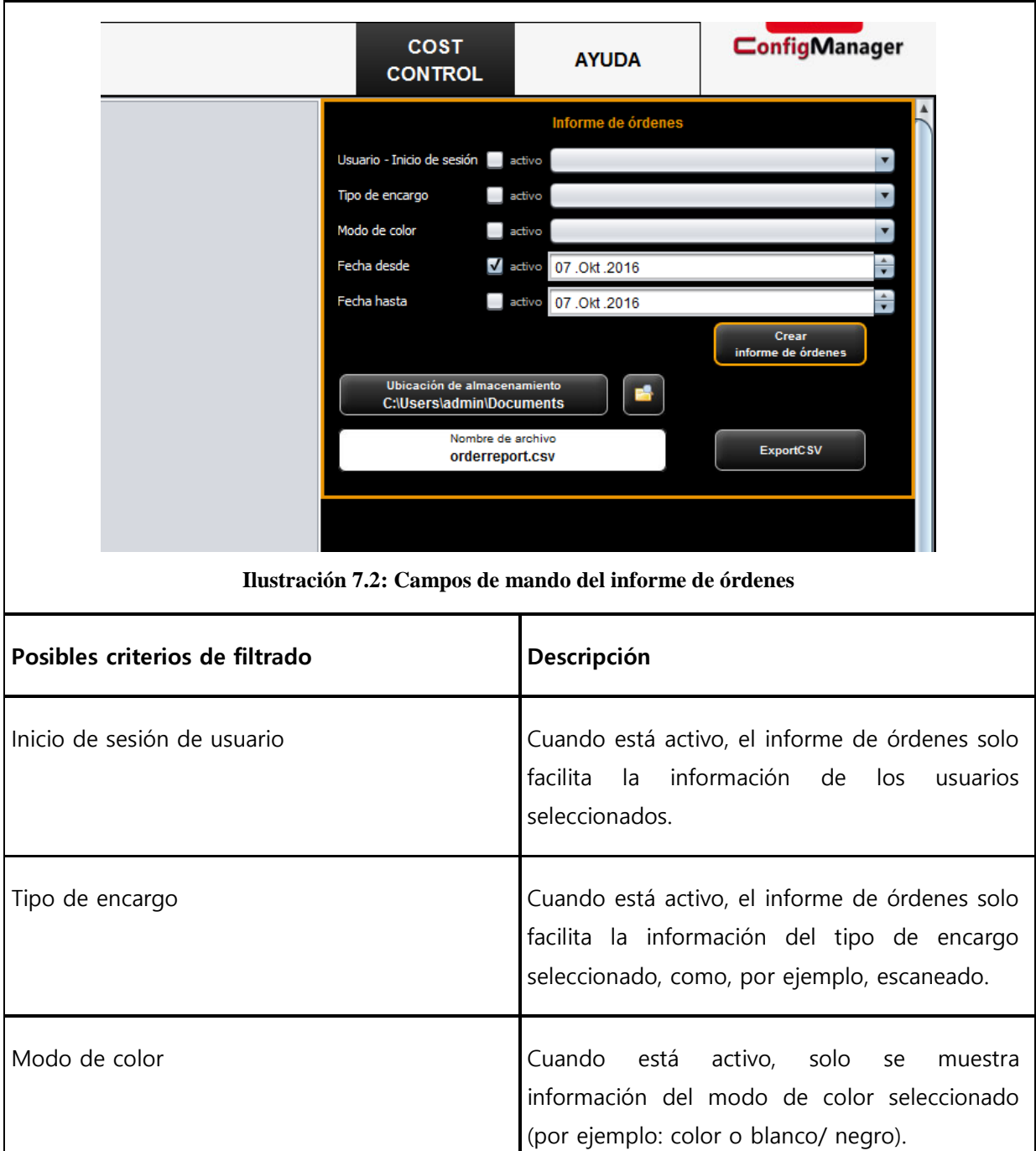
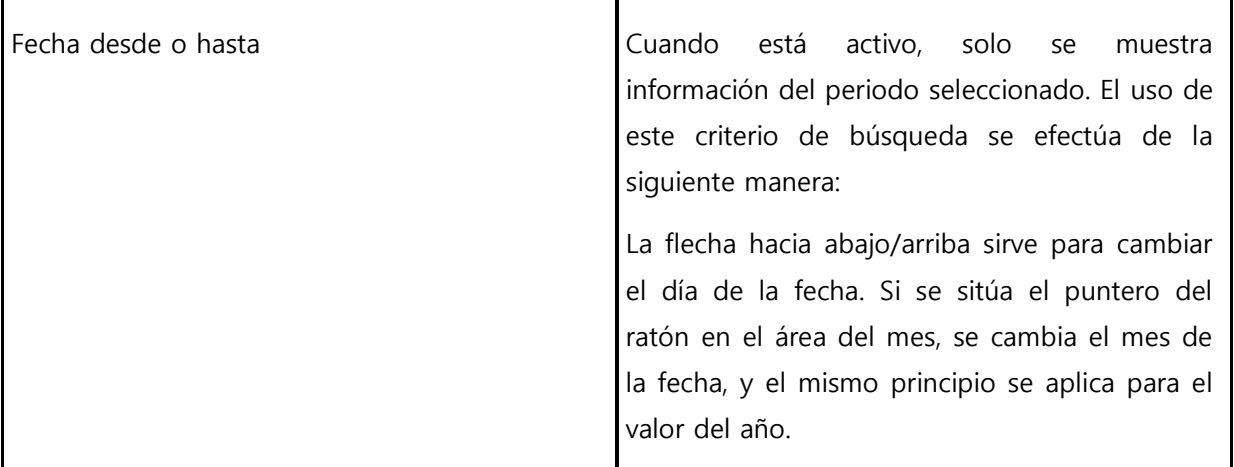

Todos los criterios de búsqueda pueden combinarse entre sí. Una vez establecidos todos los criterios, pulse el botón *Crear informe de órdenes* (1), para actualizar el informe en forma de tabla de la ventana principal.

El informe de órdenes ofrece la posibilidad de exportar un archivo delimitado por comas (CSV) para análisis adicionales. Con el botón Export CSV (2) se crea un archivo CSV en el directorio seleccionado (3). Al crear el archivo se tienen en cuenta todos los criterios de filtrado seleccionados.

Para establecer el lugar de almacenamiento es preciso pulsar el botón *Ubicación de* almacenamiento (3) y seleccionar el directorio deseado en su ordenador. Por defecto figura el directorio del propio usuario.

En el campo de texto Nombre de archivo (4) puede asignarse un nombre al archivo CSV. Por defecto se utiliza orderreport.csv. El programa añade automáticamente la extensión .csv.

Con el botón *Explorer* (5) se abre el directorio establecido para acceder directamente al archivo exportado.

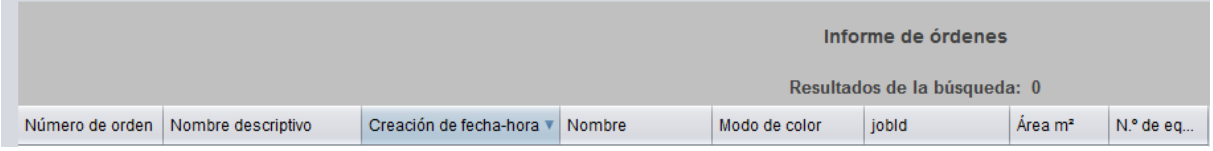

#### **Ilustración 7.3: Tabla de informe de órdenes**

<span id="page-108-0"></span>En la vista en tabla del informe de órdenes se muestra la información clasificada según la fecha de creación (véase [Ilustración](#page-108-0) 7.3). Puede aplicarse la clasificación en todas las columnas del informe de órdenes haciendo clic en el encabezado de la columna correspondiente.

El sistema asigna un número de orden a todos los trabajos. Los trabajos relacionados reciben el mismo número de orden. Un ejemplo de esto puede ser la vista previa de escaneado y el escaneado o el escaneado y la impresión posterior.

La vista en la ROWE COST TRACKER APP se diferencia de la ROWE COST CENTER APP en que solo en esta última hay disponible información sobre el centro de costes y los costes.

## **7.3 ROWE COST CENTER APP**

Además de las posibilidades incluidas en la ROWE COST TRACKER APP para el análisis de los datos de consumo, la ROWE COST CENTER APP ofrece una administración exhaustiva de usuarios y centros de costes que facilita el desglose y la facturación exactos de los gastos generados por el uso del equipo. Asimismo, puede limitarse el uso del equipo en cuanto a centros de costes y usuarios estableciendo restricciones.

## **7.3.1 Asignación de límites y descuentos**

En cada tipo de encargo puede establecerse un límite superior para una persona, centro de costes o el grupo correspondiente. Si se alcanza dicho límite al trabajar con la ROWE SCAN/COPY/PRINT APP, por el momento no se pueden realizar más trabajos de dicho tipo hasta que el límite sea restablecido por el personal autorizado (administrador).

Asimismo, el sistema ofrece la posibilidad de conceder descuentos para personas, centros de costes o grupos seleccionados. Los descuentos existentes se tienen en cuenta en el informe de órdenes en la columna Precio con descuento.

El cálculo del consumo según el tipo de encargo se realiza de la siguiente manera:

- 1. Las limitaciones asignadas directamente a una persona tienen la máxima prioridad.
- 2. A continuación están las limitaciones asignadas a grupos de usuarios.
- 3. Las limitaciones asignadas a los centros de costes o a los grupos de estos tienen la misma prioridad, pero se comprueban en tercer lugar.

El proceso de un trabajo controlado plenamente con la ROWE COST TRACKER APP es el siguiente:

- Una persona accede correctamente a la ROWE SCAN/COPY/PRINT APP con nombre de usuario y contraseña.
- Se inicia un trabajo, como puede ser un escaneo en blanco y negro.
- Aparece una ventana emergente en la que la persona selecciona un centro de costes.
- Si la persona puede reservar en dicho centro de costes se comprueba la limitación.
- Si para el tipo de encargo hay aún límite disponible, se inicia el trabajo como de costumbre y se registra la información relevante.
- Para finalizar, el programa calcula la cantidad consumida, que también se registra.

En [Advertencias, límite, errores](#page-124-0) [\(7.7](#page-124-0)) se puede obtener más información sobre el proceso.

### **7.3.2 Asignación de límites y descuentos**

La ROWE COST CENTER APP ofrece la posibilidad de establecer un límite para cada tipo de encargo<sup>2</sup> y de conceder un descuento.

Hay cuatro tipos diferentes de asignación de límites.

- Límite de usuarios
- Límite de grupos de usuarios
- Límite de centros de costes
- Límite de grupos de centros de costes

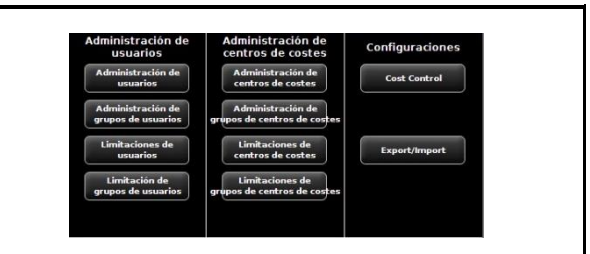

**Ilustración 7.4: Campo de texto para límites**

### **7.4 Menú Administración de usuarios**

Este menú contiene cuatro áreas de administración para la creación de personas y grupos de usuarios y para la configuración de límites para personas y grupos de usuarios.

En este capítulo se explica detalladamente la configuración de límites y descuentos, entre otros.

El establecimiento de límites para usuarios, grupos de usuarios, centros de costes y grupos de centros de costes se realiza del mismo modo y, por tanto, en el ejemplo solo se describen casos específicos para grupos de usuarios en el apartado [7.4.3.](#page-113-0)

La información sobre un usuario aparece en el informe de órdenes como ventana emergente cuando se pasa el ratón sobre su nombre.

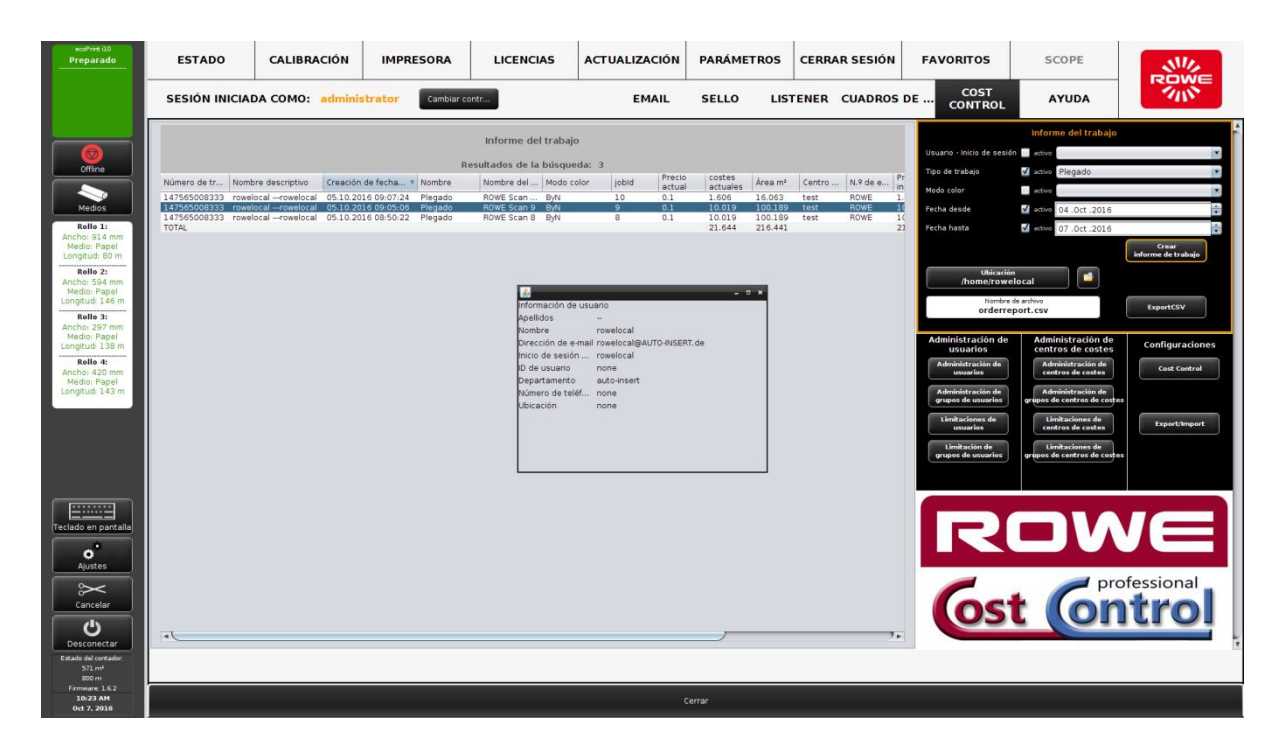

**Ilustración 7.5: Cuadro de información de un usuario en el informe de órdenes**

## **7.4.1 Administración de usuarios**

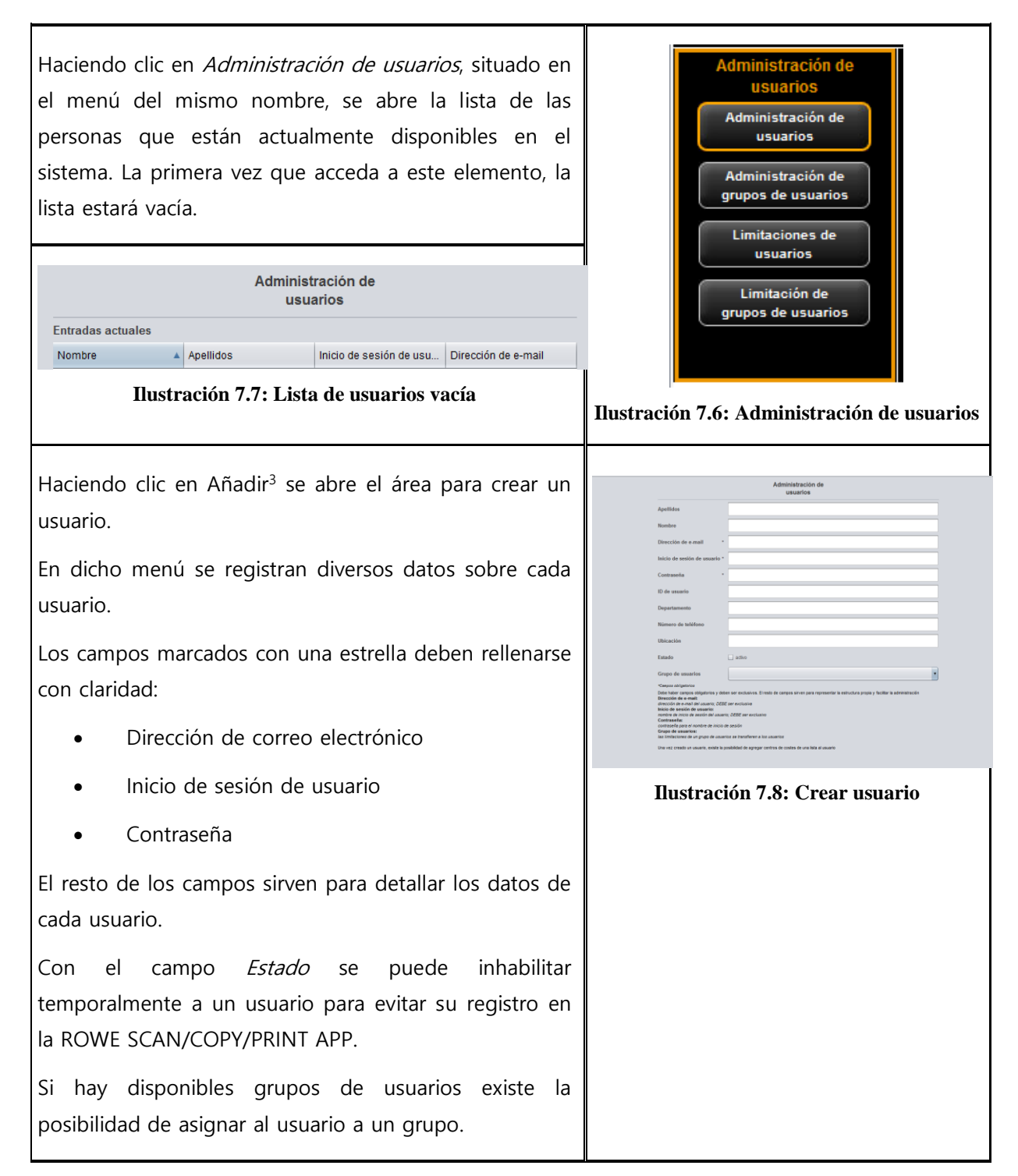

 $\overline{a}$ 

 $3$  El campo de mando *Añadir* se encuentra por debajo de la ventana principal.

Después de crear un usuario existe la posibilidad de asignarlo a centros de costes.

Si hay centros de costes disponibles aparecerá una lista de selección de los mismos, para

asignárselos al usuario mediante el campo de mando Añadir centro de costes 4 .

Los centros de costes asignados se muestran por orden alfabético y pueden desasignarse con el botón de mando Eliminar centro de costes en caso necesario.

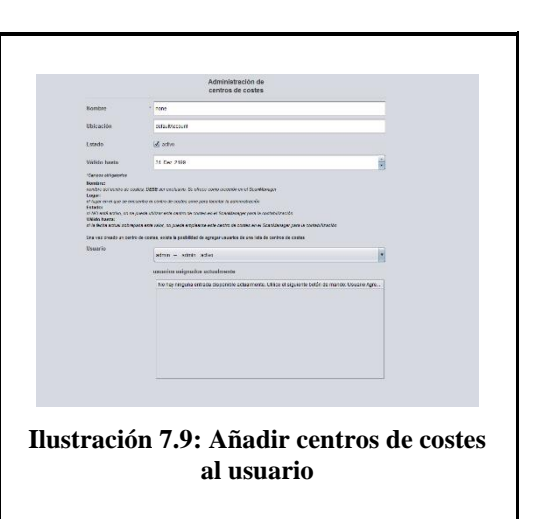

# **7.4.2 Administración de grupos de usuarios**

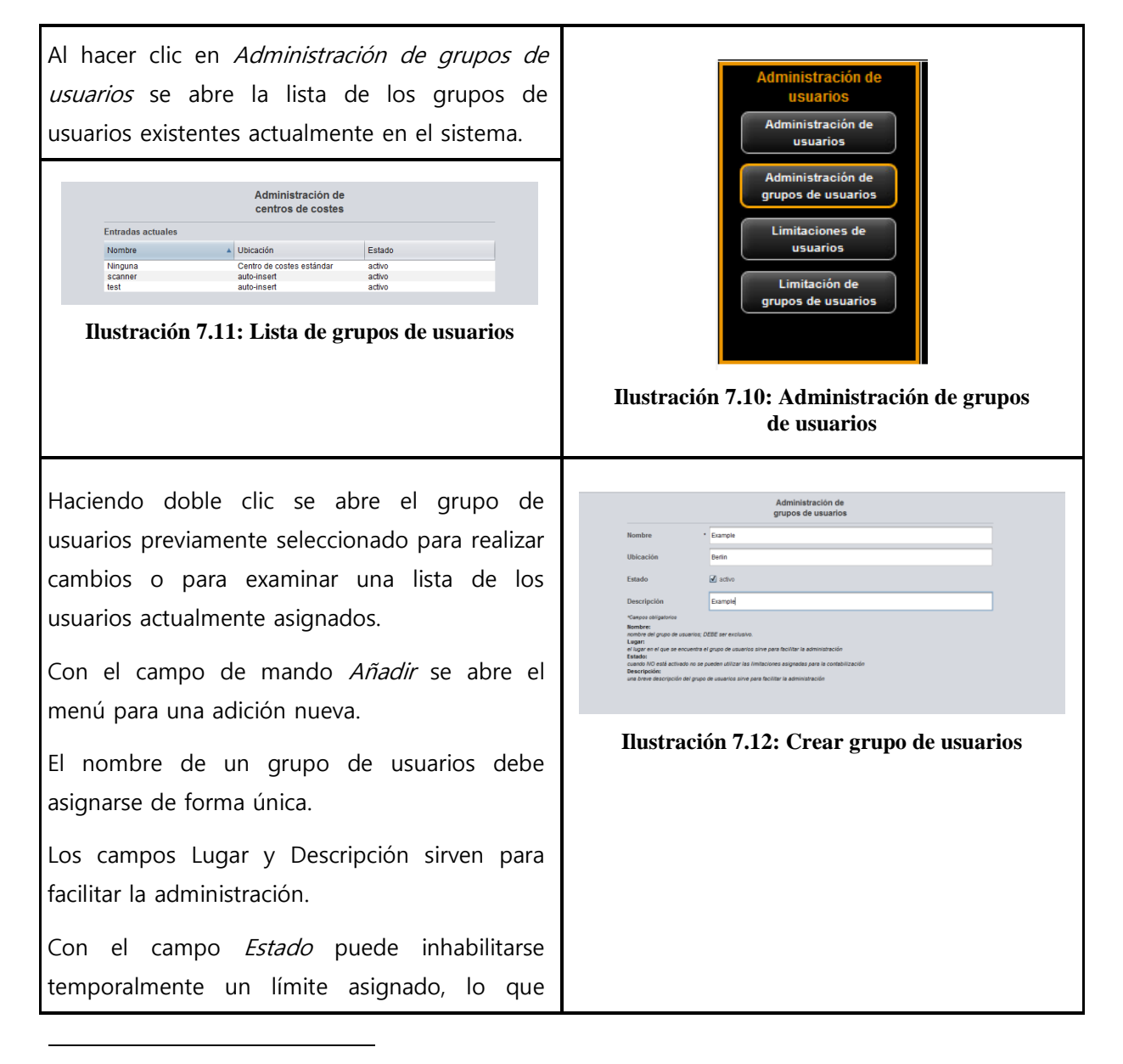

<sup>4</sup> Los campos de mando Añadir centro de costes y Eliminar centro de costes se encuentran por debajo de la ventana principal y reemplazan al campo de mando Añadir

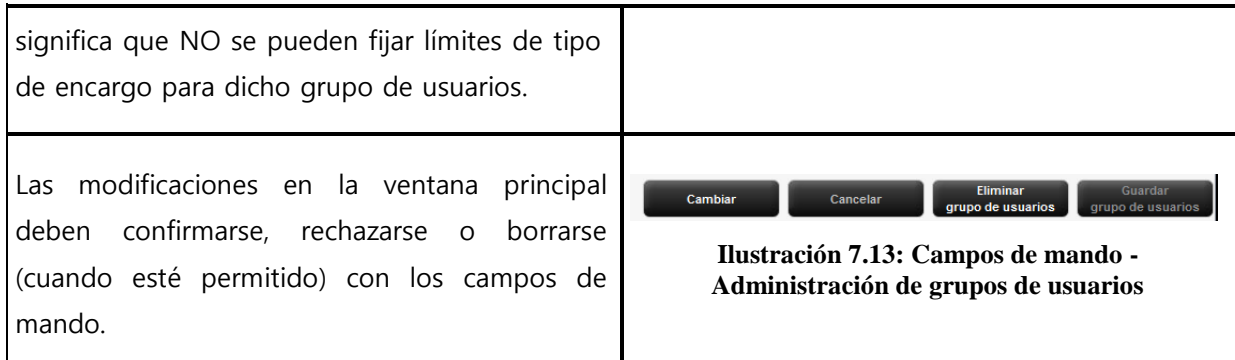

A continuación se describe a título de ejemplo la configuración de límites para usuarios. El proceso es el mismo para todos los límites (grupos de usuarios, centros de costes y grupos de centros de costes); solo varía el rotulado.

## <span id="page-113-0"></span>**7.4.3 Límite de usuarios**

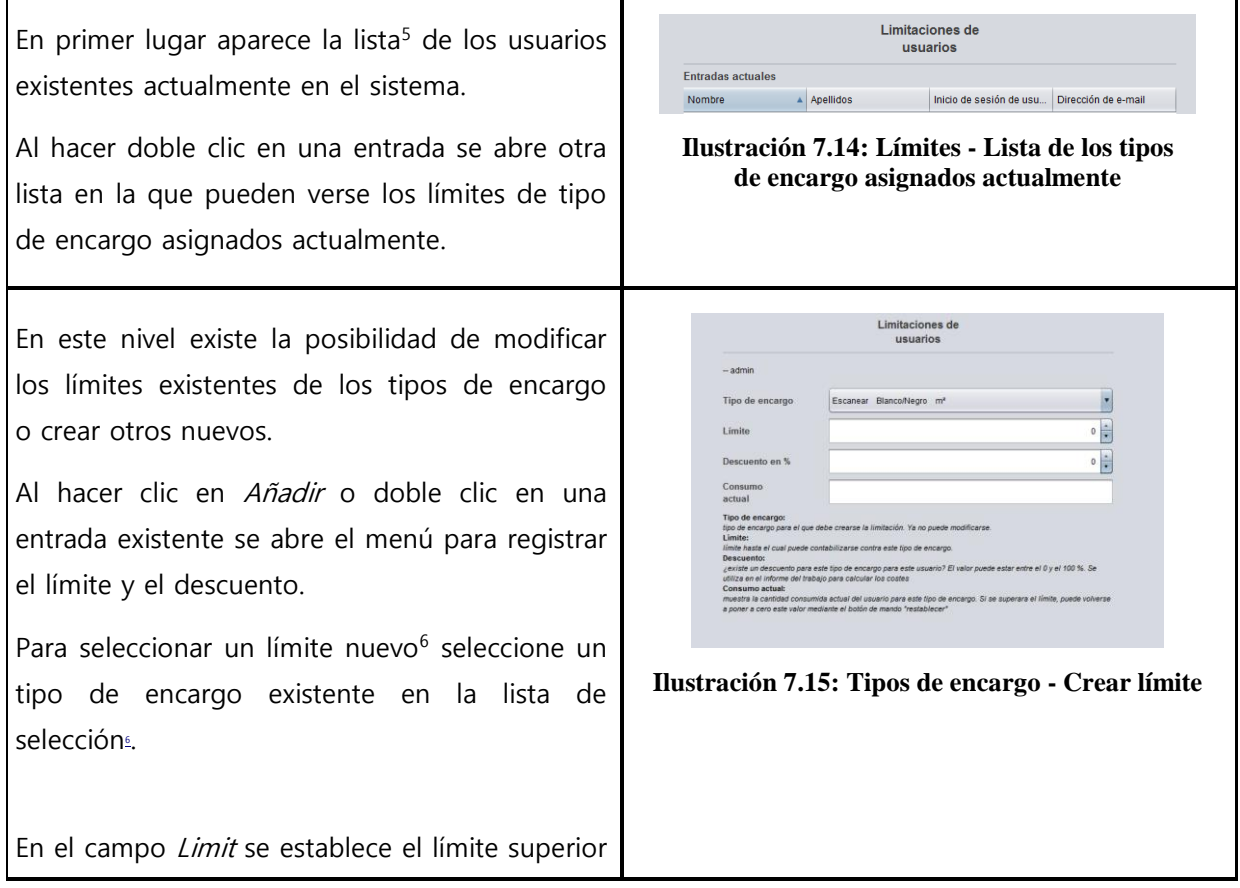

- <sup>5</sup> Las entradas de dicha lista se corresponden con las entradas del menú de administración. Sin embargo, no pueden borrarse ni editarse. Para ello, hay que cambiar al menú de administración correspondiente.
- <sup>6</sup> En la lista de selección aparecerán todos los tipos de encargo aún disponibles por orden alfabético. Se mostrarán tres denominaciones: el nombre del tipo de encargo, el modo de color del tipo de encargo y la escala utilizada actualmente para el tipo de encargo. La escala es determinante para el establecimiento del límite.

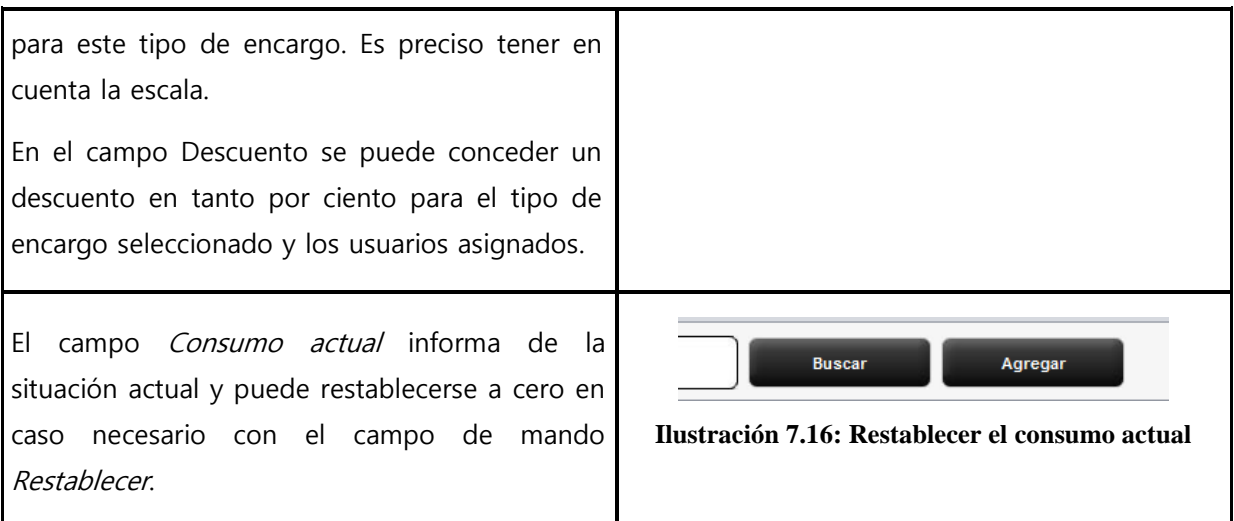

Una vez efectuados todos los ajustes, deben adoptarse las modificaciones pulsando en Guardar.

Este proceso puede repetirse para todos los tipos de encargo existentes. Un tipo de encargo no asignado tiene como consecuencia que pueda denegarse la ejecución de dicho trabajo en la ROWE SCAN/COPY/PRINT APP. (Véase **Fehler! Verweisquelle konnte nicht gefunden werden.**)

## **7.4.4 Límite de grupos de usuarios**

Véase el apartado [7.4.3](#page-113-0). El uso de los límites de grupos de usuarios es igual que el de los límites de usuarios. Si aún no se han definido grupos de usuarios, aparecerá una lista vacía con la advertencia de que debe crearse primero al menos un grupo de usuarios.

## **7.5 Menú Administración de centros de costes**

Este menú contiene cuatro áreas de administración para la creación de centros de costes y grupos de centros de costes y para la configuración de límites para centros de costes y grupos de centros de costes.

## **7.5.1 Administración de centros de costes**

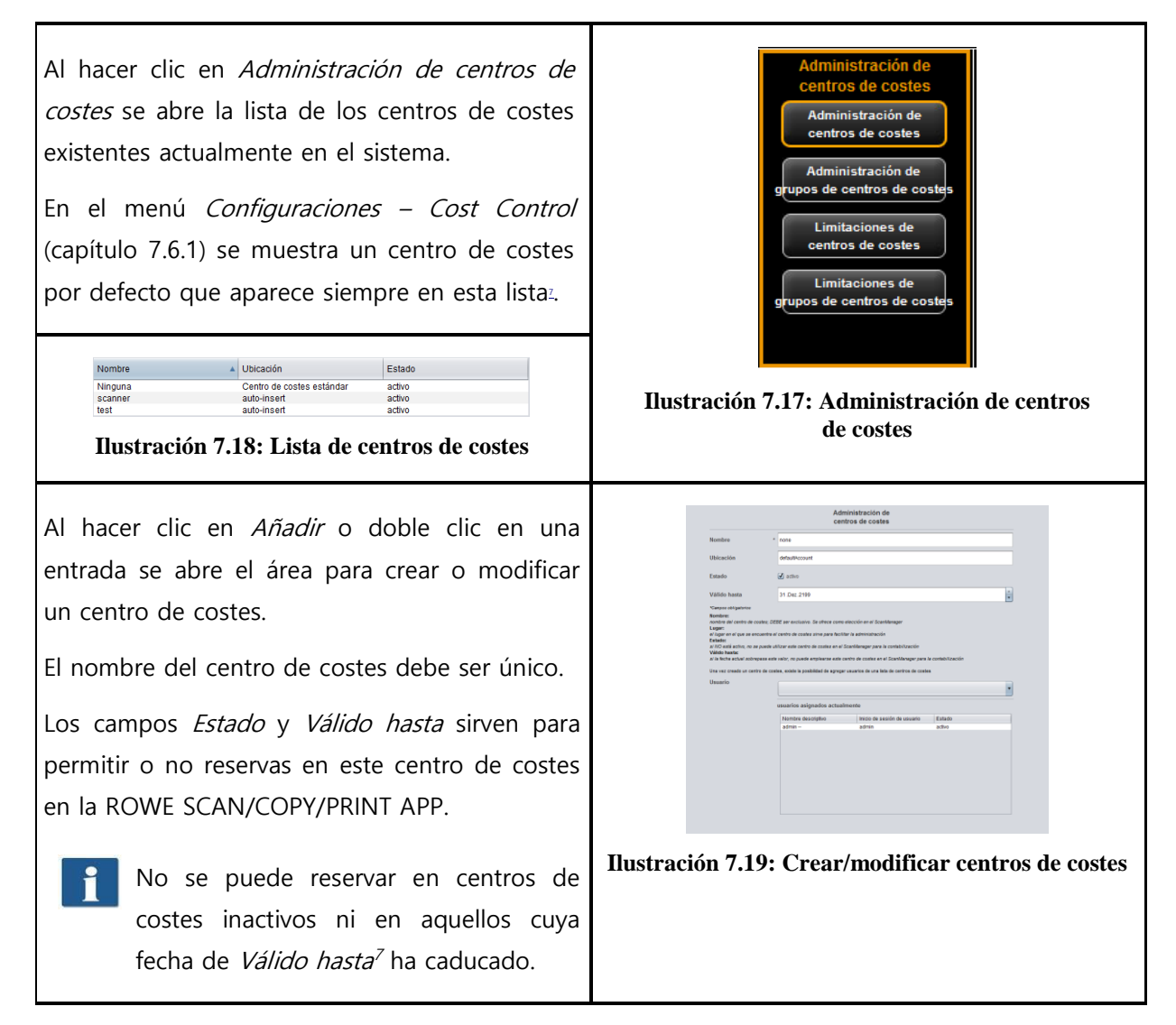

Una vez creado un centro de costes se le podrán añadir usuarios. Para ello, seleccione aquellos usuarios de la lista de selección que desee añadir al centro de costes y active a continuación Añadir usuario.

Con el botón *Eliminar usuario* puede eliminar usuarios asignados a un centro de costes.

 $\overline{a}$ 

<sup>7</sup> Solo cuando la fecha actual sea anterior a la fecha configurada se impedirá una reserva.

# **7.5.2 Administración de grupos de centros de costes**

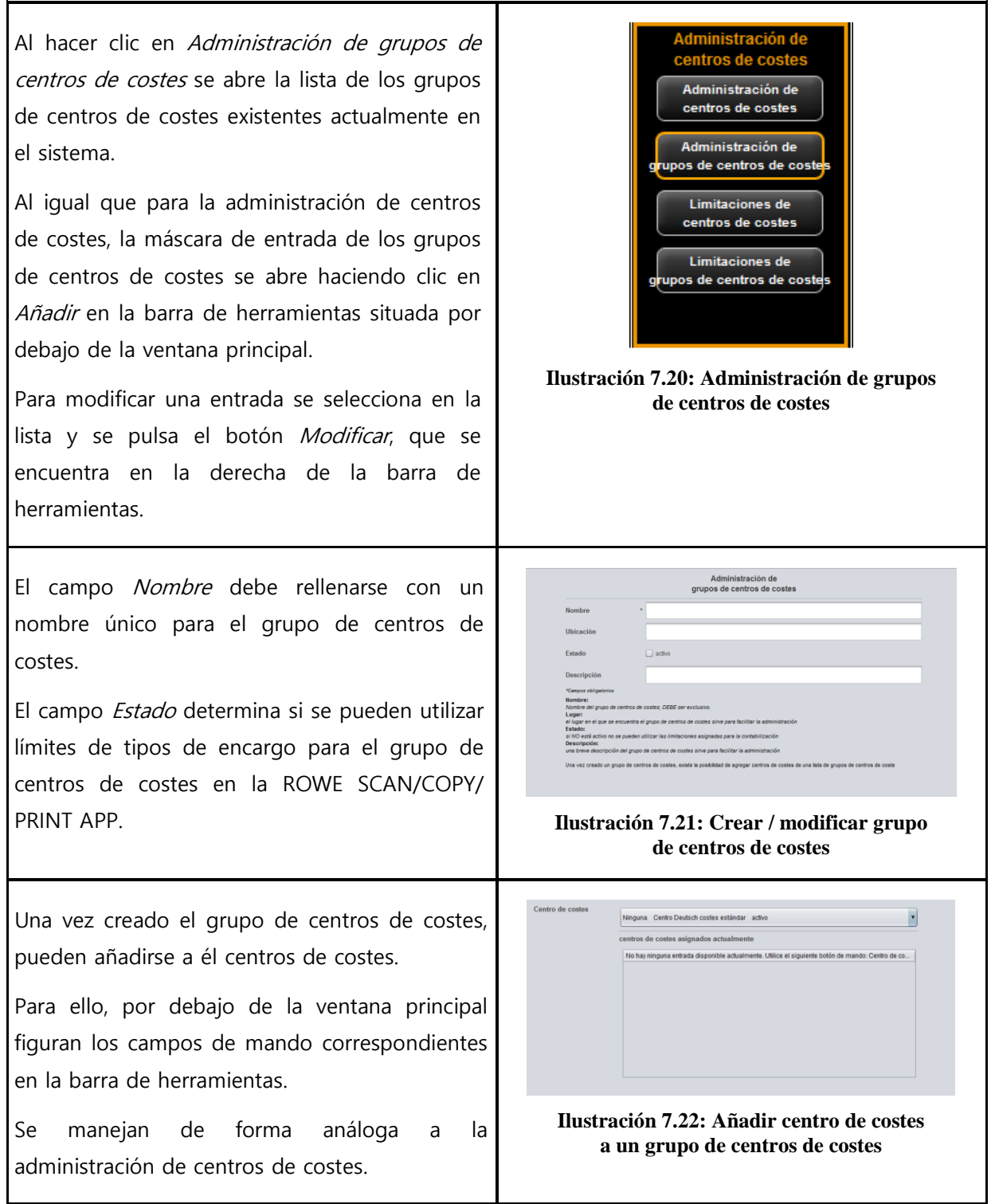

## **7.5.3 Límite de centros de costes**

Véase el apartado [7.4.3](#page-113-0). El uso de los límites de centros de costes es igual que el de los límites de usuarios.

## **7.5.4 Límite de grupos de centros de costes**

Véase el apartado [7.4.3](#page-113-0). El uso de los límites de grupos de centros de costes es igual que el de los límites de usuarios.

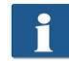

Si aún no se han definido grupos de centros de costes, aparecerá una lista vacía con la advertencia de que debe crearse primero al menos un grupo de centros de costes.

## **7.6 Menú Configuraciones**

En este menú, el comportamiento de la ROWE SCAN/COPY/PRINT APP se ve afectado por el uso de la ROWE COST CENTER APP. Además, ofrece la posibilidad de conservar y restablecer los datos de consumo registrados y todos los datos de usuarios y centros de costes.

## <span id="page-117-0"></span>**7.6.1 Cost Control**

En el submenú Cost Control se establece el comportamiento de la ROWE SCAN/COPY/ PRINT APP en relación con la ROWE COST CENTER APP.

Las modificaciones realizadas en este menú deben adoptarse con el campo de mando Guardar para que sean efectivas en la ROWE SCAN/COPY/PRINT APP.

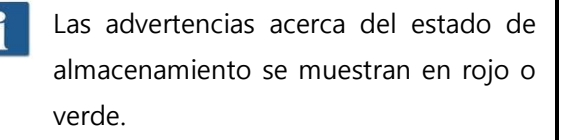

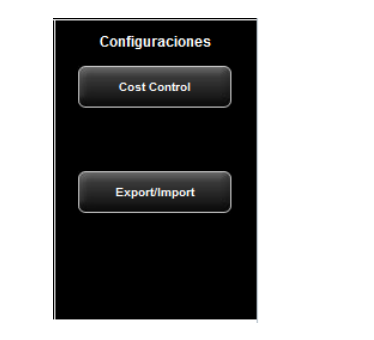

**Ilustración 7.23: Menú Configuraciones – Cost Control**

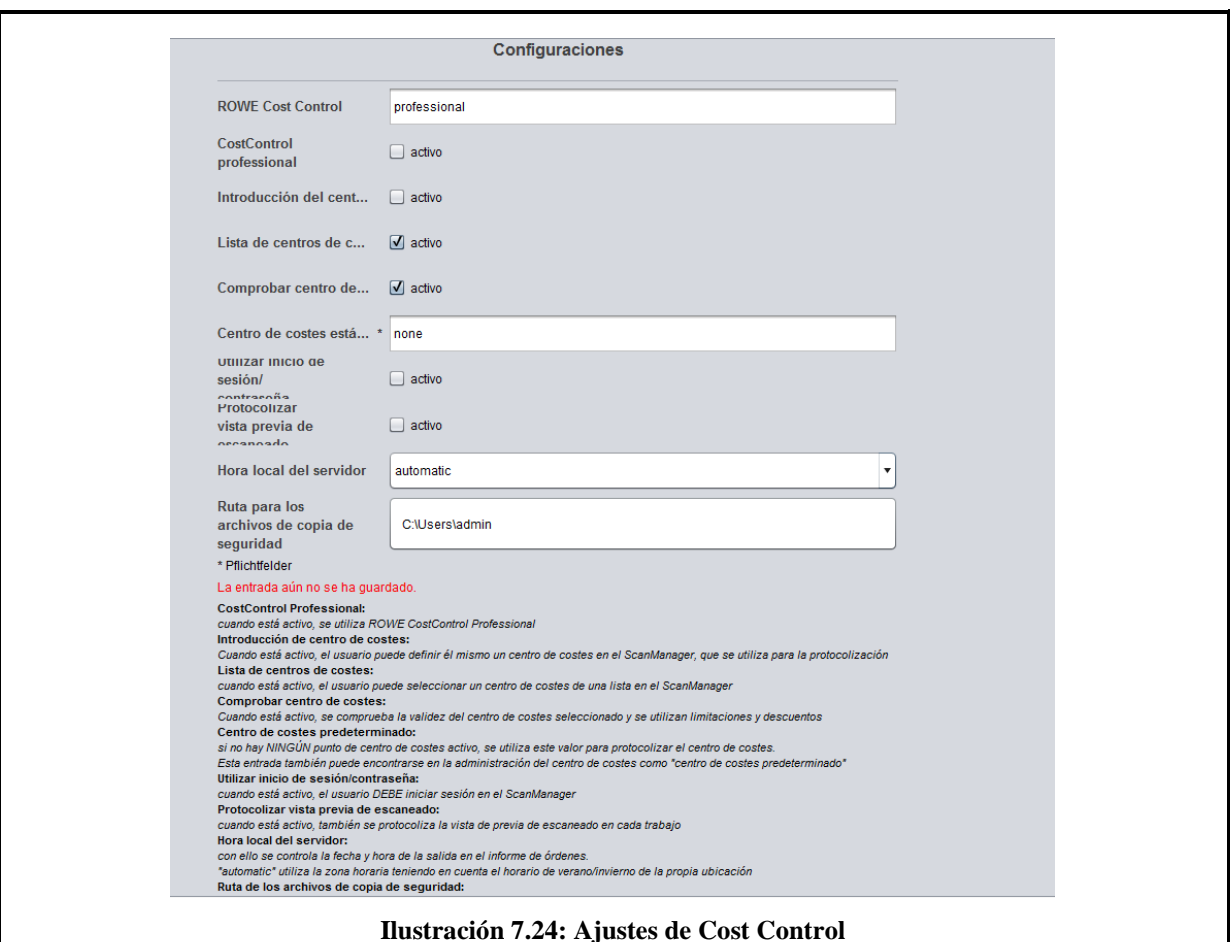

- 1. Cost Control Professional: la variante Professional puede desactivarse desmarcando este campo de selección. Quedará solamente activa la variante estándar y solo se registrarán trabajos.
- 2. Entrada de centros de costes. determina si el usuario tiene la posibilidad de introducir de forma independiente un centro de costes (en un campo de texto) en la ROWE SCAN/ COPY/PRINT APP durante el registro.
- 3. Listado de centros de costes: determina si durante el registro en la ROWE SCAN/COPY/ PRINT APP deben mostrarse los centros de costes disponibles en forma de lista de selección en la que el usuario pueda elegirlos y seleccionarlos. Es posible una combinación con (2).
- 4. Comprobar centro de costes. determina si el centro de costes indicado por el usuario debe estar disponible, activado y provisto de límite suficiente para aceptar trabajos.
- 5. Centro de costes estándar. determina el centro de costes que debe utilizarse cuando no se le permite al usuario con (2) y (3) la posibilidad de seleccionar él mismo un centro de costes.
- 6. Utilizar nombre de usuario / contraseña: determina si los usuarios tienen que autentificarse para utilizar la ROWE SCAN/COPY/PRINT APP. Si este ajuste no está activado, se utilizará el nombre actual de inicio de sesión de Windows para el registro.
- 7. Registrar vista previa de escaneado: determina si deben registrarse también las vistas previas de escaneado.
- 8. Hora local del servidor: sirve para representar la columna de fecha y hora en el informe de órdenes. Si se ha seleccionado "automática" se utiliza el huso horario configurado en el ordenador local. En caso de que desee utilizar otros husos horarios, puede seleccionarlos manualmente.
- 9. Ruta para archivos de copia de seguridad: determina el directorio en el que deben archivarse los conjuntos de datos actuales y los archivos del<sup>8</sup> informe de órdenes mensual.

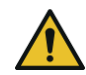

Asegúrese de proteger con regularidad el contenido del directorio indicado.

## **7.6.2 Administración de tipos de encargo**

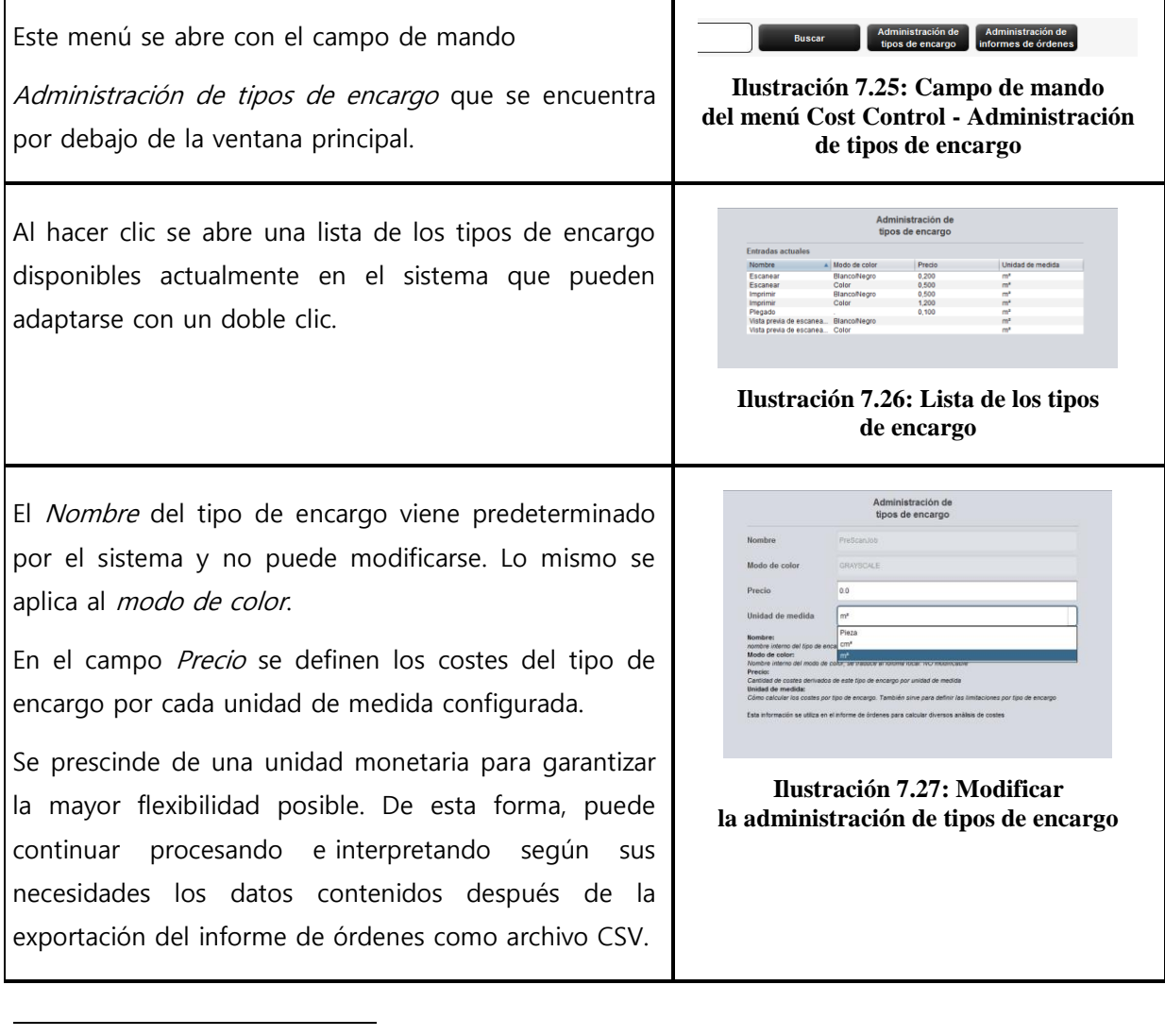

<sup>&</sup>lt;sup>8</sup> ROWE Cost Control genera automáticamente a principios de cada mes un archivo nuevo de base de datos que incluye toda la información de los trabajos registrados del último mes. Los datos más antiguos se conservan y puede seguir accediéndose a ellos como antes.

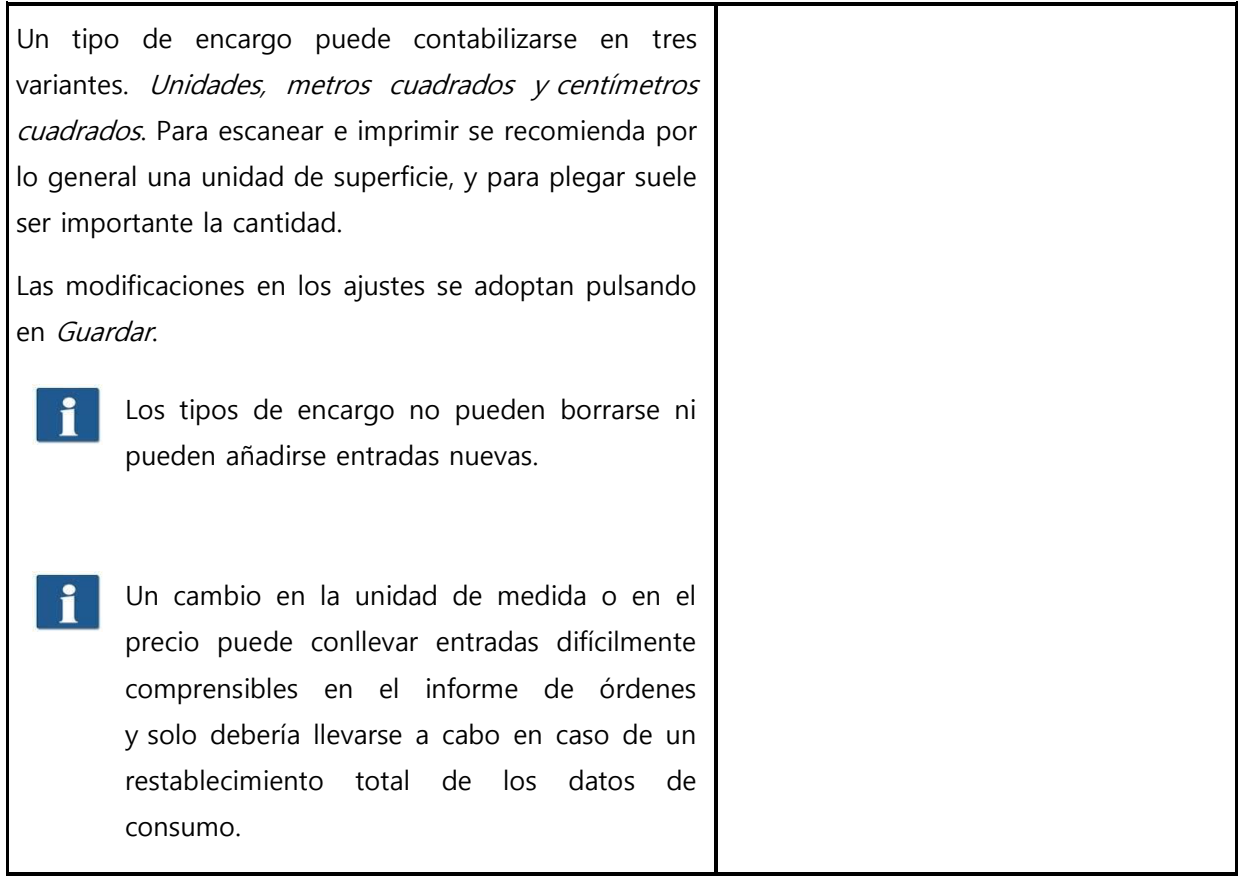

# **7.6.3 Administración del informe de órdenes**

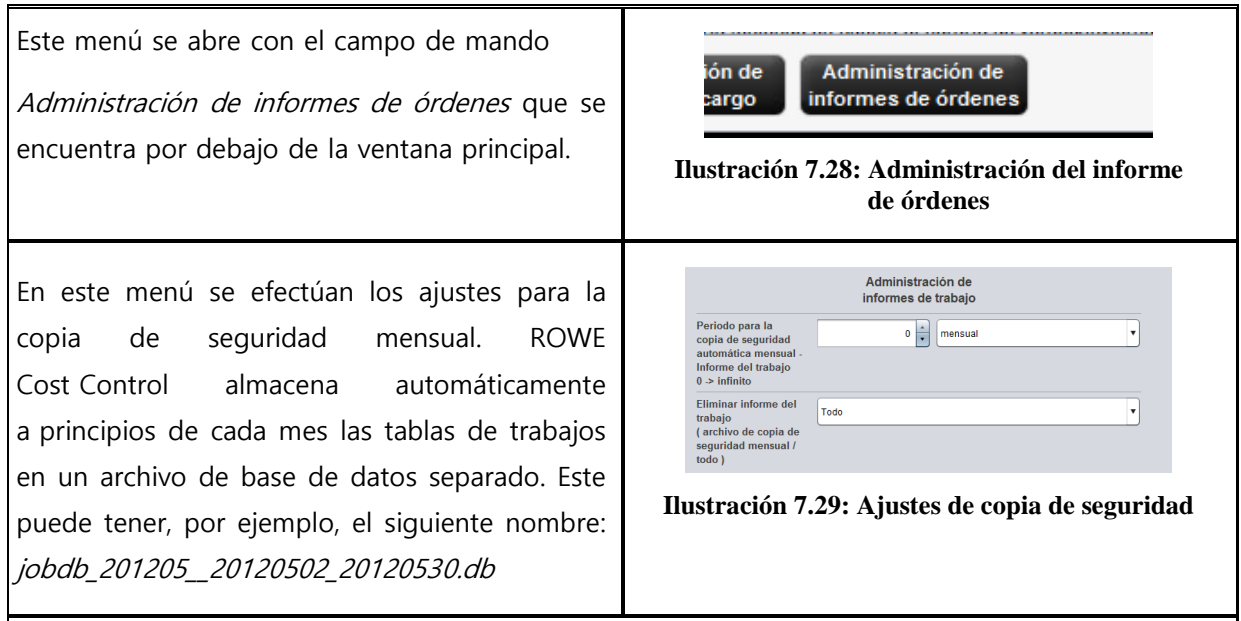

## **7.6.3.1 Ajustes de copia de seguridad**

Existe la posibilidad de seleccionar el periodo durante el cual pueden verse los archivos de copia de seguridad mensual en el informe de órdenes. Para ello puede diferenciarse si el periodo es válido para meses o años. Si, por ejemplo, se eligen 3 meses, la información de los últimos tres meses y del mes corriente podrá verse en el informe de órdenes. Hacer la selección en años funciona del mismo modo, pues en el informe de órdenes podrá verse el mes corriente y la información del número de años seleccionado.

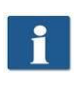

Un periodo de cero significa que los archivos de copia de seguridad mensual SIEMPRE se quedan en el informe de órdenes.

El nombre del archivo de copia de seguridad jobdb\_201205\_20120502\_20120530.db contiene algunos datos:

- 201205
	- mes al que hace referencia el archivo (mayo de 2012)
- 20120502
	- día de la primera entrada en el informe de órdenes (2 de mayo de 2012)
- 20120530
	- día de la última entrada en el informe de órdenes (30 de mayo de 2012)

Un archivo que, por ejemplo, se llama jobdb\_201206\_empty.db significa que el archivo de copia de seguridad mensual NO contiene información. Un archivo de estas características puede crearse si se ha borrado toda la información del informe de órdenes y ROWE Cost Control ha creado después automáticamente un archivo de copia de seguridad mensual.

## **7.6.3.2 Borrar el informe de órdenes**

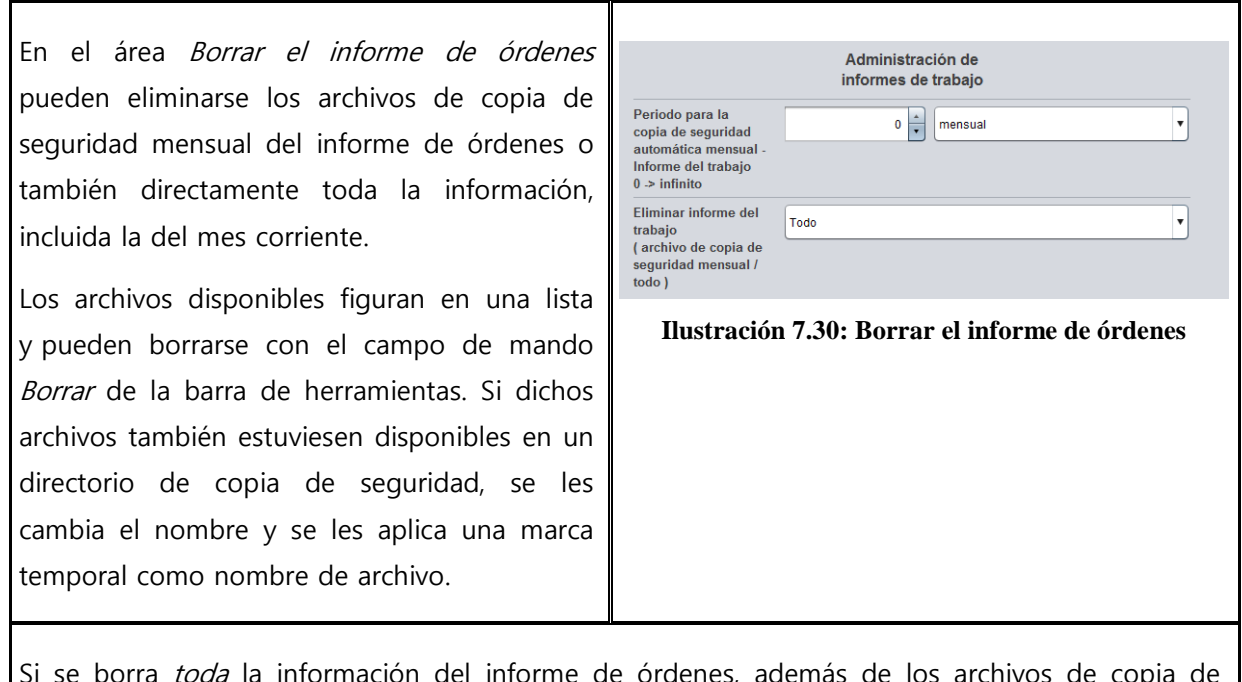

Si se borra *toda* la información del informe de órdenes, además de los archivos de copia de seguridad arriba mencionados, el sistema crea una copia completa de la base de datos (costMasterdata\_all\_delete\_120710162156.bkp) provista igualmente de marca temporal en el directorio de copia de seguridad seleccionado. En caso necesario, estos archivos pueden borrarse manualmente.

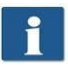

En este menú, debe confirmarse tanto al Guardar como al Borrar. Para ello aparece un menú emergente en el que debe indicarse la contraseña de administrador.

## **7.6.4 Exportar / Importar**

Con las funciones de exportar e importar se pueden crear copias de seguridad de los conjuntos de datos disponibles y volverse a cargar. En principio es posible incluir todos los datos en una copia de seguridad, es decir, tanto los registros de trabajos con sus costes como los datos maestros (usuarios, grupos de usuarios, centros de costes, grupos de centros de costes) y la configuración actual.

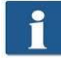

Para poder abrir este menú, es preciso poseer al menos permisos de servicio.

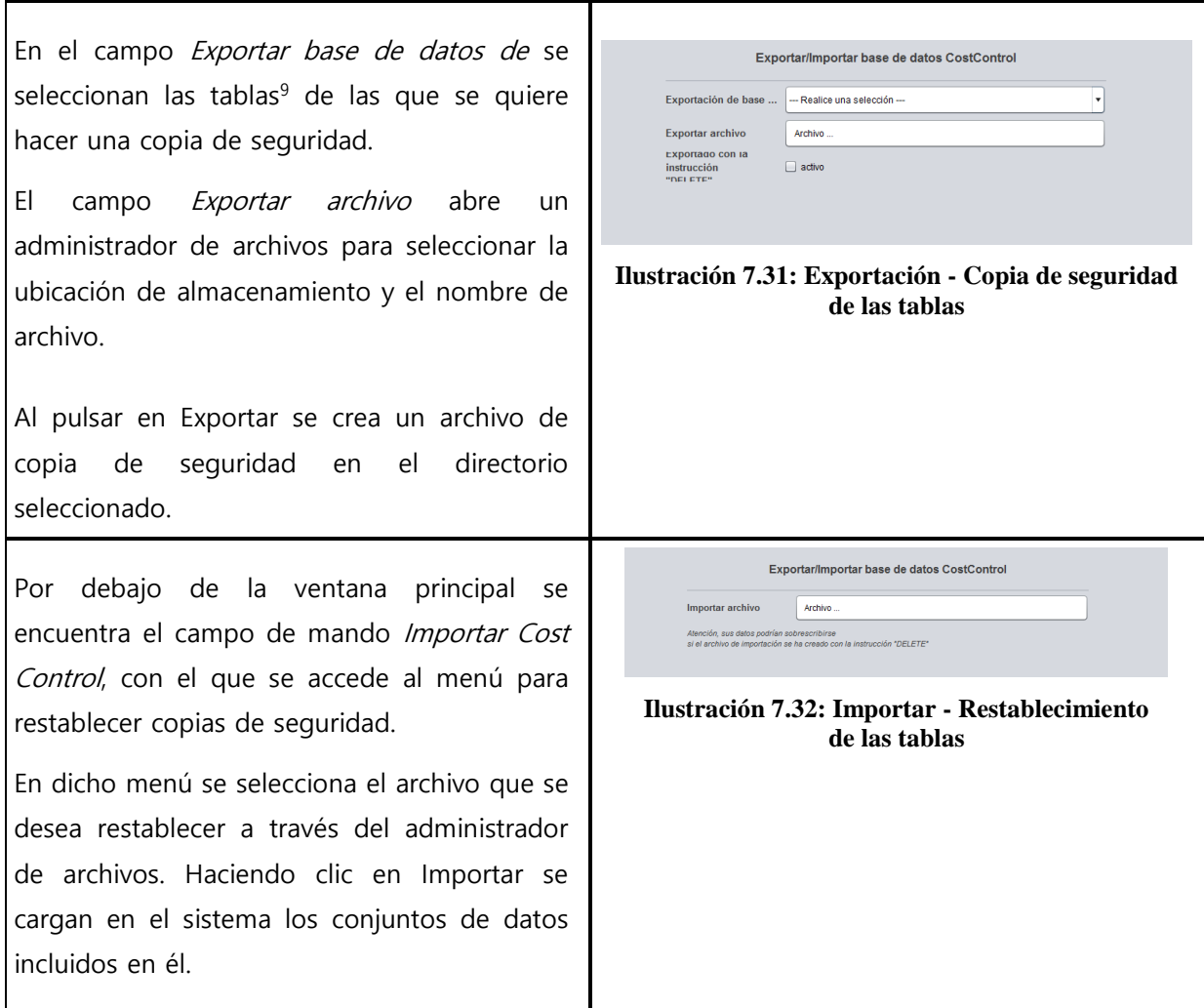

Al crear copias de seguridad para el informe de órdenes se tienen también en cuenta los archivos de copia de seguridad mensual. Por cada archivo de copia de seguridad mensual se crea un archivo SQL con el nombre correspondiente en el directorio seleccionado. Estos se pueden utilizar por separado para el restablecimiento.

# **Ejemplo:**

 $\overline{a}$ 

Para la copia de seguridad se elige el nombre de archivo "Sicherung\_Auftragsreport.sql". En el sistema hay dos archivos más de copia de seguridad mensual. Estos se crean automáticamente en el directorio seleccionado, de modo que al final tenemos los siguientes archivos:

- Sicherung\_Auftragsreport.sql
	- Información del mes corriente
- Sicherung\_Auftragsreport\_jobdb\_201204.sql

<sup>&</sup>lt;sup>9</sup> Se ofrecen cuatro variantes de copias de seguridad: Tablas de datos maestros, que incluyen la administración de centros de costes y usuarios, Tablas de configuración, que incluyen los tipos de encargo y los ajustes de Cost Control, Tablas de trabajos, que incluyen toda la información del mes corriente, y Todo, con lo que se hace una copia de seguridad de todas las tablas.

- Sicherung\_Auftragsreport\_jobdb\_201205.sql
	- Información de los meses de abril y mayo de 2012

### <span id="page-124-0"></span>**7.7 Advertencias, límite, errores**

En este capítulo se explican los mensajes de advertencia y error que podrían aparecer. Asimismo, se mencionan ejemplos de límites.

## **7.7.1 Indicaciones de advertencia**

## **7.7.1.1 Registro**

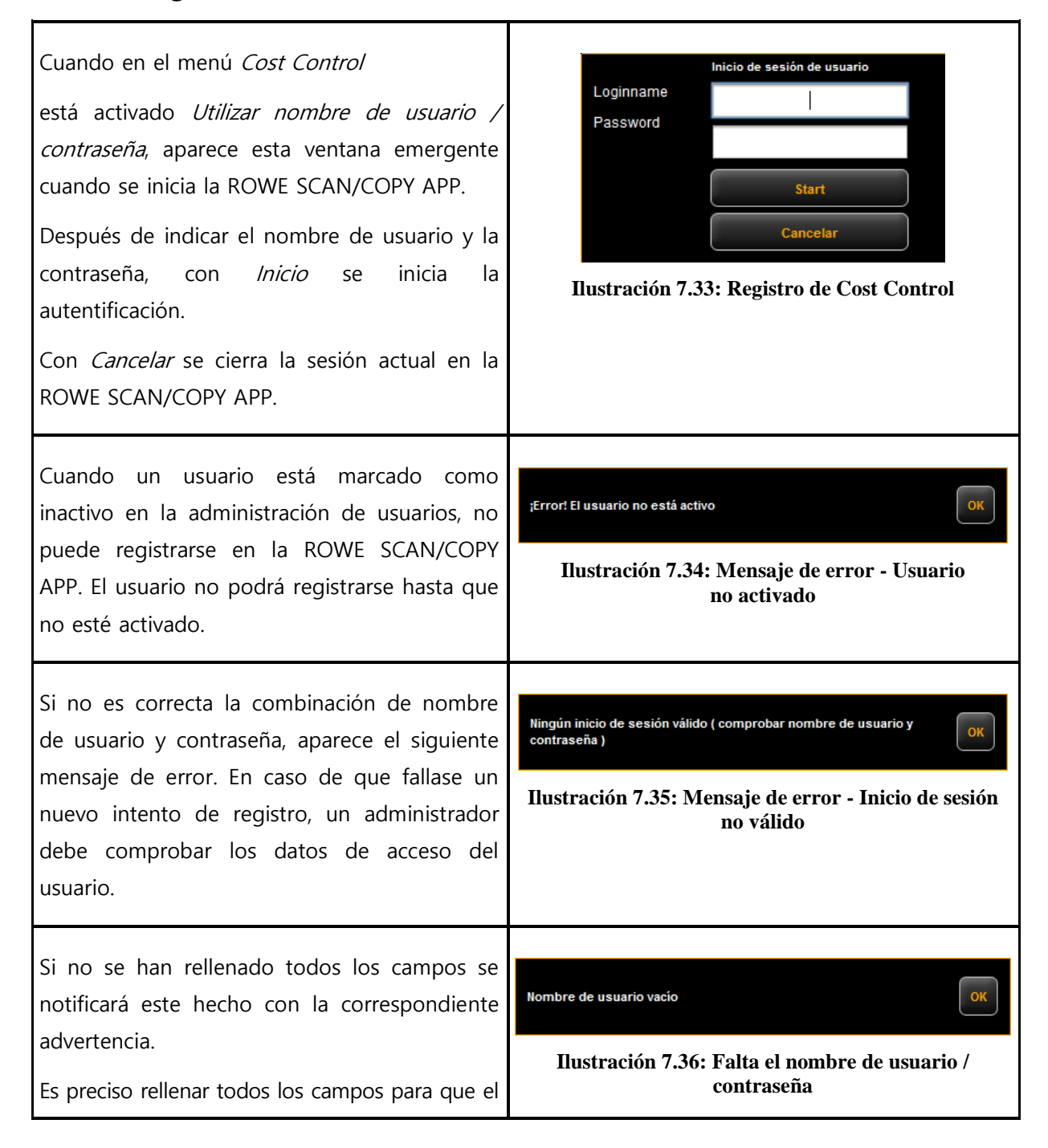

sistema pueda llevar a cabo la autentificación correctamente.

Una vez registrado correctamente, en la ROWE SCAN/COPY APP aparecerá la tecla CERRAR SESIÓN junto al botón PARADA. Con esta función se puede cambiar de usuario.

# **7.7.1.2 Área de edición**

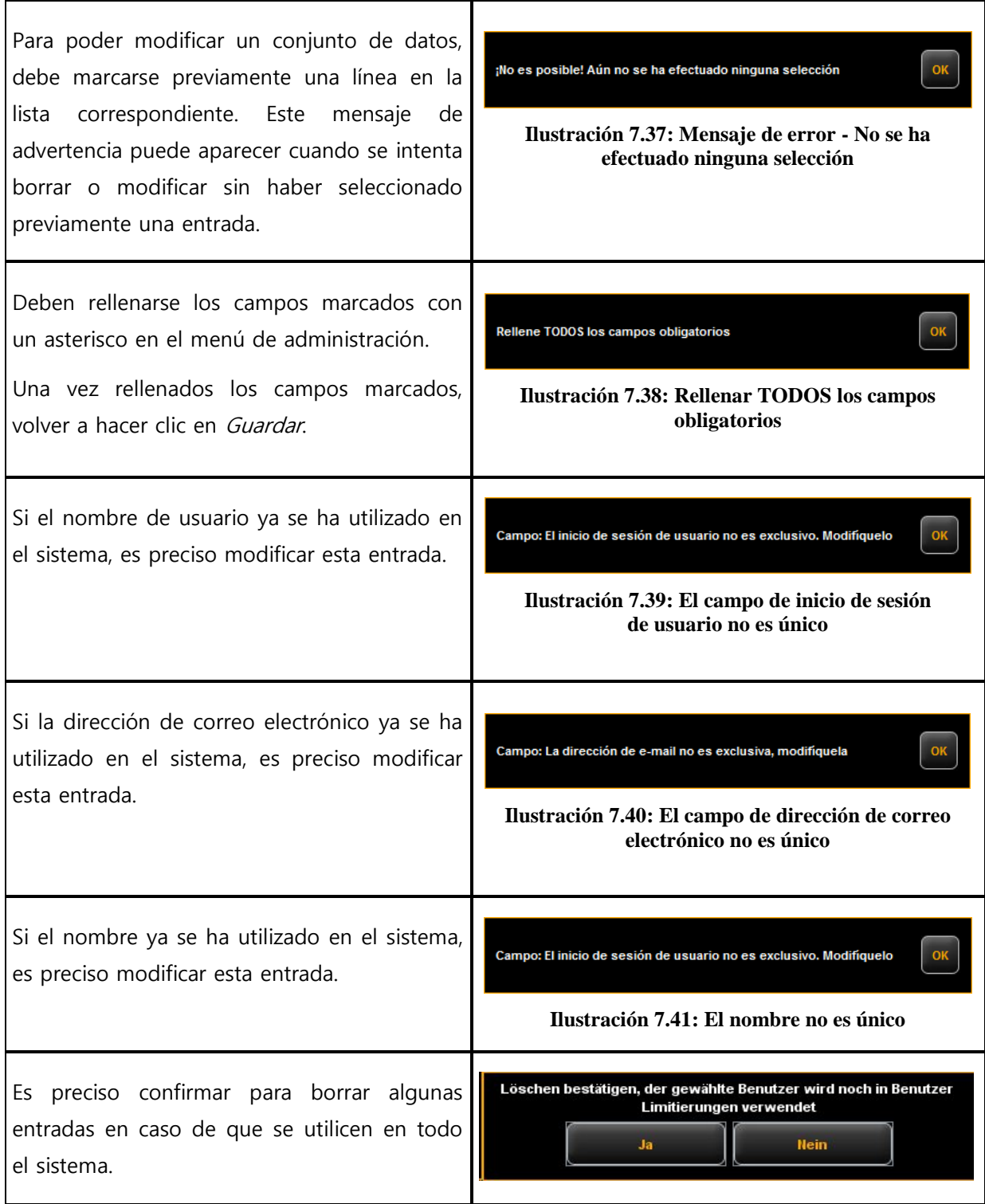

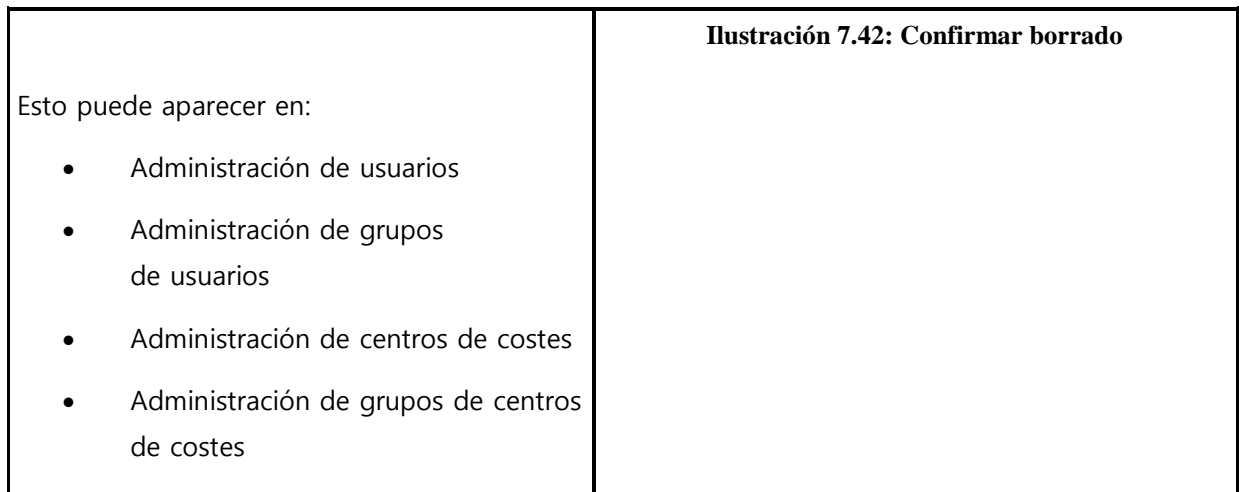

## **7.7.1.3 Consulta de centros de costes**

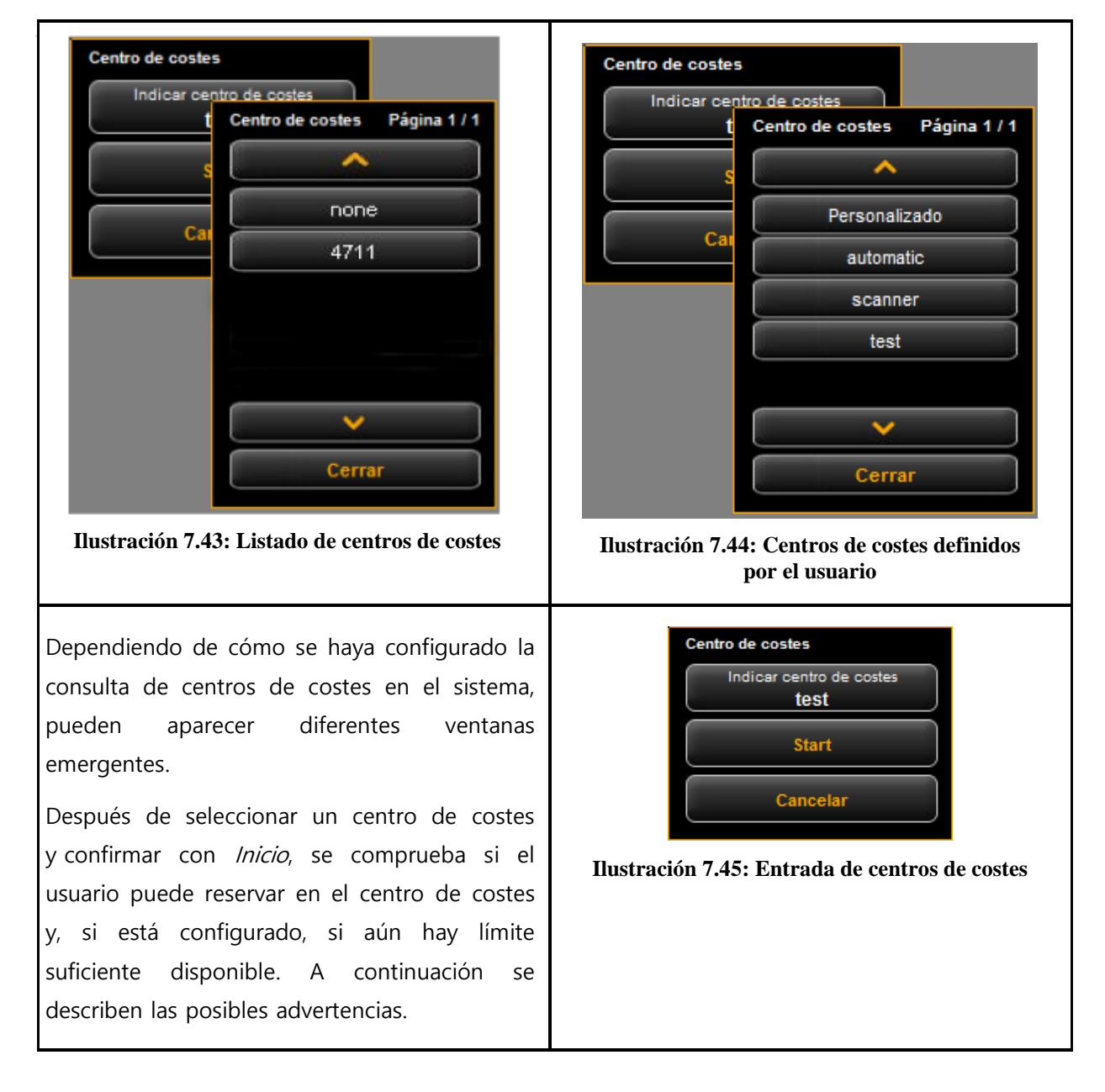

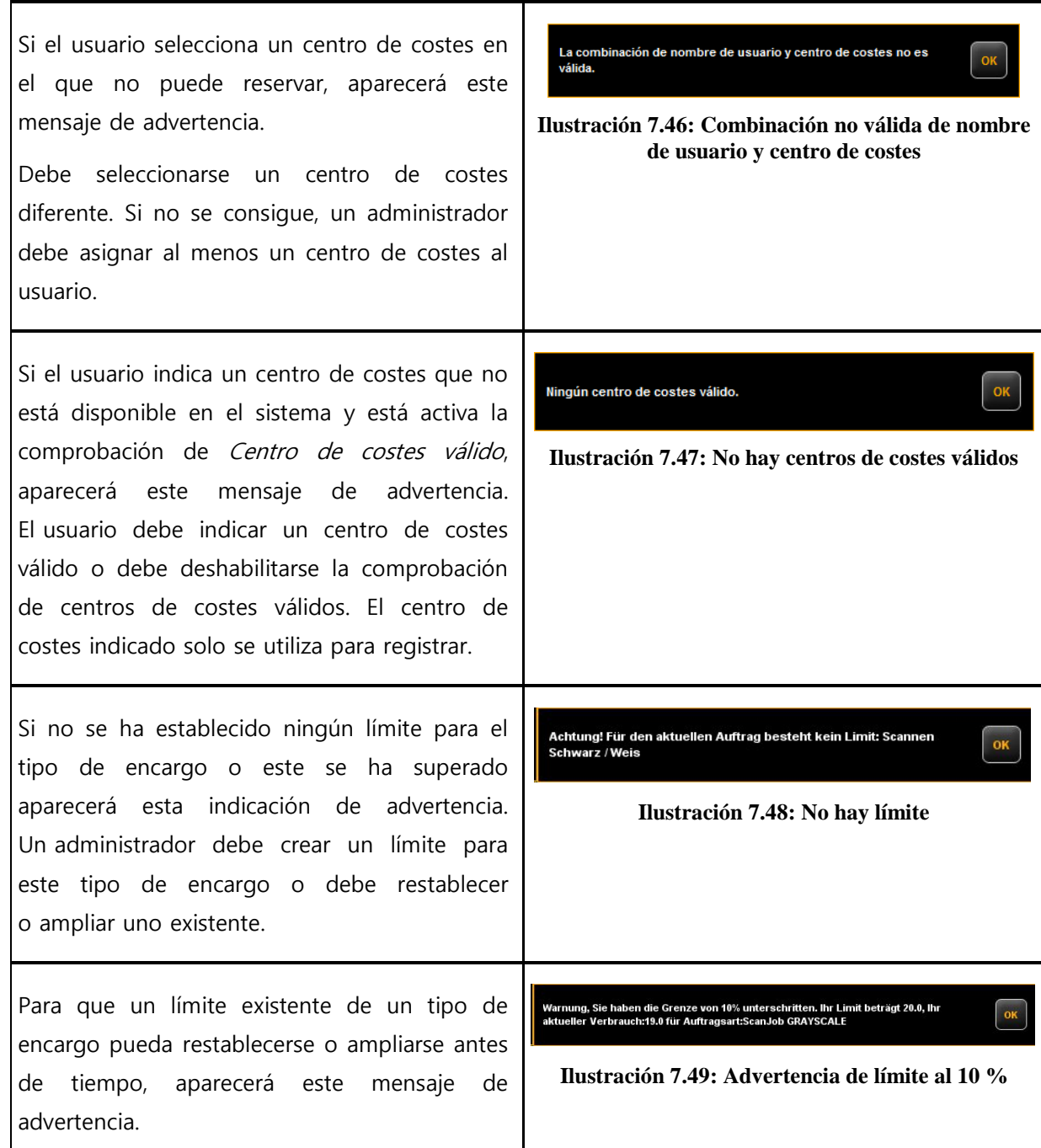

## **7.7.2 Ejemplos de límites**

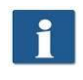

Si desea utilizar límites, el usuario debe estar asignado al menos a un centro de costes en el que reservar sus trabajos.

## **7.7.2.1 Límite por grupos de usuarios**

Para poder implantar un control de acceso o consumo en función del grupo de usuarios, se realiza el siguiente procedimiento:

Definir grupos de usuarios para diferentes tareas, como, por ejemplo, grupo Escanear y grupo Imprimir.

- Asignar a cada grupo de usuarios los correspondientes tipos de encargos en el área Límite de grupos de usuarios y configurar los límites o descuentos deseados.
- Definir los usuarios que se incluyen en cada grupo de usuarios. Un usuario puede ser miembro como máximo de un grupo.

Todos los trabajos realizados a través de la ROWE SCAN/COPY APP se reservan a partir de este momento en el grupo de usuarios que corresponda. La ventaja de los límites por grupo de usuarios consiste en que solo hay que efectuar unos pocos ajustes para los límites de tipo de encargo cuando hay muchos usuarios divididos en pocos grupos.

No obstante, en caso de que algunos miembros del grupo precisen de un límite de tipos de encargo por separado, esto puede configurarse en *Límite de usuarios*.

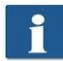

Los límites de tipos de encargo en función del usuario tienen la máxima prioridad. Si se supera un límite para un tipo de encargo, el usuario queda excluido de dicho tipo de encargo hasta nueva orden. Esta restricción se aplica siempre, aunque se haya establecido el límite en función del centro de costes.

## **7.7.2.2 Límite por grupos de centros de costes**

Para poder implantar un control de acceso o consumo en función del grupo de centros de costes, se realiza el siguiente procedimiento:

- Definir grupos de centros de costes para áreas determinadas, como, por ejemplo, Proyectos, Departamentos, Privado.
- Configurar los correspondientes límites de tipo de encargo para cada grupo de centros de costes en el área Límites de grupos de centros de costes.
- Definir centros de costes que deben asignarse a un grupo de centros de costes, como, por ejemplo, Contabilidad ( $\rightarrow$  Departamentos), etc.
- Asignar usuarios o grupos de usuarios a los correspondientes grupos de centros de costes.

Todos los trabajos realizados a través de la ROWE SCAN/COPY APP se reservan a partir de este momento en el grupo de centros de costes que corresponda. La ventaja de estos límites consiste en que solo hay que efectuar unos pocos ajustes para los límites de tipo de encargo cuando algunos centros de costes pueden reunirse en grupos.

Los centros de costes y los grupos de centros de costes tienen la misma prioridad. Cuando para un centro de costes también se ha configurado un límite de tipo de encargo, en primer lugar se comprueba si la cantidad consumida se carga en la cuenta del centro de costes o del grupo de centros de costes. La comprobación se efectúa con ayuda del descuento, y desde el punto de vista del usuario siempre se emplea el más "conveniente". Si el descuento para centros de costes y para grupos de centros de costes fuese idéntico, la cantidad consumida se carga en la cuenta en la que haya más límite disponible.

# **8 Mantenimiento del escáner**

En este capítulo se explica cómo limpiar un escáner de la serie ROWE Scan 450i y cómo sustituir las piezas de desgaste.

<span id="page-130-0"></span>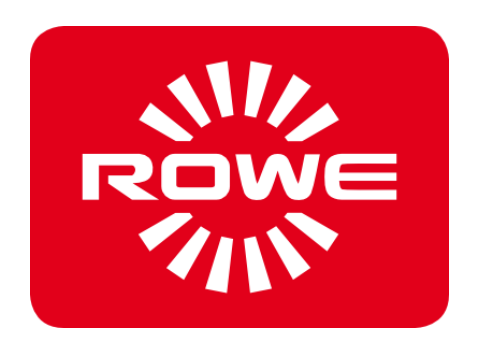

## **8.1 Limpieza del escáner**

La suciedad y las partículas de polvo sobre el cristal del escáner pueden producir un empeoramiento de los resultados del escaneado.

Esto puede evitarse limpiando con frecuencia el cristal, los cilindros reflectantes y la mesa de colocación.

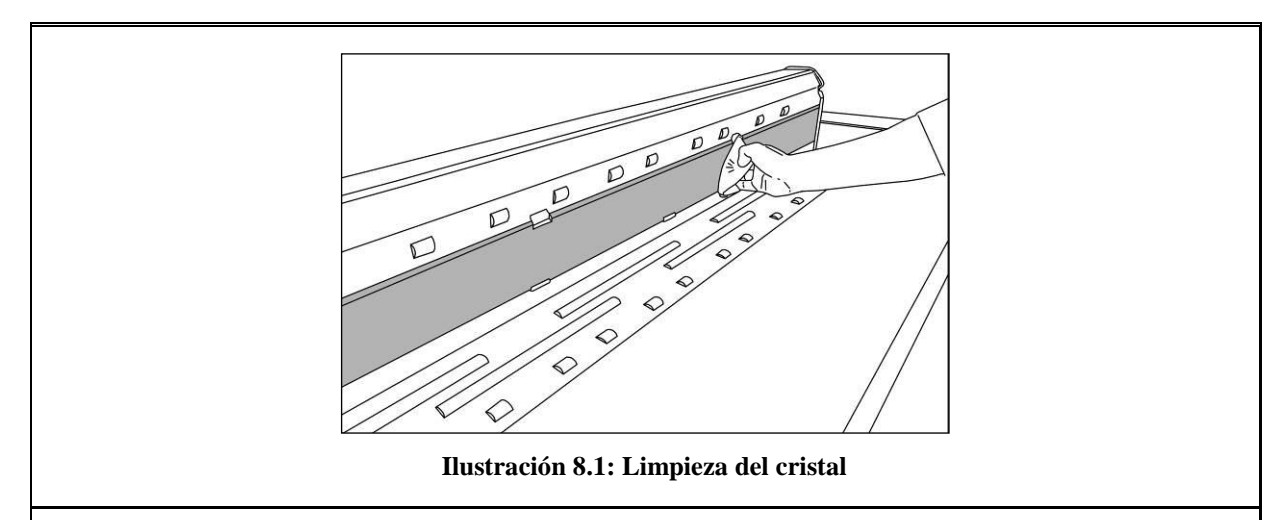

Para limpiar el cristal, los cilindros reflectantes y la mesa de colocación, abra en primer lugar la parte superior del escáner. Para ello, sujete la parte superior por la izquierda y la derecha y libérela de su enclavamiento (ver [Ilustración](#page-14-0) 1.1, pág. [14](#page-14-0)). A continuación, puede girar la parte superior aprox. 95°.

Aplique un poco de limpiacristales suave sobre un trapo limpio que no suelte pelusas y limpie el cristal con él. Después, séquelo con otro paño limpio que no suelte pelusa.

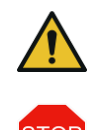

Tenga cuidado de que no penetre ningún líquido por debajo del cristal y deje que el área se seque por completo.

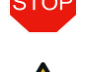

No olvide apagar el escáner durante la limpieza y desenchufar el cable.

Recomendamos no limpiar el cristal en el equipo, sino desmontarlo previamente (ver [0](#page-131-0)). En cualquier caso, asegúrese de que todos los componentes están completamente secos antes de volver a encender el equipo.

<span id="page-131-0"></span>Para limpiar los cilindros reflectantes, frótelos con un paño limpio que no suelte pelusas. Como limpiador se recomienda el limpiador de cilindros LIXTON W1-H.

## **8.2 Sustituir el cristal**

Un uso frecuente del escáner puede desgastar el cristal y esto puede afectar a los resultados del escaneado. Si, después de limpiar el cristal, no consigue mejorar los resultados de escaneado, es preciso sustituir el cristal.

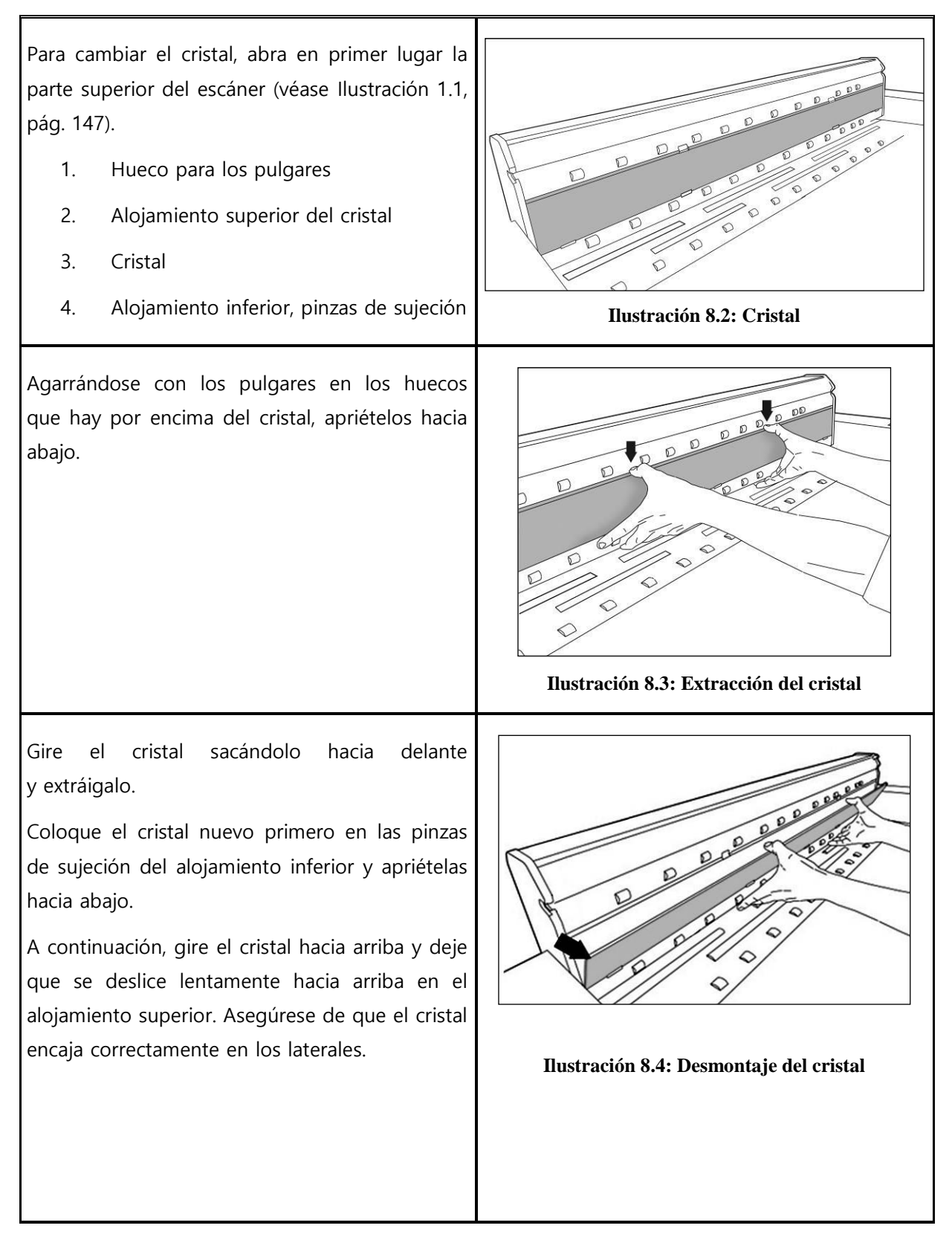

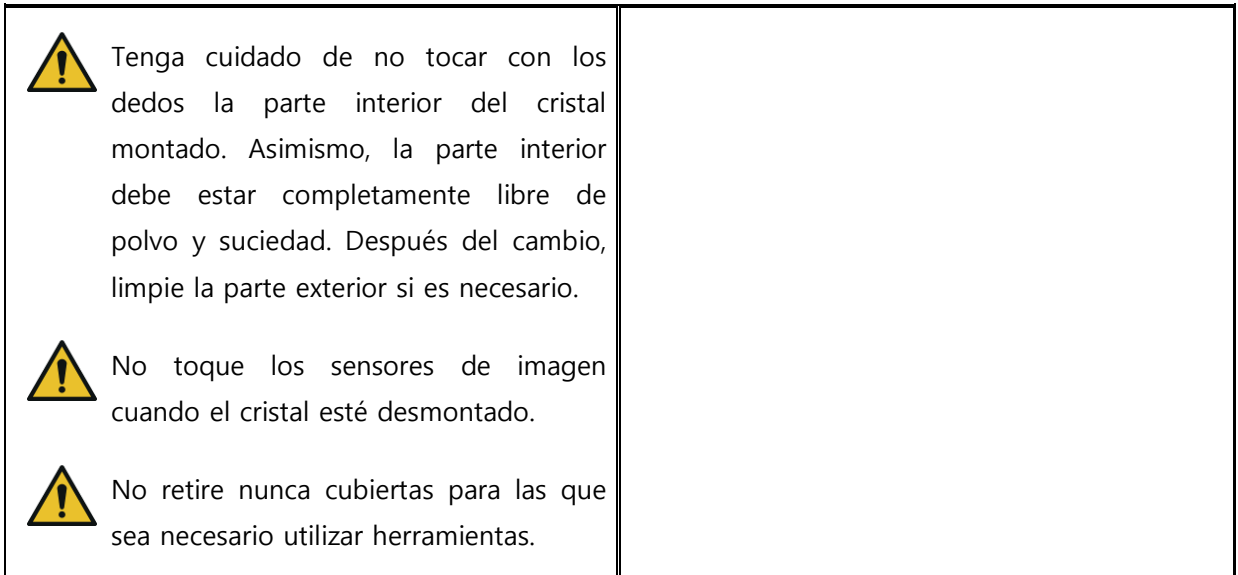

# **9 Resolución de errores**

En este capítulo se explican tareas que puede realizar en caso de que alguna vez ocurra algún problema con el manejo del escáner.

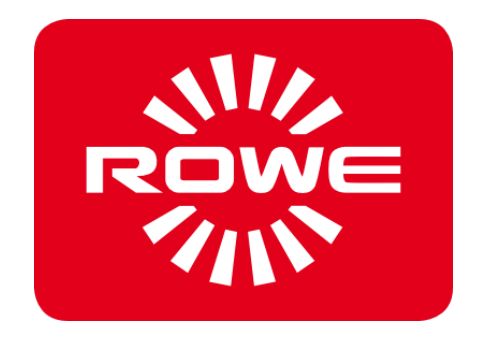

## **9.1 Indicación de incidente en el panel de control**

En el panel de control del escáner hay una indicación de incidente (1). Si está iluminada, el escáner ha detectado un atasco de papel.

Si el escáner dispone del ajuste de altura opcional, la iluminación del LED de incidente también puede señalizar un **Ilustración 9.1 Indicación de incidente** problema del ajuste de altura. En este caso póngase en contacto con la asistencia técnica de ROWE.

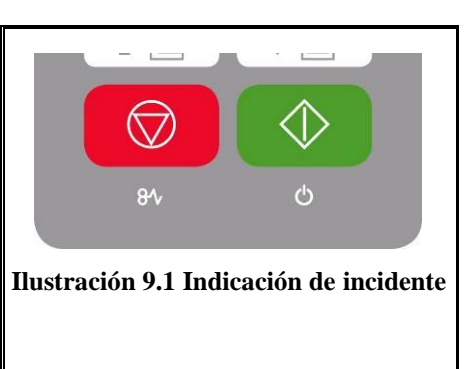

### **9.2 Problemas durante la instalación**

En la siguiente tabla se enumeran algunos posibles problemas que pueden surgir durante la instalación y se dan indicaciones sobre cómo remediarlos.

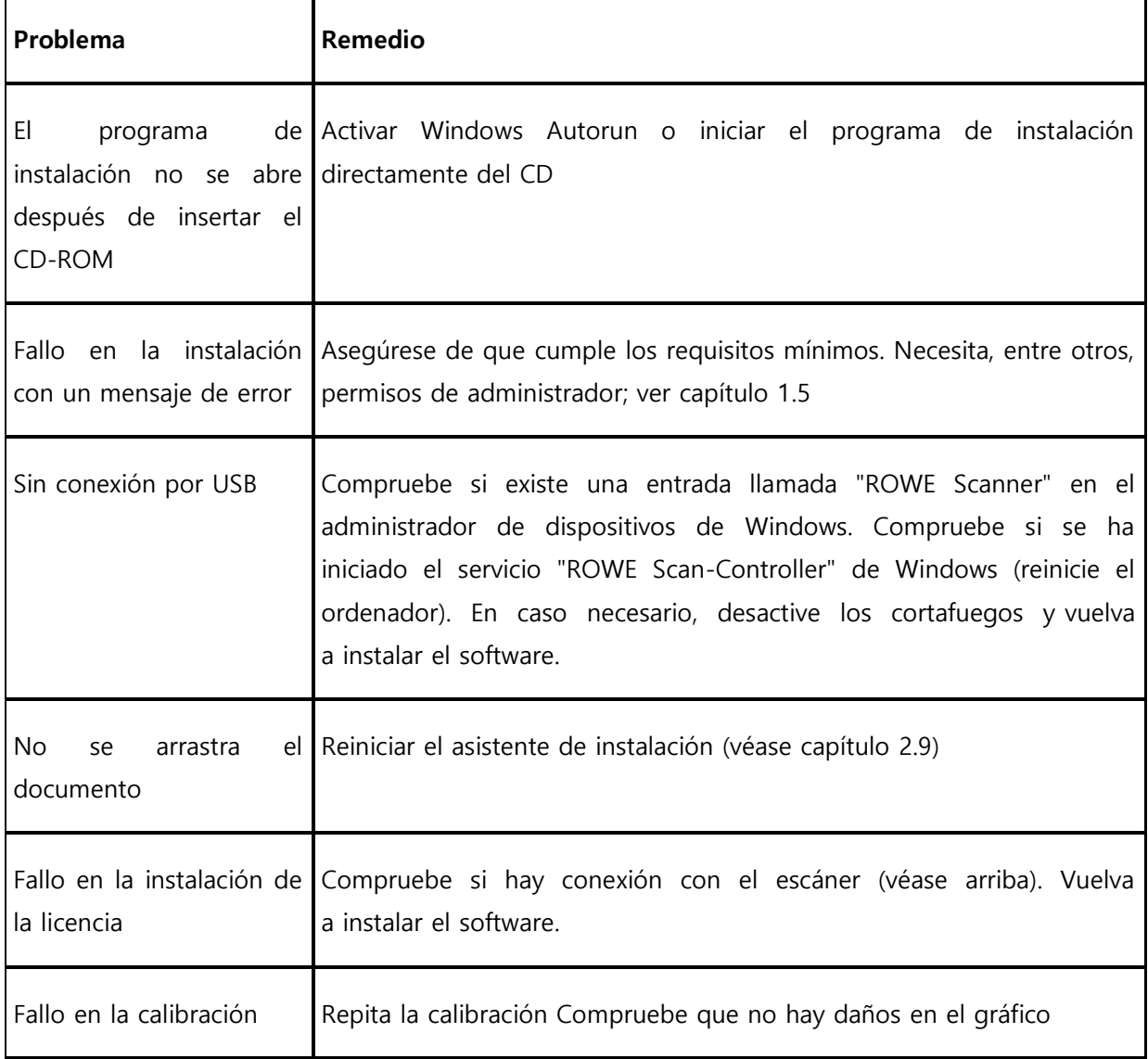

## **9.3 Problemas al escanear**

En la siguiente tabla se enumeran algunos posibles problemas que pueden surgir al trabajar con la ROWE SCAN/COPY APP y se indica cómo remediarlos.

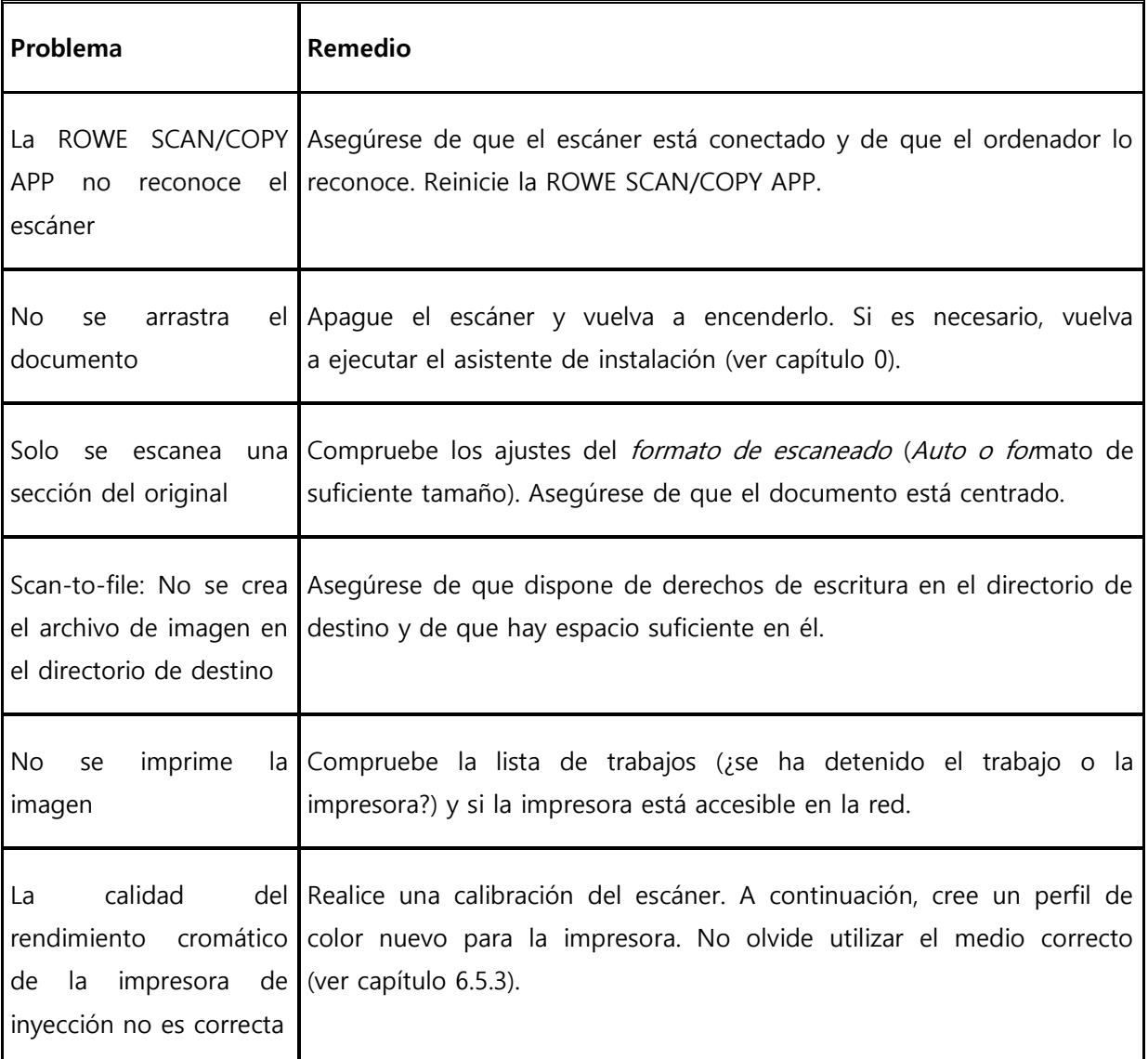

## **9.4 Problemas en la detección de ancho automática**

En caso de que tenga problemas con la detección automática del ancho del documento, pueden resultarle de ayuda las siguientes indicaciones.

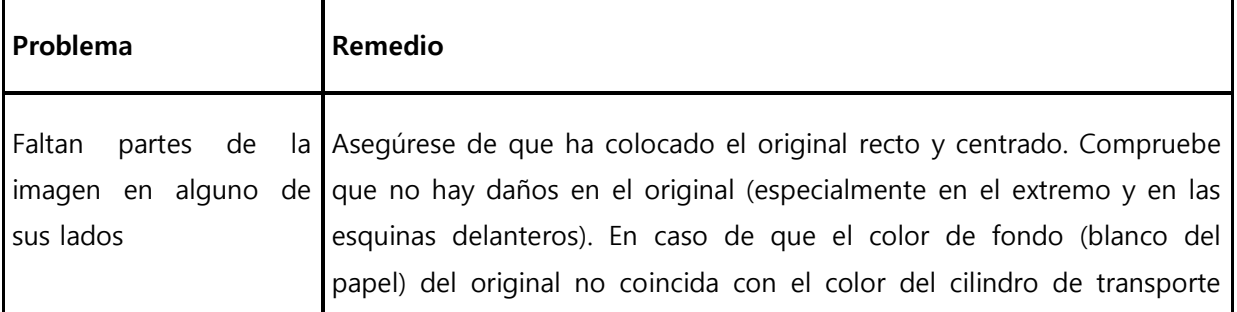

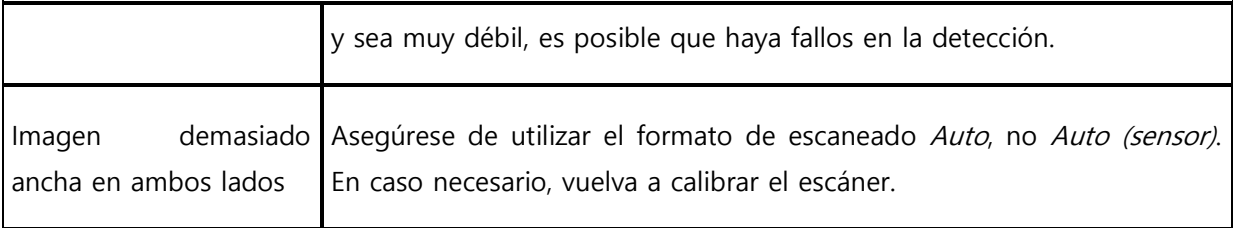

## **9.5 Calidad del escaneado**

En caso de problemas de disminución de la calidad de escaneado, seguramente tenga que volver a calibrar el escáner (ver capítulo [6.4](#page-87-0)). Además, tenga en cuenta las siguientes indicaciones.

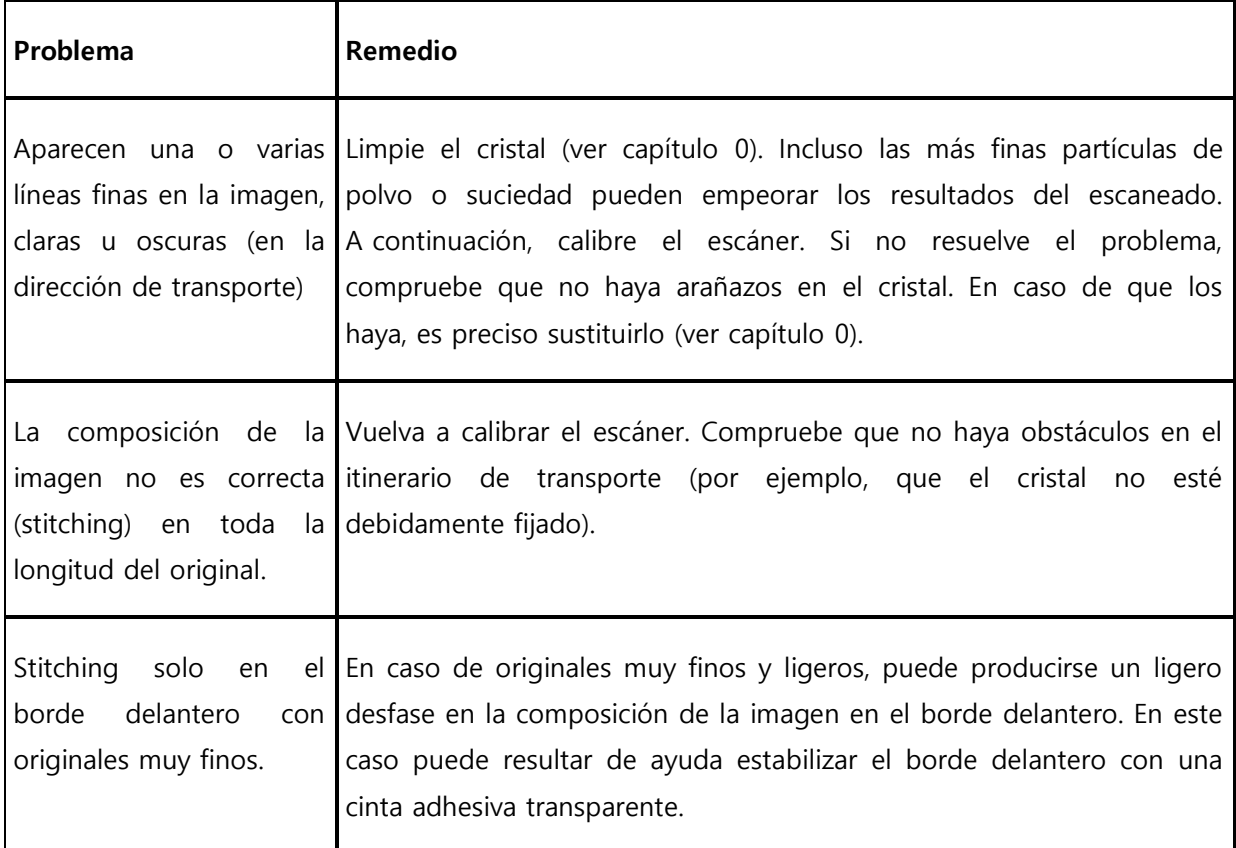

# **A Requisitos técnicos**

## **A.1 Java Runtime Environment**

Para aprovechar todas las funciones de las aplicaciones de ROWE debe tener instalado "Java Runtime Environment" en su versión. 1.6.0 actualización 39 o más reciente. En caso de que no lo tenga en su ordenador se instalará con la instalación (ver capítulo [2\)](#page-19-0).

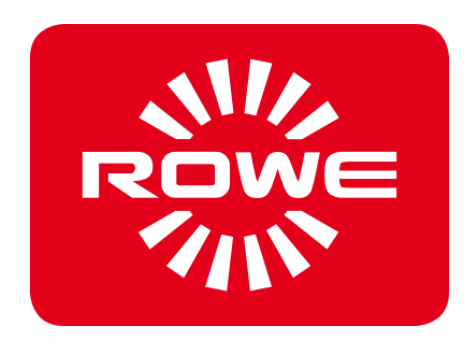

# **B Indicaciones de seguridad**

Este anexo incluye indicaciones de seguridad que debe leer sin falta antes de poner en marcha un escáner de la serie ROWE Scan 450i. En él encontrará información sobre posibles peligros de los equipos de la serie ROWE Scan 450i para su seguridad y bienes.

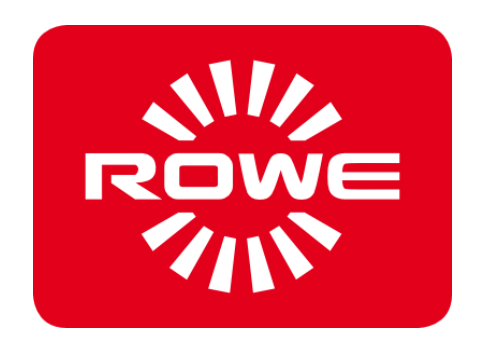

### **B.1 Exclusión de garantía**

El contenido de las fichas técnicas de seguridad del presente manual está subordinado a la siguiente exclusión de garantía. Las fichas técnicas de seguridad han sido elaboradas de buena fe como una breve guía para manejar con seguridad los equipos de la serie ROWE Scan 450i. Nos reservamos el derecho a editar las fichas técnicas de seguridad en caso de que se produzcan nuevos descubrimientos.

Es responsabilidad del cliente juzgar si basta esta información para deducir las precauciones de seguridad necesarias y consultar a ROWE si se trata de la versión más reciente disponible de la ficha técnica.

En la medida en que la ley lo permite, no asumimos ninguna responsabilidad por la integridad y la exactitud de las presentes fichas técnicas de seguridad.

### **B.2 Información sobre la seguridad**

Los equipos de la serie ROWE Scan 450i se diseñan y construyen siguiendo las buenas prácticas de la ingeniería y los últimos conocimientos disponibles. Sin embargo, al utilizarlos pueden originarse peligros para la salud y los bienes.

Los sistemas ROWE solo deben utilizarse si están en un estado impecable, cumplen las disposiciones y se utilizan observando las instrucciones de uso con consciencia de la seguridad y los peligros. En especial, deben resolverse de inmediato todos los incidentes que pongan en peligro la seguridad.

Los sistemas de la serie ROWE Scan 450i deben utilizarse exclusivamente para aquellas funciones descritas en las instrucciones de uso. Se considera que cualquier uso distinto de lo previsto incumple las disposiciones. El fabricante no se responsabiliza de los daños que puedan originarse de ello. El usuario asume todo el riesgo.

Todas las personas implicadas en el montaje, puesta en marcha, manejo y mantenimiento del equipo deben tener la formación y titulación necesaria para ello. Por su seguridad es importante cumplir las instrucciones de uso al pie de la letra.

### **B.3 Antes de la instalación**

Lea las instrucciones de uso con sus indicaciones de seguridad. Asegúrese también de que todos los operarios lean estas instrucciones. La documentación del equipo deben estar siempre en un lugar fácilmente accesible para todos aquellos que se encuentren en las cercanías del equipo. Compruebe las condiciones en el lugar de montaje previsto.

### **B.3.1 Requisitos del entorno**

Asegúrese del cumplimiento de los siguientes requisitos previos:

- Junto al escáner debe haber espacio libre suficiente para que pueda accederse a él fácilmente desde todos los lados.
- Debe garantizarse una ventilación suficiente del sistema.
- Recomendamos la colocación del equipo en un lugar sin vibraciones (por ejemplo, lejos de la punzonadora).
- La humedad relativa del aire debe ser del 30 al 60 %.
- Las ranuras y aberturas de los equipos sirven para su ventilación. Deben estar siempre libres.
- Los equipos deben mantenerse siempre secos.

## **B.3.2 Protección**

Los escáneres ROWE deben contar con una protección de 10 A.

## **B.3.3 Montaje y puesta en marcha**

La conexión solo puede realizarse a una toma de corriente con contacto de protección y certificación VDE, que debe encontrarse cerca de la máquina. Compruebe antes si la tensión de la red coincide con la tensión nominal indicada en la placa de características. La placa de características se encuentra en la placa lateral izquierda del escáner (abrir la parte superior del mismo). Además, tenga en cuenta lo siguiente:

- Cuando el equipo se conecte a un alargador o a una toma múltiple, es preciso asegurarse de que la suma de amperios de los equipos conectados al alargador o toma múltiple no supere la capacidad del cable. Hay que cerciorarse de que la toma de la pared no tenga una carga superior a 10 A.
- Debe poder accederse a la conexión de alimentación con facilidad y sin peligro.
- La conexión de alimentación no debe impedir el acceso a la máquina.
- Es preciso asegurarse de que no haya objetos sobre el cable de red. Hay que asegurarse de que nadie pueda pisar el cable por casualidad.
- Los componentes del equipo no deben montarse ni desmontarse a la fuerza.

## **B.3.4 Uso apropiado**

- No puentee nunca los seccionadores eléctricos o mecánicos.
- No extraiga piezas atornilladas.
- No se permite realizar reparaciones independientes en el escáner. Bajo las cubiertas, que deben retirarse solo con ayuda de herramientas, hay componentes sometidos a tensión y afectados por otros peligros. Únicamente técnicos de asistencia autorizados con responsabilidades en estas tareas pueden efectuar tareas de mantenimiento.
- La carcasa cuenta con una ranura de ventilación en la parte inferior que garantiza un funcionamiento fiable. No debe cubrirse, cerrarse u obstruirse nunca dicha ranura. Para evitarlo, el producto no debe apoyarse en alfombras, muebles no rígidos, como camas, etc. ni sobre otras superficies blandas. El producto no debe colocarse nunca cerca de fuentes de calor (radiadores, etc.) ni sobre ellas. El producto solo debe colocarse en muebles o entornos donde esté garantizada una ventilación suficiente.
- No deben introducirse objetos a través de la ranura de ventilación del escáner. Podrían entrar en contacto con los componentes sometidos a tensión o causarles cortocircuitos y provocar incendios y descargas eléctricas. Debe evitarse que entren líquidos en el escáner.
- Antes de intervenir en algún componente eléctrico o mecánico del equipo es preciso aislarlo de la corriente.
- Utilice solamente aquellos productos de limpieza que han sido autorizados por el fabricante para la finalidad indicada.
- Las modificaciones en los sistemas de impresión, escaneado y plegado solo deben ser efectuadas por técnicos de servicio autorizados por ROWE.
- Cumpla las fechas de servicio técnico.
- Utilice únicamente piezas de repuesto y desgaste originales de ROWE o autorizadas por la empresa. Las piezas de desgaste no autorizadas por ROWE pueden ocasionar daños en los equipos. ROWE no asume ninguna responsabilidad por daños ocasionados por el uso de piezas de desgaste no autorizadas por la empresa.
- Observe las indicaciones de seguridad de las piezas de desgaste.
- Deseche los envases, etc., de acuerdo con las disposiciones legales oportunas.
- No se deben quemar los plásticos.

## **B.3.5 Obligaciones de los operadores**

Los operadores tienen las siguientes obligaciones:

- abstenerse de emplear cualquier método de trabajo que ponga en peligro la seguridad y la funcionalidad del sistema.
- asegurarse de que solo trabaje personal formado y autorizado con el sistema.
- advertir sobre modificaciones que pongan en peligro la seguridad y la funcionalidad del sistema.
desconectar el sistema de la corriente antes de realizar tareas de mantenimiento y puesta a punto.

## **B.3.6 Recogida de equipos al final de su vida útil (WEEE)**

Los equipos suministrados por ROTH + WEBER GmbH están regidos por el reglamento de la directiva europea 2002/96/CE y su correspondiente transposición en la legislación de los Estados miembros (Ley de electricidad en Alemania). De esta forma, tiene la posibilidad de devolver el equipo al final de su vida útil para que sea debidamente desechado y reutilizado.

- 1. No debe desecharse el equipo en la basura sin clasificar
- 2. De conformidad con la WEEE, el equipo es de "uso puramente comercial" y no debe llevarse a los puntos de recogida municipales como los equipos de consumo (lavadoras, cámaras de vídeo, ordenadores personales, etc.).
- 3. Cuando desee desecharlo, diríjase a ROTH + WEBER GmbH (www.rowe.de o a sus distribuidores locales) para informarse del método de devolución.

El símbolo del contenedor de basura tachado de la WEEE señalado en su equipo indica que se trata de un equipo regido por la WEEE y que debe desecharse debidamente por separado. Este símbolo no es explícitamente necesario para equipos de uso puramente comercial en algunos miembros de la UE como Alemania, pero ROTH + WEBER lo utiliza de forma homogénea para toda Europa. Este símbolo no significa que deba entregarse en los puntos de recogida municipales.

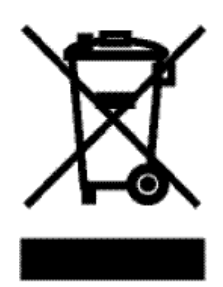

**Ilustración 9.2: Símbolo WEEE**

## **B.3.7 FCC clase B**

NOTA: This equipment has been tested and found to comply with the limits for a Class B digital device, pursuant to Part 15 of the FCC Rules. These limits are designed to provide reasonable protection against harmful interference in a residential installation. This equipment generates, uses and can radiate radio frequency energy and, if not installed and used in accordance with

the instructions, may cause harmful interference to radio communications. However, there is no guarantee that interference will not occur in a particular installation.

If this equipment does cause harmful interference to radio or television reception, which can be deter-mined by turning the equipment off and on, the user is encouraged to try to correct the interference by one or more of the following measures:

- -- Reorient or relocate the receiving antenna.
- -- Increase the separation between the equipment and receiver.
- -- Connect the equipment into an outlet on a circuit different from that to which the receiver is connected.
- -- Consult the dealer or an experienced radio/TV technician for help.

## **C Servicio y contacto**

En caso de que tenga preguntas sobre los productos de ROWE o necesite asistencia técnica por problemas con el equipo ROWE, diríjase a nuestro servicio técnico, que le atenderá encantado.

Teléfono: +49 (0) 2743 9217-21 Fax: +49 (0) 2743 2018 E-mail: [service@rowe.de](mailto:service@rowe.de) [www.rowe.de](http://www.rowe.de/)

ROTH + WEBER GmbH 57520 Niederdreisbach Alemania

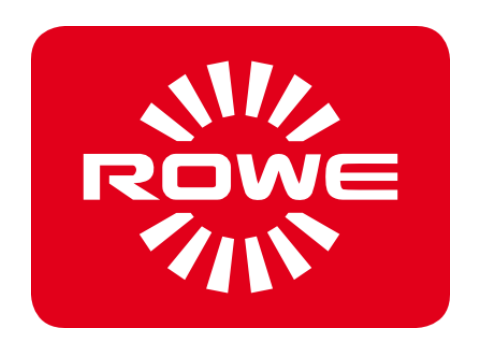

## **D Acerca de este sistema**

Copyright©2003-2014 ROTH + WEBER GmbH. Todos los derechos reservados.

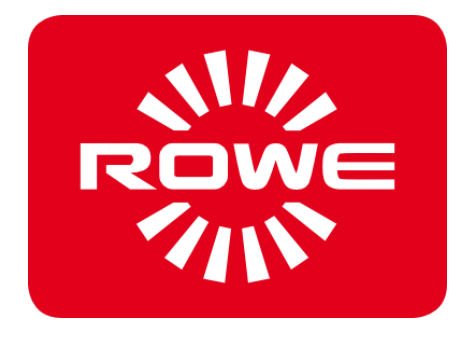

Esta compilación de software se basa en parte en el trabajo de:

- Python Software Foundation [\(http://www.python.org,](http://www.python.org/) License/Copyright)
- los autores de Python for Windows Extensions pywin32 (http://sourceforge.net/projects/pywin32, License/Copyright)
- Independent JPEG Group (http://www.ijg.org, License/Copyright)
- los autores de libtiff (http://www.libtiff.org, License/Copyright)
- los autores de libpng (http://www.libpng.org, License/Copyright)
- los autores de Qt-Frameworks (http://qt.nokia.com/products/, License/Copyright)
- los autores de Common Unix Printing System (CUPS) (http://www.cups.org, License/Copyright)
- los autores de la biblioteca XmlRpc (http://sourceforge.net/projects/xmlrpcpp/, License/Copyright)
- los autores de la herramienta de gestión de color argyII (http://www.argyIIcms.com/, License/Copyright)
- los autores de la biblioteca JasPer [\(http://www.ece.uvic.ca/~mdadams/jasper/,](http://www.ece.uvic.ca/~mdadams/jasper/) [License/Copyright\)](file:///C:/gnu/msys/Programme/Scan600/manual/licensing/JasPer.txt)
- los autores del lector de código de barras ZBar ([http://zbar.sourceforge.net/,](http://zbar.sourceforge.net/)  [License/Copyright\)](file:///C:/gnu/msys/Programme/Scan600/manual/licensing/lgpl21.txt)
- los autores de zlib [\(http://zlib.net/,](http://zlib.net/) [License/Copyright\)](file:///C:/gnu/msys/Programme/Scan600/manual/licensing/zlib.txt)
- los autores de FreeType Font-Engine [\(http://www.freetype.org/,](http://www.freetype.org/) [License/Copyright\)](file:///C:/gnu/msys/Programme/Scan600/manual/licensing/freetype.txt)
- los autores de MuPDF Lightweight PDF Renderer [\(http://www.mupdf.com\)](http://www.mupdf.com/)

El código fuente de las partes bajo licencia GPL puede obtenerse si lo solicita.

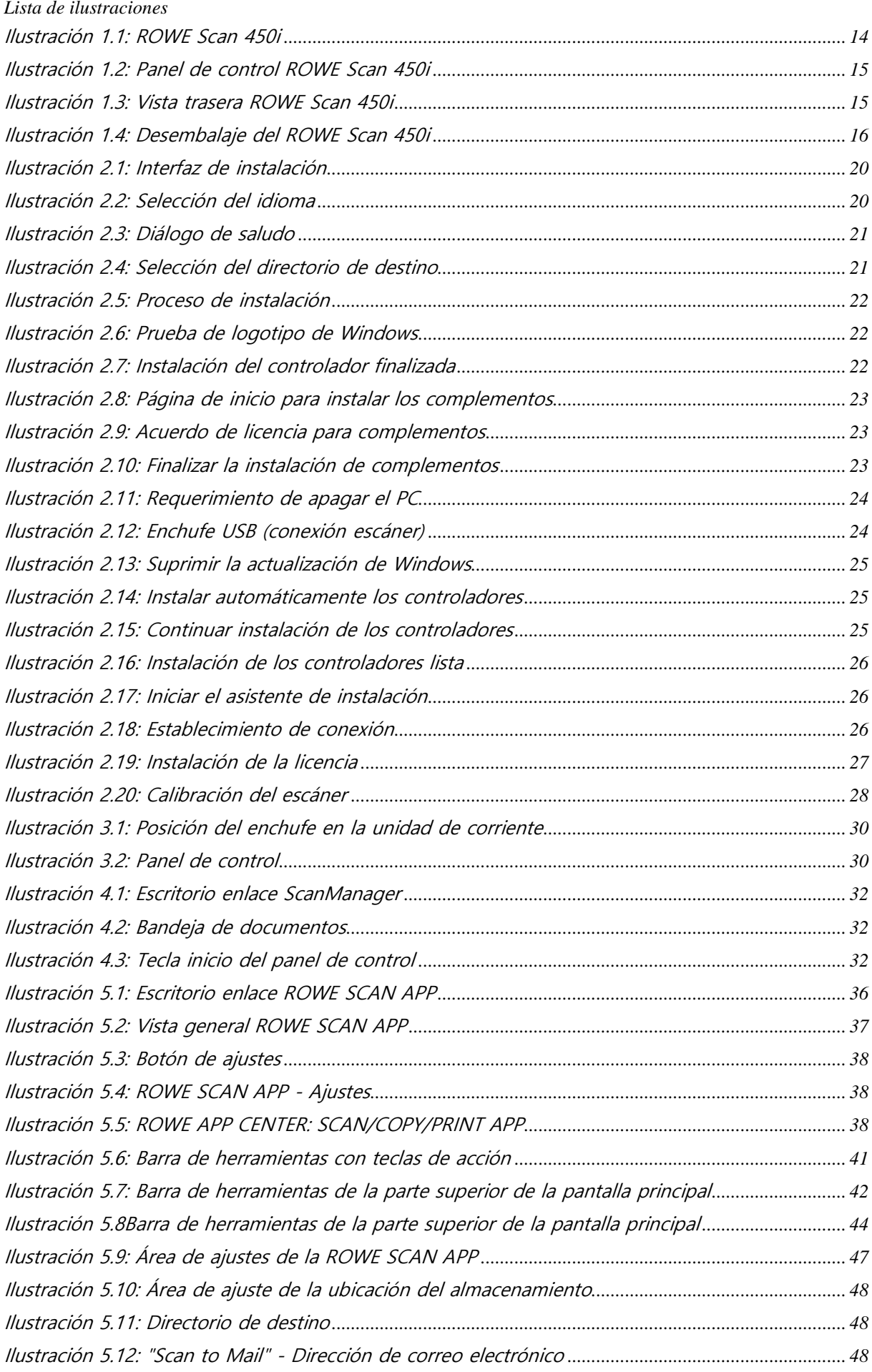

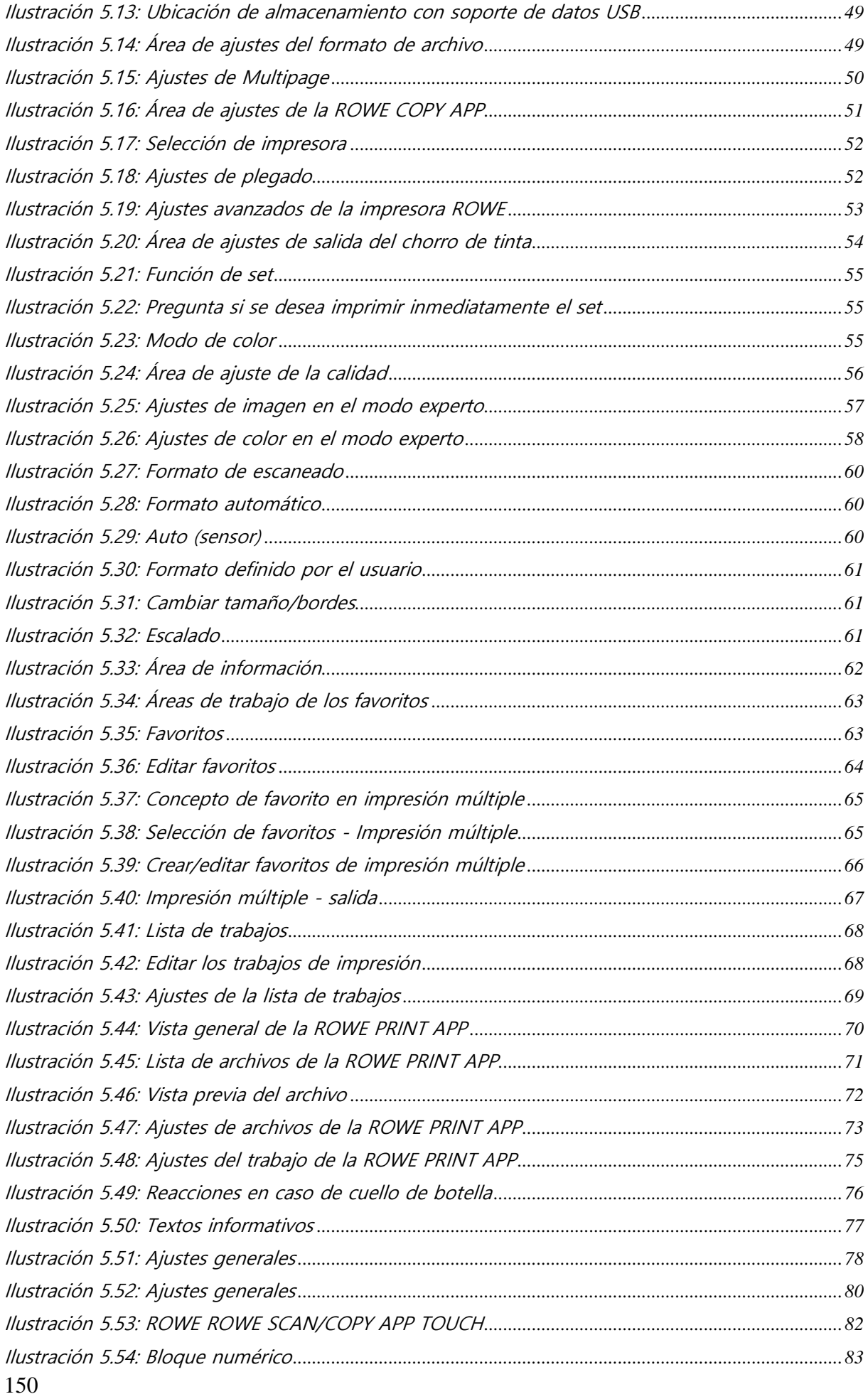

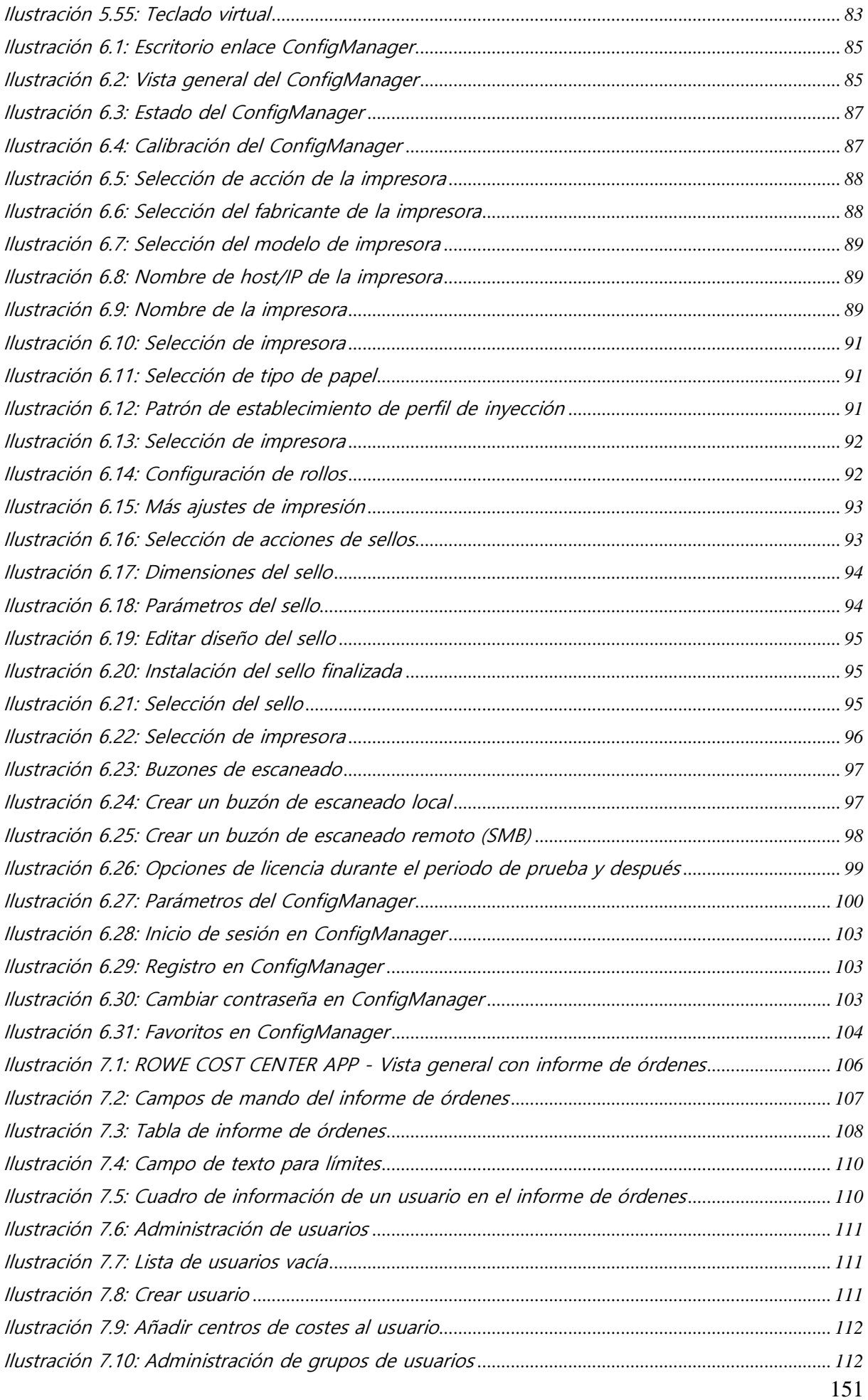

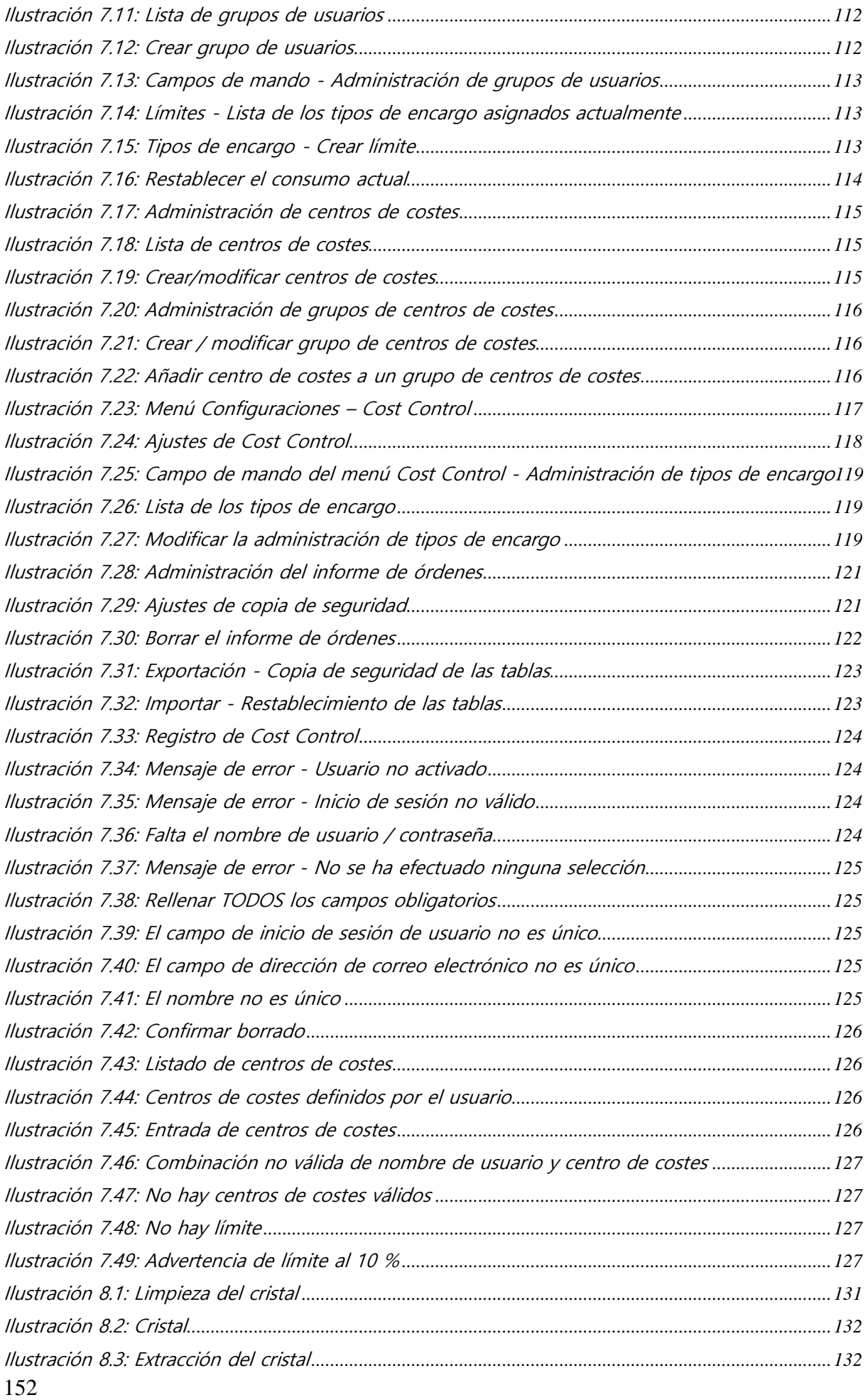

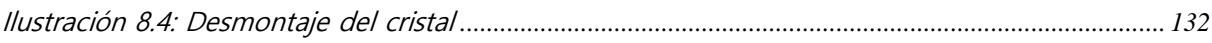